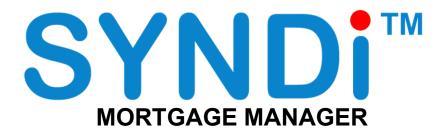

Release 6.4

# **User Manual**

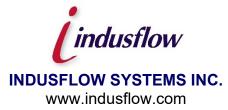

#### **INDUSFLOW SYSTMS INC.** SOFTWARE LICENSE AND END USER AGREEMENT

THIS END USER LICENSE AGREEMENT APPLIES TO ALL SOFTWARE DEVELOPED BY INDUSFLOW SYSTMS INC. INCLUDING THE FOLLOWING PRODUCTS:

- \* SYNDi<sup>™</sup> Loan Manager \* SYNDi<sup>™</sup> Fund Manager
- \* SYNDi<sup>™</sup> Investment Ledger
- \* SYNDi<sup>™</sup> Electronic Funds Transfer
- \* SYNDi<sup>™</sup> Broker
- \* SYNDi<sup>™</sup> T5

#### IMPORTANT - READ CAREFULLY BEFORE YOU PROCEED FURTHER.

This End User License Agreement (hereafter referred to as "Agreement") is a legal agreement between You ("You" and "Your" includes a person and/or an individual entity) and INDUSFLOW SYSTMS INC. ("INDUS") concerning the specified software products(s) (hereinafter referred to as "Software"). The Software includes all component parts, the associated media, any printed materials, any updates, and any "online" or electronic documentation, as applicable. By accessing, installing, copying or otherwise using the Software, you agree to be bound by the terms of the Agreement. If You do not agree to these terms, INDUS is unwilling to license the Software to You. In such event, you may not access, use or copy the Software, and You should promptly contact INDUS for instructions on returning the Software.

WRITTEN ASSENT IS NOT A PREREQUISITE TO THE VALIDITY OR ENFORCEABILITY OF THIS AGREEMENT.

#### **General License**

By installing an authorized copy of the Software, you are granted a non-transferable License to use the Software and agree to the following Terms and Conditions.

Accordingly, you may:

- use the software and documentation for Your own internal purposes only, at Your normal place of business (i.e. one location, on a single server and local area network) for payment of the Initial License Fee as well as the Annual License and Support Fees if applicable until this Agreement is cancelled or defaulted;
- make copies of the programs for backup purposes only and make one copy of the documentation for each additional concurrent user You have licensed for the Software. You will receive one electronic copy of the Documentation with the Initial License Fee.

Your continued use of the Software is granted annually with Your payment of the Annual License and Support Fee if applicable.

You acknowledge that the Software and Documentation as well as other Materials contain confidential information that is proprietary to INDUS and/or other third parties. You will take the same care to safeguard these materials as You take to safeguard Your own confidential information. You will not receive source code for the Software.

You may not:

- modify the programs, other than those modules which allow modification such as reporting tools, lookup tables etc;
- sell or otherwise transfer the programs to any other party:
- provide copies of the software or documentation to anyone outside Your establishment for any reason.

We warrant that the Software will perform substantially in accordance with its written specifications and Documentation, however, it is licensed to You without specific warranty, except as provided through this agreement. INDUS takes no responsibility for any direct, indirect or consequential damages including, but not limited to, lost profits, lost revenues, failure to realize expected savings, or other commercial or economic losses of any kind; or any damages caused by Your failure to meet Your responsibilities. Our liability for damages for any cause whatsoever including negligence, is limited to the amounts You have paid to INDUS hereunder for the initial License Fees.

Your responsibilities include making the choice to use the Software and Services and obtaining results from their use. You agree to operate the Software in an environment and on equipment that meets our specifications. You agree to implement appropriate safeguards for Your data using adequate backup and backup media storage procedures. INDUS is not responsible for Your data or its backup and recovery.

All Third-Party Software is provided to You without direct warranty from INDUS, with INDUS acting as an agent. You agree to be bound by and sign all the applicable License Agreements and Support Agreements for Third Party Software, where necessary.

#### **Services Provided Under This Agreement**

Our responsibilities are, for the stipulated fees, to provide the services which are listed in this Agreement.

Where Conversion services are performed, they are done so on a time and expenses basis at current rates, unless otherwise indicated. In all cases Customer is responsible for providing data for conversion and INDUS takes no responsibility for the integrity and accuracy of this data. Customer is responsible for ensuring that it keeps proper archives and paper records of the data as it existed prior to conversion in the event that it may be needed at some date in the future.

Where Installation, Training, Implementation and Consulting Services are provided, they are done so on a time and expenses basis for the agreed upon rates herein. The Customer may request additional services at any time, and INDUS will provide these services at the prevailing rates, which are subject to change. All requests for additional services must be made in writing by the Customer.

Training services may be conducted at INDUS facilities or at the Customer's place of business, or at other facilities. All costs for equipment, such as computers, classroom projectors etc, and all other expenses will be the responsibility of the Customer. INDUS reserves the right to limit class size for each training course.

#### **Annual License and Support Fees:**

The Annual License and Support Fee, if applicable, covers:

- Your right to continue using the Software at Your site within the licensing constraints
- · Your continued service and maintenance of the product to ensure that it performs in accordance with our specifications
- Your unlimited access to INDUS Support Services Hotline for assistance during normal INDUS business hours. (Training is not included – this is for support services only)
- our supply of updates to the Software and documentation that in our opinion, have universal appeal, to be delivered through scheduled product updates

The following services are not covered by any Licensing and Support Fees:

- data conversions, custom programming, report and special forms creation, unless specifically indicated
- user training (including excessive use of our Hotline because of a lack of training or comprehension)
- on-site visits to Your site by our support staff
- · applicable costs related to installation of updates including, conversion, training, installation, shipping, media, etc
- diagnosis and correction of third party software and/or hardware problems such as network and printing problems
- new modules which INDUS deems to be considered separate to the Software and outside of the update process
- services required as a result of any modifications to the Software performed by anyone other than INDUS personnel
- · data recovery and other services required as a result of failure of Your computer or network environment

If You fail to pay the Annual Licensing and Support Fee if applicable within 90 days of an anniversary date, we have the right to cancel Your Licence, at which time You will forfeit Your right to continue using the Software.

#### Additional Items

- All applicable taxes and delivery charges are in addition to the listed prices.
- INDUS reserves the right to increase rates for Services at any time, without notice. INDUS reserves the right to increase Annual Fees if applicable with 30 days notice from any renewal date.
- Neither party shall be liable for delay or failure in performance resulting from acts beyond their control, including, but not limited to Acts of God, acts of war, riot, fire, flood, or other disaster, acts of government, strike, lockout, communication line or power failures, failure, inoperability or destruction of Your computer.
- This Agreement shall be governed by and in accordance with the laws of the Province of Ontario, Canada.
- The Customer shall have no right to assign this Agreement without the express written permission of INDUS.
- This Agreement and any Schedule attached hereto contains the complete and exclusive statement of the Agreement between the parties with respect to the subject matter hereof and supersedes all prior and contemporaneous agreements, understandings, proposals, negotiations, representations or warranties of any kind, whether oral or written. No oral or written representation that is not expressly contained in this Agreement is binding on INDUS.
- The customer acknowledges that there are no warranties or conditions expressed or implied arising out of this Agreement, including but not limited to, implied warranties or conditions of merchantable quality or fitness for a particular purpose and those arising by statute or otherwise in law, or from a course of dealing or usage of trade.
- All expenses incurred are chargeable to the Customer including, travel, delivery and courier fees, long distance tolls, time and travel expense for customer site visits, media charges, administrative fees, telephone and modem communications charges, etc).
- Each party acknowledges that it has read and understands these Terms and Conditions and agrees to be bound by them and further agrees that it is the complete and exclusive statement of Terms and Conditions between the parties, which supersedes all prior proposals, understandings and all other agreements, oral and written, between the parties.
- INDUS agrees to keep all Customer data and information strictly confidential.
- In the event the Customer fails or neglects to make any payment for the Licensed Program when due, INDUS may, within 60 days after written notice, at its option, and in addition to any other right which it has under this Agreement or at law delay

delivery of any materials or the performance of any services under this or any other agreement with the Customer until such payment is made.

#### Limitation of Liability

Under no circumstances shall INDUS be liable to You or to any other person or entity for any indirect, special, incidental, or consequential damages of any character whatsoever (including, without limitation, damages for loss of profits, loss of goodwill, loss of confidential or other information, for business interruption, work stoppage, computer failure or malfunction, for personal injury, loss of privacy, for failure to meet any duty including a duty of good faith or of reasonable care, for negligence (whether active or passive), and for any other pecuniary or other loss whatsoever) arising out of or in any way related to the use or inability to use the software, or otherwise under or in connection with any provision of this agreement, even in the event of fault, tort (including negligence, and gross negligence), strict liability, breach of contract, or breach of warranty by INDUS, and even if INDUS has been advised of the possibility of such damages. In no event will INDUS be liable for any damages in excess of the list price INDUS charges for a license to the software. This limitation of liability shall not apply to liability for death or personal injury to the extent that applicable law prohibits such limitation.

#### **Table of Contents**

Chapter 1: Introduction

- 1.1. What is SYNDi Mortgage Manager? General Features Loan Processing Cycle
- 1.2. Interest Calculation
  - 1.2.1. No Compounding Interest-Only Loans Blended Payments
  - 1.2.2. Semi-Annual Compounding Interest-Only Loans Blended Payments

Chapter 2: Installation

- 2.1. Install the Application
- 2.2. Activate the Application

Chapter 3: Running the Application

- 3.1. Running the Trial Version
- 3.2. Login Screen
- 3.3. Main Menu
- 3.4. Setup Menu
- 3.5. Loan and Properties Menu
- 3.6. Periodic Processing Menu
- 3.7. Screen Management
- 3.8. Finder Button
- 3.9. Printing Reports
- 3.10. Setting up a New Company
- 3.11. Creating Sub-Folders
- 3.12. Setting up Workstations
- 3.13. Upgrading SYNDi Loan Manager
- 3.14. Creating SQL Server Database
- 3.15. Common Problems with SQL Server Databases

Chapter 4: Setting up the Application

- 4.1. G/L Accounts
- 4.2. Banks
- 4.3. Company Profile Company Tab Options Tab E-Mail Tab

Integration Tab Descriptions Tab

- 4.4. Users Setting up Users Security Levels
- 4.5. Optional Fields
- 4.6. Miscellaneous Charge Codes
- 4.7. Loan Status Codes
- 4.8. Prime Rates
- 4.9. Borrowers Applicant Tab 1 Applicant Tab 2 Payment Tab Security Deposit Tab Optional Fields Tab

#### 4.10. Investors

- Name and Address Tab Personal Data Tab Payment Tab Documents Tab Group Tab Optional Fields Tab
- 4.11. Reminders
- 4.12. Other Parties

#### Chapter 5: Working with Loans

- 5.1. Introduction
- 5.2. Setting up a Template Settings Tab Options Tab Accounts Tab 1 Accounts Tab 2
- 5.3. Loan Maintenance Details Tab Terms Tab Notes Tab Property Tab Contacts Tab Documents Tab Optional Fields Tab
- 5.4. Manage Properties
- 5.5. Fund a Loan
- 5.6. Enter Miscellaneous Charges
- 5.7. Discharge a Loan
- 5.8. Loan Items

Chapter 6: Investor Receipts

- 6.1. Introduction
- 6.2. Receipts Entry Tab
- 6.3. Terms Tab
- 6.4. Activity Tab
- 6.5. Optional Fields Tab
- 6.6. Menu Tab

Chapter 7: Investor Transfers

- 7.1. Introduction
- 7.2. Transfers Entry Tab
- 7.3. Terms Tab
- 7.4. Optional Fields Tab
- 7.5. Menu Tab

**Chapter 8: Borrower Payments** 

- 8.1. Introduction
- 8.2. Payments Entry Tab
- 8.3. Menu Tab

Chapter 9: Loan Adjustments

- 9.1. Introduction
- 9.2. Loan Adjustments Entry Tab
- 9.3. Increasing Loan Amount
- 9.4. Reducing Loan Amount and Entering Interest Adjustment
- 9.5. Menu Tab

Chapter 10: Billing

- 10.1. Introduction
- 10.2. Running Billing
- 10.3. Editing Billing Data
- 10.4. Borrower Tab
- 10.5. Investors Tab
- 10.6. Misc Charge Tab
- 10.7. Printing Borrower Bills

Chapter 11: Miscellaneous Transactions

- 11.1. Introduction
- 11.2. Menu Tab

#### 11.3. Transaction Entry Tab

Chapter 12: Borrower Receipts

- 12.1. Introduction
- 12.2. Menu Tab
- 12.3. Working with Batches
- 12.4. Receipts Entry Tab
- 12.5. Principal and Interest Tab
- 12.6. Miscellaneous Charges Tab
- 12.7. Unapplied Cash Tab
- 12.8. Deductions Tab
- 12.9. Reversing Borrower Receipts
- 12.10. Entering Borrower Receipts in Block
- 12.11. Importing Borrower Receipts from Excel

Chapter 13: Investor Payments

- 13.1. Introduction
- 13.2. Menu Tab
- 13.3. Payments Entry Tab
- 13.4. Entering Investor Payments in Block
- 13.5. Bank Account Verification
- 13.6. Forfeitures

Chapter 14. Generating Checks

- 14.1. Introduction
- 14.2. Menu Tab
- 14.3. Check Entry Tab

Chapter 15: Periodic Processing

- 15.1. Delete Old G/L Entries
- 15.2. Cancel Latest Billing
- 15.3. Accounting Interface
- 15.4. Purge Old Data
- 15.5. Prepare T5 Slips

#### Chapter 16: Loan Transfer

- 16.1. Introduction
- 16.2. Entering Loan Transfers

Chapter 17: Loan Documents

- 17.1. Introduction

- 17.2. Setting up Loan Documents17.3. Entering Data17.4. Generating Loan Documents
- 17.5. Applying Loan Advances

Chapter 18: SYNDi A/R Collection System

18.1 Introduction

## Chapter 1 Introduction

### 1.1. What is SYNDi Mortgage Manager?

**SYNDi**<sup>™</sup> is a suite of software packages designed for the financial market. It consists of the following programs:

- SYNDi Loan Manager
- SYNDi Fund Manager
- SYNDi Investment Ledger
- SYNDi Electronic Funds Transfer

This manual deals exclusively with SYNDi Mortgage Manager which manages loans in cases where a single lender or a group of lenders (investors) lends money for a loan.

SYNDi Mortgage Manager is available in two editions:

- 1. **SYNDi Professional Edition** manages loans provided by a single lender. It cannot be interfaced with an external accounting package.
- 2. **SYNDi Premium Edition** provides full features with ability to manage multiple lenders in a loan. It can be interfaced with several external accounting packages.

Wherever SYNDi is mentioned henceforth in this manual, it stands for SYNDi Mortgage Manger Premium Edition exclusively. If you are using the Professional Edition all references to lenders and investors are not applicable.

It is used primarily by lawyers, lenders, syndicators and other companies providing financial services. In a typical scenario, the company sets up the syndicate, advances the loan amount to the borrower, receives the payment on monthly basis and distributes it to the investors. The broker may deduct a percentage from the distributed interest amount as the management fee. The system automates the loan management cycle and maintains relevant records until the loan is paid off. **SYNDi Mortgage Manager** is a general-purpose application that handles all loans payable in installments (interest only or blended payments amortized over a period with a balloon payment).

#### **General Features**

- Interest-only loans or Blended Payments;
- Capability to process interest-free loans;
- Can be integrated with Sage 300 ERP;
- Loans can be linked to real-estate properties;
- Pop-up reminders can be set up to alert the user to take proper actions;
- Processing of term loans with interest payable either at the beginning or the end of the term;
- Maintenance of a Document Catalog for each loan for quick access;
- Setting up different interest rates for borrower and lenders;
- Interest rates can be fixed or variable (based on prime).
- Calculation of Bonus Interest as penalty in case of early discharge;
- Amortization Tables based on loan and Investor profiles;
- Payment frequency can be weekly, bi-weekly, semi-monthly, monthly, bi-monthly, quarterly, semi-annual or annual.
- Interest can be simple or compounded on daily, weekly, bi-weekly, semi-monthly, monthly, bi-monthly, quarterly, semi-annual or annual basis.
- Calculation of Sales Tax and GST on management fee;
- Withholding of Non-Resident Tax from interest payments to foreign investors;
- Calculation of NSF charges for returned borrower checks;
- Printing checks for investors;
- Ability to define unlimited number of optional fields in borrower, investor and loan records to customize the program for individual requirements,
- Renegotiation of terms during the life of a loan;
- Provision for investors to withdraw and be replaced by new investors during the term of a loan;
- Generation of detailed or consolidated entries for General Ledger;

- User-friendly inquiry and data entry screens;
- Minimal training requirements;
- Intuitive data entry procedures;
- Built-in reports and inquiries;
- Access to data by standard report-writing tools such as Crystal Reports to generate customized reports.

#### Loan Processing Cycle

- Step 1 Approve and set up loan.
- Step 2 Set up miscellaneous charges.
- Step 3 Set up the investor group.
- Step 4 Receive investor contributions; enter receipts.
- Step 5 Pay the borrower.
- Step 6 Bill the borrower on monthly basis
- Step 7 Receive monthly installment from the borrower.
- Step 8 Pay monthly installment less deductions to investors.

## **1.2. Interest Calculation**

#### 1. Interest Calculation Methods

SYNDi allows five interest calculation methods, depending on payment frequency:

1. 360-Day Year

Each year is divided into 12 equal months with the same number of days. It translates to 30 days per month or 360 days per year. This method is ideal and generally accepted if the payment frequency is in units of months (semi-monthly, monthly, bimonthly, quarterly, semi-annual or annual) but is not suitable for weekly or bi-weekly payments.

2. 365-Day Year

Each year consists of 365 days with February 29 of a leap year being an interest-free day. It is suitable for all payment frequencies.

3. Exact Year

In this case a normal year contains 365 days while a leap year consists of 366 days. Daily interest is calculated on the basis of 365-calendar, but interest is charged for February 29 as well. You could use it for more exact calculations.

4. 12-Month Year

Each year consists of 365 days and is divided into 12 equal months with the same number of days. It translates to 30.416667 days per month. This method is suitable if the payment frequency is in units of months (semi-monthly, monthly, bi-monthly, quarterly, semi-annual or annual) but is not suitable for weekly or bi-weekly payments.

SYNDi uses 12-Month Year as the default if the payment frequency is in units of months. However, in case of weekly and bi-weekly payment frequencies, SYNDi uses Exact Year as the default.

The choice of Calculation Method depends on your company policy. Typically, for a \$100,000 loan at 12% with blended payments and no compounding amortized over one year, the total interest is as follows:

| Method       | Normal Year | Leap Year  |
|--------------|-------------|------------|
| 360-Day Year | \$6,618.53  | \$6,618.53 |

| 365-Day Year     | \$6,586.40  | \$6,586.40  |
|------------------|-------------|-------------|
| Exact Year       | \$6,586.40  | \$6,600.64  |
| 12-Month Year    | \$6,618.53  | \$6,618.53  |
| Sum of Digits    | \$12,000.00 | \$12,000.00 |
| (No Compounding) |             |             |

- 2. If the calculation method is 12-Month Year, the interest for a portion of the period (for first and last payments) is calculated by multiplying the number of days by the Daily Interest Rate which is obtained by dividing the Effective Rate of the period by 30. In case of full periods, the interest is calculated by multiply the Effective Rate by the number of periods.
- 3. If the calculation method is 365-Day Year or Exact Year, the interest is calculated daily and accumulated over a period or part thereof.

## Chapter 2 Installation

## 2.1. Install the Application

- 1. The minimum operating system environment to install and run SYNDi Mortgage Manager successfully is Windows 2000 with Service Pack 3. If your system does not meet or surpass the minimum requirement, you may encounter problems.
- 2. Hardware requirements are not very rigorous. On the workstation side, any Intel dual core processor or higher would be fine, 2 GB of RAM and 10 MB of disk space.
- 3. SYNDi does not require a separate server. There are no active server-side processes (other than the SQL Server database) and so the server acts as a file repository for the SYNDi program files and some other config files.
- 4. Most of our clients have a dedicate VM for SYNDi so that if our tech support staff needs to get in with admin access to support the application then they have a comfort level that it is segregated from their other apps.
- 5. We have not actually certified SYNDi for use on Citrix but it should not be a problem. We do have some customers who run it on Citrix without any issue once the system is tuned properly.
- 6. Every workstation should have Microsoft SQL Server, Microsoft Word and Microsoft Excel installed on it. If you will be sending emails through SYNDi, you should preferably install Microsoft Outlook on it.
- 7. To install SYNDi Mortgage Manager you must have Read and Write privileges to all the relevant folders on the local machine as well as the network.
- If you have downloaded SYNDiPremium.zip or SYNDiProfessional.zip from the Internet, unzip it to extract all files (i.e., Setup.exe, Setup.ini, InstMsiA.exe, InstMsiW.exe and SYNDi.msi.)

9. If you are running Windows 7 or Windows 8, right-click on Setup.exe and choose **Run as administrator**. The following screen is displayed:

| STRUELOAN MANAgement System                                                                                                    | ^    |
|----------------------------------------------------------------------------------------------------|------|
| Welcome to the SYNDi Loan Management                                                                                                    |      |
| The installer will guide you through the steps required to install SYNDi Loan Management<br>System on your computer.                                                                                                    |      |
| Click "Next" to continue.                                                                                                    |      |
|                                                                                                    |      |
|                                                                                                    |      |
|                                                                                                    |      |
| WARNING: This computer program is protected by copyright law and international treaties.<br>Unauthorized duplication or distribution of this program, or any portion of it, may result in sev<br>civil or criminal penalties, and will be prosecuted to the maximum extent possible under the | 'ere |
| <u>C</u> ancel <u>Previous</u>                                                                                                    | t    |

10. If any other applications are running, stop them and then click **Next**. The system displays the following License Agreement screen:

| SYNDi Loan Management System                                                                                                    |  |  |  |  |  |
|----------------------------------------------------------------------------------------------------|--|--|--|--|--|
| License Agreement SYNDi                                                                                                    |  |  |  |  |  |
| Please take a moment to read the license agreement now. If you accept the terms below, click "I<br>Agree", then "Next". Otherwise click "Cancel". |  |  |  |  |  |
| INDUS SYSTEMS<br>SOFTWARE LICENSE AND END USER AGREEMENT                                                                                          |  |  |  |  |  |
| THIS END USER LICENSE AGREEMENT APPLIES TO ALL SOFTWARE DEVELOPED<br>BY INDUS SYSTEMS INCLUDING THE FOLLOWING PRODUCTS:                           |  |  |  |  |  |
| * SYNDi™ Loan Management System<br>* SYNDi™ Investment Ledger<br>* SYNDi™ Electronic Funds Transfer<br>* INDUS Backorder System                   |  |  |  |  |  |
|                                                                                                    |  |  |  |  |  |
|                                                                                                    |  |  |  |  |  |
| Cancel Previous Next                                                                                                    |  |  |  |  |  |

11. Read the License Agreement carefully as you scroll through the text. If you do not agree with the agreement, click **Cancel** to exit the setup otherwise click "I Agree" and then click **Next** to proceed to the following screen:

| 🧬 SYNDi                             | Loan Manager                       | ment Systei              | n                    | - 🗆 ×               |
|-------------------------------------|------------------------------------|--------------------------|----------------------|---------------------|
| Select Inst                         | allation Folder                    |                          | SYND                 | <b>1</b>            |
| The installer v                     | /ill install SYNDi Loan Ma         | anagement System i       | n the following fold | er.                 |
| To install in thi<br>or click "Brow | s folder, click "Next". To<br>se". | install to a different n | ew or existing fold  | er, enter one below |
| <u>F</u> older:                     | C:\Program Files\SYNE              | )iC                      |                      | <u>B</u> rowse      |
|                                     |                                    |                          |                      |                     |
|                                     |                                    |                          |                      |                     |
|                                     |                                    |                          |                      |                     |
|                                     |                                    |                          |                      |                     |
|                                     |                                    |                          |                      |                     |
|                                     |                                    | Cancel                   | <u>P</u> revious     | Next                |

12. Notice that the default folder in which the software will be installed (called Application Folder) is C:\Program Files\SYNDi\. If you wish to install it on a network drive or another local drive or in another directory, click **Browse** button and browse through the directory structure to choose the desired drive and directory, (e.g., L:\SYNDi\) and click **Next** to display the following screen:

| 🛿 SYNDi Loan Management System -                                                 | × |
|----------------------------------------------------------------------------------|---|
| Confirm Installation SYNDi                                                       |   |
| The installer is ready to install SYNDi Loan Management System on your computer. |   |
| Click "Next" to start the installation.                                          |   |
|                                                                                  |   |
|                                                                                  |   |
|                                                                                  |   |
|                                                                                  |   |
| <u>C</u> ancel <u>Previous</u>                                                   |   |

- 13. Click Next to copy necessary files into the specified folder.
- 14. If you get one or more of the messages stating that SYNDiRegistration.dll, a4wsessionmgr.dll or mscal.ocx cannot be registered, it means that you are not running Setup.exe in the administrator mode. Just click **Continue** to finish off the installation and the register these dll files manually.
- 15. When the copying is finished the following screen is displayed:

| đ | SYNDi Loan Management System                                                                                                    | - 🗆 X    |
|---|----------------------------------------------------------------------------------------------------|----------|
| S | YNDi Loan Management System Information                                                                                                    |          |
|   |                                                                                                    |          |
|   | READ ME                                                                                                    | <b>_</b> |
|   | You will need an Installation Key and Activation Code from INDUS<br>SYSTEMS in order to activate this application. In the meantime you may<br>use the software for 30 days. |          |
|   | RUNNING SYNDi on Windows Vista and Windows 7                                                                                                    |          |
|   | You can run SYNDi on Windows Vista and Windows 7. You will have to make the following modification to your Windows configuration:                                           |          |
|   | <ol> <li>Launch MSCONFIG from Run menu.</li> <li>Click on Tools</li> <li>Scroll down till you find "Disable LIAC". Click on that line to bigblight.</li> </ol>              | -        |
|   | Click "Next" to continue.                                                                                                    |          |
|   | <u>C</u> ancel <u>Previous</u>                                                                                                    | t        |

16. Click **Next** to complete the setup.

| SYNDi Loan Management System                                 | × |
|--------------------------------------------------------------|---|
| Installation Complete SYNDi                                  |   |
| UTITOT                                                       |   |
| SYNDi Loan Management System has been sucessfully installed. |   |
| Click "Close" to exit.                                       |   |
|                                                              |   |
|                                                              |   |
|                                                              |   |
|                                                              |   |
|                                                              |   |
| <u>C</u> ancel <u>Previous</u>                               |   |

17. Click **Close** to exit setup.

- 18. Notice that a shortcut has been created on the desktop. Double-click to run it. If you get aPath/File access error, it means that you are not running SYNDi as the administrator. To fix this problem, right-click on the shortcut and choose Properties. Go to Compatibility tab and check **Run this program as an administrator**. Click Apply and OK.
- 19. Occasionally you may get one or more of the following messages:

Run-Time Error 339: component MSDATGRD.OCX or one of its dependencies are not correctly registered; a file is missing or invalid

You may get similar messages for MSSTDFMT.DLL, MSMASK32.OCX, COMDLG32.OCX, TABCTL32.OCX.

To fix this error, run 'RegSYNDi.bat' from the folder in which you installed SYNDi.

20. When opening PDF documents from SYNDi, the document may not open properly due to a security setting in Adobe Reader. To resolve this problem open Adobe Reader, open the preferences window. The preferences window can be opened by going to the menu bar and clicking on Edit then Preferences. At the preferences screen, select Security (Enhanced) category on the left. Make sure the Enable Protected Mode at start up and Enabled Enhanced Security options are unchecked. Close Adobe Reader and try opening your PDF document again from SYNDi.

### 2.2. Activate the application

- 1. To activate SYNDi Mortgage Manager you must have Administrator rights. If in doubt, please check with your IT administrator or log in as Administrator.
- 2. Open **SYNDi Mortgage Manager**. The following message is displayed:

| Activation Status Unclear |                                                                                                    |  |  |
|---------------------------|----------------------------------------------------------------------------------------------------|--|--|
|                           | It appears that the Activation Status of this program is<br>unclear. Please click OK to correct the problem, or<br>Cancel to Exit. |  |  |
|                           | <u>O</u> K <u>C</u> ancel                                                                                                    |  |  |

- 3. This message is displayed when the program is run for the first time. Click **OK** to continue.
- 4. The following screen is displayed:

| Software Activ          | vation                     |       |        |
|-------------------------|----------------------------|-------|--------|
|                         |                            |       |        |
| Trial Version           |                            |       |        |
| Full Version - 11       | have the Installation Code |       |        |
| Customer ID:            | 100200                     |       |        |
| Company Name:           | INDUS SYSTEMS              | <br>[ |        |
| Product ID:             | 2375-1070                  |       |        |
| Installation Code:      | 1503-0867-0455-000848      |       |        |
| Activation Key:         | 7C0A-6620-7042             |       |        |
|                         |                            |       |        |
|                         |                            |       |        |
|                         |                            |       |        |
|                         |                            |       |        |
| <u>S</u> ave <u>G</u> e | et Key                     |       | Cancel |

If you have purchased SYNDi a Customer ID has been assigned to you. An Installation Code and an Activation Key has also been e-

mailed to you. If you do not have the necessary information just enter your Customer ID and Company Name and click **Get Key** to connect to Internet and generate the keys.

In the meantime, you may run the software as Trial version, which may have certain features turned off and which can run only for 30 days.

#### If you are running Trial Version

- 1. Make sure that Trial Version is clicked.
- 2. Enter the name of your company exactly as it will be when you decide to purchase the software and run full version.
- 3. Click Save.

#### If you are running Full Version

- 1. Make sure that Full Version is clicked.
- 2. Enter the 6-digit customer ID assigned to you by INDUS.
- 3. Enter the company name exactly as it was provided to INDUS at the time of purchasing the software.
- 4. Enter the Installation Code and the Activation Key provided by INDUSFLOW or click Get Key to obtain keys over Internet.
- 5. Click Save.

## **Chapter 3 Running the Application**

## 3.1. Running the Trial Version

1. Open **SYNDi Mortgage Manager**. If you are running the Trial version, the following screen is displayed. If you have purchased the software and received the Installation Code and the Activation Key, click **Activate** to indicate that you are ready to register, otherwise click **Continue** to keep using the Trial version.

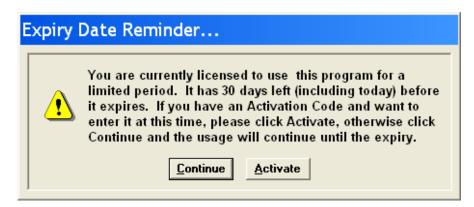

If you have chosen to activate the software, the activation screen is displayed to enter the Installation Code and the Activation Key (see Section 2.2), otherwise the login screen is displayed.

2. You may review the user manuals by opening **SYNDi Mortgage Manager** and choosing User Manual or Microsoft Office Integration. These manuals are in the pdf format and you may have to download Adobe Acrobat Reader if you do not have it installed on your system.

### 3.2. Login Screen

| DiLM: Login  |                          |    |
|--------------|--------------------------|----|
| SYNDi Mortga | ge Manager               |    |
| Release 6.4A |                          |    |
| Customer ID: | 100200                   | 60 |
| Company:     | Sample Financial Company |    |
| User ID:     | ADMIN                    |    |
| Password:    |                          |    |
| Date:        | 2018-10-04               |    |
|              | Change Password          |    |
|              | Login <u>C</u> ancel     |    |
| K            |                          |    |

1. The following login screen is displayed:

- 2. Sample Financial Company is a sample database that comes with SYNDi. You may use it to test drive through the software until you are ready to set up your own company.
- 3. The default user ID is ADMIN (for administrator). If you do not set up additional users, the program will display ADMIN as the user. The password field will remain disabled until you set up additional users or change the password for user ADMIN.
- 4. The Date field on the Login screen indicates the current date. It is displayed on all reports generated during the session and is used as the default date while entering transactions. If you require this date to be different from the current date, enter it in the format set in Windows or click the Calendar button next to the date field to choose the desired date.
- 5. All dates in this manual have been displayed in mm/dd/yyyy format. The actual display will depend on the date format set on your machine. Please see "Acceptable Date Formats" later in this section.
- 6. Click **Login** to display Main Menu.

#### **Acceptable Date Formats**

7. Following are acceptable date formats:

dd/mm/yy mm/dd/yy dd/mm/yyyy mm/dd/yyyy yyyy/mm/dd dd-mm-yy mm-dd-yy dd-mm-yyyy mm-dd-yyyy yyyy-mm-dd

If you are using any other format, please change it to one of those shown above for SYNDi to work properly. You may do that by going to Regional and Language Options in Control Panel.

## 3.3. Main Menu

1. Main Menu is displayed when the user clicks the **Login** button on the Login screen.

| 🖏 sy          | NDiMM: Main                                       | Menu - Hi-Rise Capital          | Ltd.                         |                  |       |                                                                   | -       |            | $\times$ |
|---------------|---------------------------------------------------|---------------------------------|------------------------------|------------------|-------|-------------------------------------------------------------------|---------|------------|----------|
| <u>S</u> etup | <u>Transaction</u>                                | Periodic Processing             | <u>Reports</u> and Inquiries | <u>H</u> elp     |       |                                                                   |         |            |          |
|               | Setup<br>Loans &<br>Billing<br>Borrowd<br>Misc Tr |                                 | <u>Reports and Inquiries</u> | Help             |       | tor Functions<br>Receipts<br>Payments<br>Transfers<br>Forfeitures |         |            |          |
|               | - 1                                               | c Processing<br>s and Inquiries |                              |                  | Broke | er Functions<br>Brokers and Com                                   | nission |            |          |
| Das           | hboard                                            | Click                           | here to learn how to s       | et up Favourites |       |                                                                   |         | <u>Clo</u> | se       |

2. The items included on the Main Menu are as follows:

| Setup                   | Setup menu is used to set up borrowers,<br>investors, loans and various parameters<br>used by the system.                                                                                                    |
|-------------------------|----------------------------------------------------------------------------------------------------|
| Loans and<br>Properties | Set up new loans, modify loan records,<br>fund, discharge and renew loans, and enter<br>adjustments and sundry transactions.<br>Maintain Properties.                                                                                                    |
| Billing                 | The Billing process calculates the monthly<br>installment for each loan and bills it to the<br>borrower. If all installments are payable on<br>the same day (says the last day of the<br>month), billing will be run once a month<br>otherwise it is run several times a month<br>and picks up only those loans for which the<br>payment is due. The procedure also<br>distributes interest and principal (if any) to<br>investors in proportion of their contribution |

|                          | and calculates miscellaneous charges and deductions.                                                                                                    |
|--------------------------|----------------------------------------------------------------------------------------------------|
| Borrower Receipts        | After billing has been run, checks for loan<br>installment received from borrowers are<br>entered using this function. Enter receipts<br>from borrowers, print unposted receipts and<br>bank deposit slips, and post transactions.                        |
| Misc Transactions        | This function is used to enter unapplied<br>cash receipts from borrowers. Such receipts<br>can be applied later to individual billings.<br>You can also use this function to bill or<br>receive service charges such as NSF fees<br>etc. on ad hoc basis. |
| Borrower Refunds         | There may be extra cash sitting in<br>unapplied cash at the end of the term due to<br>overpayments by the borrower. This extra<br>credit can be refunded to the borrower.                                                                                 |
| Loan Transfers           | This function enables an investor to<br>transfer all or a portion of the investment<br>from one loan to another one.                                                                                                    |
| Periodic Processing      | Periodic Processing is run to delete old<br>General Ledger journal entries, closed<br>loans, inactive borrowers and investors and<br>other unnecessary pieces of information. It<br>also cancels the latest billing if necessary.                         |
| Reports and<br>Inquiries | Print various reports generated by the system or view them on the screen.                                                                                                    |
| Investor Functions       |                                                                                                    |
| Receipts                 | Enter receipts from investors for new loans,<br>print unposted receipts, bank deposit slips,<br>posted receipt and post transactions.                                                                                                    |
| Payments                 | After the monthly installment has been<br>received from the borrower, this function is<br>performed to distribute the amount payable<br>to each investor. Enter payments, print<br>unposted transactions and payment<br>statement and post transactions.  |

| Transfers        | Investors can withdraw during the term of a<br>loan and be replaced by new investors in<br>the syndicate. Enter transfer of funds from<br>one investor to another investor, print<br>unposted transfers and post transfers.                                               |
|------------------|----------------------------------------------------------------------------------------------------|
| Forfeitures      | In case an investor withdraws all or a<br>portion of the investment before the end of<br>agreed terms, you may forfeit a portion of<br>accrued interest and principal.                                                                                                    |
| Broker Functions | If you pay commission to brokers or<br>salespersons to bring investor accounts,<br>you may acquire SYNDiBroker module to<br>calculate commission and make payments<br>to Brokers. This item is not displayed on<br>the screen if you are not using<br>SYNDiBroker module. |

## 3.4. Setup Menu

1 Setup Menu is displayed when the user clicks the **Setup** icon on the Main Menu.

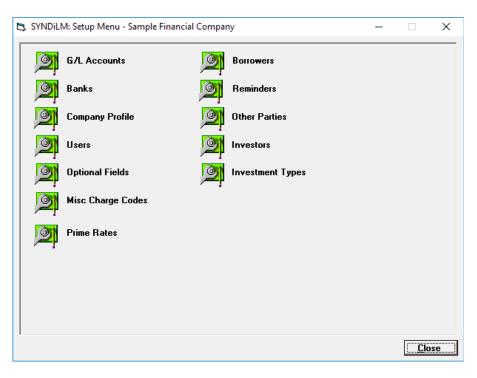

- 2. The functions on this screen enable the user to set up various master records as described in Chapter 4.
- 3. The items included on the Setup Menu are as follows:

| G/L Accounts    | Enter the General Ledger account numbers<br>and descriptions. It is important that<br>account numbers correspond to the actual<br>chart of accounts so that you will be able to<br>apply the journal entry properly in your<br>General Ledger. |
|-----------------|----------------------------------------------------------------------------------------------------|
| Banks           | Banks are used to send direct deposits for<br>investors. You must define at least one<br>bank that will be used internally while<br>setting up Company Profile.                                                                                |
| Company Profile | This function is used to enter the name and<br>address of your company, various options<br>and parameters that you will use, tax<br>structure and account numbers.                                                                             |

| Users             | Define new users and change their<br>passwords. This function is available only<br>when you are logged in as ADMIN.                                                                                                    |
|-------------------|----------------------------------------------------------------------------------------------------|
| Optional Fields   | You may define unlimited number of<br>optional fields for borrowers, investors and<br>loans such as loan type, property type,<br>realty taxes etc. to customize the<br>application.                                                                                                    |
| Misc Charge Codes | Miscellaneous Charge Codes are used to<br>enter sundry transactions such as NSF<br>charge, lawyer's fees, realty taxes,<br>insurance, management fee etc.                                                                                                    |
| Loan Status Codes | There is a status code associated with each<br>loan. When you set up a loan the status<br>code should be 1 (for Active). When the<br>loan is paid out, its status code<br>automatically becomes 0 (for Paid Out).<br>You may define additional status codes,<br>e.g., 2 for Loans in Default, 3 for Power of<br>Sale etc. |
| Prime Rates       | If you process loans with interest rates<br>based on prime, set up the rate whenever it<br>changes. The system maintains a table of<br>historical records of Prime Rates.                                                                                                    |
| SYNDiService      | <b>SYNDiService</b> is an add-on product that<br>runs as a Windows Service on some node<br>in the network. It monitors the database<br>and performs certain predefined functions<br>such as notifying users and sending e-mails<br>to borrowers about their accounts,<br>reminders about unpaid bills etc.                |
| Borrowers         | Set up name and address of borrowers.                                                                                                    |
| Investors         | Set up corporate and personal details, fee<br>rate, non-resident tax percentage and bank<br>details of investors.                                                                                                    |
| Investment Types  | Set up a user defined field to be used in Investors record and investor receipts.                                                                                                    |

| Reminders     | Reminders are used to enter miscellaneous<br>pieces of information. A note could be<br>flagged to hold billing for a loan starting<br>the specified date so that it pops up to<br>remind the user if certain loan parameters<br>must be changed before billing is run. |
|---------------|----------------------------------------------------------------------------------------------------|
| Other Parties | Set up names and addresses of parties other<br>than borrowers and investors, such as<br>corporate lawyers handling loans. Tax<br>authorities to whom property tax is<br>remitted, other vendors etc.                                                                   |

- 4. The items on the Setup screen are listed in the order in which you will use them. For instance, the first item is G/L Accounts since you cannot perform any function without setting up the account set.
- 5. When you set up the system for the first time, it is important that you follow the sequence shown on the screen.

## 3.5. Loan and Properties Menu

1. Loans and Properties Menu is displayed when the user clicks the Loans and Properties icon on the Main Menu.

| SYNDiLM: Loans and Properties Menu - Sample      | le Financial Company — 🗆 🗙                                                       |
|--------------------------------------------------|----------------------------------------------------------------------------------|
| Loans<br>Loans<br>Templates<br>Loan Status Codes | Properties         Properties         Property Types         Property Categories |
| Coan Adjustments                                 | Property Classes Balance by Property Type                                        |
|                                                  | Balance By Rank                                                                  |

- 2. The items listed on the left side of the screen are related to Loans while the items on the right side are related to Properties. If you do not link loans to real estate properties, the items on the right side are not displayed.
- 3. The items included on Loans and Properties Menu are as follows:

| Loans     | This screen is used to set up a new Loan,<br>review or modify an existing Loan record<br>or to delete an inactive Loan.                                                                                  |
|-----------|----------------------------------------------------------------------------------------------------|
| Templates | Every Loan must have a Template which<br>determines various settings for the Loan<br>record and to establish General Ledger<br>accounts to which transactions pertaining to<br>that Loan will be posted. |
|           | Before you set up the first Loan in your database, you must set up a Template to which the Loan will belong. You may                                                                                     |

|                        | create more than one Template if necessary.                                                                                                    |
|------------------------|----------------------------------------------------------------------------------------------------|
| Loan Status Codes      | When a new Loan is set up it is assigned<br>Status Code 1 (Active) and when it is paid<br>out the Status Code becomes 0 (Paid Out).<br>You may define additional Loan Status<br>Codes if necessary.                                                                                                    |
| Ranks                  | A user-defined field.                                                                                                    |
| Loan Transfer          | You may transfer all or a portion of balance<br>from one loan to another. This feature is<br>especially useful in case of Construction<br>Loans where you may set up a loan as the<br>Credit Line with zero or low interest rate<br>and then advanced money from it to<br>another loan as needed. The Borrower ID<br>must be same for both loans. |
| Properties             | If Loans are linked to real-estate properties,<br>you may set up a Property using this<br>screen.                                                                                                    |
| Property Types         | A user-defined field.                                                                                                    |
| Property<br>Categories | A user-defined field.                                                                                                    |
| Property Classes       | A user-defined field.                                                                                                    |

4. Following are references in this manual to various functions:

| Loans<br>Loans<br>Templates<br>Loan Status Codes<br>Ranks<br>Loan Transfer            | Section 5.3<br>Section 5.2<br>Section 4.7<br>Section 5.3<br>Chapter 16 |
|---------------------------------------------------------------------------------------|------------------------------------------------------------------------|
| Properties<br>Properties<br>Property Types<br>Property Categories<br>Property Classes | Section 5.4<br>Section 5.4<br>Section 5.4<br>Section 5.4               |

## 3.6. Periodic Processing Menu

1. Periodic Processing Menu is displayed when the user clicks the **Periodic Processing** icon on the Main Menu.

| ۵, | SYNDiL | M: Periodic Processing - Sample Financia                                                                                                    | I Company —                                                                                    |            | ×  |
|----|--------|----------------------------------------------------------------------------------------------------|------------------------------------------------------------------------------------------------|------------|----|
|    |        | Delete Old G/L Entries<br>Cancel Latest Billing<br>Accounting Interface<br>Purge Old Data<br>Generate Checks<br>Prepare T5 Slips<br>Process Form 1098<br>Audit Trail Report | Utilities<br>Change Loan ID<br>Change Borrower ID<br>Change Investor ID<br>Transfer Investment |            |    |
|    |        |                                                                                                    |                                                                                                |            |    |
|    |        |                                                                                                    |                                                                                                | <u>Clo</u> | se |

- 2. The functions displayed on this screen are run on regular basis, e.g., if SYNDi Mortgage Manager is interfaced with an accounting package the G/L entries should be transferred on monthly basis. Certain functions, e.g., cancelling latest billing could be run whenever necessary.
- 3. The items included on Periodic Processing Menu are as follows:

| Delete Old G/L<br>Entries | If SYNDi Mortgage Manager is running as<br>a standalone program, this function deletes<br>all G/L entries up to the specified cutoff<br>date. If SYNDi Mortgage Manager is<br>interfaced with an accounting package, this<br>function deletes all entries that have been<br>transferred to accounting. |
|---------------------------|----------------------------------------------------------------------------------------------------|
| Cancel Latest<br>Billing  | If the Pre-billing Report after running a<br>billing cycle shows unexpected results, e.g.,<br>a loan that was due for discharge has been<br>renewed but you forgot to renew it before<br>running billing. In such cases you can                                                                        |

|                         | cancel the latest billing provided no borrower receipt has been entered yet.                                                                                                    |
|-------------------------|----------------------------------------------------------------------------------------------------|
| Accounting<br>Interface | If SYNDi Mortgage Manager is interfaced<br>with an accounting system, run this<br>function to                                                                                                    |
|                         | <ul><li>(1). Copy Chart of Accounts and Banks<br/>from the accounting package, and</li><li>(2). Transfer accounting entries to the<br/>accounting package.</li></ul>                                         |
|                         | Each entry transferred to accounting is<br>flagged as "Transferred" so that you cannot<br>transfer it again. Transfer all entries at the<br>end of each period (month).                                      |
| Purge Old Data          |                                                                                                    |
| Generate Checks         | This routine produces checks. See Chapter 14 for details.                                                                                                    |
| Prepare T5 Slips        | This process is meant for Canadians<br>individuals and corporations. This<br>generates T5 slips for investors earned<br>interest. It must be filed along with tax<br>returns to Canada Revenue Agency (CRA). |
| Process Form 1098       |                                                                                                    |
| Audit Trail Report      |                                                                                                    |
| Change Loan ID          |                                                                                                    |
| Change Borrower<br>ID   |                                                                                                    |
| Change Investor ID      |                                                                                                    |
| Transfer<br>Investment  |                                                                                                    |

### 3.7. Screen Management

- 1. All icons and buttons in the application are activated by single mouse click.
- 2. Hit <Tab> key to move from one field to the next field in a data entry screen. You may also position the cursor inside a field and click the mouse to place the cursor in that field.
- 3. If the background color of a field is same as the screen color or if the entry inside the field is dimmed, it is read-only, and you cannot change the content. On the other hand, if the background is white and the entry is not dimmed, it can be changed.
- 4. The following table shows various buttons found on data entry and inquiry screens:

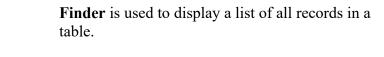

**Scroll** is used display previous or next record by hitting up or down arrow.

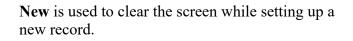

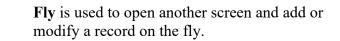

**Calendar** appears next to some date fields and can be clicked to select the date instead of being entered through the keyboard.

Click **Add** button to add a new record.

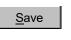

Delete

Close

<u>A</u>dd

E,

B

÷

Ħ

Click **Save** button to save an existing record.

Click **Delete** button to delete an existing record. The system prompts the user to confirm if the record should be deleted.

Click **Close** button to close the screen.

5. If you are adding a new record the **Delete** button is normally disabled. When you click **Add** button the system checks the validity of data. If every field has been filled properly, the record is added

but still stays on the screen in case you want to change a field or delete the entire record. The **Add** button is replaced by the **Save** button and the **Delete** button becomes enabled.

- 6. If you access an existing record, the **Save** button remains disabled until you change any field. The **Delete** button is enabled in case you want to delete the record.
- 7. If you delete a record, the **Add** button becomes enabled and the record remains on the screen in case you want to add it back.
- 8. If you hit **New**, **Scroll** or **Close** while adding a new record or just after deleting a record, the system displays the following message:

| Check | Save                            |
|-------|---------------------------------|
|       | Do you want to add this record? |
|       | Yes <u>N</u> o                  |

If you have deleted a record inadvertently or have forgotten to click the **Add** button, click **Yes** to save the record before proceeding.

9. If you hit **New**, **Scroll** or **Close** while changing an existing record, the system displays the following message:

| Confirm | 1 Update                                 |            | × |
|---------|------------------------------------------|------------|---|
| Ŀ       | Changes to the cur<br>saved. Do you want |            |   |
|         | Yes                                      | <u>N</u> o |   |

If you have forgotten to save changes, click **Yes** to save the record before proceeding.

- 10. Before adding or saving a record, the system checks each field for errors. If an error is encountered, it displays and error message and returns to the edit mode.
- 11. All dates are displayed by the system in the format set in Windows. Thus, if the format has been set as m/dd/yyyy, the system will display August 3, 2003 as 8/03/2003. On data entry screens, however, the format for date fields will be mm/dd/yyyy, reserving two digits for month and two digits for day so that you will enter the

date as 08/03/2003.

- 12. Amount fields should be type in dollars and cents, e.g., 2365.29 for positive values or -2365.29 for negative values. However, these numbers are displayed as 2,365.29 or (2,365.29). Make sure that you do not type dollar sign, comma or parentheses. It is not necessary to type zero cents. For instance, -2365 is displayed as (2,365.00).
- 13. Percentage fields can be typed and are displayed up to four decimal places. For instance, 10.5% is displayed as 10.5000%.
- 14. Rates are displayed up to 3 decimal places with a plus or minus sign. For instance, -2.310 means prime minus 2.31 in percentage.

### 3.8. Finder Button

1. **Finder** button (see Section 3.8) is normally located on the right side of a field. You may either enter a value in the field or use **Finder** button to display a search screen listing all records in a table and then select a record from there.

| d: D<br>Starts wi |                  | ⊂ Sear<br>⊂ Lo<br>(● Bo | -                      |              |
|-------------------|------------------|-------------------------|------------------------|--------------|
| BorrowerID        | BorrowerName     | LoanID                  | LoanName               | Principal    |
| BLOJIM            | Jim Blouski      | AVE1077                 | Avenue Street Plaza    | 1,200,000.00 |
| DATSYS            | Dataflow Systems | BAN2365                 | 2365 Banglore Ave      | 4,980,000.00 |
| QUEPLA            | Queen's Place    | DAMPLA                  | Damascus Plaza         | 8,985,000.00 |
| QUEPLA            | Queen's Place    | LIBERTY                 | Liberty Village Condos | 0.00         |
| SAMSAM            | Samuel Sampson   | BIR1160                 | 1160 Birchmount Road   | 750,000.00   |
| SAMSAM            | Samuel Sampson   | TST2075                 | 2075 Testers Avenue    | 3,403,800.00 |
| SRIHEN            | Henry Srinivasan | CIR2251                 | 2251 Circle Square     | 6,018,350.00 |
| SRIHEN            | Henry Srinivasan | COR5516                 | 5516 Corvette Crescent | 3,750,000.00 |
|                   |                  |                         |                        |              |
|                   |                  |                         |                        | •            |

- 2. If the field on which you have clicked **Finder** is blank, the search screen displays all records in the table and the Find field is shown as blank. If the number of records is larger than the screen can accommodate, you could use the scroll area on the right side of the screen to browse through the table.
- 3. If the field on which you have clicked **Finder** is not blank, the entry is shown in the Find field on search screen and the table displays records starting with the value in the field.
- 4. To start search from the middle of the table, enter the value in the Find field and the display in the table gets modified. For instance, if you type 2 in the Find field the table will show all account numbers starting with 2.

| F | Find | d: 2    |                           |  |
|---|------|---------|---------------------------|--|
|   |      | Account | Description               |  |
|   | ►    | 2100    | Accounts Payable          |  |
|   |      | 2200    | GST Payable               |  |
|   |      | 2300    | Payable to Investors      |  |
|   |      | 2400    | Interest for Distribution |  |
|   |      | 2500    | Non-Resident Tax          |  |
|   |      | 4400    | Fee Income                |  |
|   |      | 5000    | Rounding Errors           |  |

5. When the desired record has been found, click in the record selector area and then click **Select** to exit.

# 3.9. Printing Reports

1. Reports and Inquiries Menu is displayed when the user clicks the **Reports and Inquiries** icon on Main Menu.

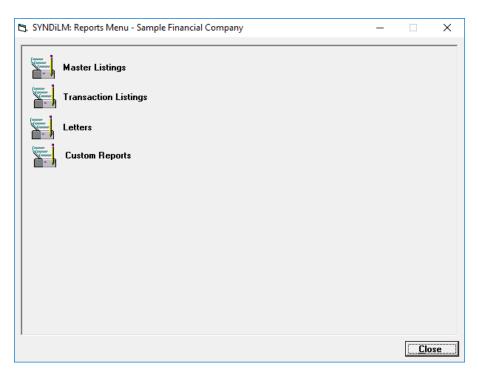

The reports generated by SYNDi Mortgage Manager fall into three categories:

| Master Listings      | These listings show static information about loans, borrowers and investors.                                                                                                    |
|----------------------|----------------------------------------------------------------------------------------------------|
| Transaction Listings | These reports list various types of<br>transactions generated during loan<br>processing cycle.                                                                                                    |
| Letters              | Several letters generated by brokers can be printed through the program.                                                                                                    |
| Custom Reports       | You can create reports in Microsoft Excel<br>while importing data from SYNDi on the<br>fly. These reports typically contain Excel<br>macros which will import relevant data and<br>massage it. All such Excel worksheets<br>should be save in dblocation\Templates\<br>CustomReports folder. |

| 2. | Master | Listings. |
|----|--------|-----------|
|----|--------|-----------|

| 🔄, SYNDiLM: Master Listin | ngs Menu - Sample Financial Company | - |              | × |
|---------------------------|-------------------------------------|---|--------------|---|
| Loans                     |                                     |   |              |   |
| Loan Contact              | S                                   |   |              |   |
| Borrowers                 |                                     |   |              |   |
| Client Profile            |                                     |   |              |   |
| Banks Summa               | ary                                 |   |              |   |
| Reminders                 |                                     |   |              |   |
| G/L Accounts              | \$                                  |   |              |   |
|                           |                                     |   |              |   |
| Investor Sum              | mary                                |   |              |   |
|                           |                                     |   |              |   |
|                           |                                     |   |              |   |
|                           |                                     |   | <u>C</u> los | e |

## 3. Transaction Listings

| orrower Reports                             | In                | vestor Reports                              |
|---------------------------------------------|-------------------|---------------------------------------------|
| ReportDescription<br>Please select a report | <u> </u>          | ReportDescription<br>Please select a report |
| Accounting Reports                          | —   <del>  </del> | Billing Report                              |
| Aged Accounts Receivable                    |                   | Interest Differential Report                |
| Amortization Schedule                       |                   | Interest Worksheets                         |
| Arrears Report                              |                   | Investment Report By Investor               |
| Billing History                             |                   | Investment Report By Loan                   |
| Billing Report                              |                   | Investment Worksheet                        |
| Borrower Statement                          |                   | Investor Continuity Schedule                |
| Delinquency Summary Report                  |                   | Investor Discharge Report                   |
| Loan Balance Summary                        |                   | Investor Forfeit Report                     |
| Loan Expiry Report                          |                   | Investor Statements                         |
| Loan Maturity Report                        |                   | Loan Continuity Schedule                    |
| Loan Statement                              |                   | Loan Participation Report                   |
| Loans Due for Repayment                     |                   | MTD-YTD Report                              |
| Misc Charges Report                         |                   | Outstanding Distribution Report             |
| Paid Out Report                             | <b>•</b>          | Term Expiry Report                          |
|                                             |                   |                                             |

4. Letters

You may design customized letters to borrowers, investors and other parties using Mail Merge in Microsoft Word. For details please consult SYNDi manual entitled *Microsoft Office Integration*, Chapter 1.

5. When a report is selected, the following screen is displayed:

| Enter Report Range                             |               |
|------------------------------------------------|---------------|
| Investor Statement                             |               |
|                                                |               |
|                                                |               |
| Investor ID                                    |               |
| Between and ZZZZZZZZZZZZZZZZZZZZZZZZZZZZZZZZZZ |               |
| Date                                           |               |
| Between 01/01/2018 and 12/03/2018              |               |
|                                                |               |
|                                                |               |
|                                                |               |
| Level 🕫 Detailed C Summary                     |               |
| Include receipts                               |               |
|                                                |               |
|                                                |               |
|                                                |               |
| Print                                          | <u>C</u> lose |

- 6. Under Range 1, enter the From and To range of Investor ID or Loan ID depending on the report. The From field is normally blank while the To field shows a row of Z's. If you want to print a report displaying all loans or investors, do not change these fields otherwise enter the proper range. Note that the value in the To field cannot be less than the value in the From field.
- 7. Under Range 2, enter the From and To range of transaction dates. The From field normally displays January 1 of the current year, while the To field shows the current date. If you want to print a report displaying records for all dates between the beginning of the year and the current date, do not change these fields otherwise enter the proper range. Note that the value in the To field cannot be less than the value in the From field.
- 8. The Detailed / Summary option is available on certain reports only. If displayed, select whether you will print the detailed report or the summary report.

- 9. For certain reports the fields under Range 1 and/or Range 2 may be disabled if they are irrelevant.
- 10. Click **Continue** to generate the report or **Cancel** to exit the screen without generating the report.

### 3.10. Setting up a New Company

- 1. After you have played with Sample Financial Company, it is time to set up your own company. SYNDi Mortgage Manager allows you to set up multiple companies if necessary.
- If you are using Microsoft Access, a blank database will be created automatically by SYNDi. However, if you are using SQL Server database, you will have to create it before getting into SYNDi. (Please see Section 3.14). On Login Menu, click the Manage button next to Company Name.

| Company: | Sample Financial Company | Q (1) |
|----------|--------------------------|-------|
|          |                          |       |

3. The following screen is displayed:

| SYNDiLM: Manage C    | ompanies         |                      |            |               |
|----------------------|------------------|----------------------|------------|---------------|
|                      |                  |                      |            |               |
| Company Name         |                  |                      | <u> </u>   |               |
| Database Type        | Microsoft Access | O Microsoft SQL Serv | er         |               |
| Database Location    |                  |                      | Browse     |               |
| SQL Server Name      |                  |                      |            |               |
| Database Name        |                  |                      |            |               |
|                      | User ID          | Password             |            |               |
|                      | ,                | ,                    |            |               |
| Company List         |                  |                      |            |               |
| Company              |                  | DBName               | DBLocation | DBType        |
| Sample Final         | ncial Company    | SYNDiSample          |            | 0             |
|                      |                  |                      |            |               |
|                      |                  |                      |            |               |
|                      |                  |                      |            |               |
|                      |                  |                      |            |               |
|                      |                  |                      |            |               |
| <u>A</u> dd <u>D</u> | elete            |                      |            | <u>C</u> lose |

4. The fields shown on the screen are described below:

| Company Name  | Enter the name of the company to be set up (maximum 60 characters)                                                                                                    |
|---------------|----------------------------------------------------------------------------------------------------|
| Database Type | SYNDi Mortgage Manager allows two<br>database types, i.e., Microsoft Access and<br>Microsoft SQL Server. If you decide to use<br>the former you do not need to have Microsoft |

|                   | Access on your system. However, if you decide to use SQL Server, you must have it already installed on the system.                                                                                                    |
|-------------------|----------------------------------------------------------------------------------------------------|
|                   | Please note that the SQL Server installation<br>is available mainly for high volume<br>installation.                                                                                                    |
| Database Location | Enter the folder in which you want to locate<br>the database. You may also point to the<br>desired folder by clicking the Browse button.                                                                                                    |
|                   | Database Location has two functions: (1). It<br>has all subfolders in which documents and<br>templates reside, and (2). If you are using<br>Microsoft Access, the mdb file is in this<br>folder. If you are using SQL Server database,<br>the mdf and ldf files do not have to be<br>necessarily located in this folder. |
| Server Name       | If you are using Microsoft Access leave the<br>Server Name blank otherwise enter the name<br>of the SQL Server on which the database is<br>located.                                                                                                    |
| Database Name     | Enter the name of the database file to be<br>created. If you are using Microsoft Access,<br>SYNDi creates the mdb file whereas for SQL<br>Server you must create the database<br>manually as shown in Section 3.14.                                                                                                    |
|                   | Please do not enter the extension of the<br>database name. For instance, in case of<br>Acme just enter Acme instead of Acme.mdb.                                                                                                    |
| User ID           | Leave the User ID blank if you are attaching<br>to the database through trusted connection<br>otherwise enter the User ID that will<br>authorize you to connect to the database.                                                                                                    |
| Password          | If User ID is blank, please leave the<br>Password field blank otherwise enter<br>appropriate value.                                                                                                    |

5. To set up a new company, click **Add**. The system will check the folder in which the database will reside. We will refer to it as the **Database Location**. It is important that this folder must exist and

that you must have full access rights to it. If the folder is located on network, you must assign a drive letter to its root. It is desirable but not necessary to keep the database in the **Application Folder**.

6. If the specified folder does not exist, the following message is displayed:

| С | onfirm                                             |
|---|----------------------------------------------------|
|   | Folder does not exist<br>Do you want to create it? |
|   | <u>Y</u> es <u>N</u> o                             |

Click Yes to create the folder. Click Add again to add the database specifications to the Company List.

- 7. The new database appears in the Company List.
- 8. Relaunch the program.

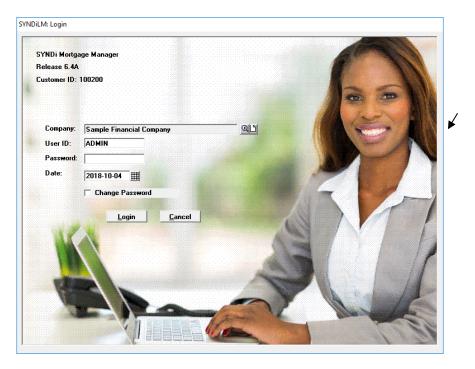

9. Double-click on Acme Financial Services to choose it. Then click **Login**. The following message is displayed:

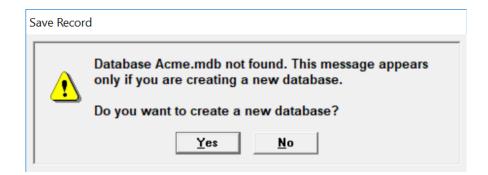

10. Click **Yes** to create the new database. The following screen is displayed:

| Create Database                 |                                 |       |  |  |  |  |
|---------------------------------|---------------------------------|-------|--|--|--|--|
| Let SYNDi create your database: |                                 |       |  |  |  |  |
| Company Name                    | Acme Financial Services         |       |  |  |  |  |
| Database Type                   | Microsoft Access                |       |  |  |  |  |
| Database Name                   | Acme                            | 1     |  |  |  |  |
| Database Location               | C:\Program Files\SYNDi\Database |       |  |  |  |  |
|                                 |                                 |       |  |  |  |  |
|                                 |                                 |       |  |  |  |  |
|                                 |                                 |       |  |  |  |  |
|                                 |                                 |       |  |  |  |  |
|                                 |                                 |       |  |  |  |  |
|                                 |                                 |       |  |  |  |  |
|                                 |                                 |       |  |  |  |  |
| ]                               |                                 |       |  |  |  |  |
| Proceed                         |                                 | Close |  |  |  |  |

11. Click Proceed.

At this point the system creates the mdb or mdf file depending on whether you are using Microsoft Access or SQL Server.

12. If no error is encountered during the creation of the database, the following message is displayed:

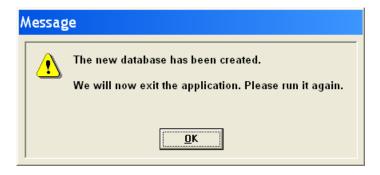

- 13. Click **OK** to exit the screen. SYNDi is terminated to initialize the database.
- 14. Run SYNDi again to enter the system.

# **3.11. Creating Sub-Folders**

While creating the database, SYNDi Mortgage Manager also creates the following sub-folders in the **Database Location**:

| Templates | This folder contains document templates for various form and letters.                                                                     |
|-----------|----------------------------------------------------------------------------------------------------|
| Documents | SYNDi Mortgage Manager uses this folder to place documents created during various functions                                               |
|           | SYNDi creates a folder <i>database location\Documents\</i><br><i>Loans\LoanID</i> for each loan and saves the document in<br>that folder. |
| Reports   | This folder is used to save various reports generated by the program and by users.                                                        |

### 3.13. Upgrading SYNDi Mortgage Manager

- 1. If you are already running an old version of the program, you should upgrade it to the new version to take advantage of new functionality and to fix any bugs in the old version.
- 2. Before you upgrade SYNDi Mortgage Manager to the latest version make sure that you have received the Activation Key for the new version from INDUS SYSTEMS. All clients who are currently subscribing to the annual Software Assurance program are eligible to receive the Activation Key for the new version without any charge.
- 3. Locate the folder in which SYNDi Mortgage Manager has been installed on your network. We will call it Application Folder.
- 4. Locate the folder called \Setup within the application folder. If not found create one.
- 5. Download SYNDi.zip from <u>http://www.SYNDi.ca</u>, save it in the \Setup sub-folder and unzip it.
- 6. Get into \Templates in the Database Location and locate the following files:

| CheckLayout.dot   | Document Template for check layout          |
|-------------------|---------------------------------------------|
| BorDiscNotice.dot | Document Template for Borrower Discharge    |
|                   | Notice                                      |
| InvDiscNotice.dot | Document Template for Investor Discharge    |
|                   | Notice                                      |
| Payout.dot        | Document Template for Payout Statement      |
| NSFLetter.dot     | Document Template for Payment Return Letter |

These templates may not be compatible with the new version of SYNDi Mortgage Manager and should be deleted. When the program does not find them in that folder it copies new templates from the Application Folder. However, if you have customized these templates or have embedded you company logo your changes will be lost. One strategy could be to leave them there for the time being and see how the new version of SYNDi Mortgage Manager treats them. If you start getting errors in one or more templates you may have to delete them and run the program so that it copies the latest template. After that you can customize those templates.

7. Install SYNDi Mortgage Manager as described in Section 2.1 of the User Manual. Make sure that you install it in the same folder in which it was installed initially otherwise you may get version

conflicts.

- 8. Run SYNDi Mortgage Manager and Activate it using the Activation Key for the new version.
- 9. When the database is opened the following screen is displayed:

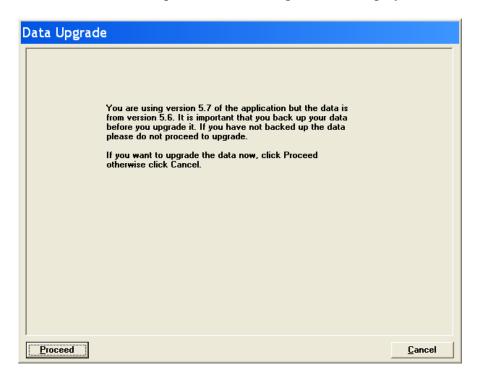

- 10. It is recommended that you make a copy of SYNDi.mdb in case you must revert to it. If you have not already done so, click **Cancel** and run the program again after making a backup copy. Click **Proceed** to upgrade the database.
- 11. The upgrade process may take a few minutes depending on the volume of data. The program displays the progress of conversion as it goes through various tables and modifies them. Please do not turn the machine off while the conversion is in progress.
- 12. Please note that once a database has been upgrading it cannot be used with an older version of the program.
- 13. When conversion is completed, the program confirms that Data Upgrade is successful and displays main menu.

### 3.14. Creating SQL Server Database

#### A. Creating SQL Server Database

- 1. SYNDi uses SQL Native Client to connect to the database. If you have SQLExpress installed, you will have to download the SQL Active Client from Microsoft otherwise it gets installed automatically in full-blown version of SQL Server. However, it is not recommended to use SQLExpress with SYNDi.
- 2. In this section we are using the user interface for Microsoft SQL Server 2008. If you have a different version the interface may be slightly different.
- 3. Suppose you are creating a SYNDi database for Acme Financial Services and want to call the database "Acme". Run SQL Server Management Studio, right-click on Databases folder and choose New Database. Enter Acme for the database name and click OK.
- 4. Once the database Acme has been created it is blank and you have to create necessary tables in it. It can be done as follows:
  - (a). Run SQL Server Management Studio.
  - (b). Expand Databases folder and double-click on Acme.
  - (c). Click File->Open -> File and point to CreateSYNDiMDF.sql in the Application Folder (where SYNDi is installed.) This file contains the script to create necessary tables.
  - (d). Once the script is loaded, click Execute to create tables.
- 5. Next you have to create a User Group called SYNDiGroup. It is preferable to create it as a Domain User Group. However, you may decide to create it as a Local User Group. Both methods are

#### **B.** Creating Domain User Group

- 6. Get your system administrator to create a domain user group called SYNDiGroup and add all users who will be accessing SYNDi database to that group.
- 7. Skip the steps given below and proceed directly to the steps under Section E.

#### C. Creating Local User Group

8. Login as Administrator on the computer on which SQL Server is installed. The following screens assume that you are using Windows

- 7. The actual display may vary with the operating system.
- Go to Control Panel -> Administrative Tools -> Computer Management -> Local Users and Groups to display the following screen:

| Lomputer Management                                                                                                    |                     |                              |  |
|----------------------------------------------------------------------------------------------------|---------------------|------------------------------|--|
| <u>File Action View H</u> elp                                                                                                    |                     |                              |  |
| 🗇 🔿 🔁 🔲 🖸 🕞 🛛 🖬                                                                                                    |                     |                              |  |
| Ecomputer Management (Local)                                                                                                    | Name                | Description                  |  |
| A 👔 System Tools                                                                                                    | Administrators      | Administrators have compl    |  |
| O Task Scheduler     O     O | A Backup Operators  | Backup Operators can over    |  |
| Event Viewer                                                                                                    | A Cryptographic O   | Members are authorized t     |  |
| Islaming Shared Folders Islaming American American American Strategy Sciences and Groups                                                                                                    | A Distributed COM   | Members are allowed to Ia    |  |
| Users                                                                                                    | A Event Log Readers | Members of this group can    |  |
| Groups                                                                                                    | A Guests            | Guests have the same acce    |  |
| <ul> <li>O Performance</li> <li>Device Manager</li> <li>Storage</li> <li>Disk Management</li> <li>Services and Applications</li> </ul>                                                                                                    | A IIS_IUSRS         | Built-in group used by Inte  |  |
|                                                                                                    | 🌆 Network Configur  | Members in this group can    |  |
|                                                                                                    | Performance Log     | Members of this group ma     |  |
|                                                                                                    | A Performance Mo    | Members of this group can    |  |
|                                                                                                    | A Power Users       | Power Users are included f   |  |
|                                                                                                    | 🕭 Remote Desktop    | Members in this group are    |  |
|                                                                                                    | A Replicator        | Supports file replication in |  |
|                                                                                                    | - Allerer           | Hears are provented from     |  |

10. Right-click on Group and select "New Group" to display the following screen. Enter SYNDiGroup and a description. Click create to create the group.

| New Group           | S <mark>×</mark>    |  |
|---------------------|---------------------|--|
| <u>G</u> roup name: | SYNDiGroup          |  |
| Description:        | SYNDi User Group    |  |
| Members:            |                     |  |
|                     |                     |  |
|                     |                     |  |
|                     |                     |  |
|                     |                     |  |
|                     |                     |  |
| <u>A</u> dd         | Remove              |  |
| Help                | <u>Create</u> Close |  |

#### **D.** Adding Users to Local User Group

- 11. While on Computer Management screen in Control Panel doubleclick SYNDiGroup from the list of groups in the right panel. The Group Properties screen is displayed showing a list of users in Members box. It should be blank at this point.
- 12. Click the Add button to display the following screen.

| Select Users, Computers, Service Accounts, or Groups  | ? ×          |
|-------------------------------------------------------|--------------|
| Select this object type:                              |              |
| Users, Service Accounts, or Groups                    | Object Types |
| Erom this location:                                   |              |
| indussys.com                                          | Locations    |
| Enter the object names to select ( <u>examples</u> ): |              |
| Christian                                             | Check Names  |
|                                                       |              |
|                                                       |              |
| Advanced                                              | OK Cancel    |

13. Type the login IDs or names of users in the object name box. Hit carriage-return after each name. You may click Check Name to allow the system to check if all users in the list are valid. Click OK. If the user is valid it is added as a member of SYNDiGroup and the group Properties window is displayed again as shown below.

| SYNDiGroup Proper     | ties 🛛 👔                                                                                            | × |  |  |  |  |  |
|-----------------------|----------------------------------------------------------------------------------------------------|---|--|--|--|--|--|
| General               |                                                                                                    | _ |  |  |  |  |  |
| SYNDiGroup            |                                                                                                    |   |  |  |  |  |  |
| D <u>e</u> scription: | SYNDi User Group                                                                                    | ] |  |  |  |  |  |
| Members:              |                                                                                                    |   |  |  |  |  |  |
| COM_NTADA             | MIN∖Christian (Christian@indussys.com)                                                              |   |  |  |  |  |  |
| A <u>d</u> d          | Remove Changes to a user's group membership are not effective until the next time the user logs on. |   |  |  |  |  |  |
|                       | OK Cancel <u>Apply</u> Help                                                                         |   |  |  |  |  |  |

14. You can click Add to add another user or click OK on the group properties screen.

#### E. Linking User Group to SYNDi Database

- 15. You must link SYNDiGroup to Acme database.
- 16. Open SQL Server Management Studio if not already in it.
- 17. Expand the Security folder to expose a list of all folders and rightclick on the Login folder.

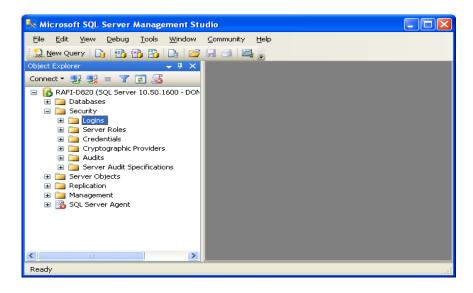

18. Select New Login option to display the following screen:

| 🖥 Login - New                     |                                              |                     |          |        |
|-----------------------------------|----------------------------------------------|---------------------|----------|--------|
| Select a page                     | 🖳 Script 👻 💽 Help                            |                     |          |        |
| 🚰 Server Roles<br>🚰 User Mapping  | Login name:                                  | SYNDiGroup          |          | Search |
| Securables                        | ⊙ Windows authentication                     |                     |          |        |
| La Status                         | SQL Server authentication                    |                     |          |        |
|                                   | Password:                                    |                     |          |        |
|                                   | Confirm password:                            |                     |          |        |
|                                   | Specify old password                         |                     |          |        |
|                                   | Old password:                                |                     |          |        |
|                                   | Enforce password policy                      |                     |          |        |
|                                   | Enforce password expira                      | tion                |          |        |
|                                   | ✓ User must change passv                     | vord at next login  |          |        |
|                                   | <ul> <li>Mapped to certificate</li> </ul>    |                     | ~        |        |
|                                   | <ul> <li>Mapped to asymmetric key</li> </ul> |                     | ~        |        |
| Connection                        | Map to Credential                            |                     | ×        | Add    |
|                                   | Mapped Credentials                           | Credential          | Provider |        |
| Server:<br>BAFI-D820              |                                              |                     |          |        |
| Connection:<br>DOM_NTADMIN\sultan |                                              |                     |          |        |
| View connection properties        |                                              |                     |          |        |
| Progress                          |                                              |                     |          | Remove |
| Ready                             | Default <u>d</u> atabase:                    | master              | ~        |        |
| 1941 B.                           | Default language:                            | <default></default> | ~        |        |
|                                   |                                              |                     | ОК       | Cancel |

- 19. Enter SYNDiGroup in Login Name field or choose Search.
- 20. Click the User Mapping in the left Panel of the screen and select Acme from the list of databases in right panel by putting a checkmark in the empty checkbox. This will enable SYNDiGroup

full access to Acme.

21. Check db\_owner and Public in Database role membership section of the screen.

| 🖥 Login - New                                                                                    |                                                                       |                                                                                                    |                    |                |        |
|--------------------------------------------------------------------------------------------------|-----------------------------------------------------------------------|----------------------------------------------------------------------------------------------------|--------------------|----------------|--------|
| Select a page<br>General<br>Server Roles<br>User Mapping<br>Securables<br>Status                 |                                                                       | Help      Database     ACCSYS     Acme      DYNAMICS     GBahama     GBPA-AR     INDUS     master      MIC_CORP     MIC_FMS | User<br>SYNDiGroup | Default Schema |        |
| Connection                                                                                       |                                                                       | account enabled for: A                                                                                                    |                    |                | ×      |
| Server:<br>RAFI-D820\SQLEXPRESS<br>Connection:<br>DOM_NTADMIN\rafi<br>View connection properties | db_ba<br>db_da<br>db_da<br>db_da<br>db_da<br>db_da<br>db_da<br>vdb_oa |                                                                                                    |                    |                |        |
| Progress<br>Ready                                                                                | ub_se                                                                 | :curityadmin                                                                                                    |                    |                |        |
|                                                                                                  |                                                                       |                                                                                                    |                    | OK             | Cancel |

- 22. Click OK to save the login configuration for the newly created link.
- 23. You are ready to enter database information in the **Manage Companies** screen. (See section 3.10.)

### **3.15.** Common Problems with SQL Server Databases

- 1. There could be a few issues with the workstation install, e.g., with:
  - (a). You may have forgotten to disable UAC on the workstation
  - (b). The Windows firewall may be running on the server but the necessary ports may have not been opened for sql server.
- 2. Here is a common problem for people who are not familiar with Sql server setup. The sql server installation program does not automatically open the appropriate ports during installation nor does it warn you that you need to open any ports. If you are using any software firewalls on the sql server, you should not forget to open the appropriate ports.

# **Chapter 4 Setting up the Application**

### 4.1. G/L Accounts

- 1. SYNDi Mortgage Manager provides a journal entry to be applied to your General Ledger. However, at this point you may not be interested in setting up G/L accounts since your priority may be to set up loans and get started. The program automatically sets up account number 9999 as a dummy account and applies all transactions to this account. If you are not interested in setting up G/L accounts at this point, you may let the program use this account and change it later. In this case just skip this section and move on.
- 2. You need to set up G/L Accounts in SYNDi Mortgage Manager only if you are using it as a standalone package. If it is integrated with Sage 300 ERP, as established in Company Profile Setup, it will copy the chart of accounts from that package. In that case you can skip this section altogether.
- 3. Click G/L Accounts on Setup screen to display the following screen:

| 🔄, SYNDiLM: Accou | SYNDiLM: Accounts Setup - Sample Financial Company – |                     |             |             | ×  |
|-------------------|------------------------------------------------------|---------------------|-------------|-------------|----|
| Account No:       | 1020                                                 |                     | <u>a</u> ti |             |    |
| Description       | Bank Operating Acc                                   | ount                |             |             |    |
| Account Type      | Asset 💌                                              | Retained Earning? 🔲 |             |             |    |
| Normal Balance    | Debit 🔻                                              |                     |             |             |    |
|                   |                                                      |                     |             |             |    |
|                   |                                                      |                     |             |             |    |
|                   |                                                      |                     |             |             |    |
|                   |                                                      |                     |             |             |    |
|                   |                                                      |                     |             |             |    |
|                   |                                                      |                     |             |             |    |
|                   |                                                      |                     |             |             |    |
|                   |                                                      |                     |             |             |    |
|                   |                                                      |                     |             |             |    |
| <u>S</u> ave      | <u>)</u> elete                                       |                     |             | <u>C</u> lo | se |

4. G/L Accounts are required to generate journal entries as transactions

are posted.

#### **General Ledger Treatment**

You will need to set up a set of G/L accounts to maintain the flow of transactions. Following is the G/L treatment of various transactions:

#### 1. Investor Receipts

In a typical scenario, when a Loan is set up, you form a syndicate consisting of one or more investors. As their checks are received they are deposited in a trust account. The G/L entry for the transaction is:

DR Bank (in Trust - Asset) CR Investors (in Trust - Asset)

Both of these accounts are defined as assets and act as clearing accounts.

#### 2. Borrower Payments

When contributions from all investors have been received, money is advanced to the borrower and the following journal entry is made:

DR Loan Receivable (Asset) CR Bank (in Trust - Asset)

This clears the Bank account and leaves the amount in Loan Receivable account.

#### 3. Billing

Billing calculates the monthly installment containing interest plus any principal paid as blended payment or as lump sum. The journal entry is as follows:

DR Receivable from Borrowers (Asset) CR Loan Receivable (principal portion - Asset) CR Interest for Distribution (interest portion - Liability)

The system also calculates deductions from the interest and calculates the amount payable to investors:

DR Interest for Distribution (Liability) CR Management Fee Income (Revenue) CR Sales Tax 1 Payable (Liability) CR Sales Tax 2 Payable (Liability) CR Sales Tax 3 Payable (Liability) CR Non-Resident Tax Payable (Liability) CR Payable to investors (interest minus deductions Liability)

The system allows up to three accounts for sales tax on management fee. The non-resident tax is calculated as a percentage of interest after deducting management fee and sales taxes if any.

#### 4. Borrower Receipts

When monthly installment received from a borrower, is entered into the system, it generates the following journal entry:

DR Bank (in Trust – Asset) CR Receivable from Borrowers (Asset)

#### 5. Investor Payments

Finally the installment from the borrower is distributed to investors and the system generates the following entry:

DR Investors (in Trust, principal portion – Asset) DR Payable to investors (interest minus deductions Liability) CR Bank (in Trust – Asset)

Following is a simple set of G/L accounts:

Assets

| 1 100010    |                           |
|-------------|---------------------------|
| 1020        | Bank 1 (in Trust)         |
| 1030        | Bank 2 (in Trust)         |
| 1040        | Loan Receivable           |
| 1050        | Investors (in Trust)      |
| 1200        | Receivable from Borrowers |
|             |                           |
| Liabilities |                           |
| 2200        | Sales Tax 1 Payable       |
| 2210        | Sales Tax 2 Payable       |
| 2220        | Sales Tax 3 Payable       |
| 2300        | Payable to Investors      |
| 2400        | Interest for Distribution |
| 2500        | Non-Resident Tax Payable  |
|             |                           |
| Revenue     |                           |
| 4400        | Fee Income                |
|             |                           |
| Expenses    |                           |

#### 5000 Rounding Errors

The system allows up to 45 characters in the account number that ensures flexibility needed to handle any type of General Ledger.

3 The fields shown on the screen are described below:

| Account No:    | A code set up to identify a General Ledger<br>account, maximum 45 alphanumeric<br>characters; user defined.                                                        |
|----------------|----------------------------------------------------------------------------------------------------|
| Description    | Account description, maximum 60 alphanumeric characters.                                                                                                    |
| Account Type   | Account Type can be Asset, Liability,<br>Equity, Revenue or Expense. An equity type<br>account could be flagged as Retained<br>Earning.                            |
| Normal Balance | Normal Balance can be debit or credit.<br>Assets and Expenses are normally of Debit<br>type while Liabilities, Equity and Revenues<br>are normally of Credit type. |

- 4. To set up a new G/L Account, click **New** to clear the screen. Enter the account number. If the account number is already present in the table, the data is displayed, and the Description could be modified.
- 5. If you do not click the **New** button while entering a new record, the data from the previous record remains on the screen. You may change any fields if necessary and then click **Add** to add the record.
- 6. To modify an existing record, enter the Account Number or use **Finder** to select a record. Enter the new description and click **Save** to save changes.
- 7. To delete a record, click **Delete**. You cannot delete an account number that has already been assigned in company profile or has been used in generating journal entries.

### 4.2. Banks

- 1. You will need to set up at least one bank with which you do banking so that your Bank Code and Account Number may be printed on the Bank Deposit Report. If you use electronic funds transfer to pay the investors you will have to set up their bank account codes as well.
- 2. Click Banks on Setup screen to display the following screen:

| 🔩, SYNDiLM: Ba | nks Setup - Sample Financial Co | mpany                         | -       |              | ×  |
|----------------|---------------------------------|-------------------------------|---------|--------------|----|
| Bank ID        |                                 | Transit Number 0124-01243     |         |              |    |
| Bank Name      | City Trust                      |                               |         |              |    |
| Branch Name    | Main Branch                     |                               |         |              |    |
| Address        | 7481 Woodbine Avenue            |                               |         |              |    |
|                |                                 |                               |         |              |    |
|                |                                 |                               |         |              |    |
| City           | Markham                         | Prov/State ON                 |         |              |    |
| PostalCode     | L3T 1T6                         | Country Canada                |         |              |    |
| Tel            |                                 |                               |         |              |    |
| Fax            |                                 |                               |         |              |    |
| Contact        |                                 |                               |         |              |    |
| GL Account     | 1030                            | 🔍 🕂 🛛 Bank, Canadian Dollar A | Account |              |    |
| Account No     | 1098212                         | Next Check #                  | 235     |              |    |
| Remarks        |                                 |                               | ^       |              |    |
|                |                                 |                               | $\sim$  |              |    |
| Save           | <u>D</u> elete                  |                               |         | <u>C</u> lo: | se |

3. The fields shown on the screen are described below:

| Bank ID        | A code set up to identify a bank, Maximum 10 characters.                                                                                                    |
|----------------|----------------------------------------------------------------------------------------------------|
| Transit Number | Transit Number consists of two parts: 4-digit<br>Institution Number that identifies the bank<br>and 5-digit Branch Number that identifies the<br>Branch. In SYNDi, the two parts are<br>separated by a hyphen so that the format of<br>Transit Number is 1234-56789 where 1234 is<br>the Institution Number and 56789 is the<br>Branch Number. |
|                | If the Institution Number is less than 4 digits,<br>put zeroes on the left side. For instance, 012<br>should be entered as 0012.                                                                                                    |

| Bank Name    | Bank name, maximum 60 alphanumeric characters.                     |
|--------------|--------------------------------------------------------------------|
| Branch Name  | Maximum 60 alphanumeric characters each.                           |
| Address      | Three address lines. Maximum 60 alpha-<br>numeric characters each. |
| City         | Name of the city, maximum 30 alphanumeric characters.              |
| State / Prov | State or province, maximum 20 alphanumeric characters.             |
| PostalCode   | Zip code or postal code, maximum 10 alphanumeric characters.       |
| Country      | Name of the country, maximum 20 alphanumeric characters.           |
| Tel          | Telephone number, maximum 20 alphanumeric characters.              |
| Fax          | Fax number, maximum 20 alphanumeric characters.                    |
| Contact      | Contact name, maximum 60 alphanumeric characters.                  |
| Account      | User defined, maximum 60 alphanumeric characters.                  |
| Next Check # |                                                                    |
| Remarks      | A user defined memo field.                                         |

- 4. To set up a new bank, click **New** to clear the screen. Enter Bank ID. If the record is already present in the table, the data is displayed, and The fields could be modified.
- 5. If you do not click the **New** button while entering a new record, the data from the previous record remains on the screen. You may change any fields if necessary and then click **Add** to add the record.

- 6. To modify an existing record, enter the Bank ID or use **Finder** to select a record. Enter the fields and click **Save** to save changes.
- 7. To delete a record, click **Delete**. You cannot delete a bank record that has already been assigned to an investor or is present in the Transactions table.
- 8. While entering a new bank record, if you have already entered other bank records with the same Bank Number, the system displays the name of the bank with the same Bank Number but the lowest Branch Number. It is assumed that all banks with the same value of the first three characters will have the same name with different branch addresses.
- 9. If you change the name of a bank while adding a new bank record or modifying an existing record, the following message is displayed:

| C | heck S   | Save                                                                                       |
|---|----------|--------------------------------------------------------------------------------------------|
|   | <u>.</u> | You have changed the name of the bank.<br>Do you want to apply the change to all branches? |
|   |          | Yes No                                                                                     |

If you click **Yes**, the bank name in all records with the same bank number will be changed otherwise the name will be applied only to the record being added or changed.

# 4.3. Company Profile

- 1. The Company Setup screen is displayed when the user clicks Company Profile on Setup screen.
- 2. Hit <Tab> through various fields and change them if necessary.
- 3. The screen contains seven tabs described below:

| Company                  | Enter name and address of your company and the Database Location.                                                                                                  |
|--------------------------|----------------------------------------------------------------------------------------------------|
| Options                  | Enter key parameters to determine the flow of the system.                                                                                                    |
| E-Mail                   | If you will use SYNDi to send e-mails to<br>borrowers and investors you can set up the<br>parameters on this tab.                                                  |
| Investors<br>Integration | Define whether the program is set up as a Standalone package or it is integrated with Sage 300 ERP.                                                                |
| Descriptions             | This screen contains default descriptions for various types of transactions. You may change them if necessary.                                                     |
| Loan ID                  | A code set up to identify a loan, maximum 16<br>alphanumeric characters; user defined. It is<br>recommended that the first six characters of<br>Loan ID be unique. |

You may access various tabs by clicking on the tab header. The fields on each tab are described below:

## **Company Tab**

| 4. | The tab is displayed as follows:                       |
|----|--------------------------------------------------------|
|    | 😫, SYNDiLM: Company Profile - Sample Financial Company |
|    |                                                        |

| 3, SYNDiLM: Company        | Profile - Sample Financial | l Company                       |                           | -    |              | × |
|----------------------------|----------------------------|---------------------------------|---------------------------|------|--------------|---|
| Company   Options          | E-Mail Investors In        | tegration D                     | escriptions   LoanID      |      |              | 1 |
| Name                       | Sample Financial Comp      | bany                            |                           | _    |              |   |
| Address                    | 7481 Woodbine Avenu        | 7481 Woodbine Avenue, Suite 203 |                           |      |              |   |
|                            |                            |                                 | _                         |      |              |   |
| City                       | Markham                    |                                 |                           |      |              |   |
| State/Prov                 | ON                         | PostalCode                      | L3R 2W1                   |      |              |   |
| Tel                        | (905) 940-0751             |                                 |                           |      |              |   |
| Fax                        |                            |                                 |                           |      |              |   |
| E-Mail                     | info@indusflow.com         |                                 |                           |      |              |   |
| Contact                    | John Smith Subramania      | am Pararajasi                   | nı                        |      |              |   |
| Broker License No:         |                            |                                 |                           |      |              |   |
| Admin License No:          |                            |                                 |                           |      |              |   |
| Account No.                | 123456789RZ0001            | DB Location                     | C:\Program Files (x86)\S' | YNDi |              |   |
| T5 Transmitter No.         | MM123456                   | DB Name                         | SYNDiSample.mdb           |      |              |   |
|                            |                            |                                 |                           |      |              |   |
| <u>S</u> ave <u>P</u> rint | t                          |                                 |                           |      | <u>C</u> los | e |

| Name         | Name of your company, maximum 60 alphanumeric characters.    |
|--------------|--------------------------------------------------------------|
| Address      | Two address lines, maximum 60 alphanumeric characters each.  |
| City         | Name of the city, maximum 30 alphanumeric characters.        |
| State / Prov | State or province, maximum 20 alphanumeric characters.       |
| PostalCode   | Zip code or postal code, maximum 10 alphanumeric characters. |
| Tel          | Telephone number, maximum 20 alphanumeric characters.        |
| Fax          | Fax number, maximum 20 alphanumeric characters.              |
| Contact      | Contact name, maximum 60 alphanumeric characters.            |

| Broker License<br>No  | If you are a mortgage broker, enter your<br>Broker License Number here otherwise leave<br>it blank.                                                                                                    |
|-----------------------|----------------------------------------------------------------------------------------------------|
| Admin License<br>No   | If you are a mortgage administrator, enter<br>your Administrator License Number here<br>otherwise leave it blank.                                                                                                    |
| Account Number        | If you are a Canadian company enter your<br>CRA Business Account Number in this field.<br>It is a 15-digit field of the format<br>123456789RZ1234. This field will be used if<br>you generate T5 slips to investors.                                                                                                    |
|                       | Other users may leave this field blank or use it for other purposes.                                                                                                    |
| Transmitter<br>Number | If you are a Canadian company enter your<br>Transmitter Number that has been provided<br>to you by CRA to submit T5 slips<br>electronically. It is an 8-character field with<br>the first two characters alpha and the<br>remaining six characters numeric and is used<br>for T619 Transmittal record.                               |
|                       | If you are submitting T5 slips electronically<br>for the first time, and do not have a<br>Transmitter Number assigned to your<br>company, you may call CRA (currently at 1-<br>800-665-5164 to obtain a Transmitter<br>Number. In the meantime, you may use<br>generic Transmitter Number MM555555 for<br>the first time submission. |
|                       | If you do not submit T5 electronically, you may leave this field blank or may use it for other purposes.                                                                                                    |
| DB Location           | Location of the database, SYNDi.mdb. This<br>entry is taken from SYNDi.ini created in the<br>Application Folder during the system<br>installation and should be modified only if<br>you want to move the database to another<br>location. If the new location already contains<br>SYNDi.mdb, it cannot be moved.                     |

DB Name

Name of the database.

### **Options** Tab

5. The Options tab is displayed as follows when the user clicks tab header:

| 😫, SYNDiLM: Company Profile - Sample Financial Company 🦳 🗌 🗙                                                                                                    |                                                                                                    |               |  |  |  |
|----------------------------------------------------------------------------------------------------|----------------------------------------------------------------------------------------------------|---------------|--|--|--|
| CompanyQptions_] E-Mail Investors   Integration   Descriptions   LoanID                                                                                                    |                                                                                                    |               |  |  |  |
| Display pop-up Reminder Notes<br>Exclude first day from interest calculation<br>Default Payment Cycle<br>Do you have web interface to SYNDi?<br>Use Last Name first for borrowers<br>Enforce User Security<br>Use an Audit Trail<br>Deduct principal in first payment?<br>Calculate interest on Overpayment? | ✓       15       minutes         ✓       Monthly       ▼       Payments: Next Ref #         □       Database URL       □         □       □       □         □       □       □         □       □       □         □       □       □         □       □       □         □       □       □         □       □       □         □       □       □         □       □       □         □       □       □         □       □       □         □       □       □         □       □       □         □       □       □         □       □       □         □       □       □         □       □       □ | 11742         |  |  |  |
| Company's Bank<br>Bank ID CCB @ +<br>Canadian Commerce Bank<br>Account # 201762012101                                                                                                    | -                                                                                                    |               |  |  |  |
| Save Print                                                                                                    |                                                                                                    | <u>C</u> lose |  |  |  |

| Display Pop-up<br>Reminders                       | Check if you want to display pop-up<br>reminders (see Section 4.11). If you decide to<br>display reminders, enter the interval in<br>minutes after which reminders will pop up.<br>The interval starts when you enter Main<br>Menu and <b>SYNDi Reminder System</b> keeps<br>track of elapsed time. It is turned off if you<br>choose not to display reminders. The interval<br>depends on the volume of activity. If you<br>decide to maintain your calendar of<br>appointments in SYNDi Mortgage Manager,<br>you may want to check every 15 minutes<br>otherwise every hour or longer. |
|---------------------------------------------------|----------------------------------------------------------------------------------------------------|
| Exclude first day<br>from interest<br>calculation | If you do not exclude first day from interest<br>calculation, the system calculates interest for<br>the day on which the loan is started. That is<br>the date on which funds are received from<br>investors and advanced to the borrower.<br>Suppose the Start Date of the loan is January<br>1, 2007, the Billing Day is set to be 1 and                                                                                                    |

|                                           | term of the loan is 12 months, the program<br>will calculate the Maturity Date as December<br>31, 2007 and will run the first billing on<br>January 1, 2007 calculating interest<br>adjustment for one day.                                                                                                    |
|-------------------------------------------|----------------------------------------------------------------------------------------------------|
|                                           | However, if you exclude first day from<br>interest calculation, the Maturity Date will be<br>calculated as January 1, 2008 and the first<br>billing will run on February 1, 2007<br>calculating interest for one month.                                                                                                    |
|                                           | Once you set up this parameter, it is<br>suggested that you should not change it<br>unless the policy of your company changes.                                                                                                    |
|                                           | When you set up a new company, the box is<br>checked as a default and the first day is<br>excluded from interest calculation.                                                                                                    |
| Default Payment<br>Cycle                  |                                                                                                    |
| Do you have web<br>interface to<br>SYNDi? | Check if you are using eSYNDi to enable<br>borrowers and investor to perform inquiries<br>of their records over Internet in which case<br>the program allows you to set up user IDs<br>and passwords during borrower and investor<br>set up to log into the website.                                                                            |
|                                           | For new borrowers and investors the UserID is same as the borrower or investor ID and the password is "password".                                                                                                    |
| Use Last Name<br>first for Borrowers      | If a borrower is an individual and you set up<br>first name as Ted and last name as Smith, the<br>full name will be displayed as "Smith, Ted"<br>if the checkbox is checked, otherwise it will<br>be displayed as "Ted Smith".                                                                                                    |
| Enforce Security                          | Check if you want to track users entering and<br>posting Borrower Receipts. If this option is<br>enabled, then SYNDi starts the processing of<br>transactions in batches. Each user will have a<br>Batch Number associated with all their<br>transactions for that particular day. With this<br>implementation, it is easier for the supervisor |

|                                      | or admin to Post each users receipts<br>separately. Details of this Batch processing is<br>covered in Chapter 12 titled Borrower<br>Receipts. It is suitable for the environment in<br>which you have several cashiers entering<br>Borrower Receipts. |
|--------------------------------------|----------------------------------------------------------------------------------------------------|
| Use Audit Trail                      |                                                                                                    |
| Deduct Principal<br>in First Payment |                                                                                                    |
| Calculate interest on overpayment?   |                                                                                                    |
| BankID                               | Enter the BankID for your company bank<br>where most transactions will occur. It will be<br>used as a default bank when you enter a<br>transaction screen, but you will be able to<br>change it if necessary.                                         |
| Account #                            | Enter the account number of your bank account.                                                                                                    |
| Payments: Next<br>Ref #              | A sequential number assigned by the system<br>to payment transactions. You should not have<br>to modify this number.                                                                                                    |

## E-Mail Tab

6. The E-Mail tab is displayed as follows when the user clicks tab header:

| 🔄, SYNDiLM: Company Profile - S | ample Financial Company                         | - |             | ×  |  |
|---------------------------------|-------------------------------------------------|---|-------------|----|--|
| Company Options E-Mail          | Investors   Integration   Descriptions   LoanID |   |             |    |  |
| Will you use SYNDi to send e-n  | nails @Yes î No                                 |   |             |    |  |
| O Use SMTP Outgoing M           | ail Server                                      |   |             |    |  |
| SMTP Mail Server                | mail.sfc.com                                    |   |             |    |  |
| Port                            | 25 🗆 SSL / TLS                                  |   |             |    |  |
| Sender's Name                   | Sample Financial Company                        |   |             |    |  |
| Sending E-mail Address          | info@indusflow.com                              |   |             |    |  |
| C No Authentication             | • Basic C NTLM                                  |   |             |    |  |
| User ID                         | info@sfc.com                                    |   |             |    |  |
| Password                        | *******                                         |   |             |    |  |
| Confirm Password                | Confirm Password                                |   |             |    |  |
|                                 |                                                 |   |             |    |  |
|                                 |                                                 |   |             |    |  |
| <u>S</u> ave <u>P</u> rint      |                                                 |   | <u>C</u> lo | se |  |

| Will you use<br>SYNDi to send e-<br>mails? | The default is No. Click Yes if you want to send e-mails from SYNDi and fill the rest of the details.                                                                              |
|--------------------------------------------|----------------------------------------------------------------------------------------------------|
| Use Microsoft<br>Outlook                   | If you are using Microsoft Outlook for your<br>e-mails, choose it and all e-mails will go<br>from your Outlook account.                                                            |
| Use SMTP<br>Outgoing Mail<br>Server        | If you do not wish to use Microsoft Outlook,<br>you should fill this section. Get SMTP Mail<br>Server and Port from your system<br>administrator and fill the rest of the details. |

| 🔄, SYNDiLM: Company Profile - Sample Fir                                                                                                    | nancial Company                                                                                                    | - [ | ×             |
|----------------------------------------------------------------------------------------------------|----------------------------------------------------------------------------------------------------|-----|---------------|
| Company Options E-Mail Investors                                                                                                    | Integration Descriptions LoanID                                                                                                    |     | 1             |
| Maintain multiple investors<br>Maximum Rounding Allowed<br>Do you use Brokers?<br>Do you use SYNDi Web Orders?<br>Do you offer bonus interest to investors<br>on completion of term? | Image: Theorem in the second time in the second time in the second tin the second tin the second tin the second tin the second ti |     |               |
|                                                                                                    |                                                                                                    |     | Class         |
|                                                                                                    |                                                                                                    | _   | <u>C</u> lose |

### **Investors** Tab

| Maintain Multiple<br>Investors | If you maintain a pool of investors and the<br>funding for a loan comes from one or more<br>of those investors, check Maintain Multiple<br>Investors checkbox. In this case you will<br>have to enter investor receipts before you can<br>a fund a new loan and will have to distribute<br>interest to investors after each borrower<br>receipt.                                                                                             |
|--------------------------------|----------------------------------------------------------------------------------------------------|
|                                | However, if the funding comes exclusively<br>from you as the investor or from a MIC<br>(Mortgage Investment Corporation) leave it<br>unchecked in which case SYNDi ignores all<br>references to investors and streamlines the<br>workflow.                                                                                                    |
| Maximum<br>Rounding<br>Allowed | When monthly interest is calculated at the<br>time of billing, it is distributed among<br>investors in proportion of their contribution.<br>Due to rounding of the interest portion for<br>each investor to the nearest penny, there may<br>be a few cents difference between the amount<br>collected from the borrower and the amount<br>distributed to the investor. This difference is<br>set initially as ½ cent by the system but could |

be increased if necessary.

Do you use If you pay commission to brokers, agents or Brokers? Salespersons and if you have purchased SYNDiBroker module, click this checkbox in which case you will have to set up brokers and enter commission while entering investor receipts.

#### **Integration Tab**

7. The tab is displayed as follows when the user clicks tab header:

| 😋, SYNDiLM: Company Profile - Sample Financial Company — |                                  |                                       |                                                                                       |         |               | × |
|----------------------------------------------------------|----------------------------------|---------------------------------------|---------------------------------------------------------------------------------------|---------|---------------|---|
| Company Options E-Mail                                   | Investors                        | Integration Desc                      | riptions   LoanID                                                                     |         |               |   |
| Integration<br>C Standalone<br>© Sage 300 ERP (Accpac)   | Server Name                      | ODBC connection                       | }<br>erver Name blank SYNDi v<br>to connect to the databas<br>dy set up an ODBC conne | se. You | ]             |   |
|                                                          | DB Name                          |                                       | DBC connection, this field :<br>lame otherwise the name of<br><b>sa</b>               |         | Check         | 1 |
|                                                          | Posting Level<br>Write payment ( | · · · · · · · · · · · · · · · · · · · | ົ Detail                                                                              | _       |               |   |
| <u>S</u> ave <u>P</u> rint                               |                                  |                                       |                                                                                       |         | <u>C</u> lose | e |

- 8. This screen is used to define the interface with the accounting package. Normally SYNDi Mortgage Manager is set up as a standalone package but could later be interfaced with Sage 300 ERP.
- 9. If SYNDi Mortgage Manager is being interfaced with any of the accounting packages through ODBC, enter the DSN Name in the DB Name field exactly as it is defined in the system. The DB Name should contain the database name which should be same as Company ID defined in Sage 300 ERP. The connection is made through SQL Server Native Client for downloading accounts and banks and through Accpac API in case of uploading batches.

- 10. In case of 300 ERP interface the User ID and the password fields are not displayed.
- 11. If SYNDi is integrated with Sage 300 and you want to generate a single journal entry for each billing batch then set Posting Level to Summary. If you have set it to Detail a separate journal entry will be generated for each loan.
- 12. If you will write manual checks for borrowers and investors in Sage 300 ERP, check "Write check in Sage 300" box. When you transfer entries to Sage 300 all payments will be transferred to Payments batch in A/P module and you will have to print checks before posting the batch. If you do not wish to print checks in Sage 300 leave the checkbox unchecked and SYNDi will generate a check number when transferring entries to Sage 300.
- 13. Once the fields have been entered, click **Check** button to allow the program to open the Accounting database. The system displays proper message to confirm whether or not it was able to open the accounting package successfully. If the attempt was unsuccessful, leave it at Standalone for the time being and investigate the problem after saving the changes. The details are given later in this section.
- 14. When SYNDi Mortgage Manager is set up initially as a standalone system it defines a G/L account number 9999 in Accounts Table and plugs it all the account number fields in Company Profile. Later on you may have changed these account numbers. However, when you interface the program with an accounting system, it stops using the Accounts Table and uses the Chart of Accounts in the accounting system. If any of the accounts defined in the program do not exist in the accounting system, it will start generating accounting entries for non-existent accounts. It is therefore suggested that you go through each account in the Company Profile as well as in Miscellaneous Charge Codes and Miscellaneous Charges to make sure that they have been defined properly in the accounting package.
- 15. When the interface is changed from Standalone to an accounting package, The program will automatically scan the account numbers shown on Accounts 1 and Accounts 2 tabs and will force you to change the account numbers to valid values.
- 16. Click Close to close the screen.
- 17. After SYNDi has been successfully integrated with an accounting package, download the chart of accounts and banks from the package. (See Section 15.3).

#### Sage 300 ERP Interface

- 18. You must have General Ledger, Accounts Receivable and Accounts Payable modules of Sage 300 ERP. Please make sure that you have defined a Payment Code CHECK with Payment Type "Check" in Accounts Payable.
- 19. If you have set up SYNDi Mortgage Manager to interface with Sage 300 ERP, it attempts to open Sage database and displays the following message if it fails:

| Messa | age                                                                                                    |
|-------|----------------------------------------------------------------------------------------------------|
|       | ACCPAC Database could not be opened<br>Possible Causes of Error:<br>(1). ACCPAC Database has been moved.<br>(2). The Connection string in Client Profile is incorrect.<br>Please close SYNDi and investigate. |
|       | <u>O</u> K                                                                                                    |

20. If the above message appears the program will not be able to validate various General Ledger accounts defined in Company Profile. The problem could arise due to various reasons. It is possible that you have not set up proper ODBC connection to point to the database or the ODBC connection has failed.

#### **Posting Level**

21. If SYNDi is interfaced with Sage 300, you have to indicate whether you want to post at Detail level of at Summary level. At Detail level a separate journal entry is generated for each transaction while at Summary level all transactions belonging to the same month are grouped together and posted at the end of the month.

## **Descriptions Tab**

22. The tab is displayed as follows when the user clicks tab header:

| 🔄, SYNDiLM: Company F | Profile - Sample Financial Company               | — |             | ×  |
|-----------------------|--------------------------------------------------|---|-------------|----|
| Company Options       | E-Mail Investors Integration Descriptions LoanID |   |             | 1  |
|                       |                                                  |   |             |    |
| New Loan Advance      | New Loan Advance                                 |   |             |    |
| Borrower Payments     | Payment to Borrower                              |   |             |    |
| Borrower Receipts     | Borrower Receipt                                 |   |             |    |
| Cheque Returned       | Cheque Returned                                  |   |             |    |
| Write off             | Cancelled Amount Due                             |   |             |    |
| Loan Adjustments      | Loan Adjustment                                  |   |             |    |
| Billing               | Billing                                          |   |             |    |
| Cancel Billing        | Cancel Billing                                   |   |             |    |
| Investor Receipts     | Investor Contribution                            |   |             |    |
| Investor Payments     | Payment to Investor                              |   |             |    |
| Investor Transfers    | Transfer                                         |   |             |    |
|                       |                                                  |   |             |    |
|                       |                                                  |   |             |    |
| Save Print            |                                                  |   | <u>C</u> lo | se |

23. This screen is used to define default descriptions for various types of transactions. You may change them if necessary.

Loan ID

| B. SYNDiLM: Company Profile - Sample Financial Company |       |        | _ |             | ×   |
|--------------------------------------------------------|-------|--------|---|-------------|-----|
| Company Options E-Mail Investors Integration Descript  | tions | LoanID |   |             |     |
| Let SYNDi generate LoanID for new loans 🛛 🦳            |       |        |   |             |     |
| Used Description                                       | Size  | Туре   |   |             |     |
| Segment 1                                              | 0     |        |   |             | -   |
| Segment 2                                              | 0     |        |   |             | -   |
| Segment 3 🔲                                            | 0     |        |   |             | -   |
| Segment Separator                                      |       |        |   |             |     |
|                                                        |       |        |   |             |     |
|                                                        |       |        |   |             |     |
|                                                        |       |        |   |             |     |
|                                                        |       |        |   |             |     |
|                                                        |       |        |   |             |     |
|                                                        |       |        |   |             |     |
|                                                        |       |        |   |             |     |
| <u>S</u> ave <u>P</u> rint                             |       |        |   | <u>C</u> lo | ose |

# **4.4.** Users

### Setting up Users

1. You must be logged in either as ADMIN or as a user who is authorized to access this function. Click Users on Setup screen to display the following screen:

| 🖏 SYNDiLM: Users Se                                       | etup - Sample Financia | I Company | -                                                 | ×                  |
|-----------------------------------------------------------|------------------------|-----------|---------------------------------------------------|--------------------|
| User Rights                                               |                        |           |                                                   |                    |
| User ID<br>Name<br>Password<br>Confirm Password<br>Active |                        |           |                                                   |                    |
| Add De                                                    | elete <u>Print</u>     |           | Number of user licenses<br>Number of Active Users | <br>21<br>1<br>0se |

| User ID          | A code set up to identify a user, maximum 16 alphanumeric characters; user defined.                                                                                                    |
|------------------|----------------------------------------------------------------------------------------------------|
| Name             | User name, maximum 60 alphanumeric characters.                                                                                                    |
| Password         | Password for the user, maximum 16 alpha-<br>numeric characters. Displayed as a row of<br>asterisks. Passwords are case-sensitive.                                                                                                    |
| Confirm Password | Password for the user, maximum 16 alpha-<br>numeric characters. Displayed as a row of<br>asterisks. Passwords are case-sensitive. Enter<br>the same value as in the field Password. If<br>the entries in the two password fields are not<br>identical, an error message is displayed. |

Active

Number of user licenses

Number of active users

- 3. To set up a new user, click **New** to clear the screen. Enter User ID. If the record is already present in the table, the data is displayed, and the fields could be modified.
- 4. To modify an existing record, enter the User ID or use **Finder** to select a record.

#### Rights

| Use | r ID                        |      |        |               |      |   |
|-----|-----------------------------|------|--------|---------------|------|---|
|     |                             |      |        |               |      |   |
| Сор | y profile of                | Q    |        |               |      |   |
| Use | er Rights                   |      |        |               |      |   |
|     | Right Function              | Rang | e Leve | I Description | <br> |   |
|     | 1 Set up Company Profile    |      |        | 0 No Access   |      |   |
|     | 2 Set up Borrowers          | 0    | 1-4    | 0 No Access   |      |   |
|     | 3 Set up Investors          | 0    | 1-4    | 0 No Access   |      |   |
|     | 4 Set up Deduction Codes    | 0    | 1-4    | 0 No Access   |      |   |
|     | 5 Set up Other Parties      | 0    | 1-4    | 0 No Access   |      |   |
|     | 6 Set up G/L Accounts       | 0    | 1-4    | 0 No Access   |      |   |
|     | 7 Set up Banks              | 0    | 1-4    | 0 No Access   |      |   |
|     | 8 Set up Users              | 0    | 1-4    | 0 No Access   |      |   |
|     | 9 Maintain Reminders        | 0    | 1-4    | 0 No Access   |      |   |
|     | 10 Set up Loan Status Codes | 0    | 1-4    | 0 No Access   |      |   |
|     | 11 Set up Optional Fields   | 0    | 1-3    | 0 No Access   |      |   |
|     | 12 Set up Loans             | 0    | 1-4    | 0 No Access   |      |   |
|     | 13 Close Loans              | 0    | 1-1    | 0 No Access   |      | - |
|     | 13 Close Loans              | L    | 1-1    | U No Access   | <br> |   |

- 5. The table displaying the security level for each function is displayed. You may change the security levels if necessary.
- 6. The fields shown on the screen are described below:

User ID A code set up to identify a user, maximum 16 alphanumeric characters; user defined.

Copy Profile of If you want to grant the same access rights as those for an existing user, just enter the User ID and hit Tab. The profile of the specified user is copied into the profile of the current user and you may change some or all rights before saving the record.

#### **Security Levels**

7. The following table specifies user rights for various functions in SYNDi Mortgage Manager.

| 1  | Set up Company Profile   | Display, Change                             |
|----|--------------------------|---------------------------------------------|
| 2  | Set up Borrowers         | Display, Change, Add, Delete                |
| 3  | Set up Investors         | Display, Change, Add, Delete                |
| 4  | Set up Deduction Codes   |                                             |
| 5  | Set up Other Parties     | Display, Change, Add, Delete                |
| 6  | Set up G/L Accounts      | Display, Change, Add, Delete                |
| 7  | Set up Banks             | Display, Change, Add, Delete                |
| 8  | Set up Users             | Display, Change, Add, Delete                |
| 9  | Maintain Reminders       | Display, Change, Add, Delete                |
| 10 | Set up Loan Status Codes | Display, Change, Add, Delete                |
| 11 | Set up Optional Fields   | Display, Create, Delete                     |
| 12 | Set up Loans             | Display, Change, Add, Delete                |
| 13 | Close Loans              | Process                                     |
| 14 | Enter Deductions         |                                             |
| 15 | Loan Discharge           | Display, Edit, Generate, Cancel, Post       |
| 16 | Loan Adjustments         | Display, Change, Add, Delete, Post          |
| 17 | Investor Receipts        | Display, Change, Add, Delete, Post          |
| 18 | Billing                  | Report, Edit, Process, Cancel, Post         |
| 19 | Borrower Receipts        | Display, Change, Add, Delete, Reverse, Post |
| 20 | Investor Payments        | Display, Change, Add, Delete, Post          |
| 21 | Cheque Generation        | Allow                                       |
| 22 | Investor Transfers       | Display, Change, Add, Delete, Post          |
| 23 | Delete Old G/L Entries   | Allow                                       |
| 24 | Cancel Latest Billing    | Allow                                       |
| 25 | Transfer Entries to      |                                             |
|    | Accounting               |                                             |
| 26 | Reports and Inquiries    | Allow                                       |
| 27 | Purge Old Data           |                                             |
| 28 | Set up Investment Types  |                                             |
| 29 | Generate T5 Slips        |                                             |
| 30 | Verify Bank Account      |                                             |
| 31 | Loan Transfer            |                                             |
| 32 | Audit Trail              |                                             |

8. The user setup screen displays a table showing the security level for each function. When a new user is set up the security level is set to 0 for each function, which does not allow access to that function. Level 1 signifies the lowest level of security and allows access to all operations in a function. Level 2 allows access to all but the last operation. As the level increases additional operations are disallowed. Thus Level 3 allows all but the last two operations.

Consider Investor Receipts (Function 17). The various levels of security have the following significance:

Level 0 No Access

- Level 1 Allow Display, Change, Add, Delete and Post
- Level 2 Allow Display, Change, Add and Delete
- Level 3 Allow Display, Change and Add
- Level 4 Allow Display and Change
- Level 5 Allow Display only
- 9. The highest level of security depends on the function. Thus, the highest level for Investor Receipts is 5 while the highest level for setting up loans (Function 12) is 4.
- 10. To change a user right highlight the level and enter the new value before saving the record.
- 11. ADMIN is a special user with the lowest security (Level 1) for all functions. You cannot change the user rights for ADMIN.

# 4.5. Optional Fields

1. Click Optional Fields on Setup screen to display the following screen:

| 3, SYNDiLM: Opt         | tional Field Setup - Sam | ple Financial | Company  |           |          | _             |         | ×   |
|-------------------------|--------------------------|---------------|----------|-----------|----------|---------------|---------|-----|
| Table                   | Loan                     | •             |          |           |          |               |         |     |
| Field Name              | Loan Type                |               |          |           | <u> </u> |               |         |     |
| Field Type              | Text 💌                   |               |          |           |          |               |         |     |
| V-Ed-K T                |                          | Value         |          | Descripti | on       |               |         | *   |
| Validation Type         | List 💌                   | Commer        |          |           |          |               | _       |     |
| e:                      |                          | Residen       |          |           |          |               | _       |     |
| Size                    | 16 -                     | Contruct      | tion     |           |          |               |         |     |
| ✓ Active Existing Field | s                        | •             |          |           |          |               |         | ¥   |
| Name                    |                          |               | DataType | Size      | Active   | ValidType     |         |     |
| Loan Type               | •                        |               | Text     | 16        | Yes      | List          |         |     |
| Approved                |                          |               | Yes/No   | 10        | Yes      | No Validation |         |     |
| Contract D              | ate                      |               | Date     | 10        | Yes      | No Validation |         |     |
| Amount Re               | equired                  |               | Number   | 10        | Yes      | No Validation |         |     |
|                         |                          |               |          |           |          |               | ¥       |     |
| <u>S</u> ave            | <u>D</u> elete           |               |          |           |          |               | <u></u> | ose |

| Table      | From the drop-down list you may choose<br>Borrower, Investor, Loan or Investor Receipt<br>to indicate the table to which the optional<br>Field will be associated. |                                                                                                    |  |  |  |
|------------|----------------------------------------------------------------------------------------------------|----------------------------------------------------------------------------------------------------|--|--|--|
| Field Name | Enter the name of the field, e.g., Loan Type,<br>Credit Rating etc., maximum 20<br>alphanumeric characters.                                                        |                                                                                                    |  |  |  |
| Field Type | You may choose the Field Type from the drop-down list. Following are the valid types:                                                                              |                                                                                                    |  |  |  |
|            | Text                                                                                                    | Use this type to define descriptive<br>fields such as Loan Type (First,<br>Second etc) or Property Type (e.g.,<br>Commercial, Residential etc.) |  |  |  |
|            | Number                                                                                                    | Use this type to define numeric data, e.g., credit rating, appraised                                                                            |  |  |  |

|                 |                        | valu                                                                                                    | e etc.                                                                                                    |  |  |
|-----------------|------------------------|----------------------------------------------------------------------------------------------------|----------------------------------------------------------------------------------------------------|--|--|
|                 | Yes/No                 | requ                                                                                                    | e this type to define fields that<br>uire a yes or no answer, e.g.,<br>ning appropriate?                                                                                                    |  |  |
|                 | Date                   | Real                                                                                                    | this field to define dates, e.g.,<br>ty Tax Due Date, Insurance<br>nium Due Date etc.                                                                                                    |  |  |
| Validation Type | the drop-              | You may choose the Validation Type from<br>the drop-down list. Following are the va<br>ralidation types: |                                                                                                    |  |  |
|                 | No Valio               | lation                                                                                                   | The system will accept any value including blanks.                                                                                                    |  |  |
|                 | List                   |                                                                                                    | You may define a set of<br>values, e.g., for Type of Loan<br>you may define First, Second,<br>Third<br>etc. If you choose List as the<br>validation type a list of values<br>opens and you may enter<br>allowable values. If you<br>define your values as codes,<br>e.g., 1, 2, 3 etc. you may enter<br>a description to explain the<br>significance of each value.<br>The system stores the<br>description but does not use it<br>anywhere. |  |  |
|                 | Range                  |                                                                                                    | Use this validation type if the value has to be between a certain minimum and maximum.                                                                                                    |  |  |
|                 | Non-Bla                | nk                                                                                                    | You may enter any value as<br>long as you do not leave the<br>field blank.                                                                                                    |  |  |
| Existing Fields | defined.<br>field, jus | If you<br>t click                                                                                        | e containing all fields already<br>want to make changes to a<br>on it to copy it into the data<br>he top of the screen.                                                                                                    |  |  |

- 3. To set up a new Optional Field, click **New** to clear the screen. Enter the name of the field. If the record is already present in the table, the data is displayed, and the fields could be modified. Since field names are textual you may end up setting up multiple fields with slight differences in the spellings. If you have made a spelling error, delete the field and set it up again before assigning it to a table.
- 4. To modify an existing record, select field from the Existing Fields area. **Save** to save changes.

# 4.6. Miscellaneous Charge Codes

1. Click Misc Charge Codes on Setup screen to display the following screen:

| B | , SYNDiLM: Misc Charge      | Code Setup - Sample Financial Company — | - |              | × |
|---|-----------------------------|-----------------------------------------|---|--------------|---|
| Г |                             |                                         |   |              |   |
|   | Misc Charge Code            | DEPOSIT                                 |   |              |   |
|   | Description                 | Down payment                            |   |              |   |
|   | G/L Account                 | 2800 🚇 🕘 Borrower Deposits              |   |              |   |
|   | Misc Charge Type            | Flat Amount                             |   |              |   |
|   | Default Amount              | 0.00                                    |   |              |   |
|   | Borrower Percentage         | 100.0000 (Charge Borrower)              |   |              |   |
|   | Investor Percentage         | 0.0000                                  |   |              |   |
|   | Loan Discharge              |                                         |   |              |   |
|   |                             |                                         |   |              |   |
|   |                             |                                         |   |              |   |
|   |                             |                                         |   |              |   |
|   |                             |                                         |   |              |   |
|   |                             |                                         |   |              |   |
|   |                             |                                         |   |              |   |
|   |                             |                                         |   |              |   |
|   | <u>S</u> ave <u>D</u> elete |                                         |   | <u>C</u> los | e |

| Misc Charge<br>Code | An alphanumeric code of up to 16 digits set<br>up to identify a miscellaneous charge.                                                                                                    |  |  |  |  |
|---------------------|----------------------------------------------------------------------------------------------------|--|--|--|--|
| Description         | Description of Miscellaneous Charge Code,<br>maximum 60 alphanumeric characters.                                                                                                    |  |  |  |  |
| G/L Account         | General Ledger Account to which the<br>miscellaneous charge will be credited. It is<br>normally an income account while the<br>miscellaneous charge gets debited to the<br>Receivable from Borrowers Account defined<br>in the Company Profile. |  |  |  |  |
| Misc Charge Type    | Select from the Drop Down List. Possible<br>values are:<br>3. Flat Amount<br>4. Percentage of Original<br>Principal                                                                                                    |  |  |  |  |

| Default Amount /<br>Percentage | If the Miscellaneous Charge Type is Flat<br>Amount, enter the amount to be billed,<br>otherwise enter the percentage. This if the<br>Miscellaneous Charge Type is Percentage of<br>Original Principal, the system will calculate<br>the miscellaneous charge as the percentage of<br>original amount loaned. You may also leave<br>the value as zero since the true value will be<br>entered when the Miscellaneous Charge Code<br>is applied to a loan.                                                 |
|--------------------------------|----------------------------------------------------------------------------------------------------|
| Borrower<br>Percentage         | If all or part of the amount has to be paid by<br>the borrower, enter the percentage between 0<br>and 100. The calculated amount will be<br>credited to the G/L Account set above and<br>debited to receivable from Borrower defined<br>in the Company Profile.                                                                                                    |
| Investor<br>Percentage         | If a portion or part of the amount has to be<br>paid to investors, enter the percentage<br>between 0 and 100. The calculated amount<br>will be debited to the G/L Account set above<br>and credited to Payable to Investors 2 defined<br>in the Company Profile.                                                                                                    |
| Loan Discharge                 | Check it if you want the miscellaneous<br>charge to be applied at the time of<br>discharging the loan. When a new loan is<br>created, the program automatically generates<br>all Miscellaneous Charge Codes for which<br>Loan Discharge is checked and applies them<br>at the time of discharge. When you define a<br>Miscellaneous Charge Code with Loan<br>Discharge checked, it is not applied<br>automatically to existing loans and a<br>Miscellaneous Charge record has to be<br>created manually. |

- 3. To set up a new record, click **New** to clear the screen. Enter the Miscellaneous Charge Code. If the record is already present in the table, the data is displayed, and the fields could be modified.
- 4. If you do not click the **New** button while entering a new record, the data from the previous record remains on the screen. You may change any fields if necessary and then click **Add** to add the record.

- 5. To modify an existing record, enter the Miscellaneous Charge Code or use **Finder** to select a record. Enter the fields and click **Save** to save changes.
- 6. To delete a record, click **Delete**. You cannot delete a record if the Miscellaneous Charge Code has been assigned to a loan.
- 7. It is mandatory that either the Borrower percentage or the Investor percentage is 100.
- 8. The Miscellaneous Charge Code defined here is used only as a template and the values can be modified when the code is applied to a loan.

## 4.7. Prime Rates

1. Click Prime Rates on Setup screen to display the following screen: The fields shown on the screen are described below:

| В, | SYN      | IDiLM: Prin | ne Rates Seti  | up - Sample | Financial | Company         | - |              | × |
|----|----------|-------------|----------------|-------------|-----------|-----------------|---|--------------|---|
|    | Rate     | eID         | ALL            |             | Q +       | All Prime Rates |   |              |   |
|    | Date     | .           | 2018-09-04     | īĽ∭         |           |                 |   |              |   |
|    | Prim     | e Rate      | 0.000          |             |           |                 |   |              |   |
|    | Ban      | kRate       | 0.000          |             |           |                 |   |              |   |
|    | Spe      |             | 0.000          |             |           |                 |   |              |   |
|    | - Jhe    | aiu j       | 0.000          |             |           |                 |   |              |   |
|    |          | Date        | Prime          | Bank        | Spread    | <b>▲</b>        |   |              |   |
|    |          | 2012-04-30  |                |             | 0.0       |                 |   |              |   |
|    | $\vdash$ | 2012-05-31  |                |             | 0.0       |                 |   |              |   |
|    | $\vdash$ | 2012-06-30  |                |             | 0.0       |                 |   |              |   |
|    | $\vdash$ | 2012-07-31  |                |             | 0.0       |                 |   |              |   |
|    |          | 2012-08-31  |                |             | 0.0       |                 |   |              |   |
|    |          | 2012-09-30  |                |             | 0.0       |                 |   |              |   |
|    |          | 2012-10-31  |                |             | 0.0       |                 |   |              |   |
|    |          | 2012-11-30  |                |             | 0.0       |                 |   |              |   |
|    |          | 2012-12-31  |                |             | 0.0       |                 |   |              |   |
|    |          | 2013-01-31  |                |             | 0.0       |                 |   |              |   |
|    |          | 2013-02-28  |                |             | 0.0       |                 |   |              |   |
|    |          | 2013-03-31  |                |             | 0.0       |                 |   |              |   |
|    |          | 2013-04-30  | 0.717          | 0.000       | 0.0       | <b>▼</b>        |   |              |   |
|    | •        |             |                |             | •         |                 |   |              |   |
|    |          |             |                |             |           |                 |   |              |   |
|    | A        | ld          | <u>D</u> elete |             |           |                 |   | <u>C</u> los | e |

Date

Enter the date on which the prime rate becomes effective.

Prime Rate

Enter the Prime Rate up to 3 decimal places.

- 2. To set up a new record, click New to clear the screen. Enter the date or use the calendar control to set a date. If the record is already present in the table, the data is displayed, and the fields could be modified.
- 3. If you do not click the New button while entering a new record, the data from the previous record remains on the screen. You may change any fields if necessary and then click Add to add the record.
- 4. To modify an existing record, click the appropriate record in the table of existing rates and change the rate.

# 4.9. Borrowers

- 1. The Borrowers screen is displayed when the user clicks Borrowers on Setup screen.
- 2. The screen contains five tabs described below:

| Applicant 1      | Enter name and address of the borrower.                                                                                                    |
|------------------|----------------------------------------------------------------------------------------------------|
| Applicant 2      | Enter name and address of the co-applicant (e.g., spouse) if any.                                                                                                    |
| Payment          | If the monthly receipts from the borrower will<br>come through Electronic Funds Transfer<br>(EFT), enter the Bank ID and the account<br>number of the borrower.                                                  |
| Security Deposit | If you charge a security deposit from the<br>borrower you can keep track of them on this<br>screen. Please note that security deposits do<br>not enter into any calculations of generate any<br>journal entries. |
| Opt Fields       | Enter the optional fields defined for borrowers.                                                                                                    |

You may access various tabs by clicking on the tab header. The fields on each tab are described below:

# Applicant Tab 1

| Borrower ID         | BLOJIM            | <u>ଷ୍</u> ଟ୍ରୀ ୦ ୦୦ | rporate 🔎 Personal |   |  |
|---------------------|-------------------|---------------------|--------------------|---|--|
| Name First          | Jim               | Last Blouski        |                    |   |  |
| Address             | 5516 Corvetter Cr |                     |                    |   |  |
|                     |                   |                     |                    |   |  |
|                     |                   |                     |                    |   |  |
| City/State/PostCode | Kingston          | Ontario             | L1M 1M2            |   |  |
| Country             | Canada            |                     |                    |   |  |
| Tel                 | (905) 555-1234    |                     |                    |   |  |
| Fax                 |                   |                     |                    |   |  |
| E-Mail              | jb@hotmail.com    |                     |                    |   |  |
| Contact             |                   |                     |                    |   |  |
| Remarks             |                   |                     |                    | ~ |  |
|                     |                   |                     |                    | ~ |  |
| Tax Identification  |                   |                     |                    |   |  |

3. The tab is displayed as follows:

| Borrower ID   | A code set up to identify a borrower,<br>maximum 16 alphanumeric characters; user<br>defined.                                                                                                    |
|---------------|----------------------------------------------------------------------------------------------------|
| Borrower Type | Choose Corporate if the borrower is a<br>company is which case you will enter the<br>company name. Choose Personal if the<br>borrower is an individual in which case you<br>will enter the first name and the last name. |
| First Name    | Enter the first name of the borrower if the<br>Borrower Type is Personal, maximum 29<br>alphanumeric characters.                                                                                                    |
| Last Name     | Enter the last name of the borrower if the<br>Borrower Type is Personal, maximum 29<br>alphanumeric characters.                                                                                                    |
| Company Name  | Enter the company name of the borrower if<br>the Borrower Type is Corporate, maximum<br>60 alphanumeric characters.                                                                                                    |

| Address      | Three address lines, maximum 60 alpha-<br>numeric characters each.                                                                                                    |
|--------------|----------------------------------------------------------------------------------------------------|
| City         | Name of the city, maximum 30 alphanumeric characters.                                                                                                    |
| State / Prov | State or province, maximum 20 alphanumeric characters.                                                                                                    |
| PostalCode   | Zip code or postal code, maximum 10 alphanumeric characters.                                                                                                    |
| Country      | Country Name, maximum 20 alphanumeric characters                                                                                                    |
| Tel          | Telephone number, maximum 20 alphanumeric characters.                                                                                                    |
| Fax          | Fax number, maximum 20 alphanumeric characters.                                                                                                    |
| E-Mail       | E-mail address of the borrower, maximum 200 alphanumeric characters.                                                                                                    |
| Contact      | Contact name, maximum 60 alphanumeric characters.                                                                                                    |
| Remarks      | A user defined memo field.                                                                                                    |
| User ID      | This field is displayed only if you have<br>indicated in Company Profile that you are<br>using eSYNDi to provide web access to the<br>borrowers to display their records. When a<br>new borrower is set up, the User ID is same<br>as Borrower ID. However, you may change it<br>if required. The program checks to ensure<br>that each User ID is assigned to one and only<br>one borrower. |
| Password     | This field is displayed only if you have<br>indicated in Company Profile that you are<br>using eSYNDi to provide web access to the<br>borrowers to display their records. When a<br>new borrower is set up, the password is set as<br>"password" (all lower-case characters and no<br>quotes.) When borrowers log into their                                                                 |

eSYNDi account for the first time they must change the password for future access.

- 5. To set up a new borrower, click New to clear the screen. Enter Borrower ID. If the record is already present in the table, the data is displayed, and the fields could be modified.
- 6. If you do not click the **New** button while entering a new record, the data from the previous record remains on the screen. You may change any fields if necessary and then click **Add** to add the record.
- 7. To modify an existing record, enter the Borrower ID or use **Finder** to select a record. Enter various fields and click **Save** to save changes.

## Applicant Tab 2

8. The tab is displayed as follows:

| Applicant 1 Ap                        |                                  | nancial Company<br>ent   Security Depo | sit   Opt Fields | - |             | ×   |
|---------------------------------------|----------------------------------|----------------------------------------|------------------|---|-------------|-----|
| First Name<br>Company Name<br>Address | Jane<br>1160 Birchmount          | Last Name Blouski<br>Road              |                  |   |             |     |
| City/State/PostCode<br>Country        | Canada                           | Ontario                                | M1P 2B8          |   |             |     |
| Fax                                   | (416) 751-0751<br>(416) 751-9289 |                                        |                  |   |             |     |
|                                       |                                  |                                        |                  |   |             |     |
| <u>S</u> ave <u>D</u> e               | lete                             |                                        |                  |   | <u>C</u> lo | ose |

9. The fields shown on the screen are the same as described for the Applicant 1 tab.

## Payment Tab

10. The tab is displayed as follows:

| Payment Mode      | <ul> <li>Cheque</li> <li>Preauthorized Payments</li> </ul> |                           |          |                        |
|-------------------|------------------------------------------------------------|---------------------------|----------|------------------------|
| Borrower's Bank   | S Treadmonzed Tayments                                     | 1                         |          |                        |
| Transit Number    | 0012-27601                                                 |                           |          |                        |
|                   | 002870159                                                  |                           |          |                        |
| Account No.       | 002870159                                                  |                           |          |                        |
| 1                 | Description                                                | Distant.                  |          |                        |
| LoanID<br>AVE1077 | Description Avenue Street Plaza                            | Principal<br>1,200,000.00 | Rate 8.5 | StartDate<br>2015-01-1 |
|                   |                                                            |                           |          |                        |
|                   |                                                            |                           |          |                        |
|                   |                                                            |                           |          |                        |
|                   |                                                            |                           |          |                        |
|                   |                                                            |                           |          |                        |
|                   |                                                            |                           |          |                        |
|                   |                                                            |                           |          |                        |
|                   |                                                            |                           |          |                        |
| •                 | 1                                                          |                           |          |                        |

| Payment Mode   | Select whether the borrower receipts will<br>come through a check or preauthorized<br>payment directly from the borrower's bank<br>account.                                                                                                    |
|----------------|----------------------------------------------------------------------------------------------------|
|                | If you are using SYNDiEFT for Electronic<br>Funds Transfer you can set up borrower for<br>preauthorized payments (PAP) to receive<br>monthly payments.                                                                                                    |
| Transit Number | If monthly receipts will come through<br>preauthorized payments, enter the Transit<br>Number for borrower's bank.                                                                                                    |
|                | The Transit Number consists of a 4-digit<br>Institution Number of the bank, followed by<br>a hyphen, followed by a 5-digit Branch<br>Number. If the Institution Number is less<br>than 4 digits, add zeroes on the left. For<br>instance if the Institution Number is 012 and<br>the Branch Number is 27601, the Transit |

Number will be 0012-27601.

Account No Enter the Bank Account Number of the borrower, 7 to 12 numeric characters.

## Security Deposit Tab

12. The tab is displayed as follows:

| 🖏 SYNDiLM: Borrowers Setup - Sample Final                                                                                        | ncial Company – 🗆 X                                                                                    |
|----------------------------------------------------------------------------------------------------|----------------------------------------------------------------------------------------------------|
| Applicant 1   Applicant 2   Paymer                                                                                               | nt Security Deposit                                                                                    |
| Borrower ID BLOJIM                                                                                                    |                                                                                                    |
| Date 02/22/2018 ##                                                                                                    | Deposit Balance <b>30,000.00</b>                                                                       |
| Amount 0.00 Upd                                                                                                    | late Loan Balance 1,040,505.96                                                                         |
| Date         Amount           01/05/2017         25,000.00           07/12/2017         10,000.00           ▶         12/01/2017 | Print Security Deposits<br>From Borrower ID BLOJIM @<br>To Borrower ID BLOJIM @<br>As of 02/22/2018 ## |
| <u>Save</u> <u>D</u> elete                                                                                                    | Close                                                                                                  |

13. You may enter deposits and withdrawals on this screen and print a listing for each borrower.

## **Opt Fields Tab**

| 🔄, SYNDiLM: Borrowers Setup - Sample Financial Company |            | — |              | ×  |
|--------------------------------------------------------|------------|---|--------------|----|
| Applicant 1   Applicant 2   Payment   Security Deposit | Opt Fields |   |              | -  |
| Name Value                                             |            |   |              | тΙ |
|                                                        |            |   |              |    |
|                                                        |            |   |              |    |
|                                                        |            |   |              |    |
|                                                        |            |   |              |    |
|                                                        |            |   |              |    |
|                                                        |            |   |              |    |
|                                                        |            |   |              |    |
|                                                        |            |   |              |    |
|                                                        |            |   |              |    |
|                                                        |            |   |              |    |
|                                                        |            |   |              |    |
|                                                        |            |   |              |    |
|                                                        |            |   |              | _  |
|                                                        |            |   |              |    |
|                                                        |            |   |              |    |
|                                                        |            |   |              |    |
|                                                        |            |   |              |    |
| <u>Save</u> <u>D</u> elete                             |            |   | <u>C</u> los | e  |

2. The tab is displayed as follows:

3. The optional fields defined for borrowers are listed. Just enter appropriate values for each field.

# 4.10. Investors

- 1. Investors Maintenance screen is displayed when the user clicks Investors on Setup Menu.
- 2. The screen contains eight tabs described below:

| Name        | Enter individual / corporate name and address of the investor.                                                                                                    |
|-------------|----------------------------------------------------------------------------------------------------|
| Address     |                                                                                                    |
| Joint       |                                                                                                    |
| Payment     | Enter investment type, tax percentage and fee<br>rate. The screen also displays investor<br>contribution to various loans.                                                                                        |
| Documents   | This tab displays investor documents saved in<br>Documents Catalog. All documents in the<br>Catalog are displayed in Documents tab and<br>can be opened by double-clicking a document.                            |
| Investments |                                                                                                    |
| Group       | Related Investors can be grouped together to<br>facilitate marketing. For instance, an investor,<br>his/her spouse and children can form a single<br>group. Every group has one owner and one or<br>more members. |
| Opt Fields  | Enter the optional fields defined for investors.                                                                                                    |
|             |                                                                                                    |

You may access various tabs by clicking on the tab header if you are on a particular investor record. The fields on each tab are described below:

### Name Tab

|                            | stors Setup - Sample Financial Company                          | -      |                         | × |
|----------------------------|-----------------------------------------------------------------|--------|-------------------------|---|
| Name   Addres              | s  Joint  Payment   Documents  Investments   Group   Opt Fields | C<br>( | Corporate<br>Individual |   |
| Title<br>Date of Birth     | First Name Dtto Last Name Bahn                                  | I      |                         |   |
| Tel 1<br>Tel 2             | 905-940-0751                                                    |        |                         |   |
| Tel 3<br>Fax               | 905-940-0341                                                    |        |                         |   |
| E-Mail<br>Contact          | info@indussys.com<br>Otto Bahn                                  |        |                         |   |
| Soc Ins No<br>Send No Mail | 123456789                                                       |        |                         |   |
|                            |                                                                 |        | Active 🔽                |   |
| Save                       | <u>D</u> elete <u>I</u> nquiry                                  |        | <u>C</u> lose           |   |

3. The tab is displayed as follows:

| Investor ID   | A code set up to identify an investor,<br>maximum 16 alphanumeric characters; user<br>defined. It is recommended that the first six<br>characters of Investor ID be unique.                                       |
|---------------|----------------------------------------------------------------------------------------------------|
| First Name    | Enter the first name of the investor if the investor is an individual (Personal), maximum 29 alphanumeric characters.                                                                                             |
| Last Name     | Enter the last name of the investor if the investor is an individual (Personal), maximum 29 alphanumeric characters.                                                                                              |
| Name          | Enter the company name of the investor if<br>the investor is a business (Corporate),<br>maximum 60 alphanumeric characters. If the<br>investor is an individual, then his first & last<br>names becomes the Name. |
| Date of Birth |                                                                                                    |

| Individual /<br>Corporate Buttons | These options buttons are used to select if the investor is an individual or it is a corporation.                                                                                                    |
|-----------------------------------|----------------------------------------------------------------------------------------------------|
| Tel                               | Telephone number, maximum 20 alphanumeric characters.                                                                                                    |
| Fax                               | Fax number, maximum 20 alphanumeric characters.                                                                                                    |
| E-Mail                            | E-mail address of the borrower, maximum 200 alphanumeric characters.                                                                                                    |
| Contact                           | Contact name, maximum 60 alphanumeric characters.                                                                                                    |
| Soc Ins No                        | For Canadian users this field represents 9-<br>digit Social Insurance Number for individual<br>investors, or the Business Number for<br>corporations, or Trust Account Number for<br>trusts. It is used for the preparation of T5<br>Slips. It should conform to CRA layout. |
|                                   | For non-Canadian users this field is treated<br>as user-specified field and could be used as<br>necessary.                                                                                                    |
| Investor ID. If the red           | stor, click <b>New</b> to clear the screen. Enter<br>cord is already present in the table, the data is<br>elds could be modified.                                                                                                    |

6. If you do not click the **New** button while entering a new record, the data from the previous record remains on the screen. You may change any fields if necessary and then click **Add** to add the record.

5.

- 7. To modify an existing record, enter the Investor ID or use **Finder** to select a record. Enter various fields and click **Save** to save changes.
- 8. To delete a record, click **Delete**. You cannot delete an investor record that has already been assigned to a loan.
- 9. While entering a new record the name, address, telephone number and fax number on Name and Address tab is automatically copied into the Personal Data tab. You may change the values if necessary.

### Address Tab

| Default Address | 555 Any Street |                    | С <u>о</u> ру |
|-----------------|----------------|--------------------|---------------|
|                 | Suite 203      |                    |               |
|                 |                |                    |               |
| City            | Guelph         |                    |               |
| State/Prov      | ON             | PostalCode MOX 0X0 |               |
| Country         |                |                    |               |
| Mailing Address |                |                    | С <u>о</u> ру |
|                 |                |                    |               |
|                 |                |                    |               |
| City            |                |                    |               |
| State/Prov      |                | PostalCode         |               |
| Country         |                |                    |               |

10. The tab is displayed as follows:

| Default Address | Three address lines, maximum 60 alphan-<br>umeric characters each.                                      |
|-----------------|----------------------------------------------------------------------------------------------------|
| <u>С</u> ору    | Click to copy the address, telephone number,<br>Fax Number and E-Mail address from<br>another investor. |
| City            | Name of the city, maximum 30 alphanumeric characters.                                                   |
| State / Prov    | State or province, maximum 20 alphanumeric characters.                                                  |
| PostalCode      | Zip code or postal code, maximum 10 alphanumeric characters.                                            |
| Country         | Country Name, maximum 20 alphanumeric characters.                                                       |
| Mailing Address |                                                                                                    |

### **Payment Tab**

| <br>The tab is displayed as follows:                                                                                                    |               |
|----------------------------------------------------------------------------------------------------|---------------|
|                                                                                                    | • ×           |
| Name   Address   Joint Rayment.   Documents   Investments   Group   Opt Fields                                                                                                    | 1             |
| Payment Mode     C Cheque     Direct Deposit       Investor's Bank     Fee Rate     0 v % Taxable       Transit Number     0016-20715     Non-Resident Tax % 0.00       Account Number     001286027610     Non-Resident Tax % 0.00                                              |               |
| Default Investment Type       4       4       Trust         Registered Investments         Plan Type       RRSP       4       Registered Retirement Savings Plan         Plan Number       234-ABC-29876       Mortgage Number         TrusteelD       TD       4       TD Trust |               |
| Default Payment Cycle Monthly                                                                                                    |               |
| <u>Save</u> <u>D</u> elete                                                                                                    | <u>C</u> lose |

| Payment Mode   | Select whether the payment will be made<br>through a check or deposited directly in the<br>investor's bank account.                                                                                                    |
|----------------|----------------------------------------------------------------------------------------------------|
|                | If you are using SYNDiEFT for Electronic<br>Funds Transfer you can set up an investor for<br>direct deposit (DD) to transfer monthly<br>payments to investor's bank account.                                                                                                    |
| Transit Number | If monthly payments will be made through<br>direct deposit, enter the Transit Number for<br>investor's bank.                                                                                                    |
|                | The Transit Number consists of a 4-digit<br>Institution Number of the bank, followed by<br>a hyphen, followed by a 5-digit Branch<br>Number. If the Institution Number is less<br>than 4 digits, add zeroes on the left. E.g. if<br>the Institution Number is 016 and the Branch<br>Number is 20715, the Transit Number will be<br>0016-20715. |

| Account No                 | If payments must be made through direct<br>deposit, enter the Bank Account Number of<br>the investor, 7 to 12 numeric characters.                                                                                                    |
|----------------------------|----------------------------------------------------------------------------------------------------|
| Default<br>Investment Type | User defined field; can be left blank. You<br>may also set up valid Investment Types by<br>clicking <b>Fly</b> . When a new investor receipt is<br>entered the default Investment Type specified<br>in the Investor record is used but the value<br>could be changed. |
|                            | For Canadian users, valid Investment Types are as follows:                                                                                                    |
|                            | <ol> <li>Individual</li> <li>Joint</li> <li>Corporation, Association etc.</li> <li>Saving Plan (e.g., RRSP, RRIF etc.),<br/>Trust</li> <li>Government</li> </ol>                                                                                                    |
|                            | These types are used while generating annual T-5 slips.                                                                                                    |
| Plan Type                  | If the Investment Type is 4 (registered<br>Investment), you should enter the Plan Type.<br>You can define Plan Types by clicking the<br><b>Fly</b> button.                                                                                                    |
| Plan Number                | Enter the Plan Number for the investor if it is a Registered Investment.                                                                                                    |
| Trustee ID                 | A Trustee is normally a bank that is holding<br>the Registered Investment. You can set up<br>trustees as Other Parties with Party Type T<br>(for Trustee). See Section 4.12.                                                                                          |
| Default Payment<br>Cycle   | An investor may be paid in the following cycles:                                                                                                    |
|                            | <ul> <li>Monthly</li> <li>Quarterly</li> <li>Semi-Annual</li> <li>Annual</li> <li>On Maturity</li> </ul>                                                                                                    |

|                       | In case of Monthly payments, an investor can be paid on any date after running billing.                                                                                                    |
|-----------------------|----------------------------------------------------------------------------------------------------|
|                       | In case of Quarterly payments, an investor<br>can be paid on any date after March 31, June<br>30, September 30 and December 31 for all<br>billings run before or during the first, second,<br>third and fourth quarters of the calendar year.                  |
|                       | For Semi-Annual payments, an investor can<br>be paid on any date after June 30 and<br>December 31 for all billings run before or<br>during first and second half of the calendar<br>year.                                                                      |
|                       | For Annual payments, an investor can be<br>paid on any date after December 31 for all<br>billings run before or during a calendar year.                                                                                                    |
|                       | If the Payment Frequency is On Maturity the investor is paid all instalments when the loan is discharged.                                                                                                    |
|                       | Payment Cycle may vary from investment to<br>investment. When an investor receipt is<br>created, it uses the Default Payment Cycle<br>from the Investors Table but can be changed<br>if necessary.                                                             |
| Fee Rate %            | Percentage of management fee. The<br>value is taken from the default<br>percentage set in company profile but<br>can be changed on this screen to vary<br>from investor to investor. Fee is<br>calculated as a percentage of interest<br>paid to the investor. |
| Fee Taxable           | Check if sales tax must be calculated on<br>the management fee. Normally the fee<br>collected from non-resident investors is<br>exempt from sales tax.                                                                                                    |
| Non-Resident<br>Tax % | Enter the percentage of non-resident tax<br>to be deducted from foreign investors.<br>Tax is calculated as a percentage of<br>interest paid to foreign investors after<br>deducting management fee and sales                                                   |

tax.

- 14. The screen displays a table listing contributions from the investor to various loans. The table contains one line for each loan showing Loan ID, Loan Amount, Start Date of contribution, Fee percentage (may vary from loan to loan), principal paid to-date, interest paid to-date, fee deducted to-date and whether the transaction has been posted. These fields are for information only and cannot be modified.
- 15. If you have entered a Bank ID and Account Number for Electronic Funds Transfers it must be verified before it is used in a loan (see Bank Account Verification, Section 13.5). At any point if you change the Bank ID or the Account Number, it must be verified again and so should all investments for that investor.
- 16. To view or modify the detail of a receipt, click on the desired row in the table and hit <Enter> to display the Investor Receipt screen.
- 17. The numbers at the bottom of the screen show total contribution todate from the investor for all loans. Fields include total amount loaned, total principal paid, total interest paid, and total fee deducted. These fields are for information only and cannot be modified.

### **Documents** Tab

18. This tab displays investor documents saved in Documents Catalog.

| B. SYNDiLM: Investors Setup - Sample Financial Company —                        |              | ×   |
|---------------------------------------------------------------------------------|--------------|-----|
| Name   Address   Joint   Payment   Documents   Investments   Group   Opt Fields |              | 1   |
| DocumentName Type ModifyDat                                                     | e            |     |
|                                                                                 |              | -11 |
|                                                                                 |              |     |
|                                                                                 |              |     |
|                                                                                 |              |     |
|                                                                                 |              |     |
|                                                                                 |              |     |
|                                                                                 |              |     |
|                                                                                 |              |     |
|                                                                                 |              |     |
|                                                                                 |              |     |
|                                                                                 |              |     |
|                                                                                 |              |     |
| New Doc         Delete         Rename                                           | <u>C</u> los | e   |

19. The fields shown on the screen are described below:

| Document List   | The list may contain Microsoft Word<br>documents, pdf files, pictures of the property<br>saved as jpg, gif or bmp files, survey results<br>and all other related documents. Some<br>documents prepared by SYNDi are<br>automatically saved in the Documents<br>Catalog. |
|-----------------|----------------------------------------------------------------------------------------------------|
| <u>N</u> ew Doc | <b>New Doc</b> is used to add a new document to the Documents Catalog.                                                                                                    |
| <u>R</u> ename  | <b>Rename</b> is used to change the name of a document in the Documents Catalog.                                                                                                    |

20. Organization of Documents Catalog

All files to be displayed in Documents Catalog are placed in the *catalog folder* which is *SYNDi\Documents\Investors\InvestorID*. For example: C:\SYNDi\Documents\Investors\Bahott\, the catalog folder

for investor Bahott. In order to open a document, double-click on it in the Document List.

21. Adding a New Document

To add a new document to the catalog, click **New Doc** button to display the following screen:

Choose the appropriate File Type (e.g., \*.doc, \*.pdf, \*.jpg etc) or leave it \*.\* to display all file types. Select the proper drive and navigate to proper folder where the file is located. The list of files is displayed on the left panel. Double-click on the name of the desired file to copy it into the Catalog Folder. The original file is left in the source folder from where it can be deleted manually if necessary.

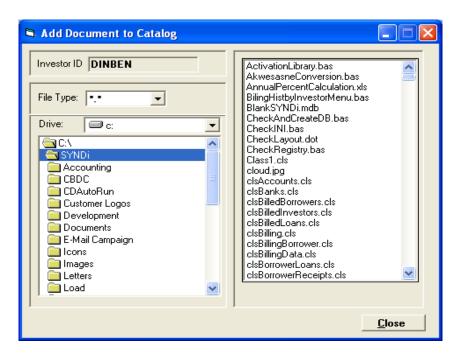

22. Deleting a Document

To delete a document from the catalog click on it in the Documents List to select it and then click **Delete** button. The file is moved into a sub-folder called Backup. From time to time you may want to clean the backup sub-folder by deleting unnecessary files manually.

23. Renaming a Document

To rename a document from the catalog click on it in the Documents List to select it and then click **Rename** button.

| Nar | me Address Joint | Payment Documents | Investments G | roup   Opt Field | ls        |   |
|-----|------------------|-------------------|---------------|------------------|-----------|---|
|     | LoanID           | BorrowerName      | TransDate     | TermExpires      | Reference |   |
|     | 1                |                   |               |                  | 1         |   |
|     |                  |                   |               |                  |           |   |
|     |                  |                   |               |                  |           |   |
|     |                  |                   |               |                  |           |   |
|     |                  |                   |               |                  |           |   |
|     |                  |                   |               |                  |           |   |
|     |                  |                   |               |                  |           |   |
|     |                  |                   |               |                  |           |   |
| 4   | 1                |                   |               |                  |           | 1 |
| 4   |                  |                   |               |                  |           |   |
| •   |                  | P                 | int           |                  |           |   |

### **Investors** Tab

## Group Tab

|                       | ent Documents Invest |               |              | - | <br>_ |
|-----------------------|----------------------|---------------|--------------|---|-------|
| Group ID DAVCYN       | 💁 Cynthia Davids     | on            |              |   |       |
| Name Cynthia Davidson | InvestorID<br>DAVCYN | Active<br>Yes | Owner<br>Yes |   |       |
| Cynthia Daviason      | DATCIN               | 163           | 163          | ] |       |
|                       |                      |               |              |   |       |
|                       |                      |               |              |   |       |
|                       |                      |               |              |   |       |
|                       |                      |               |              |   |       |
|                       |                      |               |              |   |       |
|                       |                      |               |              |   |       |
|                       |                      |               |              |   |       |
|                       |                      |               |              |   |       |
|                       |                      |               |              |   |       |
|                       |                      |               |              |   |       |
|                       |                      |               |              |   |       |
|                       |                      |               |              |   |       |
|                       |                      |               |              |   |       |
|                       |                      |               |              |   |       |

24. If you intend to make the investor part of a group, enter the Investor ID of the owner of the group in Group ID field otherwise leave it

blank. The table displays all members in the group in alphabetical sequence by name. The tab is displayed as follows:

### **Opt Fields Tab**

25. The optional fields defined for investors are listed. Just enter appropriate values for each field. If the valid values of an optional field have been defined as a List, just click on the value column to expose the drop-down button and choose it to select a value. The tab is displayed as follows:

| B, SYNDiLM: Investors Setup - Sample Financial Company             | -          |          | ×    |
|--------------------------------------------------------------------|------------|----------|------|
| Name   Address   Joint   Payment   Documents   Investments   Group | Opt Fields |          | 1    |
| Name Value                                                         |            |          |      |
|                                                                    |            |          |      |
|                                                                    |            |          |      |
|                                                                    |            |          |      |
|                                                                    |            |          |      |
|                                                                    |            |          |      |
|                                                                    |            |          |      |
|                                                                    |            |          |      |
|                                                                    |            |          |      |
|                                                                    |            |          |      |
|                                                                    |            |          |      |
|                                                                    |            |          |      |
|                                                                    |            |          | — I  |
|                                                                    |            |          |      |
|                                                                    |            |          |      |
| Save Delete Inquiry                                                |            | <u>C</u> | lose |

# 4.11. Reminders

| SYN | DiLM: Remin | iders - Sampl | e Financial Cor | mpany      |                   |                                                                                                    |
|-----|-------------|---------------|-----------------|------------|-------------------|----------------------------------------------------------------------------------------------------|
| Re  | minder Type | (● All        | C General (     | ⊂Loan ⊂ Bo | rrower C Investor | ◯ Other Remind Me 🔽 🔽 7 Days ahead                                                                                                    |
| Lo  | an ID       |               | Q               |            |                   |                                                                                                    |
| _   | Remind      | Created       | CommTvpe        | Reference  | Party             | Note                                                                                                    |
| ۲   |             | 2015-05-05    |                 | ADMIN      | AVE1077           | Reference Number 9483 for \$24,619.85 returned by the<br>bank. NSF Reference Number 9524 has been generated.<br>Please follow up.                 |
|     | 2015-05-31  | 2015-05-01    | General         | ADMIN      |                   | New version of SYNDi is available for installation. Please<br>schedule it at the end of the day. Make sure that no user<br>is on the system.      |
|     | 2015-06-20  | 2015-06-12    | General         | ADMIN      | BAN2365           | Interest rate to be changed to 8.5% effective July 1, 2015                                                                                        |
|     | 2015-07-28  | 2015-07-05    | General         | ADMIN      | BLOJIM            | Jim Blowski is moving to Vancouver effective Aug 1,<br>2015. He will send his address later. Please follow up<br>with him in a week if necessary. |
|     |             |               |                 |            |                   |                                                                                                    |
|     |             |               |                 |            |                   |                                                                                                    |
|     |             |               |                 |            |                   |                                                                                                    |
|     |             |               |                 |            |                   |                                                                                                    |
|     |             |               |                 |            |                   |                                                                                                    |
|     |             |               |                 |            |                   |                                                                                                    |
| •   |             |               |                 |            |                   | Þ                                                                                                    |
|     | Add         | <u>P</u> rint |                 |            |                   | Close                                                                                                    |

1. Click Reminders on Setup screen to display the following screen:

| Reminder ID                                       | Sequential number assigned to the note by the program.                                                                                                    |
|---------------------------------------------------|----------------------------------------------------------------------------------------------------|
| Reminder Type                                     | Select the entity to which the note will be<br>applied. The valid entities are loans,<br>borrowers, investors, other parties and<br>general reminders.                |
| Loan ID<br>Borrower ID<br>Investor ID<br>Party ID | Enter the code for the entity for which the<br>note is being entered. If the Note Type is<br>General, no code is required in this field.                              |
| Effective Date                                    | Enter the date and time on which the note<br>will take effect. For new reminders the<br>current date and time is displayed as the<br>default. Change it if necessary. |
| Remind Me                                         | Check the box if you want to see a pop-up<br>reminder. If Reminder checkbox in Options1                                                                               |

|               | tab of Company Profile Setup is not checked,<br>The screen displays the message "SYNDi<br>Reminder System turned off." In this case no<br>Reminders will pop-up.                                                                      |
|---------------|----------------------------------------------------------------------------------------------------|
| Reminder Date | Enter the date and time after which you<br>would want to see the pop-up reminder. As a<br>default, the date and time 24 hours from the<br>Effective Date is set. Change it if necessary.                                              |
| Personal      | Check if you want to label the note as<br>personal in which case it can be viewed only<br>by the user who created it. If a note is not<br>personal, it can be flagged as personal later<br>but only by the user who created the note. |
| Created By    | Displays the User ID of the user who created the note.                                                                                                    |
| Note          | Description of the note, unlimited number of alphanumeric characters.                                                                                                    |
| Hold Billing  | If Hold Billing is checked, the note is<br>displayed as a reminder at the time of billing<br>when the effective date approaches.                                                                                                    |

- 3. To set up a new note, click New to clear the screen.
- 4. To modify an existing record, enter the Note ID or use **Finder** to select a note.

### 5. Controlling Billing through Reminders

The most powerful feature of reminders is their use in controlling the billing process. Consider the following scenario:

Loan Number BIR1160 for Samuel Sampson was set up for \$775,000 at 9.5% interest on November 10, 2002. According to the terms of the Loan, the borrower will pay \$200,000 at the end of each year and the rate of interest will be increased by 1%.

Enter the following notes to remind you when it is time to bill the extra principal installment and to increase the interest rate. Make sure that you check Hold Billing so that the note is displayed when billing is run.

- 11/09/2003 Samuel Sampson will pay \$200,000 on this billing. Enter \$200,000 in Principal Payment.
- 11/10/2003 Change interest rate to 10.75%
- 11/09/2004 Samuel Sampson will pay \$200,000 on this billing. Enter \$200,000 in Principal Payment.
- 11/10/2004 Change interest rate to 11.75%.
- 1. When billing run will run on November 9, 2003, the first note will be displayed. Go to Loans setup and enter \$200,000 in Principal Payment so that this amount will be billed. After that, either delete the note or uncheck Hold Billing so that the note will not be displayed again.
- When billing is run on December 9, 2003, the second note is displayed. Go to Loans setup and change the rate of interest to 10.75. After that, either delete the note or uncheck Hold Billing so that the note will not be displayed again.
- 3. When billing run will run on November 9, 2004, the third note will be displayed. Go to Loans setup and enter \$200,000 in Principal Payment so that this amount will be billed. After that, either delete the note or uncheck Hold Billing so that the note will not be displayed again.
- 4. When billing is run on December 9, 2004, the fourth note is displayed. Go to Loans setup and change the rate of interest to 11.75. After that, either delete the note or uncheck Hold Billing so that the note will not be displayed again.

### 6. **Pop-up Reminders**

- 1. If a Note has the Remind Me box checked it pops up if the current date and time have exceeded Reminder Date and Time. The frequency with which these reminders pop-up depends on the frequency in minutes set in the Company Setup menu. (See Section 4.3.)
- 2. If you want a note to stop popping up, delete the note, or uncheck Remind Me checkbox and save the note.
- 3. If you want to postpone the pop-up, change the Reminder Date and time and save the note.
- 4. When you start SYNDi Mortgage Manager and enter Main Menu (Classic or Tree view) for the first time all reminders on which reminders are due are displayed. Once they are closed they will subsequently be displayed after the interval set in Company Profile.

# 4.12. Other Parties

| ٦, | SYNDiLM: Oth             | er Parties Setup - Sample Financial Company |             | _            |               | <   |
|----|--------------------------|---------------------------------------------|-------------|--------------|---------------|-----|
|    | Name and A               | Address                                     |             |              |               | _ 1 |
|    | Party ID                 |                                             |             |              |               |     |
|    | Party Type<br>First Name | A Agent<br>James Last Name Bond             | C Corporate | Personal     |               |     |
|    | Address                  | 226 Oak Street                              |             |              |               |     |
|    |                          |                                             |             |              |               |     |
|    | City                     | Vancouver State/Prov BC                     |             |              |               |     |
|    | Postal Code              | V2H 1G4 Country                             |             |              |               |     |
|    | Tel                      |                                             |             |              |               |     |
|    | Fax                      |                                             |             |              |               |     |
|    | E-Mail                   |                                             |             |              |               |     |
|    | Contact                  |                                             |             |              |               |     |
|    | Remarks                  | B2089123                                    |             | ^            |               |     |
|    |                          |                                             |             | $\checkmark$ |               |     |
| -  | <b>C</b>                 | <b>D</b> + 1                                |             |              |               | 4   |
|    | <u>S</u> ave             | Delete                                      |             |              | <u>C</u> lose |     |

1. Click **Other Parties** on Setup screen to display the following screen:

| Party ID   | A code set up to identify the other party,<br>maximum 16 alphanumeric characters; user<br>defined.                    |
|------------|----------------------------------------------------------------------------------------------------|
| Party Type | A two-character User-defined field. You may<br>set up Party Types for Agents, Brokers,<br>Lawyers and other contacts. |
| First Name | Enter the first name if entering personal information, maximum 29 alphanumeric characters.                            |
| Last Name  | Enter the last name if entering personal information, maximum 29 alphanumeric characters.                             |
| Name       | Enter the party's name if entering Corporate information, maximum 60 alphanumeric characters.                         |

| Address      | Three address lines, maximum 60 alpha-<br>numeric characters each. |
|--------------|--------------------------------------------------------------------|
| City         | Name of the city, maximum 30 alphanumeric characters.              |
| State / Prov | State or province, maximum 20 alphanumeric characters.             |
| PostalCode   | Zip code or postal code, maximum 10 alphanumeric characters.       |
| Country      | Country Name, maximum 20 alphanumeric characters.                  |
| Tel          | Telephone number, maximum 20 alphanumeric characters.              |
| Fax          | Fax number, maximum 20 alphanumeric characters.                    |
| E-Mail       | E-mail address, maximum 200 alphanumeric characters.               |
| Contact      | Contact name, maximum 60 alphanumeric characters.                  |
| Remarks      | A user defined memo field.                                         |

- 3. To set up a new party, click **New** to clear the screen. Enter Party ID. If the record is already present in the table, the data is displayed, and various fields could be modified.
- 4. If you do not click the New button while entering a new record, the data from the previous record remains on the screen. You may change any fields if necessary and then click Add to add the record.
- 5. To modify an existing record, enter the Party ID or use Finder to select a record. Enter various fields and click Save to save changes.
- 6. To delete a record, click Delete. You cannot delete a lawyer record that has already been assigned to a loan.

# **Chapter 5 Working With Loans**

# 5.1. Introduction

1. Loan Maintenance screen is displayed when the user clicks Loan and Properties on Main Menu as described in section 3.5.

# 5.2. Setting up a Template

- 1. The processing of a Loan depends on the settings specified in the Loan Template that defines the Loan. It is necessary to set up at least one Template before setting up a Loan.
- 2. Click **Templates** on Loans and Properties Menu to display the Templates screen.
- 3. The screen contains four tabs described below:

| Settings   | This screen contains various settings to be applied to the Loan.                                                          |
|------------|----------------------------------------------------------------------------------------------------|
| Options    | This screen contains banking information for<br>the company, various miscellaneous charge<br>codes and taxes if any.      |
| Accounts 1 | Various General Ledger accounts that are<br>debited and credited during transaction flow<br>are describer on this screen. |
| Accounts 2 | Additional General Ledger accounts that are debited and credited during transaction flow are describer on this screen.    |
| Accounts 3 |                                                                                                    |

You may access various tabs by clicking on the tab header. The fields on each tab are described below:

## **Settings** Tab

| 🔄, SYNDiLM: Template Setup - S     |                            | - |              | × |
|------------------------------------|----------------------------|---|--------------|---|
| Settings   Options   Accounts      | 1 Accounts 2 Accounts 3    |   |              |   |
| Template ID LOANS                  | N ()                       |   |              |   |
| Description All Loans              |                            |   |              |   |
| Loans are given in                 | 🖲 Cash 🔿 Kind              |   |              |   |
| Billing Frequency                  | Monthly 💌                  |   |              |   |
| Compounding                        | None                       |   |              |   |
| Default Calculation Method         | 12-Month Year 💌            |   |              |   |
| Fee from investors (% of interest) | 5.00 %                     |   |              |   |
| Default Billing Day                | 0                          |   |              |   |
| Default Payment Type               | ○ Blended 		 Interest only |   |              |   |
| Are loans linked to Properties?    |                            |   |              |   |
| Use as Default Template            |                            |   |              |   |
|                                    |                            |   |              |   |
|                                    |                            |   |              |   |
|                                    |                            |   |              |   |
| Save Delete                        | Print                      |   | <u>C</u> lo: | e |

4. The tab is displayed as follows:

| Template ID       | A code set up to identify the Template,<br>maximum 16 alphanumeric characters; user<br>defined.                                                                                                    |
|-------------------|----------------------------------------------------------------------------------------------------|
| Description       | Description of the Template, maximum 60 alphanumeric characters.                                                                                                    |
| Loan are given in | Select Cash if loan is provided in cash in<br>which withdrawals are made from a bank to<br>advance loan to the borrower and the journal<br>entry is credited to the bank account.                  |
|                   | Select Kind if you provide loans in kind<br>(e.g., sell land or buildings, or finance<br>equipment). In this case when you fund the<br>loan the entry will be credited to proper asset<br>account. |
| Billing Frequency | Billing Frequency establishes how frequently<br>you will running the billing process which is<br>equivalent to generating an invoice in                                                            |

accounts receivable. The following options are available:

|                       | <ol> <li>1 – Term (On Maturity)</li> <li>2 – Daily</li> <li>3 – Weekly</li> <li>4 – Biweekly</li> <li>5 - Semi-Monthly</li> <li>6 – Monthly</li> <li>7 - Bi-Monthly</li> <li>8 – Quarterly</li> <li>9 - Semi-Annual</li> <li>10 – Annual</li> </ol>       |
|-----------------------|----------------------------------------------------------------------------------------------------|
|                       | In most cases the Billing Frequency is<br>Monthly                                                                                                    |
| Compounding           |                                                                                                    |
| Default               | There are four options available:                                                                                                    |
| Calculation<br>Method | <ol> <li>360-Day Year in which each year consists<br/>of 360 days and is divided into 12 equal<br/>months with 30 days in each month.</li> </ol>                                                                                                    |
|                       | <ol> <li>365-Day Year in which each year consists<br/>of 365 days with no interest calculated on<br/>February 29 of a leap year.</li> </ol>                                                                                                    |
|                       | 3. Exact Year in which each normal year consists of 365 days while a leap year consists of 366 days.                                                                                                    |
|                       | 4. 12-Month Year in which each year consists of 365 days and is divided into 12 equal months with 30.416667 days in each month.                                                                                                    |
|                       | 5. Sum of Digits (Rule of 78): According to<br>the Rule of 78, interest is calculated for<br>the life of the loan and then allocated to<br>each month by proportion using reverse<br>sum of the digits methodology. (See Notes<br>6 to 9 in Section 1.2). |
|                       | The first method is suitable for payment<br>frequencies based on months while the other<br>two methods are recommended for weekly<br>and bi-weekly payments.                                                                                              |
|                       | If Method 1 or 4 is used as the Default<br>Calculation Method, it will be used for loans                                                                                                    |

|                                    | with payment frequencies based on months<br>while Method 3 will be used for loans with<br>weekly or bi-weekly payment frequencies. If<br>Method 2 or 3 is used as the Default<br>Calculation Method, it will be used for all<br>loans.                                         |
|------------------------------------|----------------------------------------------------------------------------------------------------|
|                                    | Please note that when you set up a new loan<br>you can change the Calculation Method as<br>necessary.                                                                                                    |
| Fee Charged From<br>Investors      | Default value of management fee charged<br>from investors as a percentage of interest.<br>This value is used when an investor record is<br>set up but could be modified in case it varies<br>from investor to investor.                                                        |
| Default Billing<br>Day             | If you want every loan to be billed on certain<br>day of the month, enter the day in this field<br>(1 to 31) otherwise enter 0 in which case the<br>loan will be billed on the day on which it was<br>started. Changing Default Billing Day does<br>not affect existing loans. |
| Default Payment<br>Type            |                                                                                                    |
| Are loans linked<br>to Properties? | If the loans are not necessarily real-estate<br>related, you should leave this option<br>unchecked, otherwise you will have to define<br>a Property and associate the loan to it. This<br>will enable you to track Loan-to-Value<br>(LTV) ratio.                               |
| Use as Default<br>Template         | Check it for the most common template.<br>When a new loan is set up the Default<br>Template ID is displayed. The entry can be<br>changed if you are using another template for<br>the new loan.                                                                                |

6. To modify an existing record, enter the Template ID or use Finder to select a Template.

# **Options** Tab

| -          | <b>T</b> 1 | . 1  | •  | 1           | 1 1    |    | 0 11    |   |
|------------|------------|------|----|-------------|--------|----|---------|---|
| ' I        | Tho        | toh  | 10 | dian        | 0 Trod | 00 | follows | ٠ |
| 1.         |            | LaD. | 15 | <b>UISD</b> |        | 45 | TOTIOWS |   |
| <i>,</i> . | 1 110      | uno  | 10 | wipp.       |        | ~~ | 10110   | ٠ |

| liscellaneous Charge  | :2:    |                         |
|-----------------------|--------|-------------------------|
| NSF Charge Code       | NSF    | ④ ⊕ NSF Charges         |
| Down Payment Code     |        | Q +                     |
| On Account Receipts   | ONACCT | 💁 🖶 On Account Receipts |
| Tax Authorities       | Rate % |                         |
| Description           |        |                         |
| Description<br>1. HST | 13.00  |                         |
| Description 1. HST 2. | 13.00  |                         |
| Description<br>1. HST | 13.00  |                         |

| NSF Charge Code          | If you charge a service charge on returned<br>borrower checks, you may set up a<br>Miscellaneous Charge Code and enter it here.<br>Every time a check is returned to the<br>borrower, the NSF Miscellaneous Charge<br>Code will be applied. (See Section 4.6.)                                                                                                    |
|--------------------------|----------------------------------------------------------------------------------------------------|
| Prepaid Interest<br>Code | This field is available only if you have<br>indicated in the Company Profile that you do<br>not deal with multiple investors. When you<br>set up a new loan and deduct prepaid interest<br>at the time of advancing the loan, SYNDi<br>will use the Miscellaneous Charge Code<br>specified in this field to deduct the prepaid<br>interest amount automatically from the<br>amount advanced. Set up a Miscellaneous<br>Charge Code and enter it here. (See Section<br>4.6.) |
| Down payment<br>Code     | If you charge the borrower a deposit or down payment before advancing the loan amount,                                                                                                    |

|                               | set up a Miscellaneous Charge Code (Section 4.6) and specify it on this screen.                                                                                                    |
|-------------------------------|----------------------------------------------------------------------------------------------------|
|                               | When the deposit is received the G/L account specified in the Miscellaneous Charge Code is credited. When the loan is funded that account is debited so that it acts as a clearing account.                                              |
|                               | The option to set up Down Payment Code is<br>not available if you have checked Multiple<br>Investors in Company Profile.                                                                                                    |
| Late Payment<br>Charge Code   | This field is used only if you are using<br>SYNDi Service to automate messages to<br>borrowers.                                                                                                    |
| On Account<br>Receipt         | While entering Borrower Receipts (Chapter 12) you may leave a receipt on account to be applied later.                                                                                                    |
| Tax Authorities               | Tax can be calculated on fee charged from<br>investors depending on your tax laws. If you<br>have set up your system without Multiple<br>Investors, the Tax Authorities box is not<br>displayed.                                         |
|                               | If no sales tax is charged on management fee,<br>leave all the field blank otherwise you may<br>set up a maximum of three levels of tax, e.g.,<br>federal, state and county.                                                             |
|                               | Enter the description for each tax authority<br>(maximum 20 alphanumeric characters) and<br>the percentage. You cannot set up tax for an<br>authority without setting up the tax for<br>preceding level.                                 |
| Interest on Unpaid<br>Balance | If the borrower misses a payment you may<br>calculate interest on unpaid balance. Define<br>the G/L account to which interest will be<br>posted and if all or a portion of interest must<br>be paid to investor indicate the percentage. |

#### Accounts Tab 1

9. The tab is displayed as follows when the user clicks tab header:

| Payments to Borrowers        |      |            |                         |
|------------------------------|------|------------|-------------------------|
| DR Loan Receivable           | 1040 | <u>ب</u>   | Loan Receivable         |
| CR Bank                      | 1020 | Q +        | Bank Operating Account  |
| Receipts from Borrowers      |      |            |                         |
| DR Bank                      | 1020 | Q +        | Bank Operating Account  |
| CR Receivable from Borrowers | 1300 | Q +        | Receivable from Borrowe |
| Receipts from Investors      |      |            |                         |
| DR Bank                      | 1020 | <u>Q</u> + | Bank Operating Account  |
| CR Investors in Trust        | 1050 | Q +        | Investors - In Trust    |
| Payments to Investors        |      |            |                         |
| DR Investors in Trust        | 1050 | Q +        | Investors - In Trust    |
| DR Payable to Investors      | 2300 | Q +        | Payable to Investors    |
| CR Bank                      | 1020 | Q +        | Bank Operating Account  |
|                              |      |            |                         |

- 10. This screen is used to define G/L account numbers for receipts and payments. It is necessary that all accounts used in the template must have been set up already as shown in Section 4.1.
- 11. If you are providing loans in Cash, the entry is debited to Loan Receivable and credited to Bank when loan is funded (Payments to Borrowers). However, if you are providing loan in kind, e.g., leasing equipment or selling real-estate you will credit the G/L account for the asset being financed instead of crediting the loan to the bank.

If SYNDi is interfaced with an accounting package such as Sage 300 ERP the transaction will be transferred as Miscellaneous Disbursement in Accounts Payable module otherwise it is transferred as a journal entry in G/L module.

12. Enter the account number (maximum 45 alphanumeric characters) for each line or use **Finder** to select an account number from Accounts table.

### Accounts Tab 2

| 13.  | The tab | is disp | laved as  | follows   | when the | user | clicks | tab | header: |
|------|---------|---------|-----------|-----------|----------|------|--------|-----|---------|
| 1.5. | The tub | 15 GISP | ia yea ab | 10110 005 | when the | uber | CHCRD  | iuo | neuder. |

| Billing                        |      |     |                           |
|--------------------------------|------|-----|---------------------------|
| DR Receivable from Borrowers   | 1300 | Q + | Receivable from Borrowe   |
| CR Loan Receivable (Principal) | 1040 | Q 4 | Loan Receivable           |
| CR Interest Income (Interest)  | 4200 | Q + | Interest for Distribution |
| DR Interest Income             | 4200 | Q + | Interest for Distribution |
| CR Fee Income                  | 4400 | Q + | Dividend Income           |
| CR Sales Tax 1                 | 2200 | Q + | HST Payable               |
| CR Non-Resident Tax            | 2500 | Q + | Non-Resident Tax          |
| CR Payable to Investors        | 2300 | 4   | Payable to Investors      |
| DR/CR Rouning Errors           | 5010 | Q + | Rounding errors           |
| Bad Debt Expense               | 5000 | Q + | Bad Debt Expense          |

- 14. This screen is used to define G/L account numbers for transactions generated during billing. It is necessary that all accounts used in the Template must have been set up already as shown in Section 4.1.
- 15. Enter the G/L account number (maximum 45 alphanumeric characters) for each line or use Finder to select an account number from Accounts table.
- 16. Once all entries have been made, click Save to save the Template.

# 5.3. Loan Maintenance

- 2. Choose Loans from Loan and Properties menu to open Loan Maintenance Screen.
- 3. The screen contains seven tabs described below:

| Details                                                        | Main screen to set up the loan. Enter the<br>Borrower ID, loan description, start date of the<br>loan, principal, term, interest type, interest rate<br>and the mode in which interest must be<br>compounded. |  |  |  |
|----------------------------------------------------------------|----------------------------------------------------------------------------------------------------|--|--|--|
| Terms                                                          | Displays various controls to establish payment terms for the loan.                                                                                                    |  |  |  |
| Notes                                                          | Enter any remarks and up to three detailed<br>notes including reference check, collateral and<br>relevant information.                                                                                        |  |  |  |
| Property                                                       | If you have indicated in Company Profile<br>(Section 4.3) that loans are linked to real<br>estate properties, this Tab displays the details<br>of the property to which the loan is linked.                   |  |  |  |
| Contacts                                                       | SYNDi allows the user to define up to four co-<br>borrowers and four guarantors for each loan.<br>Any descriptive and quantitative information<br>about the contacts can be entered on the Notes<br>tab.      |  |  |  |
| Documents                                                      | You can save all documentation related to a<br>loan in Documents Catalog. All documents in<br>the Catalog are displayed in Documents tab<br>and can be opened by double-clicking a<br>document.               |  |  |  |
| Opt Fields                                                     | Enter the optional fields defined for loans.                                                                                                    |  |  |  |
| You may access various take by clicking on the tab header. The |                                                                                                    |  |  |  |

You may access various tabs by clicking on the tab header. The fields on each tab are described below:

### **Details** Tab

| 🔄, SYNDiLM: Loans - Sar    | mple Financial Company                                            | -          |                   | × |
|----------------------------|-------------------------------------------------------------------|------------|-------------------|---|
| Details   Terms   No       | otes   Property   Contacts   Documents   OptFields                |            |                   |   |
| Loan ID                    | AVE1077                                                           |            |                   | - |
| Template ID                | LOANS Q + All Loans                                               |            |                   |   |
| Borrower ID                | BLOJIM 💁 Jim Blouski                                              |            |                   |   |
| Description                | Avenue Street Plaza                                               |            |                   |   |
| Start Date                 | 2015-01-17                                                        |            |                   |   |
|                            |                                                                   |            |                   |   |
| Principal                  | 1,200,000.00                                                      |            |                   |   |
| Down Payment               | 0.00 Principal Balance 478,829.63                                 |            |                   |   |
| Interest Rate, %           | • Fixed C Variable 8.5                                            |            |                   |   |
| Status                     | 1 Active                                                          |            |                   |   |
| Stop Billing               | Payment 24,619.84                                                 |            | i <u>s</u> charge |   |
| In Process                 | ☐ <u>M</u> iscChge                                                | <u>A</u> d | ljustment         | s |
|                            | <u>R</u> eceipts                                                  | <u> </u>   | oan Docs          |   |
| <u>Save</u> <u>D</u> elete | te <u>P</u> rofile A <u>m</u> ortization <u>Investors</u> Inquiry |            | <u>C</u> los      | e |

4. The tab is displayed as follows:

| Loan ID     | A code set up to identify a<br>loan, maximum 16<br>alphanumeric characters;<br>user defined. It is<br>recommended that the first<br>six characters of Loan ID<br>be unique. |
|-------------|----------------------------------------------------------------------------------------------------|
| Template ID | Enter the ID of the<br>template that will describe<br>the loan.                                                                                                    |
| Borrower ID | Enter the Borrower ID for<br>the loan, maximum 16<br>alphanumeric characters;<br>user defined. Once the loan<br>has been set up, you cannot<br>change this field.           |
| Description | Description of the loan,<br>maximum 60 alphanumeric                                                                                                    |

|                 | characters.                                                                                                    |
|-----------------|----------------------------------------------------------------------------------------------------|
| Start Date      | Date on which the loan is advanced to the borrower.                                                                                                    |
| Principal       | Principal amount of the<br>loan, must be less than ten<br>billion dollars. Once the<br>loan has been setup and the<br>amount advanced to the<br>borrower, you can change<br>the Principal only through<br>Loan Adjustments.                                                                                                    |
|                 | Occasionally the Principal<br>consists of various charges,<br>e.g., in case of customer<br>financing it might carry<br>various items which are<br>financed to the customer.<br>In such cases the loan is set<br>up with zero principal and<br>built by entering "Loan<br>Items" (Section 5.8) which<br>can be exposed by clicking<br>the Finder button next to<br>the principal.                                                                                  |
| Down<br>Payment | Down payment amount, if any.                                                                                                    |
| Interest Rate   | Indicate whether the<br>interest rate will be fixed or<br>variable. In case of fixed<br>rate, enter the percent<br>interest rate. In case of<br>variable rate, the interest<br>will be calculated as the<br>specified number above or<br>below the prime rate on or<br>immediately before the<br>start date of the loan. As<br>the prime rate is modified<br>over the life of the loan, the<br>interest will change when<br>monthly installment is<br>calculated. |

| Status       | When a loan is set up<br>initially, the status is set to<br>1 (Active) and may be<br>changed as necessary.                                                                                                    |
|--------------|----------------------------------------------------------------------------------------------------|
| Stop Billing | If the status is changed to a code for which the Stop<br>Billing indicator is checked<br>(see section 4.7), billing<br>ignores the loan. When a<br>loan is discharged the<br>status is changed to 0<br>(paid-out).                                                                                                    |
| In Process   | When a new loan is set up,<br>the In Process flag is set<br>automatically. It simply<br>stops the program from<br>posting investor receipts.<br>The objective is to set up<br>the loan initially and get<br>commitments from<br>investors as you go through<br>the marketing process. As<br>you enter investor receipts<br>they are just considered<br>commitments and do not<br>get posted. In the<br>meantime, you may delete<br>those receipts if the<br>commitment is withdrawn<br>or change the amount as<br>necessary. Once all<br>contributions from<br>investors have been<br>finalized and received, you<br>may fund the loan which<br>posts investor receipts,<br>removes the In-Process<br>flag. Prompts the user to<br>enter miscellaneous<br>charges allocated for loan<br>discharge and enters<br>borrower payment to fund<br>the loan. Once the loan is<br>funded it is ready for |

regular processing.

**Funding** 

Misc Charge

<u>A</u>djustment

Di<u>s</u>charge

LoanDocs

Profile

Amortization

Inq<u>u</u>iry

After the loan has been set up and all investor receipts have been entered and posted, click to display Borrower Payments screen (Chapter 8).

Click to set up miscellaneous charges for the loan.

Click to enter additional principal advanced to the borrower or lump sum principal payments received from the borrower. (Chapter 9.)

Click to discharge the loan on or before maturity date. (Section 5.7.)

This function may be used to prepare and e-mail various loan originating documents to investors at the time of setting up a loan. It is available if you have specified in Company Profile that you maintain Multiple Investors. (See Chapter 17)

Click to print the loan profile.

Click to print the Amortization Table for the loan.

Displays a list of borrower receipts.

- 6. To set up a new loan, click **New** to clear the screen. Enter Loan ID. If the record is already present in the table, the data is displayed, and various fields could be modified.
- 7. If you do not click the New button while entering a new record, the data from the previous record remains on the screen. You may change any fields if necessary and then click Add to add the record.
- 8. To modify an existing record, enter the Loan ID or use Finder to select a record. Enter various fields and click Save to save changes.
- 9. The Start Date of a loan cannot be changed after the loan has been funded and the In-Process flag has been removed.
- 10. To delete a record, click Delete. You cannot delete a loan record that has already been billed or the loan amount has been advanced to the borrower.
- 11. Once you have initiated the billing process you cannot modify a loan until billing has been posted.
- 12. To print Loan Profile showing investor contributions (see Sample Report # in Appendix A), click Print while on Investors tab.

### Terms Tab

| Rank               | 2 2                      | nd Mortgage             |                     |
|--------------------|--------------------------|-------------------------|---------------------|
| Billing Day        | 31 Payment Type (• Blend | ed 🔍 Interest Only      |                     |
| Penalty (Months)   | o for Early Discharge    | ,                       |                     |
| Billing Frequency  | Monthly                  | ⊢Additional Principal I | Deduction           |
| Compounding        | None                     | Amount                  | 0.00                |
| Calculation Method | 12-Month Year 💌          | Start Date 2015-        | 01-17 ==            |
| Term               | 60 Months 0 Days         |                         | 01-17               |
| Amortize Over      | 5 years                  | ,                       |                     |
| Payment Amount     | 24,619.84 Recalculate    | The Maturity Date sh    | nould be 2020-01-31 |
| Maturity Date      | 2020-01-17               |                         |                     |
| Expected Repayment | 2020-01-17 🏢             |                         |                     |
| Next Billing Date  | 2018-05-31 III           | t Billing Date 2018     | -04-30              |

13. The tab is displayed as follows:

| Rank        | User defined field, maximum 16 characters.<br>Rank is normally specified for mortgages,<br>e.g., 1st, 2 <sup>nd</sup> , 3 <sup>rd</sup> mortgage etc. |                                              |  |
|-------------|----------------------------------------------------------------------------------------------------|----------------------------------------------|--|
| Billing Day | The day on which the payment is calculate<br>This process is called "billing".                                                                        |                                              |  |
|             | Following are variable for each payment                                                                                                    | alid values for Billing Day<br>nt frequency. |  |
|             | Term                                                                                                    | 0                                            |  |
|             | Daily                                                                                                    | 0                                            |  |
|             | Weekly                                                                                                    | 0                                            |  |
|             | Bi-weekly                                                                                                    | 0                                            |  |
|             | Semi-monthly                                                                                                    | 1 or 2                                       |  |
|             | Monthly                                                                                                    | Between 1 and 31                             |  |
|             | Bi-monthly                                                                                                    | Between 1 and 31                             |  |
|             | Quarterly                                                                                                    | Between 1 and 31                             |  |
|             | Semi-Annual                                                                                                    | Between 1 and 31                             |  |
|             | Annual                                                                                                    | Between 1 and 31                             |  |

|                   | In cases where the valid value of Billing Day<br>is zero, SYNDi sets the billing process<br>automatically depending on the payment<br>frequency. For semi-monthly payments,<br>billing is run on the 1 <sup>st</sup> and the 16 <sup>th</sup> of the<br>month if Billing Day is set to 1, and on the<br>15 <sup>th</sup> and the last day of the month if Billing<br>Day is set to 2. In other cases, Billing Day<br>represents the day of the month on which<br>billing is run. If the number of days in a<br>month is less than Billing Day, then billing<br>will be run on the last day of that month. |
|-------------------|----------------------------------------------------------------------------------------------------|
| Payment Type      | Select if the borrower will pay interest only<br>or blended payment so that the payment<br>includes a portion of principal calculated<br>according to the formulas given below.                                                                                                    |
| Penalty Months    | Enter the number of months for which<br>interest will be calculated as penalty in case<br>of discharging the loan before the maturity<br>date.                                                                                                    |
| Billing Frequency | Depending on how frequently the borrower<br>pays, you may select one of the following<br>options:                                                                                                    |
|                   | <ol> <li>Term</li> <li>Daily</li> <li>Weekly</li> <li>Bi-weekly</li> <li>Semi-monthly</li> <li>Monthly</li> <li>Bi-monthly</li> <li>Quarterly</li> <li>Semi-Annual</li> <li>Annual</li> </ol>                                                                                                    |
| Compounding       | Depending on the number of times in a year<br>the interest is compounded, you may select<br>one of the following options:<br>1. None<br>2. Daily<br>3. Weekly<br>4. Bi-weekly<br>5. Semi-monthly                                                                                                    |

|                | <ol> <li>Monthly</li> <li>Bi-monthly</li> <li>Quarterly</li> <li>Semi-Annual</li> <li>Annual</li> </ol>                                                                                                    |
|----------------|----------------------------------------------------------------------------------------------------|
| Calculation    | There are four options available:                                                                                                    |
| Method         | 1. 360-Day Year in which each year consists<br>of 360 days and is divided into 12 equal<br>months with 30 days in each month.                                                                                                    |
|                | 2. 365-Day Year in which each year consists<br>of 365 days with no interest calculated on<br>February 29 of a leap year.                                                                                                    |
|                | 3. Exact Year in which each normal year consists of 365 days while a leap year consists of 366 days.                                                                                                    |
|                | 4. 12-Month Year in which each year consists of 365 days and is divided into 12 equal months with 30.416667 days in each month.                                                                                                    |
|                | 5. Sum of Digits (Rule of 78): According to<br>the Rule of 78, interest is calculated for<br>the life of the loan and then allocated to<br>each month by proportion using reverse<br>sum of the digits methodology. (See Notes<br>6 to 9 in Section 1.2).       |
|                | The first method is suitable for payment<br>frequencies based on months while the other<br>two methods are recommended for weekly<br>and bi-weekly payments.                                                                                                    |
| Amortize Over  | In case of blended payments, enter the<br>amortization period in years. This field is<br>disabled if you have set the payment type as<br>"interest only".                                                                                                    |
| Payment Amount | The payment for a period is calculated<br>automatically for blended payments on the<br>basis of principal, interest rate, payment<br>frequency, compounding frequency,<br>calculation method and amortization period.<br>You may change the value if necessary. |
| Recalculate    | Once the loan has been set up, the system                                                                                                    |

|                         | cannot change the payment amount<br>automatically if you change any parameter<br>affecting the calculation unless you click the<br><b>Recalculate</b> button.                                                                                                    |
|-------------------------|----------------------------------------------------------------------------------------------------|
| Maturity Date           | The maturity date is calculated on the basis<br>of start date and term. Thus if the start date<br>is March 20, 2008 and the term is 24<br>months, the maturity date will be March 20,<br>2010.                                                                                                    |
|                         | The maturity date can be changed if<br>necessary but it must always be after the last<br>billing date. When the maturity date arrives<br>the last billing is run on that date even if the<br>next billing date has not yet approached.<br>The principal balance is added to the<br>payment amount to calculate balloon<br>payment and the balance is zeroed. |
| Expected<br>Repayment   | Expected Repayment Date. When a loan is<br>set up, the Expected Repayment Date is set<br>to be the same as the Maturity Date.<br>Occasionally it may have to be modified if<br>the borrower has decided to extend the loan<br>or pay it off earlier.                                                                                                    |
|                         | The Expected Repayment Date is used to<br>generate Loans Due for Repayment Report<br>for cash flow and marketing purposes. You<br>may print this report show investors whose<br>contributions are going to mature within<br>certain number of days and approach them to<br>invest in forthcoming loans.                                                      |
| Next Billing Date       | The next billing date is calculated on the<br>basis of start date, payment frequency and<br>Billing Day. As billing is run, it updates last<br>and next billing dates automatically.                                                                                                    |
| Last Billing Date       | The last billing date is blank if no billing has<br>been run yet for a loan that has been just set<br>up otherwise it displays the date on which<br>billing was run the last time.                                                                                                    |
| Additional<br>Principal | In Interest-only loans SYNDi calculates interest only at each billing such that the                                                                                                    |

Deduction entire principal is payable at the end of the term. However, if the borrower pays down a flat amount, say \$500 a month. You may enter it as the amount. You may also specify the Start Date after which the additional payment will be applicable and the Stop Date after which the additional amount will not be deducted. Normally these dates are same as Loan Start Date and Maturity Date respectively.

### 15. Term Loans

A Term Loan is defined as a loan for which the total interest for the term is charged at the end of the term. For instance if the Start Date of a \$100,000 loan at 12% interest only with no compounding is February 21, 2008 and the term is 12 months, the Maturity Date of the loan will be February 20, 2009. In such a case, set Billing Day to 0. Billing will run on February 20, 2009 to bill the principal amount of \$100,000 plus interest of \$10,000.

### 16. Interest-Free Loans

While entering an interest-free loan, enter the interest rate as 0% fixed. If a fixed dollar amount has to be recovered on monthly basis, set the Payment Type as Blended, amortized over the period of the loan. Enter the installment amount in the Payment Amount field.

Consider a \$12,000 interest-free loan over one year period such that the borrower will pay \$1,000 a month. Set Payment Type to Blended, Compounding to None and Amortization Period as 12 months. Set the Payment Amount to \$1,000.

### Notes Tab

17. The tab is displayed as follows:

| etails Terms No                                        | mple Financial Company — 🗌<br>tes.] Property  Contacts   Documents  OptFields                                   |   |
|--------------------------------------------------------|----------------------------------------------------------------------------------------------------|---|
| Remarks                                                |                                                                                                    | ^ |
| Note 1                                                 | Co-signer George Smith. Check credit rating.                                                                    | ~ |
| Note 2                                                 | Past history good. No default history.See Mortgage ERIN651 in 1995.                                             | ~ |
|                                                        |                                                                                                    |   |
| Note 3                                                 |                                                                                                    | ~ |
|                                                        |                                                                                                    |   |
| Note 3<br>Principal Advanced<br>Principal paid to-date | 1,200,000.00         Investor Commitments           721,170.37         Interest paid to-date         242,916.10 |   |

18. The fields shown on the screen are described below:

| Remarks | A memo field of virtually unlimited size to enter descriptive statements.  |
|---------|----------------------------------------------------------------------------|
| Notes   | 3 memo fields of virtually unlimited size to enter descriptive statements. |

19. The screen also displays various control totals such as the amount advanced to the borrower, principal and interest paid to-date by the borrower, total balance owed by the borrower and total balance owed to investors.

#### **Property Tab**

20. This tab is used only if loans are linked to properties as specified in Company Profile (Section 4.3). The tab is displayed as follows:

| 5 | , SYNDiLM: Loans - S     | ample Financial Compa | any                           | _          |               |
|---|--------------------------|-----------------------|-------------------------------|------------|---------------|
| Ĺ | Details   Terms   N      | otes Property Con     | tacts   Documents   OptFields |            |               |
|   | Property ID              | AVSTRPLAZA            | Q 4                           |            |               |
|   | Appraised Value          | 1,500,000.00          | Selling Price                 | 387,000.00 |               |
|   | Other Loans              | 100,000.00            | Loan-To-Value                 | 149.6 %    |               |
|   | Subdivision              | 2                     | Commercial                    |            |               |
|   | Category                 | 1                     | Single Unit                   |            |               |
|   | Class                    | 2                     | North York                    |            |               |
|   |                          |                       |                               |            |               |
|   |                          |                       |                               |            |               |
|   |                          |                       |                               |            |               |
|   |                          |                       |                               |            |               |
|   |                          |                       |                               |            |               |
| _ |                          |                       |                               |            |               |
|   | <u>Save</u> <u>D</u> ele | ete <u>P</u> rofile   | Amortization Investors        | Inquiry    | <u>C</u> lose |

21. The fields shown on the screen are described below:

Property ID

A code set up to identify the property, maximum 16 alphanumeric characters; user defined.

- 22. The remaining fields on the screen are described in detail in under Manage Properties (Section 5.4).
- 23. You cannot change Property ID using **Finder** or **Fly** button if a loan has already been funded.
- 24. You may click **Investors** button to display contributions from individual investors in a tabular form. You may scroll through the table by clicking inside the scroll area on the right side of the table if all investors cannot be accommodated on one screen.
- 25. You may select an investor by clicking in the record selector area on the left side of the table. When an investor is selected, the corresponding record in the table is highlighted:
- 26. Contributions from the investor selected in the table are displayed on the top portion of the screen.

- 27. The area at the bottom of the screen shows total contributions to the loan from all investors.
- 28. A contribution can be deleted by selecting it in the table and hitting <Delete> key. You can delete only unposted receipt. If you attempt to delete a receipt that has already been posted, the following message is displayed:

| Mes | ssag                                                          | e          |  |  |
|-----|---------------------------------------------------------------|------------|--|--|
| 4   | This investment cannot be deleted since it is already posted. |            |  |  |
|     |                                                               | <u>O</u> K |  |  |

- 29. To review the details of a contribution, select the record in the table and hit <Enter> key. The investor receipt screen (Chapter 6) is displayed and the cursor is positioned at Receipt Number. Hit <Tab> to display the receipt record.
- 30. You may add another receipt on the fly by hitting <Insert> key while positioned at a record in the table.
- 31. The Print button at the bottom of the screen becomes enabled while you are on Investors tab. Click to print the Loan Profile that displays the contents of the table.

### **Contacts** Tab

| 🔄, SYNDiLM: Loans - Sample  | Financial Company | - 0                                         | ×   |
|-----------------------------|-------------------|---------------------------------------------|-----|
| Details   Terms   Notes     | Property Contacts | Documents) OptFields)                       | _ 1 |
| Co-Borrowers 1              | SAMSAM            | Samuel Sampson                              | -   |
| 2                           |                   | Q +                                         |     |
| 3                           |                   | Q +                                         | -   |
| 4                           |                   | Q +                                         |     |
| Guarantors 1                | <u></u>           | Q +                                         | -   |
| 2                           |                   | Q +                                         |     |
| 3                           |                   | Q +                                         |     |
| 4                           |                   | Q +                                         |     |
| Our Lawyer ID               | KHAN              | 🔍 🕂 Khan Associates, Barristors             | -   |
| Borrower's Lawyer ID        |                   | Q +                                         | -   |
| Reference                   | File Number 20158 |                                             |     |
| Beacon Score                | 0                 |                                             |     |
| <u>S</u> ave <u>D</u> elete | Profile Amortiza  | ation <u>Investors</u> Inquiry <u>C</u> los | e   |

32. The tab is displayed as follows:

| Co-Borrowers | You can specify up to four Co-Borrowers set<br>up in Borrowers Table.                                                                             |
|--------------|----------------------------------------------------------------------------------------------------|
| Guarantors   | You can specify to four Guarantors set up in Other Parties Table.                                                                                 |
| Lawyer ID    | Enter the Lawyer ID for the loan, maximum<br>16 alphanumeric characters; predefined.<br>Lawyers are defined in Other Parties Table<br>(See 4.12). |
| Reference    | Any user-specified information about the loan, maximum 60 alphanumeric characters.                                                                |

33. Any quantitative or descriptive information about co-borrowers and guarantors can be placed on the Notes tab.

#### **Documents** Tab

34. This tab displays loan documents saved in Documents Catalog.

| B, SYNDiLM: Loans - Sample Financial Company                          | _          |             | ×  |  |
|-----------------------------------------------------------------------|------------|-------------|----|--|
| Details   Terms   Notes   Property   Contacts   Documents   OptFields |            |             |    |  |
| DocumentName Type                                                     | ModifyDate |             |    |  |
|                                                                       |            |             |    |  |
|                                                                       |            |             |    |  |
|                                                                       |            |             |    |  |
|                                                                       |            |             |    |  |
|                                                                       |            |             |    |  |
|                                                                       |            |             |    |  |
|                                                                       |            |             |    |  |
| Current Document                                                      |            |             |    |  |
| New Doc Delete Rename Amortization                                    |            | <u>C</u> lo | se |  |

35. The fields shown on the screen are described below:

| Document List  | The list may contain Microsoft Word<br>documents, pdf files, pictures of the property<br>saved as jpg, gif or bmp files, survey results<br>and all other related documents. Some<br>documents prepared by SYNDi are<br>automatically saved in the Documents<br>Catalog. |
|----------------|----------------------------------------------------------------------------------------------------|
| <u>R</u> ename | <b>Rename</b> is used to change the name of a document in the Documents Catalog.                                                                                                    |

### 36. Organization of Documents Catalog

All files to be displayed in Documents Catalog are placed in the *catalog folder* which is *database location\Loans\LoanID*. For instance, if the database is located in C:\Program Files\SYNDi \Database, the catalog folder for Loan ID AVE1077 will be C:\Program Files\SYNDi\Database\Loans\AVE1077. In order to open a document, double-click on it in the Document List.

### 37. Adding a New Document

To add a new document to the catalog click **New Doc** button to display the following screen:

Choose the appropriate File Type (e.g., \*.doc, \*.pdf, \*.jpg etc) or leave it \*.\* to display all file types. Select the proper drive and navigate to proper folder where the file is located. The list of files is displayed on the left panel. Double-click on the name of the desired

| Add Document to Catalo                                                                                                    | og <mark>- 🗆 ×</mark>                                                                                                    |
|----------------------------------------------------------------------------------------------------|----------------------------------------------------------------------------------------------------|
| Loan ID AVE1077<br>File Type: ••<br>Drive: ••<br>C:<br>C:<br>CA<br>Program Files<br>SYD0<br>Documents<br>Reports<br>Templates<br>Users<br>Users | a4wsessionmgr.dll<br>BlankSYNDi.mdb<br>CheckLayout.dot<br>IndusRegister.exe<br>InvestorDischargeNotice.dot<br>LastCompany.sys<br>License 2375-2121.sys<br>MasterDischargeNotice.dot<br>Microsoft Office Integration.pdf<br>mscal.ocx<br>NSFLetter.dot<br>PayoutStatement.dot<br>SYNDi User Manual.pdf<br>SYNDi User Manual.pdf<br>SYNDi.exe<br>syndiaccounting.dll<br>SYNDiSample.mdb<br>SYNDiSystem.mdb |
|                                                                                                    | <u>C</u> lose                                                                                                    |

file to copy it into the Catalog Folder. The original file is left in the source folder from where it can be deleted manually if necessary.

#### **38.** Deleting a Document

To delete a document from the catalog, click on it in the Documents List to select it and then click **Delete** button. The file is moved into a sub-folder called Backup. From time to time you may want to clean the backup sub-folder by deleting unnecessary files manually.

#### **39.** Renaming a Document

To rename a document from the catalog click on it in the Documents List to select it and then click **Rename** button.

### **Opt Fields Tab**

|   | Name<br>Loan Type | Value<br>Commercial |
|---|-------------------|---------------------|
|   | Approved          | Yes                 |
|   | Contract Date     | 2015-01-06          |
| • | Amount Required   |                     |
|   |                   |                     |
|   |                   |                     |
|   |                   |                     |
|   |                   |                     |
|   |                   |                     |
|   |                   |                     |
|   |                   |                     |
|   |                   |                     |
|   |                   |                     |
|   |                   |                     |
|   |                   |                     |
|   |                   |                     |

40. The tab is displayed as follows:

41. The optional fields defined for loans are listed. Just enter appropriate values for each field.

## 5.4. Manage Properties

 The following screen is available only if you have specified in one or more templates that Loans are linked to Properties (Section 5.2 Options Tab 2). It can be accessed by clicking Fly button next to Property ID on Property tab in Loan Maintenance screen or by choosing Properties on Loans and Properties menu (Section 3.5).

| 🔄, SYNDiLM: Properti                        | es Setup - Sample Fina                 | ncial Company |                                     | -      |                     |
|---------------------------------------------|----------------------------------------|---------------|-------------------------------------|--------|---------------------|
| Property Deta                               | uils   Type   Appre                    | aisal   Const | ruction Notes                       |        |                     |
| Property ID<br>Selling Price<br>Other Loans | AVSTRPLAZA<br>387,000.00<br>100,000.00 | Q <u></u>     | Outstanding Balanc<br>Loan-To-Value | e 5    | 78,829.63<br>38.6 % |
| Legal Description Property Address          | 1077 Avenue Stree                      | t             |                                     |        | -                   |
| City/Prov/State                             | Toronto                                | ON<br>Q + Cor | M1M 2M2                             | Canada |                     |
| Category                                    | 1                                      |               | gle Unit                            |        | _                   |
| Class                                       | 2                                      | Q.⊕ No        | rth York                            |        |                     |
| <u>S</u> ave <u>D</u>                       | elete                                  |               |                                     |        | <u>C</u> lose       |

| Property ID            | A code set up to identify the property,<br>maximum 16 alphanumeric characters; user<br>defined.                                                                          |
|------------------------|----------------------------------------------------------------------------------------------------|
| Selling Price          | Enter the Selling Price,                                                                                                    |
| Other Loans            | If there are any third party mortgages on the<br>property, which have not been entered into<br>SYNDi, enter the total outstanding amount of<br>such loans in this field. |
| Outstanding<br>Balance | Displays outstanding balance on all loans on<br>the specified property including Other Loans.                                                                            |
| Loan-To-Value          | Displays the Loan-To-Value (LTV) Ratio as a percentage. (See Note below).                                                                                                |

| Legal Description | Enter legal description of the property.                                                                                                    |
|-------------------|----------------------------------------------------------------------------------------------------|
| Address           | Three address lines, maximum 60 alpha-<br>numeric characters each.                                                                                                    |
| City              | Name of the city, maximum 30 alphanumeric characters.                                                                                                    |
| State / Prov      | State or province, maximum 20 alphanumeric characters.                                                                                                    |
| PostalCode        | Zip code or postal code, maximum 10 alphanumeric characters.                                                                                                    |
| Country           | Country Name, maximum 20 alphanumeric characters.                                                                                                    |
| Туре              | User defined field, maximum 16<br>alphanumeric characters. You may display<br>the predefined Type Codes by clicking the<br><b>Finder</b> button or define a new Type Code by<br>clicking the <b>Fly</b> button next to Type field.                |
|                   | You may use Type to indicate the zoning,<br>e.g., RES for Residential, COM for<br>Commercial etc.                                                                                                    |
| Category          | User defined field, maximum 16<br>alphanumeric characters. You may display<br>the predefined Category Codes by clicking<br>the <b>Finder</b> button or define a new Category<br>Code by clicking the <b>Fly</b> button next to<br>Category field. |
| Class             | User defined field, maximum 16<br>alphanumeric characters. You may display<br>the predefined Class Codes by clicking the<br><b>Finder</b> button or define a new Class Code by<br>clicking the <b>Fly</b> button next to Class field.             |

### 3. Calculation of Loan-To-Value (LTV) Ratio

Loan-To-Value Ratio is defined as the amount owed on the property divided by the Appraised Value or the Selling Price, whichever is

less. The value is frequently multiplied by 100 to express it as a percentage.

SYNDi Mortgage Manager calculates LTV Ratio only if Appraised Value or Selling Price have been provided. If both values have been entered it uses the smaller value as **Base Value**. Next it scans the database to calculate the outstanding principal on all loans linked to the property. The Other Loans amount is added to the total of outstanding principals to get the **Balance**. If no outstanding Balance is found the LTV Ratio is zero, otherwise it is Balance / Base Value X 100.

As the balance on loans linked to a property decreases due to blended payments or discharge of one or more loans, the LTV Ratio decreases accordingly.

### **Details Tab**

4. This tab displays balances on all loans related to the property including Other Loans. It also contains three descriptive fields for Notes related to the Property.

| E3, SYNDiLM: Properties Setup - Sample Financial Company       | _ |              | × |
|----------------------------------------------------------------|---|--------------|---|
| Property Details Type   Appraisal   Construction   Notes       |   |              |   |
| Number of Units O Purchase Price 0.00 Purchase Date 2016-02-10 |   |              |   |
| Property Taxes Annual Taxes 0.00 Description                   | _ |              |   |
| In Arrears? • No O Yes O To be verified                        |   |              |   |
| Arrear Amount 0.00 Monthly Condominium Fees (if applicable)    |   |              |   |
| Fee Amount 0.00                                                |   |              |   |
| In Arrears?                                                    |   |              |   |
| Arrear Amount 0.00                                             |   |              |   |
|                                                                |   |              |   |
|                                                                |   |              |   |
|                                                                |   |              |   |
| <u>Save</u> <u>D</u> elete                                     |   | <u>C</u> los | e |

5. The Number of Units field can be used, for instance, to enter the number of apartments in a building. Normally it should be set to 0. If you are printing Loan Documents the figure will be used for Investor Disclosure (see Chapter 17).

### Type Tab

Type of Property

### **Appraisal Tab**

#### **Construction Tab**

### Notes Tab

## 5.5. Fund a Loan

Please see Borrower Payments (Chapter 8).

# 5.6. Enter Miscellaneous Charges

## Miscellaneous Charge Tab

- 1. Click **Misc Charge** on the **Details** tab of **Loan Maintenance** screen to display the following screen:
- 2. The fields shown on the screen are described below:

| 5 | SYNDiLM: Misc Ch  | arge Entry - Sample I | Financial Cor | npany           |           | -     |             | ×  |
|---|-------------------|-----------------------|---------------|-----------------|-----------|-------|-------------|----|
|   | MiscChg Investor: | s                     |               |                 |           |       |             | 1  |
| ſ | Loan ID AVE 1     | 1077                  | Avenue St     | reet Plaza      |           |       |             | _  |
|   | Loan Amount       | 1,200,000.00          |               |                 |           |       |             |    |
|   | Misc Charge Code  | NSF                   | QL            | NSF Charges     |           |       |             | -  |
|   | G/L Account       | 4800                  | •             | NSF Charges B   | Billed    |       |             | -  |
|   | Amount            | 150.00                |               | Last Billed     | 2015-07-3 | 1     |             |    |
|   | Frequency         | Next Billing          | <b>•</b>      | Next Billed     | 2015-07-3 | 1 🏢   |             |    |
|   | Active            |                       |               | Unapplied Amoun | t         | 0.00  |             |    |
|   | DeductionID       | Descriptio            | n             |                 | Amount A  | ctive | Freq        |    |
|   | ▶ NSF             | NSF Cha               | rges          | \$              | 150.00 N  | 0     | Next Bill   |    |
|   | 4                 | 1                     |               |                 |           |       |             | Þ  |
|   | Save              | <u>D</u> elete        |               |                 |           |       | <u>C</u> lo | se |

| Loan ID          | Displays the Loan ID for which the Miscellaneous Charge is being entered.                                                                                                    |
|------------------|----------------------------------------------------------------------------------------------------|
| Misc Charge Code | An alphanumeric code of up to 16 digits set<br>up to identify the miscellaneous charge.                                                                                                    |
| G/L Account      | Displays the General Ledger Account to<br>which the miscellaneous charge will be<br>credited as defined in the Miscellaneous<br>Charge Code Table.                                                                                                    |
| Amount           | Displays the amount to be billed as defined<br>in the Miscellaneous Charge Code Table. If<br>the Miscellaneous Charge Type in the<br>Miscellaneous Charge Code Table is defined<br>as a percentage, the amount is calculated at<br>the time of setting up the miscellaneous<br>charge. |

| Frequency | You may choose one of the following options:                                                                                                    |
|-----------|----------------------------------------------------------------------------------------------------|
|           | Next Billing:                                                                                                    |
|           | The transaction is applied when the next billing is run and is rendered inactive.                                                                                                    |
|           | Every Billing:                                                                                                    |
|           | The transaction is applied whenever<br>billing is run and remains active until the<br>user renders it inactive.                                                                                                    |
|           | Loan Discharge:                                                                                                    |
|           | The transaction is applied at the time of discharging the loan.                                                                                                    |
|           | Loan Advance:                                                                                                    |
|           | The transaction is applied at the time of<br>advancing the loan to the borrower while<br>initially funding the loan. You cannot<br>choose this option once the loan has<br>been funded.                                                               |
|           | Miscellaneous charges such as<br>Brokerage Fees could be entered under<br>such Miscellaneous Charge.                                                                                                    |
|           | Transactions applied to loan advance<br>cannot be distributed to investors. When<br>this option is chosen the investor percen-<br>tage is automatically changed to zero.                                                                              |
|           | If you have already funded the loan but<br>have not posted Borrower Payment, you<br>can still enter a miscellaneous charge to<br>be applied to loan advance but you<br>cannot change it or delete it unless you<br>delete the borrower payment first. |
|           | If the borrower payment has already<br>been posted, you cannot enter any<br>miscellaneous charge to be applied to                                                                                                    |

|             | loan advance and cannot change or delete existing charges.                                                                                                    |
|-------------|----------------------------------------------------------------------------------------------------|
|             | You can apply a charge to loan advance<br>only if the investor percentage is zero.                                                                                                    |
|             | Quarterly:                                                                                                    |
|             | The transaction is applied after every<br>three months and remains active until<br>the user renders it inactive.                                                                                                    |
|             | Semi-annual:                                                                                                    |
|             | The transaction is applied after every six<br>months and remains active until the user<br>renders it inactive.                                                                                                    |
|             | Annual:                                                                                                    |
|             | The transaction is applied after every<br>twelve months and remains active until<br>the user renders it inactive.                                                                                                    |
| Last Billed | Displays the date on which the charge was<br>billed last time. Normally it is the last billing<br>date of the loan.                                                                                                    |
| Next Billed | Displays the date on which the charge will be<br>billed. Normally it is the next billing date of<br>the loan but the user may change it to a date<br>later than the next billing date. The date gets<br>updated automatically when the loan is<br>billed. |
|             | If the next application date of the<br>miscellaneous charge falls after the maturity<br>date of the loan it is applied on the maturity<br>date for the last time and is automatically<br>rendered inactive.                                               |

|    | Active                                                                                                    | Check it to indicate to the system that the<br>charge should be billed. If the Frequency is<br>Next Billing, the system unchecks it after the<br>charge is billed. If it has to be activated again<br>at a later date (e.g., NSF charges), check it<br>again and the charge will be billed next time<br>billing is run. If the Frequency is Every<br>Billing the Active box will remain checked<br>unless you uncheck it manually.                                                                                                    |  |  |
|----|----------------------------------------------------------------------------------------------------|----------------------------------------------------------------------------------------------------|--|--|
|    | Unapplied<br>Amount                                                                                                    | Normally the distribution of amount to be<br>paid to investors is done in proportion to<br>their percentage of contribution to the loan.<br>A list of investors with corresponding<br>amounts is displayed and you may change<br>the individual amounts if necessary. In the<br>example shown above, the investors will be<br>paid a total of \$500. Unapplied amount is the<br>difference between the total investor amount<br>and the sum of the amounts for individual<br>investors. This amount must be zero in order<br>to save the Miscellaneous Charge record. To<br>change the amount for individual investors,<br>click the amount field to highlight it,<br>overtype the amount and hit <tab>.</tab> |  |  |
| 3. | Miscellaneous Charg                                                                                                    | rd, click New to clear the screen. Enter the<br>e Code. If the record is already present in the<br>layed and the fields could be modified.                                                                                                    |  |  |
| 4. | To modify an existing record, enter the Miscellaneous Charge Code<br>or use Finder to select a record. Enter the fields and click Save to<br>save changes. |                                                                                                    |  |  |
| 5. | If you have set up a to                                                                                                    | erm loan with prepaid interest, do not enter the                                                                                                    |  |  |

5. If you have set up a term loan with prepaid interest, do not enter the interest amount as a miscellaneous charge since the system already deducts it from borrower payment.

### **Investors** Tab

| Borrower % | Displays the percentage of the amount to be<br>charged to the borrower as defined in the<br>Miscellaneous Charge Code Table. |
|------------|----------------------------------------------------------------------------------------------------|
| Investor % | Displays the percentage of the amount to be<br>paid to the investor as defined in the<br>Miscellaneous Charge Code Table.    |

## Di<u>s</u>tribute

Click to distribute the total investor amount to individual investor. Whenever you change Investor Percentage or the Miscellaneous Charge Amount, you should click to distribute the amount properly so that the Unapplied Amount is zero.

Charge borrower

Pay investor

## 5.7. Discharge a Loan

1. Once a loan reaches maturity or is discharged early, choose **Discharge** on the Loan Setup Menu to display the following screen:

| ۵, | SYNDiLM: Loa                           | n Discharge - Sa                      | mple Financial Cor  | mpany        | /                                  |        | -               | -      | ×             |
|----|----------------------------------------|---------------------------------------|---------------------|--------------|------------------------------------|--------|-----------------|--------|---------------|
| Γ  | Loan ID                                | AVE1077                               | Avenu               | ue Str       | eet Plaza                          |        |                 |        |               |
|    | Discharge Date 2018-09-05 III Send     |                                       |                     | d payn       | payment to investors Interest Rate |        |                 |        |               |
|    | Calculate interest to Next Billing Dat |                                       |                     | ate          | Per Diem Interest 0.0000           |        |                 | 00     |               |
|    | Borrower Name                          | Jim Blouski                           |                     |              |                                    |        |                 |        |               |
|    | Last Billing                           | 2018-04-30                            | Next Billing        | 20           | 18-05-31                           | Maturi | ty Date         | 2020-0 | D1-17         |
|    | Borrower                               |                                       |                     |              | Investors                          |        |                 |        |               |
|    | Principal                              |                                       | 478,829.63          |              | Principal                          | ſ      |                 | 0.00   |               |
|    | Interest                               |                                       | 0.00                |              | Interest                           | ſ      |                 | 0.00   |               |
|    | Penalty                                |                                       | 0.00                |              | Penalty                            | Γ      |                 | 0.00   |               |
|    | Misc Charg                             | jes 🗌                                 | 0.00                |              | Fee                                | [      |                 | 0.00   |               |
|    | Prev Balar                             | ice                                   | 0.00                |              | Taxes                              | Í      |                 | 0.00   |               |
|    | Unapplied                              | Receipts                              | 0.00                |              | Misc Charges                       | · [    |                 | 0.00   |               |
|    | Total Payo                             | ut                                    | 0.00                |              | Previous Bala                      | ance [ |                 | 0.00   |               |
|    | Error Code:                            | 5                                     |                     |              | Total Payout                       | j      |                 | 0.00   |               |
|    | Status                                 | 0 🔍 Pa                                | aid Out             |              |                                    |        |                 |        |               |
|    |                                        |                                       |                     |              |                                    |        |                 |        |               |
| 9  | Payout<br>tatement                     | Discharge <u> </u><br><u>N</u> otices | Discharge<br>Report | <u>E</u> dit | Post                               |        | Canc <u>e</u> l |        | <u>C</u> lose |

| Loan ID                      | An alphanumeric code of up to 16 digits set<br>up to identify the loan.                                                                                                    |
|------------------------------|----------------------------------------------------------------------------------------------------|
| Discharge Date               | Enter the date on which the loan is being<br>discharged. When the Discharge Date is<br>entered, the program runs billing (Chapter<br>10) and saves the billing data in temporary<br>area.                                                                  |
| Send Payment to<br>Investors | Check it if the borrower is supposed to send<br>all monies payable to investors directly to<br>them. When the box is checked, a list of<br>investors with corresponding amounts is<br>printed on the payout statement. No other<br>processing is affected. |
| Interest Rate                | Displays the rate at which the loan was advanced.                                                                                                    |

| Calculate interest<br>to Next Billing<br>date |                                                                                                    |
|-----------------------------------------------|----------------------------------------------------------------------------------------------------|
| Borrower Name                                 | Displays the name of the borrower.                                                                                                    |
| Per Diem Interest                             | Displays the daily interest amount.                                                                                                    |
| Last Billing                                  | Displays the date on which last billing was run.                                                                                                    |
| Next Billing                                  | Displays the date on which next billing is scheduled to run.                                                                                                    |
| Maturity Date                                 | Displays the maturity date of the loan.                                                                                                    |
| Borrower:<br>Principal                        | Displays the principal to be paid to the borrower.                                                                                                    |
| Borrower: Interest                            | Displays the interest calculated from the Last<br>Billing Date to the Discharge Date.                                                                                                    |
| Borrower:Penalty                              | If the loan profile indicates a number of<br>months' interest to be calculated for early<br>discharge, the program calculates interest<br>from the discharge date up to the maturity<br>date, up to a maximum of penalty months on<br>the loan profile. If the difference between the<br>maturity date and the discharge date is less<br>than the number of penalty months, penalty<br>is calculated for that period. |
| Borrower:<br>Misc Charges                     | Displays the total amount of unbilled<br>miscellaneous charges including the amounts<br>to be billed at the time of loan discharge.                                                                                                    |
| Borrower: Prev<br>Balance                     | Displays the total of previous unpaid balances.                                                                                                    |
| Borrower:<br>Unapplied<br>Receipts            |                                                                                                    |
| Borrower: Total<br>Payout                     | Display the total amount payable by the borrower.                                                                                                    |
| Borrower: Error                               |                                                                                                    |

| Codes                        |                                                                                                    |
|------------------------------|----------------------------------------------------------------------------------------------------|
| Investors:<br>Principal      | Displays the total principal to be paid to the investors.                                                               |
| Investors: Interest          | Displays the interest calculated from the Last<br>Billing Date to the Discharge Date to be paid<br>to the investors.    |
| Investors:Penalty            | Displays the total interest penalty to be distributed to investors.                                                     |
| Investors: Fee               | Displays the total fee to be deducted from<br>the interest and penalty calculated for<br>investors.                     |
| Investors: N/R Tax           | Displays the total non-resident tax to be<br>deducted from the interest and penalty<br>calculated for investors.        |
| Investors: Sales<br>Tax      | Displays the total sales tax to be deducted on the fee charged from investors.                                          |
| Investors:<br>Misc Charges   | Displays the total amount of unpaid<br>miscellaneous including the amounts to be<br>paid at the time of loan discharge. |
| Investors: Prev<br>Balance   | Displays the total of previous undistributed balances.                                                                  |
| Investors: Total<br>Payout   | Display the total amount payable to the investors.                                                                      |
| Payout<br><u>S</u> tatement  | Click to print the Payout Statement.                                                                                    |
| Discharge<br><u>N</u> otices | Click to print master discharge notice as well<br>as discharge notices for individual investors                         |
| Discharge<br>Report          | Click to print the Discharge Report, similar<br>to Billing Report produced during a billing<br>run.                     |
| <u>E</u> dit                 | Click to edit the billing data collected in the temporary area. See Section 10.3 for details.                           |

| <u>P</u> ost    |  |
|-----------------|--|
| Ormaal          |  |
| Canc <u>e</u> l |  |

Click to apply the billing data and delete the temporary area. The Post function pays off the loan.

Click to delete the billing data collected in the temporary area. You can use this button if you have not posted the data yet. Please note that any edits done to the billing data are lost.

- 3. Loan Discharge cycle starts when you enter the discharge date and is completed when you either post it or cancel it. If you enter Loan Discharge just to print payout statements and discharge notices, do not post it if you are not ready. Instead, click **Cancel**.
- 4. The **Post** button gets highlighted only if you have printed either Payout Statement or Discharge Notices and if there is no error. You may correct the error by clicking **Edit** and reprinting the statements.
- 5. Entering a discharge initiates the billing process. Loan Discharge and Billing are mutually exclusive, and you can run either one or the other. You cannot enter a discharge if billing is in progress and vice versa. If you wish to run billing while the discharge is in progress, then either cancel the discharge or post it before you run billing. Similarly, if you wish to a discharge while billing is in progress then either cancel billing or post it before you enter the discharge.
- 6. If you need to change the wording in Payout Statement or Discharge Notices, run Microsoft Word 2003+ and edit the files in Templates sub-folder as described in Section 3.11. Be careful not to touch Mail Merge fields and save the files back as dot files.

**WARNING:** If you edit your templates they may not work with future releases of the program.

### 5.8. Loan Items

1. If the Loan Amount consists of various items, you may set up a loan with zero principal and build it by entering the items which you can set up as Items. For instance, a furniture store might finance a sale which consists of the following items:

| Item No | Description                      | Price  |
|---------|----------------------------------|--------|
| GL5PSS  | Genuine Leather 5-piece Sofa Set | 5,000  |
| CBDS    | Custom-Built Dining Set          | 7,500  |
| EXTWAR  | Extended Warranty                | 500    |
| DELINS  | Delivery and Installation        | 2,100  |
| HST     | Sales Tax                        | 2,718  |
|         |                                  |        |
|         | Total                            | 17,818 |

- 2. You may set up various Items with prices and proper G/L account to which the charge will be credited. (See Section 4.6).
- 3. Next set up the loan with zero principal and save it.

| 💐 SYNDiLM: Loans - S    | ample Financial Company                                 | - 🗆 X                              |
|-------------------------|---------------------------------------------------------|------------------------------------|
| Details   Terms   N     | lotes   Property   Contacts   Documents   OptF          | ïelds                              |
| Loan ID                 | 196ALDER                                                |                                    |
| Template ID             | LOANS Q + All Loans                                     |                                    |
| Borrower ID             | BLOJIM 🔍 🕀 Jim Blousk                                   | i                                  |
| Description             | 196 Aldergrove Drive Loan                               |                                    |
| Start Date              | 01/14/2018 #                                            |                                    |
|                         |                                                         |                                    |
| Principal               | 0.00                                                    |                                    |
| Down Payment            | 0.00 Principal Balance                                  | 0.00                               |
| Interest Rate, %        | • Exec O Variable 12                                    |                                    |
| Status                  | 1 🖳 Active                                              | Actions                            |
| Stop Billing            | Payment 0.00                                            | <u>Funding</u> Discharge           |
| In Process              |                                                         | <u>MiscChge</u> <u>Adjustments</u> |
|                         |                                                         | <u>R</u> eceipts <u>L</u> oan Docs |
|                         |                                                         |                                    |
| <u>Save</u> <u>D</u> el | ete <u>P</u> rofile <u>Am</u> ortization <u>Investo</u> | rs Inquiry <u>C</u> lose           |

4. Click the Finder next to Principal to display the following Loan Items screen.

| 🔁 SYNDiLM: Loan Iter  | ns Entry - Sample Financial Co | mpany                   | – 🗆 X         |
|-----------------------|--------------------------------|-------------------------|---------------|
| Loan Items            |                                |                         |               |
| Loan ID               | 196ALDER 19                    | 6 Aldergrove Drive Loan |               |
| Item Number           | MGMNT 🔍                        | 🖞 🕂 Management Fee      |               |
| Description           | Management Fee                 |                         | <u>^</u>      |
|                       |                                |                         |               |
| Quantity              |                                |                         |               |
| -                     | 1 Each                         |                         |               |
| Price                 | 500.00                         |                         |               |
| Item Amount           | 0.00 Unpost                    | ed                      |               |
| Total Amount          | 120,500.00                     |                         |               |
| ItemNo<br>PRINCIPAL   | Description                    | Amount 120,000.00       |               |
| ► MGMNT               | Management Fee                 | 500.00                  |               |
|                       |                                |                         |               |
|                       |                                |                         |               |
|                       |                                |                         |               |
|                       |                                |                         |               |
|                       |                                |                         |               |
| <u>S</u> ave <u>I</u> | lelete                         |                         | <u>C</u> lose |

5. In order to set up new Items, click **Fly** button (+) next to Item Number. It opens the following screen to set up new items.

| SYNDiLM: Items Setup       | - Sample Financial Con | npany |                | - |              | × |
|----------------------------|------------------------|-------|----------------|---|--------------|---|
| Item Number                | MGMNT                  | U     |                |   |              |   |
| Description                | Management Fee         |       |                |   |              |   |
| G/L Account                | 4700                   | Q +   | Management Fee |   |              |   |
| Price                      | 500.00                 |       |                |   |              |   |
| Unit                       | Each                   |       |                |   |              |   |
|                            |                        |       |                |   |              |   |
|                            |                        |       |                |   |              |   |
|                            |                        |       |                |   |              |   |
|                            |                        |       |                |   |              |   |
|                            |                        |       |                |   |              |   |
|                            |                        |       |                |   |              |   |
|                            |                        |       |                |   |              |   |
|                            |                        |       |                |   |              |   |
|                            |                        |       |                |   |              |   |
| ]                          |                        |       |                |   |              |   |
| <u>S</u> ave <u>D</u> elet | e                      |       |                |   | <u>C</u> los | e |

6. After you have entered all Loan Items, notice that the Loan Amount has been accumulated to 120,500.00. Click Close to return to the Loans screen and notice that even though the Principal is still zero, it says that the amount entered to-date is 120,500.00. Also notice that In Process flag is still checked which means that the loan has not been funded yet. When you fund the loan, the individual Loan Items will be credited to appropriate G/L accounts while the total will be debited to Loan Receivable.

| 🖏 SYNDiLM: Loans - Sa     | ample Financial Company —                                           |               |
|---------------------------|---------------------------------------------------------------------|---------------|
| Details   Terms   No      | lotes   Property   Contacts   Documents   OptFields                 |               |
| Loan ID                   | 196ALDER                                                            |               |
| Template ID               | LOANS Q & All Loans                                                 |               |
| Borrower ID               | BLOJIM 🔐 🕀 Jim Blouski                                              |               |
| Description               | 196 Aldergrove Drive Loan                                           |               |
| Start Date                | 01/14/2018 #                                                        |               |
|                           |                                                                     |               |
| Principal                 | 0.00 🔍 Entered to-date 120,500.00                                   |               |
| Down Payment              | 0.00 Principal Balance 0.00                                         |               |
| Interest Rate, %          | C Exec C Variable 12                                                |               |
| Status                    | 1 Active                                                            |               |
| Stop Billing              | Payment 0.00                                                        | Discharge     |
| In Process                | ₩iscChge                                                            | Adjustments   |
|                           | <u>R</u> eceipts                                                    | Loan Docs     |
| <u>S</u> ave <u>D</u> ele | ete <u>P</u> rofile A <u>m</u> ortization <u>I</u> nvestors Inquiry | <u>C</u> lose |

# Chapter 6 Investor Receipts

## 6.1. Introduction

- 1. This function is used only if you have indicated in the Company Profile that you maintain multiple investors.
- 2. After a new loan has been setup, potential investors are contacted to join the syndicate.
- 3. When a contribution is received from an investor it is entered as a *receipt*. Each receipt generates a unique Investment Number and the program applies all billings and disbursements to the investment. An investor may have multiple investments in a loan.
- 4. When all receipts have been entered they should be posted in order to be considered part of billing.
- 5. It is mandatory that the total amount received from investors is equal to the principal entered in the loan record.
- 6. The Investor Receipts screen is displayed when the user clicks Investor Receipts on Main Menu.
- 7. Click Investor Receipts on Main Menu to display the following screen containing two tabs described below:

| Menu           | Print various listings and post receipts         |
|----------------|--------------------------------------------------|
| Receipts Entry | Enter investor receipts.                         |
| Terms          | Establishes interest rate and related factors.   |
| Activity       | Display the principal and interest paid to-date. |
| Opt Fields     | Enter optional fields defined for investor       |
|                | receipts.                                        |

8. You may access various tabs by clicking on the tab header.

# 6.2. Receipts Entry Tab

| 🔄, SYNDiLM: Investor Rec    | eipts - Sample Financial | Company    | ,                          | -     | ×             |
|-----------------------------|--------------------------|------------|----------------------------|-------|---------------|
| Menu Receipts Entry         | Terms   Activity   C     | )pt Fields | 1                          |       | 1             |
| Investment No:              | 11 🔍 🗋                   |            |                            |       |               |
| Bank ID                     | CCB                      |            |                            |       |               |
| Loan ID                     | CIR2251                  | Q +        | 2251 Circle Square         |       |               |
| Date                        | 2014-12-20               |            |                            |       |               |
| Investor ID                 | BAHOTT                   | Q 🕂        | Otto Bahn                  |       |               |
| Description                 | Investor Contribution    |            |                            |       |               |
| Lawyer ID                   | KHAN                     | Q +        | Khan Associates, Barristor | \$    |               |
| Gross Amount                | 125,000.00               |            | Net Amount 125,00          | 0.00  |               |
|                             |                          |            |                            |       |               |
|                             |                          |            |                            |       |               |
| Investor's Bank             |                          |            | Cross Ref No: CIR2251-BA   | нотт  |               |
| Transit Number              | 0016-20715               |            | Principal Advanced         |       | 8,350.00      |
| Account No.                 | 001286027610             |            | Status                     | Poste |               |
|                             |                          |            |                            | Foste | u             |
| <u>S</u> ave <u>D</u> elete | e <u>F</u>               | ayments    |                            |       | <u>C</u> lose |

1. The Receipts Entry tab is displayed as follows:

| Investment No: | A numeric code assigned by the system from<br>the Next Receipt Number in Company<br>Profile table. Whenever a new receipt is<br>generated the Next Receipt Number in<br>Company Profile table is incremented by 1.                                                                                   |
|----------------|----------------------------------------------------------------------------------------------------|
| Bank ID        | Enter Bank ID for the bank in which funds<br>will be deposited. This field is optional<br>except when SYNDi is integrated with an<br>accounting package.                                                                                                    |
| Loan ID        | Enter the Loan ID, maximum 16 alphanumeric characters; user defined.                                                                                                    |
| Date           | Enter the date of transaction. The date must<br>be prior to the next billing date of the loan. If<br>the loan has never been billed before, the<br>date must not be prior to the start date. If the<br>loan has been billed at least once, the date<br>should not be prior to the last billing date. |

|                | The range of valid dates is displayed on the screen for reference.                                                                                                    |
|----------------|----------------------------------------------------------------------------------------------------|
| Investor ID    | Enter the Investor ID, maximum 16 alphanumeric characters; user defined.                                                                                                    |
| Description    | Enter check number or description.                                                                                                    |
| Lawyer ID      | The lawyer that is used for the loan is<br>automatically entered on a new receipt but<br>you may change the Lawyer ID if necessary.                                                                                                    |
| Gross Amount   | Enter amount contributed by the investor.                                                                                                    |
| Net Amount     | Net Amount is the actual amount received<br>from the investor. Normally it is equal to the<br>Gross Amount except for Term Loans with<br>prepaid interest. For instance if you set up a<br>24-month \$100,000 loan with 12% prepaid<br>interest with annual compounding, the<br>interest amount will be \$24,000. You will<br>have to advance \$76,000 to the borrower. If<br>an investor contributes \$50,000 to the loan,<br>he will actually pay \$38,000 and collect full<br>\$50,000 at the end of the term. When you<br>enter \$50,000 for Gross Amount, the system<br>will automatically calculate \$38,000 as the<br>Net Amount. |
| Transit Number | If monthly payments will be made through direct deposit, enter the Transit Number for investor's bank.                                                                                                    |
|                | The Transit Number consists of a 4-digit<br>Institution Number of the bank, followed by<br>a hyphen, followed by a 5-digit Branch<br>Number. If the Institution Number is less<br>than 4 digits, add zeroes on the left For<br>instance if the Institution Number is 016 and<br>the Branch Number is 20715, the Transit<br>Number will be 0016-20715.                                                                                                    |
| Account #      | Enter the Bank Account Number for the investor, 7 to 12 numeric characters.                                                                                                    |
|                | While entering a new receipt, the system                                                                                                    |

retrieves the Account Number from the investor record. The value can be changed if necessary.

Cross Ref No Cross-Reference Number is a 19-character field that is used if you process investor payments through direct deposits via **SYNDi EFT**. This field goes to the bank when you EFT the information.

> When a new receipt is entered, the system builds the Cross-Reference Number by joining the first 9 characters of Loan ID and the first 9 characters of the investor ID and putting a hyphen in the middle.

Cross-Reference Numbers must be unique. If two or more Loan IDs or Investor IDs have the same characters in the first 9 positions, you may get duplicate Cross-Reference Numbers and the system displays an error message if it encounters a duplicate. Duplicate Cross-Reference Numbers may also be generated if an investor contributes to a loan more than once. In such cases you must change the Cross-Reference Number to make it unique.

If the investor is paid by check and the Bank ID is blank, the Cross-Reference Number may be left blank.

## 6.3. Terms Tab

| 🕄 SYNDiLM: Investor Receipts - Sample Financial Company – 🗌 🗙                                                                                                    |  |  |  |  |  |
|----------------------------------------------------------------------------------------------------|--|--|--|--|--|
| Menu Receipts Entry Terms Activity Opt Fields                                                                                                    |  |  |  |  |  |
| Loan term     96     months     0     days       Interest Rate %     ©     Fixed     C     Variable     8.5000       Payment Type     ©     Blended     ©     Interest only       Amortize Over     0     years     Payment Amount     0.00       Payment Cycle     Monthly     ▼     Fee     0 ▼ %       Investment Date     2014-12-20 |  |  |  |  |  |
| Approx Term         4         years           Term Expiry Date         2018-12-20         IIII         Maturity Date         2022-12-31                                                                                                    |  |  |  |  |  |
| Investment Type 4 A Trust Registered Investments                                                                                                    |  |  |  |  |  |
| Plan Type     RRSP     Plan       Plan Number     234-ABC-29876     Mortgage Number       TrusteelD     TD     TD                                                                                                    |  |  |  |  |  |
| Save Delete Payments Close                                                                                                    |  |  |  |  |  |

1. The Terms tab is displayed as follows:

| Term          | The loan term is same as in the Loan record.                                                                                                    |
|---------------|----------------------------------------------------------------------------------------------------|
| Interest Rate | Under normal circumstances the rate of<br>interest will be same as that specified for the<br>loan. However, in cases where you are<br>discounting the loan and paying lower<br>interest to the investor, you may reduce it.                                                                                                    |
|               | Indicate whether the interest rate will be<br>fixed or variable. In case of fixed rate, enter<br>the percent interest rate. In case of variable<br>rate the interest will be calculated as the<br>specified number above or below the prime<br>rate on or immediately before the start date<br>of the loan or the last billing date. As the<br>prime rate is modified over the life of the<br>loan, the interest will change when monthly<br>installment is calculated. |
| Payment Type  | Choose Blended or Interest Only. The default                                                                                                    |

|                  | payment type is taken from the Loan record<br>but could be changed if necessary.                                                                                                    |
|------------------|----------------------------------------------------------------------------------------------------|
| Amortize Over    | In case of Blended payments, enter the<br>number of years over which the loan will be<br>amortized. The default amortization period is<br>taken from the Loan record but could be<br>changed if necessary.                                            |
| Payment Amount   | In case of blended payments, the program<br>calculates the payment for a period made to<br>the investor. If the terms of the loan are<br>changed the payment can be recalculated by<br>clicking the <b>Recalculate</b> button or entered<br>manually. |
| Fee %            | While entering a new receipt, the system<br>retrieves the percentage of management fee<br>from the investor record. The value can be<br>changed if necessary.                                                                                         |
| Investment Date  |                                                                                                    |
| Approx. Term     |                                                                                                    |
| Term expiry date |                                                                                                    |
| Maturity date    |                                                                                                    |
| Payment Cycle    | An investor may be paid in the following cycles:                                                                                                    |
|                  | <ul> <li>Monthly</li> <li>Quarterly</li> <li>Semi-Annual</li> <li>Annual</li> <li>On Maturity</li> </ul>                                                                                                    |
|                  | In case of Monthly payments, an investor can be paid on any date after running billing.                                                                                                    |
|                  | In case of Quarterly payments, an investor<br>can be paid on any date after March 31, June<br>30, September 30 and December 31 for all<br>billings run before or during the first, second,<br>third and fourth quarters of the calendar year.         |

|                 | For Semi-Annual payments, an investor can<br>be paid on any date after June 30 and<br>December 31 for all billings run before or<br>during first and second half of the calendar<br>year.          |
|-----------------|----------------------------------------------------------------------------------------------------|
|                 | For Annual payments, an investor can be<br>paid on any date after December 31 for all<br>billings run before or during a calendar year.                                                            |
|                 | If the Payment Frequency is On Maturity the investor is paid all instalments when the loan is discharged.                                                                                          |
|                 | Payment Cycle may vary from investment to<br>investment. When an investor receipt is<br>created, it uses the Default Payment Cycle<br>from the Investors Table but can be changed<br>if necessary. |
| Investment Type | See Section 4.10 for explanation.                                                                                                    |
| Plan type       |                                                                                                    |
| Plan number     |                                                                                                    |
| Mortgage number |                                                                                                    |
| Trustee ID      |                                                                                                    |
| Payments        |                                                                                                    |

## 6.4. Activity Tab

1. The tab displays the contribution of the current investor and total contribution of investors to the loan as well as principal and interest paid to-date. It also displays the amount advanced to the borrower and the principal and interest paid to-date by the borrower. :

| 5 | 🕽 SYNDiLM: Investor Receipts - Sample Financial Company — 🗌 🗙 |                |                  |                 |                       |               |  |
|---|---------------------------------------------------------------|----------------|------------------|-----------------|-----------------------|---------------|--|
|   | Menu Receipts Entry Terms Activity Opt Fields                 |                |                  |                 |                       |               |  |
|   | Loan ID                                                       | CIR2251        |                  |                 |                       |               |  |
|   | Investor ID                                                   | BAHOTT         |                  |                 |                       |               |  |
|   |                                                               | Principal      | Borrower ID      | Interest Billed | Principal Billed      |               |  |
|   | Borrower                                                      | 6,018,350.00   |                  | 1,286,472.78    |                       | 0.00          |  |
|   |                                                               | Amount Loaned  | Amount Committed | Interest Billed | ,<br>Principal Billed |               |  |
|   | This Investor                                                 | 125,000.00     | 0.00             | 35,737.01       |                       | 0.00          |  |
|   |                                                               | Amount Loaned  | Amount Committed | Interest Billed | Principal Billed      |               |  |
|   | All Investors                                                 | 6,018,350.00   | 0.00             | 1,286,472.85    |                       | 0.00          |  |
|   |                                                               |                |                  |                 |                       |               |  |
|   |                                                               |                |                  |                 |                       |               |  |
|   |                                                               |                |                  |                 |                       |               |  |
|   |                                                               |                |                  |                 |                       |               |  |
|   |                                                               |                |                  |                 |                       |               |  |
|   |                                                               |                |                  |                 |                       |               |  |
|   |                                                               |                |                  |                 |                       |               |  |
|   | C                                                             | Delete         | D                | 1               |                       |               |  |
|   | <u>S</u> ave                                                  | <u>D</u> elete | <u>P</u> ayments |                 |                       | <u>C</u> lose |  |

### 6.5. Optional Fields Tab

| Menul Receipts Entry       Terms       Activity       Opt Fields         Name       Value | 🛱. SYNDiLM: Investor Receipts - Sample Financial Company — 🗌 🗙 |      |          |  |  |  |
|-------------------------------------------------------------------------------------------|----------------------------------------------------------------|------|----------|--|--|--|
|                                                                                           | Menu   Receipts Entry   Terms   Activity Opt Fields            |      |          |  |  |  |
|                                                                                           | Name Value                                                     |      | <b>-</b> |  |  |  |
|                                                                                           |                                                                |      | -        |  |  |  |
|                                                                                           |                                                                |      |          |  |  |  |
|                                                                                           |                                                                |      |          |  |  |  |
|                                                                                           |                                                                |      |          |  |  |  |
|                                                                                           |                                                                |      |          |  |  |  |
|                                                                                           |                                                                |      |          |  |  |  |
|                                                                                           |                                                                |      |          |  |  |  |
|                                                                                           |                                                                |      |          |  |  |  |
|                                                                                           |                                                                |      |          |  |  |  |
|                                                                                           |                                                                |      |          |  |  |  |
|                                                                                           |                                                                |      | -        |  |  |  |
|                                                                                           |                                                                |      |          |  |  |  |
|                                                                                           |                                                                |      |          |  |  |  |
| Save Delete Payments Close                                                                | Save Delete Payments                                           | Clos | se       |  |  |  |

1. The tab is displayed as follows:

- 2. The optional fields defined for investor receipts are listed. Just enter appropriate values for each field.
- 3. To enter a new receipt, click **New** to clear the screen. Enter Loan ID, Transaction Date and the Investor ID. If the record is already present in the table, the system displays a warning message such as

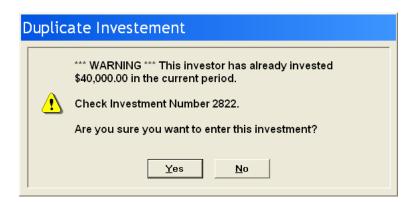

4. To modify an existing record, enter the Investment Number or use **Finder** to select a record. Enter various fields and click **Save** to save changes. You cannot modify a record that has already been posted with the exception of Fee %, Bank ID and Account Number.

- 5. Each investment is identified by a unique Investment Number which consists of unique combination of Loan ID, Investor ID and Start Date of the investment. The Start Date is the date on which the investment is received. It is same as the date on which the loan is advanced initially or the date on which an investor enters the loan as a result of loan adjustment or investor transfer.
- 6. Once you have initiated the billing process you cannot enter a receipt until billing has been posted.

#### 7. RSP Accounts

If the investor contribution is coming from a Registered Retirement Saving Plan (RRSP), it could be done as follows:

(1). Set up a bank with Bank ID 0000 followed by a 5-digit Branch ID. Enter a description such as "RSP Account" for Bank Name and the name of the institution for the Branch Name, e.g.,

| 0000-00001 | RSP Account | Scotia Bank |
|------------|-------------|-------------|
| 0000-00002 | RSP Account | TD Trust    |

(2). While entering the investor receipt, enter one of the banks defined for RSP Accounts in Bank ID field and the RRSP account number in the Account Number field.

#### 8. Interest-Free Loans

While entering an interest-free loan, enter the interest rate as 0% fixed. If a fixed dollar amount has to be recovered on monthly basis, set the Payment Type as Blended, amortized over the period of the loan. Enter the installment amount in the Payment Amount field.

Consider a \$12,000 interest-free loan over one year period such that the borrower will pay \$1,000 a month. Set Payment Type to Blended, Compounding to None and Amortization Period as 12 months. Set the Payment Amount to \$1,000.

### 6.6. Menu Tab

| E, SYNDill | 🕄 SYNDiLM: Investor Receipts - Sample Financial Company — 🗌 🗙 |  |              |    |  |  |  |
|------------|---------------------------------------------------------------|--|--------------|----|--|--|--|
|            | Menu Receipts Entry Terms Activity Opt Fields                 |  |              |    |  |  |  |
|            | Print Unposted Receipts                                       |  |              |    |  |  |  |
|            | Print Bank Deposits                                           |  |              |    |  |  |  |
|            | Print Posted Receipts                                         |  |              |    |  |  |  |
|            | EMail Receipt Confirmation                                    |  |              |    |  |  |  |
|            | Post Receipts                                                 |  |              |    |  |  |  |
|            |                                                               |  |              |    |  |  |  |
|            |                                                               |  |              |    |  |  |  |
|            |                                                               |  |              |    |  |  |  |
|            |                                                               |  |              |    |  |  |  |
|            |                                                               |  |              |    |  |  |  |
| Add        | <u>D</u> elete <u>P</u> ayments                               |  | <u>C</u> lo: | se |  |  |  |

1. The tab is displayed as follows:

2. The functions shown on the screen are described below:

#### **Print Unposted Receipts**

Generates a report showing unposted receipts from investors for selected loans. You may choose to print Commitments Only in which case The program prints only the investor receipts for loans on which In Process flag has been set. See Sample Report # in Appendix A.

#### **Print Bank Deposits**

Bank Deposits Report displays posted receipts and lists all checks to be deposited in the bank. It must be printed after posting. See Sample Report # in Appendix A.

### **Print Posted Receipts**

Generates a report showing posted receipts from investors for selected loans and date range. See Sample Report # in Appendix A.

#### **Email Receipt Confirmation**

### **Post Receipts**

This function marks all unposted receipts excluding Commitments as posted. Posted receipts cannot be modified or deleted. The system displays the following message to confirm if transactions should be posted:

| C                           | Confirm Posting |  |  |  |  |  |  |
|-----------------------------|-----------------|--|--|--|--|--|--|
| Do you really want to post? |                 |  |  |  |  |  |  |
|                             | Yes <u>N</u> o  |  |  |  |  |  |  |

If you have already printed unposted receipts, click **Yes** to post transactions.

# **Chapter 7 Investor Transfers**

### 7.1. Introduction

- 1. This function is used only if you have indicated in the Company Profile that you maintain multiple investors.
- 2. During the life of a loan, an investor may withdraw either part or whole balance of his contribution. In this case it is necessary that another investor who may or may not be part of the syndicate joins the group. The amount contributed by the new investor must be equal to the amount withdrawn. This transaction is covered under Investor Transfers.
- 3. When all transfers have been entered they should be posted in order to be considered part of billing.
- 4. The Investor Transfers screen is displayed when the user clicks Investor Transfers on Main Menu.
- 5. Hit <Tab> through various fields and change them if necessary.
- 6. Click Investor Transfers on Main Menu to display the following screen containing four tabs described below:

| Transfer Entry | Enter investor transfers.                                              |
|----------------|------------------------------------------------------------------------|
| Terms          | Establishes interest rate and related parameters.                      |
| Opt Fields     | Allows the user to enter optional fields related to investor receipts, |
| Menu           | Print a listing of unposted transfers and post transfers.              |

7. You may access various tabs by clicking on the tab header.

# 7.2. Transfers Entry Tab

| 🕽 SYNDiLM: Investor Transfers- Sample Financial Company — 🗌 🗙 |                            |                                         |              |  |  |
|---------------------------------------------------------------|----------------------------|-----------------------------------------|--------------|--|--|
| Menu Transfers B                                              | Entry   Terms   Opt Fields |                                         | 1            |  |  |
| Reference No:                                                 | * NEW * 🔍 🗳                | Receipt #                               |              |  |  |
| Bank ID                                                       | CITY                       | Q                                       |              |  |  |
| Loan ID                                                       | BIR1160                    | (III III IIII IIII IIII IIIII IIIIIIIII |              |  |  |
| Date                                                          | 2018-09-05 🏢               | Start Date 2018-05-01 End Date          | 2018-05-31   |  |  |
| From Investor ID                                              |                            |                                         |              |  |  |
| To Investor ID                                                |                            | <u>@</u> +                              |              |  |  |
| Amount                                                        | 0.00                       | Fee Rate 0 🔽 % Status Un                | posted       |  |  |
| InvestorID                                                    | Description                | RefNo StartDate BalanceLoan             | AmountLoaned |  |  |
| CHOJIM                                                        | Jim Chong                  | 8 2014-09-11 131,003.85                 | 400,000.     |  |  |
| GAMDAV                                                        | David Gambol               | 9 2014-09-11 65,501.73                  | 200,000.     |  |  |
| WATJAM                                                        | James Watchman             | 10 2014-09-11 49,126.38                 | 150,000.     |  |  |
|                                                               |                            |                                         | Þ            |  |  |
| Add Delete                                                    |                            |                                         |              |  |  |

1. The Transfers Entry tab is displayed as follows:

| Reference No | A numeric code assigned by the system from<br>the Next Payment Number in Company<br>Profile table. Whenever a new transfer is<br>generated the Next Payment Number in<br>Company Profile table is incremented by 1. |
|--------------|----------------------------------------------------------------------------------------------------|
| Loan ID      | Enter the Loan ID, maximum 16 alphanumeric characters; user defined.                                                                                                    |
|              | When a valid Loan ID has been entered, the investor table on the screen displays all investors participating in the loan.                                                                                           |
| Bank ID      | Enter the Bank ID of the bank used for<br>transfer of funds. This field is optional unless<br>SYNDi is integrated with an accounting<br>package.                                                                    |
| Date         | Enter the date of transaction. The date must<br>be prior to the next billing date of the loan. If<br>the loan has never been billed before, the                                                                     |

|                  | date must not be prior to the start date. If the<br>loan has been billed at least once, the date<br>should not be prior to the last billing date.                                                                                 |
|------------------|----------------------------------------------------------------------------------------------------|
|                  | The range of valid dates is displayed on the screen for reference.                                                                                                    |
| From Investor ID | Enter the Investor ID, maximum 16<br>alphanumeric characters; user defined from<br>whom the amount will be withdrawn. It is<br>necessary that the investor must be part of<br>the syndicate and must have outstanding<br>balance. |
|                  | You may also select the investor by double-<br>click in the record selector area in investors<br>table.                                                                                                    |
| To Investor ID   | Enter the Investor ID, maximum 16<br>alphanumeric characters; user defined to<br>whom the amount will be transferred.                                                                                                    |
|                  | You may also select the investor by double-<br>click in the record selector area in investors<br>table if the investor wishes to increase his<br>contribution.                                                                    |
| Amount           | Enter amount transferred. The system<br>displays the balance of the principal for the<br>From Investor. If the investor is transferring<br>only a portion of the balance, enter it<br>otherwise leave it unchanged.               |
| Fee Rate         | While entering a new receipt, the system<br>retrieves the percentage of management fee<br>from the To Investor record. The value can<br>be changed if necessary.                                                                  |

## 7.3. Terms Tab

| 3, SYNDiLM: Investor Transfers- Sample Financial Company – 🗌 |                                       |                    | □ ×      | (             |   |
|--------------------------------------------------------------|---------------------------------------|--------------------|----------|---------------|---|
| Menu   Transfers Entry Terms   Opt Fields                    |                                       |                    |          |               |   |
| Term                                                         | 60 months 0 days                      |                    |          |               |   |
| Interest Rate %                                              | • Fixed O Variable 0.000              | 00                 |          |               |   |
| Payment Type                                                 | C Blended 💿 Interest only             | Payment Frequency  | Monthly  | •             | 1 |
| Amortize Over                                                | 0 years                               | Compounding        | None     | •             |   |
| Payment Amount                                               | 0.00 Recalculate                      | Calculation Method | 12-Month | Year 💌        | 1 |
| Cross-Ref No                                                 |                                       | Investor's Bank    |          |               |   |
| Payment Cycle                                                | •                                     | Transit Number     |          |               |   |
| Term End Date                                                | · · · · · · · · · · · · · · · · · · · | Account No.        |          |               |   |
| Investment Type                                              | Q +                                   |                    |          |               |   |
| - Registered Inve                                            | stments                               |                    |          |               |   |
| Plan Type                                                    |                                       |                    |          |               |   |
| Plan Number                                                  | Mortgage Nun                          | nber               |          |               |   |
| TrusteelD                                                    | Q +                                   |                    |          |               |   |
|                                                              |                                       |                    |          |               |   |
| <u>A</u> dd <u>D</u> e                                       | elete                                 |                    |          | <u>C</u> lose |   |

1. The Terms tab is displayed as follows:

| Term            | The Term is same as specified in the Loans record.                                                                                                    |
|-----------------|----------------------------------------------------------------------------------------------------|
| Interest Rate % | Under normal circumstances the rate of<br>interest will be same as specified for the<br>investor from which the transfer is being<br>made. However, you may change it if<br>necessary.                                                                                                    |
|                 | Indicate whether the interest rate will be<br>fixed or variable. In case of fixed rate, enter<br>the percent interest rate. In case of variable<br>rate the interest will be calculated as the<br>specified number above or below the prime<br>rate on or immediately before the start date<br>of the loan or the last billing date. As the<br>prime rate is modified over the life of the<br>loan, the interest will change when monthly<br>installment is calculated. |
| Payment         | Payment Frequency is same as in the Loan                                                                                                    |

| Frequency             | record.                                                                                                    |
|-----------------------|----------------------------------------------------------------------------------------------------|
| Compounding           | Compounding Frequency is same as in the Loan record.                                                                                                    |
| Calculation<br>Method | Calculation Method is same as in the Loan record.                                                                                                    |
| Payment Type          | Choose if the payment will be blended or<br>interest-only. The default value is taken from<br>the investor receipt for From Investor.                                      |
| Amortized Over        | In case of blended payments enter the<br>amortization period in years. The default<br>value is taken from the investor receipt for<br>From Investor.                       |
| Payment Amount        | In case of blended payments, the program calculates payment. If you change any of the terms, click <b>Recalculate</b> button to calculate the new value of Payment Amount. |

## 7.4. Optional Fields Tab

| SYNDi LMS: Investor Transfers-            | Sample Financial Company                     | × |
|-------------------------------------------|----------------------------------------------|---|
| Menu   Transfers Entry   Terms Opt Fields |                                              |   |
| Name                                      | Value                                        | - |
| ▶ Investment Type                         | Corporate  Corporate - RRSP - Cash - Other - |   |
|                                           |                                              |   |
|                                           |                                              |   |
|                                           |                                              |   |
|                                           |                                              | - |
|                                           |                                              |   |
|                                           |                                              |   |
| <u>A</u> dd Delete                        | Close                                        |   |

1. The tab is displayed as follows:

- 2. The optional fields defined for investor receipts are listed. Just enter appropriate values for each field. To enter a new transfer, click **New** to clear the screen and enter Loan ID. The system displays an investor table displaying all investors participating in the loan and their contributions.
- 3. To modify an existing record, enter the Reference Number or use **Finder** to select a record. Enter various fields and click **Save** to save changes. You cannot modify a record that has already been posted with the exception of Fee %, Bank ID and Account Number.
- 4. If an investor has already contributed to a loan and additional investments are entered through Investor Transfers the new investments are created under separate Investment Numbers.
- 5. Once you have initiated the billing process you cannot enter a transfer until billing has been posted.

### 7.5. Menu Tab

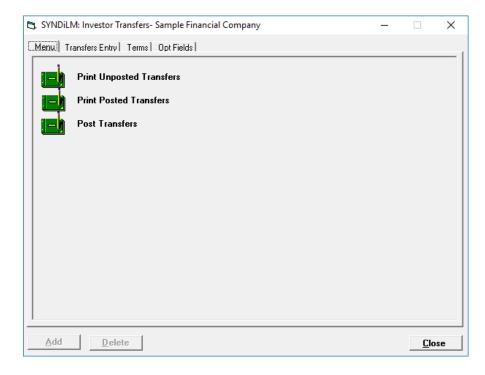

1. The tab is displayed as follows:

2. The functions shown on the screen are described below:

#### **Print Unposted Transfers**

Generates a report showing unposted transfers for selected loans (see Sample Report # in Appendix A).

#### **Print Posted Transfers**

Generates a report showing posted transfers for selected loans and specified date range (see Sample Report # in Appendix A).

#### **Post Transfers**

This function marks all unposted transfers as posted. Posted transfers cannot be modified or deleted. The system displays the following message to confirm if transactions should be posted:

| Confi | rm Posting                  |
|-------|-----------------------------|
|       | Do you really want to post? |
|       | <u>Y</u> es <u>N</u> o      |

If you have already printed unposted transfers, click **Yes** to post transfers.

# **Chapter 8 Borrower Payments**

### 8.1. Introduction

- 1. After a new loan has been setup and money has been received from investors and posted, it is paid to the borrower and the payment is entered in the system.
- 2. It is necessary to post the payment after it has been entered to be considered as part of billing.
- 3. It is mandatory that the total amount paid to the borrower is equal to the principal entered in the loan record.
- 4. The Borrower Payments screen is displayed when you fund the loan. You may access this screen anytime by clicking **Funding** button on the **Details** tab of **Loan Maintenance** screen. (See Section 5.3.)

| Payments Entry | Enter borrower payments.                  |
|----------------|-------------------------------------------|
| Menu           | Print various listings and post payments. |

5. You may access various tabs by clicking on the tab header.

## 8.2. Payments Entry Tab

| 🖏 SYNDiLM: Borrower Payments - Sample Financial Company 🛛 – 🔲 🗙 |                     |             |                |           |        |
|-----------------------------------------------------------------|---------------------|-------------|----------------|-----------|--------|
| Menu Payments                                                   | ;Entry              |             |                |           |        |
| Loan ID                                                         | AVE1077             | Avenu       | e Street Plaza |           |        |
| Bank ID                                                         | ССВ                 | Q           |                |           | 9217   |
| Borrower ID                                                     | BLOJIM              | Jim Blouski |                |           |        |
| Date                                                            | 2015-01-17          |             |                |           |        |
| Paid to:                                                        | Khan Associates, Ba | rristors    |                | AVE1077-  | BLOJIM |
| Document No:                                                    | 217560              |             | Borrower's Ba  | ank       |        |
| Principal                                                       | 1,200,000.00        |             | Transit Numbe  | 0012-2760 | 1      |
| Down Payment                                                    | 0.00                |             | Account No.    | 002870159 |        |
| Prepaid Interest                                                | 0.00                |             |                |           |        |
| Net Payment                                                     | 1,200,000.00        |             |                | P         | osted  |
| Miscellaneous Charges                                           |                     |             |                |           |        |
| Code                                                            | Description         |             |                | Amount    | 4      |
|                                                                 |                     |             |                |           |        |
|                                                                 |                     |             |                |           |        |
|                                                                 |                     |             |                |           |        |
| <u>Save</u> <u>D</u> elete                                      |                     |             |                |           |        |

1. The Payments Entry tab is displayed as follows:

| Reference Number | A numeric reference number assigned by SYNDi.                                                                                     |  |  |
|------------------|----------------------------------------------------------------------------------------------------|--|--|
| Bank ID          | Enter Bank ID of the bank from which funds will be disbursed to the borrower.                                                     |  |  |
|                  | If the loan is provided in kind the Bank ID field is disabled.                                                                    |  |  |
| Borrower ID      |                                                                                                    |  |  |
| Loan ID          | Enter the Loan ID, maximum 16 alphanumeric characters; user defined.                                                              |  |  |
| Date             | Enter the date of transaction. The date must<br>be prior to the next billing date of the loan<br>but not prior to the start date. |  |  |
|                  | The range of valid dates is displayed on the screen for reference.                                                                |  |  |

| Paid To          | The system displays Borrower's name. If the check is being issued to a 3 <sup>rd</sup> party such as the law firm or realty broker, enter the name in this field; maximum 60 characters                                                                                                    |
|------------------|----------------------------------------------------------------------------------------------------|
| Document No      | Enter check number or relevant information,<br>maximum 20 alphanumeric characters; user<br>defined.                                                                                                    |
| Principal        | Displays the amount set up as the principal in the loan record.                                                                                                    |
| Downpayment      |                                                                                                    |
| Prepaid Interest | This field is available only if you have not<br>set up Multiple Investors in Company<br>Profile. If the borrower is prepaying some<br>amount as interest, enter it here. This amount<br>will be deducted from the payment amount.<br>SYNDi write a Miscellaneous Transaction as<br>Unapplied Cash. You may apply it fully or<br>partially on monthly basis in Borrower<br>Receipts.                                         |
| Net Payment      |                                                                                                    |
| Net I ayment     |                                                                                                    |
| Borrower's Bank  | Enter the Transit Number and the account number of borrower's bank account.                                                                                                    |
| ·                |                                                                                                    |
| ·                | number of borrower's bank account.<br>While entering a new payment, the system<br>retrieves the banking information from the<br>borrower record. The value can be changed if                                                                                                    |
| ·                | <ul> <li>number of borrower's bank account.</li> <li>While entering a new payment, the system retrieves the banking information from the borrower record. The value can be changed if necessary.</li> <li>If you process borrower payments through preauthorized payments via SYNDi EFT, this field is used when you EFT the information to the bank. If a borrower pays by check, leave the banking information</li> </ul> |

|                          | borrower record. The value can be changed if necessary.                                                                          |
|--------------------------|----------------------------------------------------------------------------------------------------|
| Miscellaneous<br>Charges | This window displays all miscellaneous charges including prepaid interest.                                                       |
|                          | Before you fund a loan enter all<br>Miscellaneous Charges with Loan Advance<br>as the Frequency (see Section 5.5.)               |
|                          | When you fund the loan all Miscellaneous<br>Charges (e.g., holdbacks, admin fees, etc.)<br>are deducted from the payment amount. |

3. To enter a new payment, click **New** to clear the screen and enter Loan ID. If the record is already present in the table, you may modify it or delete it provided it has not been posted. However, if the payment has been posted, the system displays the following message:

| Μ | Message |                                                                                                    |  |  |  |
|---|---------|----------------------------------------------------------------------------------------------------|--|--|--|
|   | £       | This payment has already been posted. You will not be able to delete it or save any changes to this payment. |  |  |  |
|   |         | <u>K</u>                                                                                                    |  |  |  |

- 4. To modify an existing record, enter the Loan ID or use **Finder** to select a record. If the record has not been posted, enter various fields and click **Save** to save changes.
- 5. Once you have initiated the billing process you cannot enter a payment until billing has been posted.

### 8.3. Menu Tab

| CS. SYNDiLM: Borrower Payments - Sample Financial Company | — |              | × |  |  |
|-----------------------------------------------------------|---|--------------|---|--|--|
| Manul Payments Entry                                      |   |              |   |  |  |
|                                                           |   |              |   |  |  |
| Print Unposted Payments                                   |   |              |   |  |  |
| Print Posted Payments                                     |   |              |   |  |  |
| Post Payments                                             |   |              |   |  |  |
|                                                           |   |              |   |  |  |
|                                                           |   |              |   |  |  |
|                                                           |   |              |   |  |  |
|                                                           |   |              |   |  |  |
|                                                           |   |              |   |  |  |
|                                                           |   |              |   |  |  |
|                                                           |   |              |   |  |  |
|                                                           |   |              |   |  |  |
|                                                           |   |              |   |  |  |
| <u>Save</u> <u>D</u> elete                                |   | <u>C</u> los | e |  |  |

1. The tab is displayed as follows:

2. The functions shown on the screen are described below:

#### **Print Unposted Payments**

Generates a report showing unposted payments to borrowers for selected loans and date range. See Sample Report # in Appendix A.

#### **Print Posted Payments**

Generates a report showing posted payments to borrowers for selected loans and date range. See Sample Report # in Appendix A.

#### **Post Payments**

This function marks all unposted payments as posted. Posted payments cannot be modified or deleted. The system displays the following message to confirm if transactions should be posted:

| Confirm Posting |                             |  |  |  |
|-----------------|-----------------------------|--|--|--|
|                 | Do you really want to post? |  |  |  |
|                 | Yes No                      |  |  |  |

If you have already printed unposted payments, click **Yes** to post transactions.

## Chapter 9 Loan Adjustments

#### 9.1. Introduction

- 1. Loan Adjustments screen is accessed by clicking the Adjustments button on the Loan Maintenance screen.
- 2. Loan Adjustments are entered under the following conditions:
  - (a). The borrower decides to pay a portion of the principal during the life a loan or discharges the loan before the maturity date. In this case the principal amount is entered with a negative sign. The borrower may also pay certain amounts for interest and penalty which are entered as positive amounts. The program runs a special billing run and applies these amounts to the investors. You must run Borrower Receipts and Investor Payments and post them after the loan adjustment is posted.
  - (b). The borrower may require additional loan which comes from one or more existing investors or new investors. The principal amount is entered without a minus sign and the program processes investor receipts and the borrower payment when the loan adjustment is posted.
- 3. It is necessary to post the adjustment after it has been entered to be considered as part of billing.
- 4. The Loan Adjustments screen is displayed as follows when the user clicks **Adjustment** on the **Details** tab of **Loan Maintenance** screen (see Section 5.3)

| Menu                   | Print various listings and post |
|------------------------|---------------------------------|
|                        | adjustments.                    |
| Loan Adjustments Entry | Enter loan adjustments.         |
| Investors              | Enter investor distribution.    |

5. You may access the tabs by clicking on the tab header.

# 9.2. Loan Adjustments Entry Tab

| 😂, SYNDiLM: Loan Adjustments - Sample Financial Company - 🗆 🗙 |                     |   |        |            |                       |      |
|---------------------------------------------------------------|---------------------|---|--------|------------|-----------------------|------|
| Menu Loan Adjustment                                          | s Entry   Investors |   |        |            |                       | 1    |
| Adjustment Number                                             | * NEW * QL          |   |        |            |                       |      |
| Loan ID                                                       | AVE1077             | Q | Avenue | e Street F | Plaza                 |      |
| Adjustment Date                                               | 2018-09-05 🏢        |   | Dat    | e Range    | 2018-04-30 to 2018-05 | -31  |
| Document No:                                                  |                     |   |        |            |                       |      |
| Paid to                                                       | Jim Blouski         |   |        |            |                       |      |
| Description                                                   | Loan Adjustment     |   |        |            |                       |      |
| Rate %                                                        | 8.5000              |   |        |            |                       |      |
| Balance                                                       | 478,829.63          |   |        |            | Status                |      |
| Adjustment Amou                                               | nt                  |   |        |            |                       |      |
| Principal                                                     |                     |   |        |            | Interest              | 0.00 |
| Bank ID                                                       | ССВ                 |   |        |            |                       |      |
| Borrower Total                                                | Principal           |   | 0.00   | Interest   | 0.00                  |      |
| Investors Total Principal                                     |                     |   | 0.00   | Interest   | 0.00                  |      |
| <u>A</u> dd <u>D</u> elete <u>Close</u>                       |                     |   |        |            |                       |      |

1. The Loan Adjustments Entry tab is displayed as follows:

| Loan ID                         | Enter the Loan ID, maximum 16 alphanumeric characters; user defined.                                                                          |  |  |
|---------------------------------|----------------------------------------------------------------------------------------------------|--|--|
| Date                            | Enter the date of adjustment. The date must<br>be later then the last billing date and prior to<br>the next billing date.                     |  |  |
|                                 | The billing dates are displayed on the screen for reference.                                                                                  |  |  |
| Document No                     | Displays the Document Number of the original Borrower Payment.                                                                                |  |  |
| Paid To                         | Displays the entry in the original Borrower Payment.                                                                                          |  |  |
| Balance                         | Displays principal balance.                                                                                                    |  |  |
| Adjustment<br>Amount: Principal | If the borrower is paying a fixed amount<br>enter it <i>with</i> minus sign. This amount will be<br>added to the principal paid when the loan |  |  |

adjustment record is posted.

|                                | If the borrower needs additional amount any<br>time during the life of the loan, enter the<br>additional amount in this field <i>without</i> minus<br>sign.                                                                                                    |
|--------------------------------|----------------------------------------------------------------------------------------------------|
| Adjustment<br>Amount: Interest | If the borrower will be paying additional interest, enter it <i>without</i> minus sign. The amount will be added to interest paid when the loan adjustment record is posted.                                                                                                    |
| Adjustment<br>Amount: Penalty  | If the borrower will be paying additional<br>interest as penalty, enter it <i>without</i> minus<br>sign. The amount will be added to interest<br>paid when the loan adjustment record is<br>posted.                                                                                                    |
| Borrower Total                 |                                                                                                    |
| Investor Total                 | If the loan adjustment shows payment from<br>the borrower (principal and / or interest), The<br>program distributes the amounts among the<br>participating investors and displays them on<br>Investors Tab. (See Sections 9.3 and 9.4).<br>The total principal and interest are displayed<br>in the Investor Total fields. |
|                                | If the loan adjustment is for additional<br>principal paid to the borrower, enter Investor<br>IDs and corresponding contributions.                                                                                                    |

3. To enter a new adjustment, click **New** to clear the screen and enter Loan ID. If the record is already present in the table, you may modify it or delete it provided it has not been posted. However, if the adjustment has been posted, the system displays the following message:

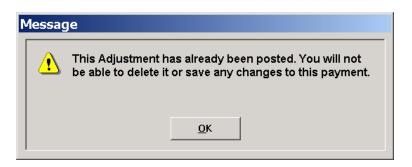

## 9.3. Increasing Loan Amount

1. The borrower may require additional amount before the loan is discharged. In this case the amount should be entered *without* minus sign in the Principal field. Notice that the interest and penalty fields under Adjustment Amount disappear.

| 🔄, SYNDiLM: Loan Adju    | ustments - Sample Finan | cial C | ompany      |                      | —              |             | Х    |
|--------------------------|-------------------------|--------|-------------|----------------------|----------------|-------------|------|
| Menu Loan Adjustment     | s Entry   Investors     |        |             |                      |                |             | 1    |
| Adjustment Number        | NEW 1                   |        |             |                      |                |             |      |
| Loan ID                  | BIR1160                 | Q,     | 1160 Birchm | ount Road            |                |             | -    |
| Adjustment Date          | 2018-09-12              |        | Date Ran    | je <b>2018-04-30</b> | to <b>2018</b> | -05-31      |      |
| Document No:             |                         |        |             |                      |                |             |      |
| Paid to                  | Samuel Sampson          |        |             |                      |                |             |      |
| Description              | Loan Adjustment         |        |             |                      |                |             |      |
| Rate %                   | 8.5000                  |        |             |                      |                |             |      |
| Balance                  | 245,631.96              |        |             | Sta                  | atus 🗌         |             |      |
| Adjustment Amou          | nt                      |        |             |                      |                |             |      |
| Principal                | 0.00                    |        |             | Interest             |                | (           | 0.00 |
| Bank ID                  | CCB                     |        |             |                      |                |             |      |
| Borrower Total           | Principal               |        | 0.00 Intere | est                  | 0.00           |             |      |
| Investors Total          | Principal               |        | 0.00 Inter  | est 🛛                | 0.00           |             |      |
| <u>A</u> dd <u>D</u> ela | ete                     |        |             |                      |                | <u>C</u> lo | se   |

2. Click Investors Tab to display the following screen.

| SYNDi LMS: Loan Adjustments - Sample Financial Company | - 🗆 X |
|--------------------------------------------------------|-------|
| Menu Loan Adjustments Entry Investors                  | 1     |
| Investor ID                                            |       |
| InvestorID LIRefNo InvestorName Principal              |       |
|                                                        |       |
|                                                        |       |
|                                                        |       |

3. You will now enter Investor IDs and the corresponding contributions. Enter Investor ID or choose it from the **Finder**. Hit <Tab> key to display the following screen.

| SYNDiLM: Lo             | oan Adjustment Detai      | il - Sample F        | inancial Company |
|-------------------------|---------------------------|----------------------|------------------|
| Investor Receipt   Inve | estment Type   Opt Fields |                      |                  |
|                         |                           |                      |                  |
| Investor ID             | BAHOTT                    |                      |                  |
| Amount                  | 10,000.00                 |                      |                  |
| Interest Rate %         | Fixed C Variable 12.0     | 000                  |                  |
| Fee %                   | 0.0000                    | Billing Frequency    | Monthly 💌        |
| Payment Type            | C Blended C Interest only | Compounding          | None 💌           |
| Amortize Over           | 0                         | Calculation Method   | 12-Month Year 💌  |
| Payment Amount          | 0.00 <u>R</u> ecalculate  |                      |                  |
| Description             | Investor Contribution     |                      |                  |
| Lawyer ID               | KHAN 🔍 Khan               | Associates, Barristo | rs               |
| Payment Cycle           | Monthly 🔹                 | Investor's Bank —    |                  |
| Term End Date           | 08/01/2013                | Transit Number       | 0016-20715       |
|                         |                           | Account No.          | 001286027610     |
|                         |                           | L                    |                  |
|                         |                           |                      |                  |
| <u>S</u> ave            |                           |                      | <u>C</u> lose    |

- 4. In the above screen the Fee Rate, Lawyer ID, Bank ID and Account Number come from the Investors table while the Interest Rate, Payment Type, Term and Compounding come from the Loans table. Change the value if necessary.
- 5. Click Investment Type tab to display the following screen:

| SYNDiLM: Loan Adjustment Detail - Sample Financial Com | pany |
|--------------------------------------------------------|------|
| Investor Receipt Investment Type: Opt Fields           |      |
| Investment Type 4 Q Trust                              |      |
| Registered Investments                                 |      |
| Plan Type RRSP @ + Registered Retirement Savings Plan  |      |
| Plan Number 234-ABC-29876                              |      |
| TrusteelD TD Q 🕂 TD Trust                              |      |
|                                                        |      |
|                                                        |      |
|                                                        |      |
|                                                        |      |
|                                                        |      |
|                                                        |      |
|                                                        |      |
|                                                        |      |
|                                                        |      |
|                                                        |      |
| Save Clos                                              | e    |
|                                                        |      |

- 6. For a new Loan Adjustment, the values on this screen come from the default value on Investor record. You may change them if necessary.
- 7. Click Opt Fields tab to enter the optional fields if any. The following screen is displayed:

| SYNDi Mortgage Manager: Loan Adju | ustment Detail - Sample Financi   |
|-----------------------------------|-----------------------------------|
| Investor Receipt Opt Fields       |                                   |
| Category                          | Value 1 - Cash 2 - RRSP 3 - Other |
|                                   | -                                 |
|                                   |                                   |
|                                   |                                   |
|                                   |                                   |

8. Click Investor Receipt Tab again and click Save and Close to return to the Loan Adjustments screen. Go back to Step 2 above to add another investor.

| 6 | SYNDi:        | Loan Adjustm             | nents - Sample Financial Company | / <u>- 🗆 ×</u> |
|---|---------------|--------------------------|----------------------------------|----------------|
|   | Menu] Loan Ac | djustments Entry Investo | rs                               |                |
|   | Investor ID   | СНОЈІМ                   | <u>a</u>                         |                |
|   | InvestorID    | InvestorName             | Principal                        |                |
|   | BAHOTT        | Otto Bahn                | 10,000.00                        |                |
|   | CHOJIM        | Jim Chong                | 15,000.00                        |                |
|   |               |                          |                                  |                |

- 9. When all investors have been added, note that the list of investors and their contributions appears properly as shown below.
- 10. Click Loan Adjustments Entry tab and make sure that the Total Investor Principal is equal to the Adjustment Amount.

11. Click Add to add the Loan Adjustment.

## 9.4. Reducing Loan Amount and Entering Interest Adjustment

1. Occasionally a borrower may pay a lump sum amount to reduce the principal. In this case the amount should be entered *with* minus sign in the Principal field.

| 😋, SYNDiLM: Loan Adju    | ustments - Sample Finan | cial C | ompany |          |                      | -     |             | ×   |
|--------------------------|-------------------------|--------|--------|----------|----------------------|-------|-------------|-----|
| Menu Loan Adjustment     | s Entry   Investors     |        |        |          |                      |       |             |     |
| Adjustment Number        | * NEW * 🔍 🗎             |        |        |          |                      |       |             |     |
| Loan ID                  | AVE1077                 | R      | Avenue | Street F | Plaza                |       |             | -   |
| Adjustment Date          | 2018-11-15              |        | Dati   | e Range  | <b>2018-04-30</b> to | 2018- | 05-31       |     |
| Document No:             |                         |        |        |          |                      |       |             |     |
| Paid to                  | Jim Blouski             |        |        |          |                      |       |             |     |
| Description              | Loan Adjustment         |        |        |          |                      |       |             |     |
| Rate %                   | 8.5000                  |        |        |          |                      |       |             |     |
| Balance                  | 478,829.63              |        |        |          | Statu                | s 🗌   |             |     |
| Adjustment Amou          | nt                      |        |        |          |                      |       |             |     |
| Principal                | 0.00                    |        |        |          | Interest             |       | 0           | .00 |
| Bank ID                  | ССВ                     |        |        |          |                      |       |             |     |
| Borrower Total           | Principal               |        | 0.00   | Interest | 0.0                  | DO    |             |     |
| Investors Total          | Principal               |        | 0.00   | Interest | 0.                   | 00    |             |     |
| <u>A</u> dd <u>D</u> ele | ete                     |        |        |          |                      |       | <u>C</u> lo | se  |

- 2. Notice that the interest field is filled automatically. The program has calculated the interest on the loan adjustment amount from the last billing date to the loan adjustment date. It has also calculated penalty based on the number of months defined in the Loans table. Change these values if necessary.
- 3. The principal amount as well as total interest (interest plus penalty) must be distributed among the investors. The principal and the total interest are distributed automatically to the investor in proportion to their contribution. However, the calculation may result in slight differences due to rounding errors, especially if the number of investors is large. Even larger differences may result if you process multiple loan adjustments during the same billing cycle. In the above figure notice that the Investor Total Principal is 2 cents more than the loan adjustment amount. Similarly, the Total Investor Interest is one cent less than the total interest shown for the borrower. These discrepancies are corrected on the Investors Tab.
- 4. Click Investors Tab to display the following screen:

| , SYNDiLM:         | Loan Adjustm        | nents - Sample Financia          | I Company | ,                         |                   | -         |               |
|--------------------|---------------------|----------------------------------|-----------|---------------------------|-------------------|-----------|---------------|
| fenu Loan          | Adjustments En      | try Investors                    |           |                           |                   |           |               |
| Investor II        |                     | Q +                              |           |                           |                   |           |               |
|                    | InvestorID<br>FUND1 | InvestorName<br>Growth Managemen | Rate      | Principal<br>0 653,800.00 | LIRefNo In<br>638 | nterestRa |               |
| •                  | FUNDT               | Growin Managemen                 | נון נ     | 1 653,800.00              | 638               |           |               |
|                    |                     |                                  |           |                           |                   |           |               |
|                    |                     |                                  |           |                           |                   |           |               |
|                    |                     |                                  |           |                           |                   |           |               |
|                    |                     |                                  |           |                           |                   |           |               |
|                    |                     |                                  |           |                           |                   |           |               |
|                    |                     |                                  |           |                           |                   |           |               |
|                    |                     |                                  |           |                           |                   |           |               |
| Borrower:          | Principal           | 653,800.00                       | Interest  |                           | 0.00              |           |               |
|                    | Principal           | 653,800.00                       | Interest  |                           | 0.00              |           |               |
| Investors:         |                     |                                  |           |                           |                   |           |               |
| Investors:<br>Save | Delete              | 1                                |           |                           |                   |           | <u>C</u> lose |

- 5. Adjust any of the principal amounts by clicking on the principal to highlight it and retyping the amount (always *with* a minus sign). Similarly adjust any of the interest amounts by clicking on the interest to highlight it and retyping the amount (*without* minus sign). You may also modify calculated fee, withheld tax and sales tax by scrolling the grid to the left to display the field and retyping new amounts.
- 6. You may also zero out all principal, interest, fee, withheld tax and sales tax amounts by clicking the **Initialize** button and retyping the amounts as required making sure that the total amounts should be equal to the amounts shown on the Loan Adjustments Entry screen. You may also click the **Distribute** button to recalculate the distributed amounts.
- 7. Once the Borrower and Investor amounts are in balance, click Add to add the record to the database.
- 8. If you have received an amount as an interest adjustment from the borrower, you may enter it with zero principal and distribute it to the investors through Loan Adjustments. The interest amount should be entered *without* a minus sign.

### 9.5. Menu Tab

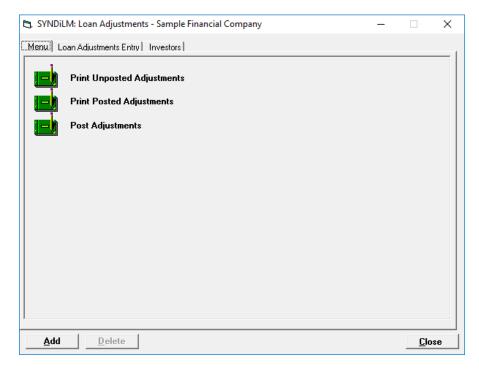

1. The tab is displayed as follows:

2. The functions shown on the screen are described below:

#### **Print Unposted Adjustments**

Generates a report showing unposted adjustments for selected loans and date range. See Sample Report # in Appendix A.

#### **Print Posted Adjustments**

Generates a report showing posted adjustments for selected loans and date range. See Sample Report # in Appendix A.

#### **Post Adjustments**

This function marks all unposted adjustments as posted. Posted adjustments cannot be modified or deleted. The system displays the following message to confirm if transactions should be posted:

| С | onfirn | 1 Posting                   |
|---|--------|-----------------------------|
|   | ٩      | Do you really want to post? |
|   |        | Yes No                      |

If you have already printed unposted adjustments, click **Yes** to post transactions.

3. All Loan Adjustments entered to increase the Loan Amount become applicable when the next billing is run. However, if the Loan Amount is reduced or an interest adjustment has been entered, The program runs a special billing to apply those amounts immediately effective the Loan Adjustment Date. After such a Loan Adjustment has been posted, you should run Borrower Receipts and post it. Then run Investor Payments and post it to close the transaction.

# Chapter 10 Billing

### **10.1. Introduction**

- 1. Billing is the process in which the monthly installment containing interest and principal (if any) is calculated and billed to the borrower.
- 2. Each loan is assigned a payment day showing the day of the month on which the loan will be billed. When a loan is set up, the Next Billing Date is set based on the Start Date of the loan.
- 3. The installment for first billing is calculated from the Start Date (inclusive) to the Next Billing Date (inclusive). Thus if the payment day is same as the day in the Start Date, billing calculates interest for one day. At the end of the billing process, the date on which the billing was run is set as the Last Billing Date and the Next Billing Date is calculated. Subsequent billings consider the period between the Last Billing Date (exclusive) and the Next Billing Date (inclusive). The last billing considers the period from the Last Billing Date (exclusive) to the Maturity Date (inclusive). Thus the first and last billing may be for part of a month while intermediate billings are for the entire month.
- 4. When billing is run, it includes all loans for which the Next Billing Date is same as or prior to the date on which billing is run and the amount advanced to the borrower is greater than the principal paid by the borrower. This means that the loans which have been fully paid off or the new loans on which the principal has not yet been advanced to the borrower will not be included in billing.
- 5. It is necessary that all payments, receipts, transfers and adjustment be posted before the billing run. Billing does not proceed if the system finds any unposted transactions.
- 6. Loans with the status code which has Stop Billing code checked are not included in billing.

### **10.2. Running Billing**

- 1. Click Billing on Main Menu to display a screen showing three types of loans:
  - (a) All loans which are due to be discharged. You must run Loan Discharge procedure to remove such loans from billing.
  - (b) Loans with a status that has stopped billing, e.g., foreclosures, loans in dispute etc.
  - (c) Loans for which one or more investors receipts contain banking information. The Bank ID and account numbers will be used for direct deposits of investor payments if you are using SYNDi EFT to transfer information to your bank. It is important that one or more users be assigned the user right to verify bank account. (See Bank Account Verification, Section 13.5).

| nding Loan Di                      |                |                                                   |            |                  |
|------------------------------------|----------------|---------------------------------------------------|------------|------------------|
| LoanID                             | Description    | MaturityDate Principa                             |            | Status           |
| DAMPLA                             | Damascus Plaza | 04/10/2007                                        |            | Foreclosure      |
| MAP2287                            | 2287 Maple Ave | 05/08/2007                                        | 875,000.00 | Active           |
|                                    |                |                                                   |            |                  |
| Illing Stopped                     | Description    | MaturityDate Principa                             |            | Status           |
| DAMPLA                             | Damascus Plaza | 04/10/2007                                        |            | Foreclosure      |
|                                    |                |                                                   |            |                  |
| anding Bank V                      | arification    |                                                   |            |                  |
|                                    |                | MaturityDate Principa                             |            | Status           |
| ending Bank V<br>LoanID<br>(0R2251 | Description    | MaturityDate Principa                             | 100.000.00 | Status<br>Active |
|                                    |                | MaturityDate Principa<br>12/31/2007<br>06/08/2007 |            | Active           |

When you have reviewed the information click **OK** to close the screen. If some action is required before running billing (e.g., Loan Discharge or Bank Account Verification), cancel the rest of billing run and take appropriate actions before rerunning billing.

2. The following screen is displayed when the Billing Exceptions screen is closed.

| DAMPLA     DOR1872     DOU2451     MAP2287     TEST2 | To         ZZZZZZ           ast Billing         This Billing         Errors           04/09/2006         05/09/2006         04/09/2006           04/09/2006         05/09/2006         04/09/2006           04/09/2006         05/09/2006         04/09/2006           04/09/2006         05/09/2006         04/09/2006           04/09/2006         05/09/2006         09/00/2005           04/09/2006         05/09/2005         00/30/2005           04/09/2006         05/09/2006         05/09/2006 | Period M<br>1 Month<br>1 Month<br>1 Month<br>1 Month<br>1 Month<br>1 Month<br>1 Month<br>1 Month | include matured loans     atured Maturity Dat     04/10/2007     10/09/2007     05/08/2007     05/08/2007     05/30/2008     06/30/2008     06/30/2008     06/30/2008     06/30/2008     06/30/2008     06/30/2008     06/30/2008     06/30/2008     06/30/2008     06/30/2008     06/30/2008     06/30/2008     06/30/2008     06/30/2008     06/30/2008     06/30/2008     06/30/2008     06/30/2008     06/30/2008     06/30/2008     06/30/2008     06/30/2008     06/30/2008     06/30/2008     06/30/2008     06/30/2008     06/30/2008     06/30/2008     06/30/2008     06/30/2008     06/30/2008     06/30/2008     06/30/2008     06/30/2008     06/30/2008     06/30/2008     06/30/2008     06/30/2008     06/30/2008     06/30/2008     06/30/2008     06/30/2008     06/30/2008     06/30/2008     06/30/2008     06/30/2008     06/30/2008     06/30/2008     06/30/2008     06/30/2008     06/30/2008     06/30/2008     06/30/2008     06/30/2008     06/30/2008     06/30/2008     06/30/2008 |
|------------------------------------------------------|----------------------------------------------------------------------------------------------------|--------------------------------------------------------------------------------------------------|----------------------------------------------------------------------------------------------------|
| DOU2451<br>MAP2287<br>TEST2                          | 04/09/2006 05/09/2006<br>04/09/2006 05/09/2006<br>09/30/2005 10/31/2005                                                                                                    | 1 Month<br>1 Month<br>1 Month                                                                    | 05/30/2007<br>05/08/2007<br>06/30/2008                                                                                                    |
|                                                      |                                                                                                    |                                                                                                  | 06/14/2008                                                                                                    |
|                                                      |                                                                                                    |                                                                                                  |                                                                                                    |
|                                                      |                                                                                                    |                                                                                                  |                                                                                                    |
|                                                      |                                                                                                    |                                                                                                  |                                                                                                    |
|                                                      |                                                                                                    |                                                                                                  |                                                                                                    |

| Billing Date             | Displays the earliest date on which loans<br>selected for billing will be billed. Can be<br>changed if necessary.                                                                                                    |
|--------------------------|----------------------------------------------------------------------------------------------------|
| Include Matured<br>Loans | Loans maturing in the current billing run<br>should not normally be included in billing.<br>Instead they should be processed through<br>Loan Discharge function which generates<br>relevant documentation and runs special<br>billing to recover the principal. |
| <u>P</u> rocess          | Click to collect the billing data in temporary area.                                                                                                    |
| <u>E</u> dit             | Click to modify the billing data collected in temporary area.                                                                                                    |
| <u>R</u> eport           | Click to generate the Pre-Billing Report displaying billing data in temporary area.                                                                                                    |
| P <u>o</u> st            | Click to apply the billing data, delete the temporary area and make the loans ready for                                                                                                    |

next month's billing.

Cancel

Click to delete the billing data collected in the temporary area by Process function. You can use this button if you have already clicked **Process** button but have not posted the data yet. Please note that any edits done to the billing data are lost.

- 4. When the interest (and principal if any) is calculated for the borrower, it is distributed among the investors in the proportion of their contribution. Occasionally there may be differences between the amount calculated for the borrower and the amount distributed to investors due to rounding. If the difference exceeds the rounding error set in Company Profile, it is flagged as an error. If any loan is flagged as error, the billing cannot be posted unless the billing data is edited to remove the error condition or the source of error cleared outside billing and processed again. As long as the error is present, the **Post** button remains dimmed.
- 5. To initiate billing, click **Process**. If errors are encountered, the following message is displayed:

| Ν | lessag   | je                                                                                                    |
|---|----------|----------------------------------------------------------------------------------------------------|
|   | <u>^</u> | Billing cancelled due to errors. Please check Pre-Billing<br>Report and correct errors before running Billing again. |
|   |          | <u>0</u> K                                                                                                    |

6. The system displays a summary of billed loans as follows:

| Loans: From         |                                  | ZZZZZZZZ | 🔍 🔽 ind | clude matured loa |
|---------------------|----------------------------------|----------|---------|-------------------|
| Loan ID             | Last Billing This Billing Errors | Period   | Matured | Maturity Dat      |
| AVE1077             | 03/09/2006 04/09/2006            | 1 Month  |         | 09/27/2006        |
| BIR1160             | 03/09/2006 04/09/2006            | 1 Month  | Yes     | 04/09/2006        |
| DAMPLA              | 03/09/2006 04/09/2006            | 1 Month  |         | 04/10/2007        |
| DOR1872             | 03/09/2006 04/09/2006            | 1 Month  |         | 10/09/2007        |
| DOU2451             | 03/09/2006 04/09/2006 4          | 1 Month  |         | 05/30/2007        |
| FAN265              | 03/09/2006 04/09/2006            | 1 Month  |         | 10/15/2006        |
| GOM556              | 03/09/2006 04/09/2006            | 1 Month  |         | 08/30/2006        |
| MAP2287             | 03/09/2006 04/09/2006            | 1 Month  |         | 05/08/2007        |
| PARK2781<br>WARPLAZ | 03/09/2006 04/09/2006            | 1 Month  |         | 08/30/2006        |
|                     | 03/09/2006 04/09/2006            | 1 Month  |         | 06/14/2008        |
|                     |                                  |          |         |                   |

When billing data has been collected in temporary areas, the **Process** button is dimmed and if the data has errors, the **Post** button is also dimmed.

- 7. Following is the list of error codes assigned during billing:
  - 1 Principal Advanced is not equal to the Total Principal
  - 3 Balance Owed is not equal to Balance Loaned
  - 4 Monthly Blended Payment is less than calculated interest
  - 5 Principal calculated for borrower and investors not equal
  - 6 Interest calculated for borrower and investors not equal
  - 7 Principal Paid by Borrower and Principal Paid to Investors are not equal
- 8. Click **Report** to generate the Billing Report (see Sample Report # in Appendix A). The report must be printed and filed before posting billing data. If the data is edited and any changes made, print the report again before filing it.
- 9. Click Edit (Section 10.3) to correct rounding errors in billing data. Some errors such as Error Code 2 (Prime Rate Not Available) cannot be corrected through the edit. In this case, exit billing, update prime rate, run billing again and click **Process** to overwrite the billing data.
- 10. Click **Cancel** to delete billing data in the temporary area. This function is typically used when you have already collected billing data and want to make some last minute changes. Please note that

any modifications made to the data during edit function will be lost and you will have to click **Process** button again to collected fresh data. You cannot delete billing data once it has been posted.

11. If the billing data collected in temporary area is free of all errors, the **Post** button becomes undimmed. Click to apply the billing data and delete if from temporary area. The following message is displayed:

| Postir   | ng                                                                                                    |
|----------|----------------------------------------------------------------------------------------------------|
| <u>.</u> | After you have performed the posting, you will not be able to<br>print the report. If you want to print the report, do not<br>proceed with posting. You may post the current billing after<br>the report has been printed.<br>Are you sure you want to post the billing data now? |
|          | Yes No                                                                                                    |

12. The posting function copies billing data in temporary area into permanent area, deletes temporary area and generates General Ledger entries. Once the data is posted, you cannot edit it or generate pre-billing report.

## **10.3. Editing Billing Data**

1. Click **Edit** on Billing screen to display the screen containing the tabs described below:

| Borrower     | Displays principal and interest calculation for the borrower.                                                  |
|--------------|----------------------------------------------------------------------------------------------------|
| Investors    | Displays principal, interest, fee, sales tax and non-<br>resident tax for investors.                           |
| Misc Charges | Displays miscellaneous charges to be billed by<br>borrowers and to be paid by investors in the billing<br>run. |

## 10.4. Borrower Tab

| Loan ID           | BIR1160 |            | Ú  1 | 160 Birchmour | ıt Road           |            |
|-------------------|---------|------------|------|---------------|-------------------|------------|
| Borrower          | SAMSAN  | 1          | S    | amuel Sampso  | n                 |            |
| Amount Loaned     |         | 0.00       |      |               | Start Date        | 2014-09-11 |
| Amount Owed       |         | 245,631.96 |      |               | Last Billing Date | 2018-04-30 |
| Interest Rate     |         | 8.5000     |      |               | This Billing Date | 2018-05-31 |
| Period            | 1 Prd   |            |      |               | Next Billing Date | 2018-06-30 |
|                   | E       | orrower    |      | Investors     |                   |            |
| Principal         | Γ       | 13,64      | 7.51 |               | 13,647.51         |            |
| Interest          | Γ       | 1,73       | 9.89 |               | 1,739.89          |            |
| Miscellaneous Ch  | arges [ |            | 0.00 |               | 0.00              |            |
| Discharge Penalty | r E     |            | 0.00 |               | 0.00              |            |
| Balance           | Γ       | 231,98     | 4.45 |               |                   |            |
|                   |         |            |      | Error Codes   |                   | ?          |

1. The Borrower tab is displayed as follows:

| Loan ID                  | Enter the Loan ID, maximum 16 alphanumeric characters; user defined.                                                                                                    |
|--------------------------|----------------------------------------------------------------------------------------------------|
| Principal                | Principal amount billed to the borrower. The total principal distributed to investors is shown next to it. If the difference between the two amounts is greater than the maximum rounding error set in the company profile, error code 5 is assigned. |
| Interest                 | Interest amount billed to the borrower. The total interest distributed to investors is shown next to it. If the difference between the two amounts is greater than the maximum rounding error set in the company profile, error code 6 is assigned.   |
| Miscellaneous<br>Charges | This entry shows various charges applied in<br>the billing run. The amounts can be edited by<br>switching to Miscellaneous Charge Tab.                                                                                                    |

Discharge Penalty If the loan is being discharge earlier than the normal maturity date, The program calculates Discharge Penalty which is equal to the interest for the number of months specified in the Loans record.

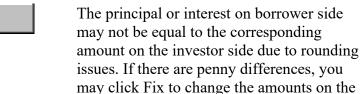

Borrower side and save the record.

Fix

- 3. If the difference between principal and / or interest on borrower or investor's side exceeds maximum rounding error, you may change the amount either for the borrower or for one or more investors.
- 4. If you have changed an amount on borrower side, you must click **Save** before you click Investors tab.
- 5. When you click **Save** the corresponding error code disappears if the difference between the amounts becomes less than the maximum rounding error.
- 6. To display a record, enter the Loan ID or use **Finder** to select a record.

## 10.5. Investors Tab

| 😋, SYNDiLM: Edit Billing D | Oata - Sample Financial Comp | any                                                        | ×             |
|----------------------------|------------------------------|------------------------------------------------------------|---------------|
| Borrower Investor          | s   Misc Charges             |                                                            | 1             |
|                            | IR1160<br>/ATJAM Q           | 1160 Birchmount Road       James Watchman       Start Date |               |
| Principal                  | 2,729.50                     | Billing Date                                               | 2018-05-31    |
| Interest                   | 347.98                       | Amount Loaned                                              | 150,000.00    |
| Miscellaneous Charges      | 0.00                         | Interest Rate %                                            | 8.5000        |
| Discharge Penalty          | 0.00                         | Principal Paid to-date                                     | 100,873.62    |
| Fee                        | 17.40                        | Interest Paid to-date                                      | 32,121.72     |
| N/R Tax                    | 49.25                        |                                                            |               |
| HST                        | 2.26                         |                                                            |               |
|                            |                              |                                                            |               |
|                            |                              |                                                            |               |
|                            |                              |                                                            |               |
| I                          |                              |                                                            |               |
| <u>Save</u> <u>Fix</u>     |                              |                                                            | <u>C</u> lose |

1. The Investors tab is displayed as follows:

| Investor ID             | Enter the Investor ID, maximum 16 alphanumeric characters; user defined.                                                                                                    |
|-------------------------|----------------------------------------------------------------------------------------------------|
| Principal               | Principal amount to be distributed to the investor. Change it if necessary.                                                                                                    |
| Interest                | Interest amount to be distributed to the investor. Change it if necessary.                                                                                                    |
| Miscellaneous<br>Charge | Miscellaneous charges to be distributed to<br>the investor. If you have to change any of the<br>amounts, switch to Misc Charge Tab and edit<br>them.                                                              |
| Discharge Penalty       | If the loan is being discharge earlier than the<br>normal maturity date, The program<br>calculates Discharge Penalty which is equal<br>to the interest for the number of months<br>specified in the Loans record. |
| Fee                     | Fee Amount to be deducted from the interest.                                                                                                    |

| N/R Tax   | Non-Resident Tax to be deducted from the interest.                                   |
|-----------|--------------------------------------------------------------------------------------|
| Sales Tax | Up to three fields set up in company profile displaying sales tax calculated on fee. |

- 3. If you have changed an amount on the investor's side, you must click **Save** before you click Borrower tab.
- 4. When you switch to the borrower tab, the error code disappears if the difference between the amounts becomes less than the maximum rounding error.

# 10.6. Misc Charge Tab

| ej, syndili | M: Edit Billing | Data - Samp | le Financial | Company |        |                   | >             | < |
|-------------|-----------------|-------------|--------------|---------|--------|-------------------|---------------|---|
| Borrow      | er i Invest     | ors Misc    | Charges      | ]       |        |                   |               | 1 |
| Loan ID     | BAN2365         |             | Investor ID  | BAHOTT  |        | Investment Number | 4             |   |
| Misc        | :ChgID          | Description |              |         | Amount | _                 |               |   |
|             |                 |             |              |         | 1      |                   |               |   |
|             |                 |             |              |         |        |                   |               |   |
|             |                 |             |              |         |        |                   |               |   |
|             |                 |             |              |         |        |                   |               |   |
|             |                 |             |              |         |        |                   |               |   |
|             |                 |             |              |         |        |                   |               |   |
|             |                 |             |              |         |        |                   |               |   |
|             |                 |             |              |         |        |                   |               |   |
|             |                 |             |              |         |        |                   |               |   |
|             |                 |             |              |         |        |                   |               |   |
| Save        | <u> </u>        |             |              |         |        |                   | <u>C</u> lose |   |

1. The Misc Charge tab is displayed as follows:

| Loan ID              | Displays Loan ID for which miscellaneous charges are being edited.                                                                                                    |
|----------------------|----------------------------------------------------------------------------------------------------|
| Investor ID          | Investor ID is displayed only if you are<br>editing miscellaneous charges for an<br>investor.                                                                                                    |
| Investment<br>Number | Investment Number is displayed only if you are editing miscellaneous charges for an investor.                                                                                                    |
| Investment Table     | Displays a list showing Miscellaneous<br>Charge Code, Description and the amount for<br>each charge. To change the amount, just<br>highlight it, type the new amount and hit<br><tab>. If you do not wish to apply a charge,<br/>change the amount to zero.</tab> |

- 3. If you have changed a miscellaneous charge, you must click **Save** before you click Borrower or Investor tab.
- 4. If you come to Misc Charge tab from the Borrower tab the page displays borrower charges. On the other hand, if you come to the tab from the Investors tab the page displays charges to be paid to the investor.

### **10.7. Printing Borrower Bills**

1. The Print Borrower Bill screen allows you to print and / or email a bill to your borrowers. This function is run immediately after billing for the current month. Bills can be emailed only if you have indicated in the Company Profile that you send emails through SYNDi.

| 🛱 SYNDiLM: Print Borrower Bill - Grand Bahama Development Company                   |               |
|-------------------------------------------------------------------------------------|---------------|
| Statement Email Message                                                             |               |
| Loan ID From to ZZZZZZZZZZZZZZZZZZZZZZZZZZZZZ                                       |               |
| IMPORTANT: To ensure proper credit this copy must be returned with your remittance. | -             |
|                                                                                     |               |
|                                                                                     |               |
|                                                                                     | _             |
|                                                                                     |               |
|                                                                                     |               |
|                                                                                     |               |
| Create Process                                                                      | <u>C</u> lose |

- 2. The bill is normally produced in two parts. You can enter a note in the text field to be displayed immediately above the bottom part which the borrower is supposed to return with payment. By default the wording is as shown in the figure. However you may delete it if you do not want any message to be printed above the bottom part of the bill.
- 3. Click **Create** to generate bills in the specified range.
- 4. When the function is completed, the following screen is displayed provided your configuration has been set up for emailing through SYNDi.

| SYNDilm   | : Print Borrower Bill - Sample Financial Company |               |
|-----------|--------------------------------------------------|---------------|
| Statement | Email Message                                    |               |
| Subject   | Borro <del>w</del> er Statement                  |               |
| I         |                                                  |               |
|           |                                                  |               |
| Message   | Your statement is attached                       | _             |
|           |                                                  |               |
|           |                                                  |               |
|           |                                                  |               |
|           |                                                  |               |
|           |                                                  |               |
|           |                                                  |               |
|           |                                                  |               |
|           |                                                  |               |
|           |                                                  |               |
| Create    | Process                                          | <u>C</u> lose |

- 5. All bills are sent as a pdf attachment to the email message with the subject line and the message body entered on this screen. You may change it if necessary.
- 6. Once satisfied the subject line and the message body, select **Print/Email** tab. The following screen is displayed:

| Ľ | 1. S |                   | Print Borrower Bill -  | Sample Financial   | Со   | [            |     |
|---|------|-------------------|------------------------|--------------------|------|--------------|-----|
|   | Stat | ement Print/Email | Message                |                    |      |              |     |
|   | Γ    | Print missing ema | ail Addresses 📀 P      | rint C Email       | O AI | I 🖲 No       | one |
|   |      | LoanID            | Description            | EMail              |      | Selected     |     |
|   |      | AVE1077           | Avenue Street Plaza    | info@indusflow.com |      |              |     |
|   |      | BAN2365           | 2365 Banglore Ave      | info@indusflow.com |      |              |     |
|   |      | BIR1160           | 1160 Birchmount Road   | email@email.com    |      |              |     |
|   |      | CIR2251           | 2251 Circle Square     |                    |      |              |     |
|   |      | COR5516           | 5516 Corvette Crescent | email@email.com    |      |              |     |
|   |      | DAMPLA            | Damascus Plaza         |                    |      |              |     |
|   |      | LIBERTY           | Liberty Village Condos | email@email.com    |      |              |     |
|   |      | TST2075           | Samuel Sampson         | email@email.com    |      |              |     |
|   |      |                   |                        |                    |      |              |     |
|   |      |                   |                        |                    |      |              |     |
|   |      |                   |                        |                    |      |              |     |
|   |      |                   |                        |                    |      |              |     |
|   |      |                   |                        |                    |      |              |     |
|   |      |                   |                        |                    |      |              |     |
|   |      |                   |                        |                    |      |              |     |
|   |      |                   |                        |                    |      |              |     |
|   |      |                   |                        |                    |      |              |     |
|   |      |                   |                        |                    |      |              |     |
|   |      |                   |                        |                    |      |              |     |
|   | Cr   | eate Proce        | \$\$                   |                    |      | <u>C</u> lo: | se  |
| - |      |                   |                        |                    |      |              |     |

- 7. Double-click in the Selected column to choose the borrowers to be processed.
- 8. Double clicking the LoanID or Description for a borrower to preview a bill.
- 9. Click **Process** to print or email the bills.

## Chapter 11 Miscellaneous Transactions

### **11.1. Introduction**

Miscellaneous Transactions can be used to enter service charges such as NSF fee or an administration charge. In this case you may either just bill the service charge if the actual amount has not been received or you may actually receive it.

1. Click Misc Transactions on Main Menu to display the following screen containing two tabs described below:

| 5, SYNDiLM: Miscella               | neous Transactions - Sample Fina | ancial Company | _      |               |  |
|------------------------------------|----------------------------------|----------------|--------|---------------|--|
| Menu Transaction Entry             |                                  |                |        |               |  |
| Transaction No:<br>Loan ID<br>Date | ■ NEW ¶ @L                       |                |        |               |  |
| Misc Charge Code                   | <u>@</u>                         |                |        |               |  |
| GL Account                         | ,<br>Г Г                         |                |        |               |  |
| Amount                             | 0.00                             | Balance        |        | 0.00          |  |
| Action                             | • Billed • Billed and Red        | eived          |        |               |  |
| Bank ID                            | <u>a</u>                         |                |        |               |  |
|                                    |                                  |                | Status |               |  |
| <u>A</u> dd <u>D</u> e             | lete <u>Reverse</u>              |                |        | <u>C</u> lose |  |

Menu

Print various listings and post Miscellaneous Transactions.

Transaction Entry Enter Miscellaneous Transactions.

### 11.2. Menu Tab

| 🖪, SYNDiLM: Miscellaneous T                  | ransactions - Sample Financial Company — |              | $\times$ |
|----------------------------------------------|------------------------------------------|--------------|----------|
|                                              |                                          |              |          |
| Print Uposted Tr<br>Print Posted Transaction | nsactions                                |              |          |
| Add Delete                                   | Reverse                                  | <u>C</u> lo: | se       |

1. The tab is displayed as follows:

2. The functions shown on the screen are described below:

### **Print Unposted Transactions**

Generates a report showing unposted transactions.

### **Print Posted Transactions**

Generates a report showing posted transactions.

### **Post Transactions**

This function marks all unposted transactions as posted. Posted transactions cannot be modified or deleted. The system displays the following message to confirm if transactions should be posted:

| C | Confirm | 1 Posting                   |
|---|---------|-----------------------------|
|   |         | Do you really want to post? |
|   |         | Yes <u>No</u>               |

If you have already printed unposted transactions, click **Yes** to post them.

# **11.3. Transaction Entry Tab**

| 🔄, SYNDiLM: Miscella               | aneous Transactions - Sample       | Financial Company    | -        |              | × |
|------------------------------------|------------------------------------|----------------------|----------|--------------|---|
| Menu Transaction                   | Entry                              |                      |          |              | 1 |
| Transaction No:<br>Loan ID<br>Date | 9402 QL<br>BAN2365 Q<br>2015-02-05 | 2365 Banglore Ave    |          |              |   |
| Misc Charge Code                   | ONACCT                             | On Account Receipts  |          |              |   |
| GL Account                         | 2700                               | On accounts Receipts |          |              |   |
| Amount                             | 472.92                             | Balance              |          | 0.00         |   |
| Action                             | ○ Billed ⊙ Billed and              | Received             |          |              |   |
| Bank ID                            | CCB                                |                      |          |              |   |
|                                    |                                    |                      | Status F | Posted       | _ |
| <u>Save</u>                        | elete <u>R</u> everse              |                      |          | <u>C</u> los | e |

1. The Transaction Entry tab is displayed as follows:

2. The fields shown on the screen are described below:

| Transaction<br>Number | A numeric code assigned by the system from<br>the Next Payment Number in Company<br>Profile table. Whenever a new transaction is<br>generated the Next Payment Number in<br>Company Profile table is incremented by 1.<br>To access an existing transaction, enter<br>Transaction Number and hit <tab>.</tab> |
|-----------------------|----------------------------------------------------------------------------------------------------|
| Loan ID               | Enter the Loan ID, maximum 16<br>alphanumeric characters; user defined, or<br>select it using the <b>Finder</b> button next to Loan<br>ID.                                                                                                    |
|                       | The Loan ID is optional and can be left blank<br>if the transaction is meant to be applied to<br>any loan belonging to the specified borrower.                                                                                                    |
| Date                  | Enter the date of transaction.                                                                                                    |
| Misc Charge Code      | Enter the Miscellaneous Charge Code                                                                                                    |

|             | defining the G/L account to which the<br>transaction will be debited. The Code should<br>be defined as described in Section 4.6 with<br>100% as Borrower Percentage, 0% as<br>Investor Percentage and zero as the amount.                          |
|-------------|----------------------------------------------------------------------------------------------------|
| Description | Description of the transaction, maximum 60 alphanumeric characters; user defined.                                                                                                    |
| G/L Account | The system displays the G/L account number associated with the specified Miscellaneous Charge Code.                                                                                                    |
| Amount      | Enter the transaction amount.                                                                                                    |
| Action      | <b>Billed:</b> This action can be selected only if<br>you want to create a billing record, debiting<br>Borrower Receivable and crediting the G/L<br>account defined by the specified<br>Miscellaneous Charge Code (normally an<br>income account). |
|             | <b>Billed and Received:</b> This action is selected<br>when you want the system to generate a<br>billing record as described above and then<br>create a receipt record, debiting Bank and<br>crediting Borrower Receivable.                        |
| Bank ID     | If the Action is <b>Billed and Received</b> , enter<br>the Bank ID of the bank in which funds will<br>be deposited. This field is optional unless<br>SYNDi is integrated with an accounting<br>package.                                            |
|             |                                                                                                    |

- 3. To enter a new transaction, click **New** to clear the screen and hit <Tab>.
- 4. To modify an existing record, enter the Transaction Number or use **Finder** to select a record. If the transaction has already been posted, the following message is displayed:

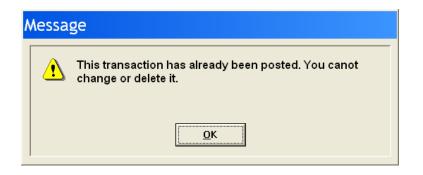

- 5. You cannot modify a transaction once it has been posted.
- 6. To delete a transaction, click **Delete**. You cannot delete a receipt that has already been posted.
- 7. Click **Add** to add the record.

# **Chapter 12 Borrower Receipts**

## **12.1. Introduction**

| 1. | Whether you receive the loan installment on monthly basis or you<br>have collected postdated checks, you must enter receipts after the<br>billing has been run, so that you may distribute them to inventors.<br>You may use Borrower Receipts to perform the following functions: |                                                                                                    |  |  |  |  |  |
|----|----------------------------------------------------------------------------------------------------|----------------------------------------------------------------------------------------------------|--|--|--|--|--|
|    | (a). Enter checks received from borrowers and apply them to existing receivables.                                                                                                    |                                                                                                    |  |  |  |  |  |
|    | (b). Enter checks rece<br>service charges (                                                                                                    | eived from borrowers and apply them to billed Chapter 11).                                                                      |  |  |  |  |  |
|    | (c). Apply existing un receivables.                                                                                                    | napplied receipts (Chapter 11) to outstanding                                                                                   |  |  |  |  |  |
|    | (d). Write off outstan bankruptcy.                                                                                                    | ding receivables in case of foreclosure or                                                                                      |  |  |  |  |  |
| 2. | Click Borrower Receipts on Main Menu to display the following screen containing six tabs described below:                                                                                                    |                                                                                                    |  |  |  |  |  |
|    | Menu                                                                                                    | Process borrower receipts in block, print various listings and post receipts.                                                   |  |  |  |  |  |
|    | Receipts Entry                                                                                                    | Enter borrower receipts. This option allows freedom to enter partial receipts and write-offs.                                   |  |  |  |  |  |
|    | Principal and Interest                                                                                                    | Details of principal and interest in outstanding billing records.                                                               |  |  |  |  |  |
|    | Misc Charges                                                                                                    | Details of outstanding Miscellaneous Charges in the selected billing record.                                                    |  |  |  |  |  |
|    | Unapplied Cash                                                                                                    | Details of unapplied receipts entered through Miscellaneous Transactions.                                                       |  |  |  |  |  |
|    | Deductions                                                                                                    | If you are deducting any charges (e.g., down<br>payment, holdbacks, administration fee etc.)<br>you can enter them on this tab. |  |  |  |  |  |

- 3. You may access various tabs by clicking on the tab header.
- 4. If you have enforced User Security in company profile setup, please refer to Section 12.3 otherwise ignore it.

### 12.2. Menu Tab

| 🖏. SYNDiLM: Borrower Receipts - Sample Financial Company – 🗆 🗙                              |  |              |   |  |  |  |  |
|---------------------------------------------------------------------------------------------|--|--------------|---|--|--|--|--|
| Manual Receipts Entry   Principal and Interest   Misc Charges   Unapplied Cash   Deductions |  |              |   |  |  |  |  |
| Enter Receipts in Block                                                                     |  |              |   |  |  |  |  |
| Import Receipts from Excel                                                                  |  |              |   |  |  |  |  |
| Print Unposted Receipts                                                                     |  |              |   |  |  |  |  |
| Print Posted Receipts                                                                       |  |              |   |  |  |  |  |
| Post Receipts                                                                               |  |              |   |  |  |  |  |
|                                                                                             |  |              |   |  |  |  |  |
|                                                                                             |  |              |   |  |  |  |  |
|                                                                                             |  |              |   |  |  |  |  |
|                                                                                             |  |              |   |  |  |  |  |
|                                                                                             |  |              |   |  |  |  |  |
|                                                                                             |  |              |   |  |  |  |  |
| Add Delete Reverse Apply Print                                                              |  | <u>C</u> los | e |  |  |  |  |

1. The tab is displayed as follows:

2. The functions shown on the screen are described below:

#### **Enter Receipts in Block**

This option displays all billed loans for which the borrower receipts have not been processed. The user is provided the opportunity to flag all or some loans for which the receipt has to be processed. The program processes these receipts in full and makes them available to be printed and posted. (See Section 12.10).

### **Import Receipts From Excel**

You may enter all Borrower Receipts in an Excel file and read it into SYNDi/ (See Section 12.11).

#### **Print Unposted Receipts**

Generates a report showing unposted receipts from borrowers for selected loans. See Sample Report # in Appendix A.

#### **Print Posted Receipts**

Generates a report showing posted receipts from borrowers for selected loans and date range. See Sample Report # in Appendix A.

### **Post Receipts**

This function marks all unposted receipts as posted. Posted receipts cannot be modified or deleted. The system displays the following message to confirm if transactions should be posted:

| C | onfirm Posting              |  |
|---|-----------------------------|--|
|   | Do you really want to post? |  |
|   | Yes <u>N</u> o              |  |

If you have already printed unposted receipts, click **Yes** to post transactions.

### 12.3. Working with Batches

1. When you click Borrower Receipts on Main Menu and want to enter a new Receipt, the following screen is displayed showing all unposted batches created by you. If the screen displays 0 for Batch Number and the list of unposted batches is blank, it means that there are no unposted batches in the database.

| User Ba             | itch                 |
|---------------------|----------------------|
| Batch No            | 0                    |
| Batch Date          | 08/18/2012           |
| Batch Type          | RB Borrower Receipts |
| User ID             | ADMIN                |
| Description         | Borrower Receipt     |
| Unposted<br>Batches |                      |
| Add                 | <u>D</u> elete       |

- Click New button next to Batch Number. SYNDi assigns the next available batch number. Change the Description if necessary. SYNDi will remember the new wording and will be displayed every time you create a new batch.
- 3. Click Add to create the batch. You should create a new batch every day and enter all payments in that batch. If you don't want this newly assigned batch number, you must click Add and then click Delete to remove the new batch number. A batch can be deleted only if it does not have any entries in it.
- 4. If one or more batches created in the past have not been posted yet, they will be displayed in the list of unposted batches. If you want to continue working with one of those batches, you may select it by clicking on it in the batch list and click **Close** without adding a new batch.

- 5. Only a user who has right to post batches can do so. When all batches have been posted, they disappear and the screen shows 0 for batch number.
- 6. After creating the batch click **Close**. You will be taken to Receipts Entry screen as described in Section 12.4
- 7. To print a list of all unposted transactions at the end of the day, click **Menu** tab and then click Print Unposted Receipts. The following screen is displayed:

| Un | poste          | ed Bori      | rower        | Receip                 | ts              |                                 |               |
|----|----------------|--------------|--------------|------------------------|-----------------|---------------------------------|---------------|
| ▶  | Process<br>Yes | BatchNo<br>1 | Entries<br>1 | BatchDate<br>8/18/2012 | UserID<br>ADMIN | Description<br>Borrower Receipt |               |
|    |                |              |              | ĺ                      |                 |                                 |               |
|    |                |              |              |                        |                 |                                 |               |
|    |                |              |              |                        |                 |                                 |               |
|    |                |              |              |                        |                 |                                 |               |
|    |                |              |              |                        |                 |                                 |               |
|    |                |              |              |                        |                 |                                 |               |
|    |                |              |              |                        |                 |                                 |               |
|    |                |              |              |                        |                 |                                 |               |
|    |                |              |              |                        |                 |                                 |               |
|    |                |              |              |                        |                 |                                 | •             |
|    | <u>P</u> rint  |              |              |                        |                 |                                 | <u>C</u> lose |

- 8. A list of unposted batches is displayed. The above screen shows that there is only one batch open (Batch Number 1) and it has one entry.
- 9. Double-click in Process column to change No to Yes. Then click **Print** to print the batch.
- 10. Similar screen is displayed when you want to post batches. You may select the batches to be posted by double-clicking under the Process column and the click the Post button as follows:

|            |               |         | r Rec          |                        |                 |                                 |               |
|------------|---------------|---------|----------------|------------------------|-----------------|---------------------------------|---------------|
| Pi<br>▶    | rocess<br>Yes | BatchNo | Entries<br>1 2 | BatchDate<br>8/18/2012 | UserID<br>ADMIN | Description<br>Borrower Receipt |               |
|            | · · ·         |         |                |                        |                 |                                 |               |
|            |               |         |                |                        |                 |                                 |               |
|            |               |         |                |                        |                 |                                 |               |
|            |               |         |                |                        |                 |                                 |               |
|            |               |         |                |                        |                 |                                 |               |
|            |               |         |                |                        |                 |                                 |               |
|            |               |         |                |                        |                 |                                 |               |
|            |               |         |                |                        |                 |                                 |               |
|            |               |         |                |                        |                 |                                 |               |
|            |               |         |                |                        |                 |                                 |               |
|            |               |         |                |                        |                 |                                 |               |
|            |               |         |                |                        |                 |                                 |               |
|            |               |         |                |                        |                 |                                 |               |
|            |               |         |                |                        |                 |                                 |               |
| •          |               |         |                |                        |                 |                                 | )             |
| <u>P</u> o | st            |         |                |                        |                 |                                 | <u>C</u> lose |

11. Borrower Receipts resulting from Loan Adjustments and Investor Transfers are not grouped in individual batches. Such transactions are assigned Batch 0.

# 12.4. Receipts Entry Tab

- 1. The Receipts Entry tab is displayed as follows:
- 2. The fields shown on the screen are described below:

| 🖏 SYNDiLM: Borrower Receipts - Sample Financial Company —                         |                                                |               |  |  |  |  |  |
|-----------------------------------------------------------------------------------|------------------------------------------------|---------------|--|--|--|--|--|
| Menu Receipts Entry Principal and Interest Misc Charges Unapplied Cash Deductions |                                                |               |  |  |  |  |  |
| Ref No:                                                                           | * NEW * 🔍 📋 Bank ID CCB                        |               |  |  |  |  |  |
| Loan ID:                                                                          | <u>a</u>                                       |               |  |  |  |  |  |
| Receipt Date:                                                                     | 2018-09-05 III S                               | top Billing 🔲 |  |  |  |  |  |
| Receipt Type                                                                      | Q +                                            |               |  |  |  |  |  |
| Receipt Amount:                                                                   | 0.00 🗌 Write-off Document No:                  |               |  |  |  |  |  |
| Description                                                                       | Borrower Receipt                               |               |  |  |  |  |  |
|                                                                                   | Due Applied Balance                            |               |  |  |  |  |  |
| Principal                                                                         | 0.00 0.00 0.00                                 |               |  |  |  |  |  |
| Interest                                                                          |                                                | Charles       |  |  |  |  |  |
| Misc Charges                                                                      | 0.00 0.00 0.00                                 | Unposted      |  |  |  |  |  |
| On Account Receipts                                                               | 0.00                                           | Chipothod     |  |  |  |  |  |
| Deductions'                                                                       | 0.00 0.00                                      |               |  |  |  |  |  |
| Total Amount Due                                                                  | 0.00                                           | i             |  |  |  |  |  |
| Overpayment                                                                       | 0.00 🗌 On account To be applied                | 0.00          |  |  |  |  |  |
| Interest Adjustment                                                               | 0.00                                           |               |  |  |  |  |  |
| <u>A</u> dd <u>D</u> ele                                                          | ete <u>R</u> everse App <u>ly</u> <u>Print</u> | <u>C</u> lose |  |  |  |  |  |

| Ref No  | A numeric Reference Number assigned by<br>the system from the Next Payment Number<br>in Company Profile table. Whenever a new<br>receipt is generated the Next Payment<br>Number in Company Profile table is<br>incremented by 1.<br>To access an existing receipt, enter the<br>Reference Number and hit <tab>.</tab> |
|---------|----------------------------------------------------------------------------------------------------|
| Bank ID | Enter the Bank id of the bank in which funds<br>will be deposited. If you are using batches<br>this field contains the Bank ID that you<br>defined when creating the batch otherwise<br>enter it here. This is an optional field unless<br>SYNDi is integrated with an accounting<br>package.                          |
| Loan ID | Enter the Loan ID, maximum 16 alphanumeric characters; user defined, or                                                                                                    |

|                | select it using the <b>Finder</b> button next to Loan ID in which case you will see a list of loans with outstanding balances.                                                                                                    |
|----------------|----------------------------------------------------------------------------------------------------|
|                | Outstanding transactions are loaded when<br>you enter Loan ID and hit <tab>. You will<br/>be able to see the transaction details by<br/>clicking on Principal and Interest tab which<br/>is activated only when the transactions are<br/>loaded.</tab>                                                                                                    |
| Date           | Enter the date of receipt.                                                                                                    |
| Document No:   | Source Document Number (e.g., check<br>number), maximum 30 alphanumeric<br>characters; user defined.                                                                                                    |
| Receipt Amount | Enter the amount of check. You may leave it<br>as zero if you are just applying unapplied<br>receipts to outstanding receivables.                                                                                                    |
|                | If the Receipt Amount exceeds the Total<br>Amount Due, the difference is shown as<br>Overpayment and is applied automatically to<br>the principal.                                                                                                    |
| Write-off      | If Write-off is checked the amount is debited<br>to Bad Debt Expense instead of Bank (as<br>specified in Company Profile). The<br>transaction is also flagged as a Write-off.                                                                                                    |
| On account     | If an overpayment is left it may be applied to<br>the account for later reconciliation (provided<br>you have set up a code for On Account<br>Receipt in Template Setup (see Section 5.2).<br>Typically, if a borrower overpays you may<br>keep overpaid amount for application to<br>future billings. If you do not check this box,<br>the overpayment is applied to the principal. |
| Reverse        | Click to reverse a posted receipt, see section 12.9.                                                                                                    |
| App <u>ly</u>  | If you want to apply the amount without<br>selecting outstanding billing in Principal and<br>Interest Tab you may click <b>Apply</b> to apply<br>the amounts automatically. SYNDi applies to                                                                                                    |

oldest interest first, followed by Miscellaneous Charges and finally to Principal.

- 3. To enter a new borrower receipt, click **New** to clear the screen and hit <Tab>. Enter Loan ID and hit <Tab> again or select a borrower by clicking the **Finder** button. If the borrower has outstanding balance, the system displays a table listing unapplied billing records for the specified borrower. The outstanding transactions can be viewed and modified by switching to Principal and Interest tab.
- 4. Click **Add** to add the receipt.
- 5. To modify an existing record, enter the Receipt Number or use **Finder** to select a record. You cannot modify a receipt once it has been posted.
- 6. To delete a receipt, click Delete. You cannot delete a receipt that has already been posted.

## 12.5. Principal and Interest Tab

| ۵,       | SYNDi       | LM: Borrow    | er Receipts - Sa | mple Financial   | Company        |                   | _          |               |
|----------|-------------|---------------|------------------|------------------|----------------|-------------------|------------|---------------|
| м        | enu         | Receipts Entr | y Principal and  | Interest. Misc C | Charges   Unap | plied Cash   Dedu | uctions    |               |
| Pri      | incipal     | and Intere    | est O Select     | All O Seleci     | t None         |                   |            |               |
|          | -<br>Annlu  | BillingDate   | PrincipalDue     | PrincipalRec     | InterestDue    | InterestRec       | MiscChqDue | MiscChaBec    |
| ►        | No          | 2018-04-30    |                  | 0.00             |                |                   |            | 0.00          |
| <u> </u> | No          | 2018-03-31    | 0.00             | 0.00             |                |                   | 0.00       | 0.00          |
|          | No          | 2018-02-28    | 0.00             | 0.00             | 6,832.19       | 0.00              | 0.00       | 0.00          |
|          | No          | 2018-02-21    | 0.00             | 0.00             | 20,496.57      | 0.00              | 0.00       | 0.00          |
|          |             |               |                  |                  |                |                   |            |               |
|          |             |               |                  |                  |                | Amount to be app  | ollied     | 0.00          |
|          | <u>A</u> dd | <u>D</u> el   | lete <u>R</u> e  | verse A          | .pply          | Print             |            | <u>C</u> lose |

1. The tab is displayed as follows:

2. This table displays billing records for various loans. You may click on any row in the table to select it. The columns in each row are described below.

| Apply        | Double-click the column to apply receipt to the<br>billing record. The entry under Apply changes<br>from No to Yes. Double-click it again and<br>notice that it changes back to No. |
|--------------|----------------------------------------------------------------------------------------------------|
| Billing Date | Date on which the record was billed                                                                                                    |
| PrincipalDue | Displays outstanding principal billed.                                                                                                    |
| PrincipalRec | Principal Received: Displays the principal to be paid in the current receipt.                                                                                                    |
| InterestDue  | Displays outstanding interest billed.                                                                                                    |
| InterestRec  | Interest Received: Displays the interest to be paid in the current receipt.                                                                                                    |
| MiscChgDue   | Displays outstanding Miscellaneous Charges                                                                                                    |

|             | billed.                                                                                                    |
|-------------|----------------------------------------------------------------------------------------------------|
| MiscChgRec  | Miscellaneous Charge Received: Displays the<br>Miscellaneous Charges to be paid in the current<br>receipt. |
| Select All  | Check to enter Yes in the Apply column of each row.                                                        |
| Select None | Check to enter No in the Apply column of each row.                                                         |

- 3. Double-click on No under the Apply column for the billing record (if more than one) for which the receipt is being entered. The table shows all billing in the descending order of billing date. You may be interested only in the first few records since older records may have just some unpaid NSF charges which will be cleared at the time of Loan Discharge.
- 4. The following figure shows the second record selected. The Interest Received field displays the same amount as Interest Due field if you want to apply the entire amount.

| C | S   | YN    | DiLM: Bo       | orrower Re         | eceipts         | - Sample       | Financia         | l <b>Co</b> |               |
|---|-----|-------|----------------|--------------------|-----------------|----------------|------------------|-------------|---------------|
| Í | М   | enuÌ  | Receipts Entry | Principal and Inte | erest   Misc Cl | harges   Unapp | olied Cash   Ded | uctions )   |               |
|   | Pri | ncipa | il and Interes | t C Select All     | ⊂ Select        | None           |                  |             |               |
| Γ |     | Apply | BillingDate F  | rincipalDue Prir   | ncipalRec I     | InterestDue    | InterestRec      | MiscChqDue  | MiscChgRec    |
|   | ►   | Yes   | 05/01/2012     | 0.00               | 0.00            | 0.00           | 0.00             | 150.00      | 150.00        |
|   |     | No    | 04/30/2012     | 866.38             | 0.00            | 4,939.77       | 0.00             | 0.00        | 0.00          |
|   |     | No    | 03/31/2012     | 860.39             | 0.00            | 4,945.76       | 0.00             | 0.00        | 0.00          |
|   |     | Yes   | 02/29/2012     | 854.44             | 854.44          | 4,951.71       | 4,951.71         | 0.00        | 0.00          |
|   |     | Yes   | 01/31/2012     | 749.99             | 749.99          | 4,956.92       | 4,956.92         | 0.00        | 0.00          |
|   |     | Yes   | 12/31/2011     | 843.35             | 843.35          | 4,962.80       | 4,962.80         | 0.00        | 0.00          |
|   |     |       |                |                    |                 |                | Amount to be app | siliad      | 11,612.30     |
| - |     |       |                |                    |                 |                |                  |             |               |
|   |     | Add   | Dela           | ete <u>R</u> ever  | se Ar           | op <u>ly</u>   | Print            |             | <u>C</u> lose |

5. If the Amount is being partially paid or not being paid, click on the amount in InterestRec column to highlight it. Type the new value and hit the <Tab> key. The amount in Interest Received column cannot exceed the amount in Interest Due column. Similarly if the

Principal Due column contains a certain amount you can apply it partially by changing the figure in PrincipalRec column.

## 12.6. Miscellaneous Charges Tab

| C | S   | YNDilm            | : Borrower Receipt                | ts - Sample Fii        | nancial Co               |               |
|---|-----|-------------------|-----------------------------------|------------------------|--------------------------|---------------|
|   | Me  | nu] Receipts      | s Entry Principal and InterestMis | c.Charges. Unapplied C | ash] Deductions]         |               |
|   | Mis | cellaneous (      | Charges                           |                        |                          |               |
|   | •   | Code<br>NSF 21265 | Description<br>NSF Charges        | AmountDue<br>150.00    | AmountReceived<br>150.00 |               |
|   | -   |                   |                                   |                        |                          |               |
|   |     |                   |                                   |                        |                          |               |
|   |     |                   |                                   |                        |                          |               |
|   |     |                   |                                   |                        |                          |               |
|   |     |                   |                                   |                        |                          |               |
|   |     |                   |                                   |                        |                          |               |
|   |     |                   |                                   |                        |                          |               |
|   |     |                   |                                   |                        |                          |               |
|   |     |                   |                                   |                        |                          |               |
|   |     |                   |                                   |                        |                          |               |
|   |     |                   |                                   |                        |                          |               |
|   |     |                   |                                   | M                      | isc Charges              | 150.00        |
|   |     | Add               | Delete Reverse                    | Apply Print            |                          | <u>C</u> lose |

1. The tab is displayed as follows:

2. This table displays miscellaneous charges associated with the selected billing record in Principal and Interest Table. The columns in each row are described below.

| Code            | Displays the Miscellaneous Charge Code.                                                                                   |
|-----------------|----------------------------------------------------------------------------------------------------|
| Description     | Displays the description associated with the miscellaneous charge code or the description entered for the service charge. |
| Amount Due      | Displays outstanding amount.                                                                                              |
| Amount Received | Displays the amount to be paid in the current receipt.                                                                    |

3. If the Amount is being partially paid or not being paid, click on the amount in Amount Received column to highlight it. Type the new value and hit the <Tab> key.

### 12.7. Unapplied Cash Tab

| 5 | S  | YND         | iLM: Bo                 | rrower         | Recei       | ots - S              | ample    | Finan     | cial C                 | o       |          |
|---|----|-------------|-------------------------|----------------|-------------|----------------------|----------|-----------|------------------------|---------|----------|
|   | Me | enu) R      | eceipts Entry           | Principal and  | Interest] N | lisc Charge          | s Unapp  | lied Cash | Deduction              | ns      |          |
|   | Un | applie      | d Cash                  | C Select.      |             | Select None          | •        |           |                        |         |          |
|   | •  | Apply<br>No | TransDate<br>05/02/2012 | Code<br>ONACCT | Amoun       | tPending<br>5,000.00 | AmountRe |           | cription<br>Account Re | eceipts |          |
|   |    |             |                         |                |             |                      |          |           |                        |         |          |
|   |    |             |                         |                |             |                      |          |           |                        |         |          |
|   |    |             |                         |                |             |                      |          |           |                        |         |          |
|   |    |             |                         |                |             |                      |          |           |                        |         |          |
|   |    |             |                         |                |             |                      |          |           |                        |         |          |
|   |    |             |                         |                |             |                      |          |           |                        |         |          |
|   |    |             |                         |                |             |                      |          |           |                        |         |          |
|   |    |             |                         |                |             |                      |          |           |                        |         |          |
|   |    |             |                         |                |             |                      |          |           |                        |         |          |
|   | •  |             |                         |                |             |                      |          |           |                        |         | Þ        |
|   |    |             |                         |                |             |                      |          | Unappl    | ied Cash               |         | 5,000.00 |
|   |    | Add         | Dele                    | to Pou         | rerse       | Apple                | 1 .      | Print     |                        |         | Close    |
| _ |    | <u>A</u> ad |                         |                | rerse       | App <u>l</u> y       |          | rint      |                        |         | Liose    |

1. The tab is displayed as follows:

- 2. This table contains unapplied receipts entered earlier (Chapter 11). If you want to apply any of them, double-click on No under the Apply column and change Amount Received if necessary.
- 7. Click on Receipts Entry tab and make sure that the Total Applied Amount is equal to the Receipt Amount entered earlier.
- 8. Click Add to add the receipt.
- 9. Overpayments

Overpayments can be entered only if the Receipt Amount exceeds Total Amount Due and all outstanding transactions are fully applied. The extra amount reduces the principal unless you check On Account in which case it is left unapplied for future receipts.

### 12.8. Deductions Tab

| ■ SY       | NDiLM: Borrow                                                                             | er Receipts - Sample Financial Co |               |  |  |
|------------|-------------------------------------------------------------------------------------------|-----------------------------------|---------------|--|--|
| Menu       | Menu] Receipts Entry] Principal and Interest   Misc Charges   Unapplied Cash Deductions.] |                                   |               |  |  |
| Dedu       | ctions                                                                                    |                                   |               |  |  |
| (1)        | HOLDBACK                                                                                  | 🔍  Holdback                       | 7,300.00      |  |  |
| (2)        | ADMIN                                                                                     | Admin Fee                         | 250.00        |  |  |
| (3)        | GST                                                                                       | 🔍 Sales Tax                       | 12.50         |  |  |
| (4)        |                                                                                           | <u>a</u>                          | 0.00          |  |  |
| (5)        |                                                                                           | <u>a</u>                          | 0.00          |  |  |
|            |                                                                                           | Total Amount                      | 7,562.50      |  |  |
|            |                                                                                           | ····· ,                           | 7,302.30      |  |  |
|            |                                                                                           |                                   |               |  |  |
|            |                                                                                           |                                   |               |  |  |
|            |                                                                                           |                                   |               |  |  |
|            |                                                                                           |                                   |               |  |  |
|            |                                                                                           |                                   |               |  |  |
|            |                                                                                           |                                   |               |  |  |
|            |                                                                                           |                                   |               |  |  |
| <u>A</u> d | d <u>D</u> elete                                                                          | <u>Reverse</u> Apply Print        | <u>C</u> lose |  |  |

1. The tab is displayed as follows:

- 2. It is ideal for entering down payments, holdbacks, administration charges etc. paid by the borrower or deducted from loan advance BEFORE the loan is funded. It can also be used to process such transactions if you are controlling Borrower Receipts through Batches otherwise you may enter them through Miscellaneous Transactions as service charge billed and received. (See Chapter 11.)
- 3. If you are using this screen to enter deduction you should not apply any portion of the receipt amount to previous billings or unapplied cash.

### 12.9. Reversing Borrower Receipts

- 1. If a receipt from a borrower has been entered and posted, it can be reversed in case the check is returned by the bank due to insufficient funds. It is suggested that the Investor Payment should be entered only after borrower receipts have been cleared by the bank although The program allows the user to return the check even after Investor Payments have been processed.
- 2. If the receipt to be reversed has not been posted yet, it should just be deleted instead of being reversed.
- 3. To reverse a receipt choose Receipt Entry tab and enter the Receipt Number, or use **Finder** to select a record. If you use **Finder** to locate the receipt, make sure to include posted receipts on the Finder screen. The following screen is displayed:

| • SYNE       | DiLM: Bo                                                               | orrower Rece | ipts - Sample I | Financial Co        |       |  |
|--------------|------------------------------------------------------------------------|--------------|-----------------|---------------------|-------|--|
| MenuF        | Menu Receipts Entry Principal and Interest Misc Charges Unapplied Cash |              |                 |                     |       |  |
| Ref No:      | Γ                                                                      | 8632 🔍 🗅     |                 |                     |       |  |
| Loan ID      | 1                                                                      | VE1077       | Avenue Street P | laza                |       |  |
| Borrowe      | r ID:                                                                  | BLOJIM       | Jim Blouski     |                     |       |  |
| Receipt      | Date: 0                                                                | 1/31/2011    |                 |                     |       |  |
| Docume       | nt No:                                                                 |              |                 | NSF Charge          | 0.00  |  |
| Receipt      | Amount:                                                                | 795.36       | ☐ Write-off Am  | ount to be appllied | 0.00  |  |
|              |                                                                        | Due          | Applied         | Balance             |       |  |
| Principal    |                                                                        | 107.12       | 107.12          | 0.00                |       |  |
| Interest     |                                                                        | 688.24       | 688.24          | 0.00                |       |  |
| Misc Cha     | rges                                                                   | 0.00         | 0.00            | 0.00                |       |  |
| On Acco      | unt Receipts                                                           | 0.00         | 0.00            | 0.00                |       |  |
| Total Am     | ount Due                                                               | 795.36       | 795.36          | 0.00                |       |  |
| Querpau      |                                                                        | 0.00         | 1 100.00        |                     |       |  |
| 0verpayi     | nerit                                                                  | , 0.00       |                 | Status P            | ostad |  |
| 1            |                                                                        |              |                 | Status P            | USICU |  |
| <u>S</u> ave | Save Delete Reverse Close                                              |              |                 |                     |       |  |

4. Click **Reverse** to display the following screen showing Check Return Date and NSF Charge (if already set up in Client Profile):

| Ch | eck Return                   |
|----|------------------------------|
|    | Check Return Date 07/09/2004 |
|    | NSF Charge 150.00            |
|    |                              |
|    |                              |
|    | <u>O</u> K <u>C</u> ancel    |
|    |                              |

- 5. Enter the Check Return Date if different from the date displayed on the screen. The program displays the prompt to confirm if you are sure that you want to reverse this receipt. Click **Yes** to proceed further.
- 6. If the Investor Payment has already been processed, the following reminder is displayed:

| R | leturn | Check                                                                              |
|---|--------|------------------------------------------------------------------------------------|
|   | ١      | You have already paid the investors.<br>Do you still want to reverse this receipt? |
|   |        | Yes No                                                                             |

7. Click Yes to reverse the receipt. The following prompt is displayed:

| F | Return Check                                  |  |  |  |  |
|---|-----------------------------------------------|--|--|--|--|
|   | Do you want to send a letter to the borrower? |  |  |  |  |
|   | Yes <u>N</u> o                                |  |  |  |  |

- 8. Click Yes to display the letter and print it. The letter is saved automatically as *loanID\_ReverseReceiptNumber\_*NSF.doc. The template for the letter, NSFLetter.dot is located in Templates subfolder of Database Location.
- 9. In order to change the layout of the letter you may edit NSFLetter.dot in Microsoft Word.

Sample Financial Company 7481 Woodbine Avenue, Suite 203 Markham Ontario L3R 2W1 Tel: (905) 940-0751 Fax: (905) 940-0341

November 4, 2008

Goldberg Realty 1160 Birchmount Road Scarborough Ontario M1P 2B8

#### PAYMENT RETURN ADVICE

Please note that the following payment made by you has been returned by the bank. It will be appreciated if you make arangements to send your payment right away. The particulars are given below:

| Account Number: | WARPLAZ      |
|-----------------|--------------|
| Description:    | Warsak Plaza |
| Reference:      |              |
| Receipt Number: | 8420-8468    |
| Receipt Date:   | Dec 18, 2007 |
| Amount:         | \$11,197.93  |
| Service Charge: | \$150.00     |
| Total Amount:   | \$11,347.93  |

Yours truly,

Sample Financial Company

- 10. Print the letter before closing it.
- 11. A Reminder is created to follow up with borrower.

| MS: Reminders Setup - Sample Financial Company 🛛 - 🔤 🗙                                                                                                    |
|----------------------------------------------------------------------------------------------------|
| 1 <b>4</b>                                                                                                    |
| C General C Loan C Borrower C Other                                                                                                    |
| BIR1160 💁 1160 Birchmount Road                                                                                                    |
| 06/09/2005 I at 9 V 00 V @ AM @ PM                                                                                                    |
|                                                                                                    |
|                                                                                                    |
| Samuel Sampson will pay \$200,000 on this billing. Enter \$200,000 in Principal Payment. Leave the payment frequency zero so that this amount is billed only on this billing. |
|                                                                                                    |

- 12. The Reminder date and time is set at 24 hours later. Change it to appropriate date and time before saving the Reminder. If you have turned on SYNDi Reminder System by allowing pop-up menus in Company Profile, the Reminder will pop up to keep reminding you until you uncheck Remind Me box.
- 13. After you have reversed a receipt, you must post it.
- 14. If have indicated in Company Profile that you charge NSF fee it will automatically be applied at the next billing run.
- 15. Check Reversal creates a borrower receipt record in the Transactions table with negative values and displays it with status "Reversal" on Finder screen. The original receipt is also maintained in the table but the status is changed from "Posted" to "Check Ret".

### 12.10. Processing Borrower Receipts in Block

- 1. It is suggested that this option be used only while entering borrower receipts in large numbers. It does not allow partial receipts and does not give the user much control. It also does not consider unapplied receipts or service charges that have not been billed to any particular loan. The procedure described in Sections 12.4 to 12.7 for entering individual receipts provides better control and allows partial receipts.
- 2. Clicking Enter Receipts in Block on Menu tab displays the following screen:

| Des | cription: |     | 9-05 III<br>er Receipt |                        |           | C         | Select Se<br>Select All<br>De-select |        |
|-----|-----------|-----|------------------------|------------------------|-----------|-----------|--------------------------------------|--------|
| Ban |           | CCB |                        | <u>a</u>               |           |           |                                      |        |
| _   | LoanID    |     |                        | Description            | Balance   | SelfAdmin | Process                              | DateEr |
| ┣   | COR5516   |     |                        | 5516 Corvette Crescent | 20,496.57 |           |                                      |        |
|     | COR5516   |     |                        | 5516 Corvette Crescent | 6,832.19  |           |                                      |        |
|     | COR5516   |     |                        | 5516 Corvette Crescent | 29,687.49 |           |                                      |        |
|     | COR5516   |     | 2018-04-30             | 5516 Corvette Crescent | 29,687.49 |           |                                      |        |
|     |           |     |                        |                        |           |           |                                      |        |
| 1   | [         |     |                        |                        |           |           |                                      |        |

3. The fields shown on the screen are described below:

Receipt Date Enter the date on which the payments from borrowers have been received.

All billed transactions are displayed in a grid in the sequence of billing date and loan ID. All self-administered loans are displayed with Yes flag in Self-Admin column of the grid. All transactions to be processed are indicated by Yes entry in the Process column.

If you need to process a receipt, double-click in the Process column on the desired row a

|                   | Yes entry will appear in the cell. If you double-click it again, the Yes entry will disappear and the transaction will not be processed.               |
|-------------------|----------------------------------------------------------------------------------------------------|
| Description       | The default description defined in Company<br>Profile is displayed. Change it if necessary.                                                            |
| Bank ID           | Enter the Bank ID of the bank in which funds<br>will be deposited. This field is optional<br>unless SYNDi is integrated with an<br>accounting package. |
| Select Self-Admin | Flags all self-administered loans for processing.                                                                                                    |
| Select All        | Flags all loans for processing.                                                                                                    |
| De-select All     | Removes processing flag from all loans.                                                                                                    |
| Process           | Processes all flagged records                                                                                                    |

If you need to process most of the transactions in the grid, choose Select All and then unflag the records to be excluded. On the other hand if you need to process only some of the transactions in the grid, choose De-select All and then flag the records to be processed.

### 12.11. Importing Borrower Receipts from Excel

- 1. If you are downloading borrower receipts from another department and have collecting them in an Excel worksheet, you may read it into SYNDi and enter them. The following conditions should be met:
  - (a). The first sheet in the Excel file should be named as Sheet1.
  - (b). You may have any number of columns in the sheet, but SYNDi uses at least the following information:
    - LoanIDThis column must contain the LoanIDDateContains the payment date
    - Amount Contains the payment amount; the value must be greater than zero. If an existing payment must be reversed enter the amount as negative.
    - RefNo If an existing payment has to be reversed then enter the Reference Number of the payment and the amount should be entered as negative. Leave this field blank if the amount being entered is positive.

Apart from the above fields, you must enter Receipt Type if you have defined them in the database.

If you provide BorrowerID, the routine will check if the loan record contains the same BorrowerID. If not, it will display an error.

If you leave Principal and Interest Amounts blank or do not map them, then there must be the total payment amount in the Amount field. In this case the amount will be distributed to the oldest interest first and then the principal. If any amount is left over, it will be applied to On Account Receipts.

You may also provide Principal and / or Interest in which case you should leave the Amount field blank.

2. Click Import Receipts from Excel on the menu to display the following screen:

| 🕽 SYNDiLM: Import Borrower Receipts - Sample Financial Company – 🗆 ×                                                                                              |        |                                                                          |  |                                        |                                                                                                    |           |     |
|----------------------------------------------------------------------------------------------------|--------|--------------------------------------------------------------------------|--|----------------------------------------|----------------------------------------------------------------------------------------------------|-----------|-----|
| Import File Location<br>Import File Name<br>state Aandatory<br>LoanID<br>Date<br>Amount<br>Reversed Ref No<br>Receipt Type<br>Doc No<br>Description<br>BorrowerID | C:\Ten | er Receipts.xlsx<br>LoanID<br>PaymentDate<br>TotalAmount<br>RefToReverse |  | Col<br>B<br>C<br>D<br>E<br>F<br>G<br>H | Fld<br>BorrowerID<br>Borrower Nan<br>PaymentDate<br>TotalAmount<br>Principal<br>Interest<br>RefToRevers<br>Description |           |     |
| Principal<br>Interest                                                                                                    | F      | Principal<br>Interest                                                    |  | J<br>K                                 | ReceiptType<br>Document #                                                                                              |           |     |
| <u>G</u> et File <u>P</u> ro                                                                                                    | Cess   |                                                                          |  |                                        |                                                                                                    | <u></u> l | ose |

- 3. Click **GetFile** and enter the folder and the file name.
- 4. If the file is found the column names from the first row are displayed on the right side of the table.
- 5. Mandatory fields are displayed with red star. You may or may not import the optional ones.
- 6. Click the mouse inside LoanID column to place the cursor in it. Now double-click the column on the right-side to map it as LoanID. Map all the four columns and you are ready to read the file.
- 7. Click **Process** button to import the file and generate Borrower Receipts.
- 8. All records imported successfully appear as unposted receipts which have to be posted.
- 9. Any errors generated during the import process (e.g., LoanID does not exists) are listed in an Exception Report (e.g., C:\Temp\Borrower Receipts\_Exceptions.xlsx in the above case.).
- 10. It is important to investigate the exceptions and either enter them manually or correct the problem and reimport them. Any records that have been already imported should not imported again otherwise the receipts could be duplicated.

11. You may consider implementing controls on input file names, e.g., BorrowerReceipts\_20170321\_01.xlsx and keep old files in the record.

# **Chapter 13 Investor Payments**

### **13.1. Introduction**

- 1. This function is used only if you have indicated in the Company Profile that you maintain multiple investors.
- 2. Once you have entered the monthly receipts from borrowers and posted them, you should run Investor Payments to distribute the interest and any principal to investors.
- 3. Click Investor Payments on Main Menu to display the following screen containing the tabs described below:

| Menu           | Enter Investor Payments in Block, Print various listings and post payments. |
|----------------|-----------------------------------------------------------------------------|
| Payments Entry | Enter investor payments and write-offs individually.                        |
| Investors      | Displays the list of investors during individual payment entry              |
| Misc Charges   | Displays the list of miscellaneous charges during individual payment entry  |

4. You may access various tabs by clicking on the tab header.

### 13.2. Menu Tab

|          |          | 1: Investor Payments - Sample Financial Company | _ |              | × |
|----------|----------|-------------------------------------------------|---|--------------|---|
| <u> </u> | Menu   F | ayments Entry   Investors   Misc Charges        |   |              |   |
|          |          | Enter Payments in Block                         |   |              |   |
|          |          | Enter Payments By Investor                      |   |              |   |
|          |          | Print Unposted Payments                         |   |              |   |
|          | Ŀ        | Print Payments Report                           |   |              |   |
|          | Ŀ        | Print Posted Payments                           |   |              |   |
|          | Ŀ        | EMail Payment Advice                            |   |              |   |
|          | Ŀ        | Verify Bank Accounts                            |   |              |   |
|          |          | Post Payments                                   |   |              |   |
|          |          |                                                 |   |              |   |
|          |          |                                                 |   |              |   |
|          | Add      | Delete                                          |   | <u>C</u> los | e |

1. The tab is displayed as follows:

2. The functions shown on the screen are described below:

### **Enter Payments in Block**

This option displays all billed loans for which investor payments have not been processed, the user is provided the opportunity to flag all or some loans for which the payments have to be distributed. The program processes these payments in full and makes them available to be printed and posted. (See Section 13.4).

### **Enter Payments by Investor**

#### **Print Unposted Payments**

Generates a report showing unposted payments to investors for selected loans. See Sample Report # in Appendix A.

### **Email Payment Advice**

#### **Print Payments Statement**

Payment Statements Report displays unposted payments and lists all entries to be processed for direct bank deposit. It must be printed before posting. See Sample Report # in Appendix A.

#### **Print Posted Payments**

Generates a report showing posted payments to investors for selected loans and date range. See Sample Report # in Appendix A.

### **Print Payment Report**

Generates a report showing investor payments in a range of billing date.

#### **Verify Bank Accounts**

This function is used if you are using **SYNDi EFT** to send monthly payments to investors through Electronic Funds Transfer.

### **Post Payments**

This function marks all unposted payments as posted. Posted payments cannot be modified or deleted. The system displays the following message to confirm if transactions should be posted:

| Con | firn     | 1 Posting                   |
|-----|----------|-----------------------------|
|     | <u>•</u> | Do you really want to post? |
|     |          | Yes No                      |

If you have already printed unposted payments and payments statement, click **Yes** to post transactions.

# 13.3. Payments Entry Tab

|          | : Investor Payments - Samp    | ole Financial Company |             | -       |              | ×  |
|----------|-------------------------------|-----------------------|-------------|---------|--------------|----|
| Menu Pa  | yments Entry   Investors   Mi | sc Charges            |             |         |              |    |
| Referenc | :e No: * NEW *                |                       |             |         |              |    |
| Bank ID  | CITY                          | Q                     |             |         |              |    |
| Loan ID  |                               | Payment to Inves      | tor Billing | )Date 🗍 |              |    |
| Payment  | Date 2018-11-15               |                       |             |         |              |    |
|          | Due                           | Other Payments        | This Paym   | ent     |              |    |
| Principa | al                            |                       | _     !     |         |              |    |
| Interest |                               |                       | _    !      |         |              |    |
| Misc Cł  | narges                        |                       |             |         |              |    |
| Fee      |                               |                       | _           |         |              |    |
| N/R Ta   | ж                             |                       | -           |         |              |    |
| Sales T  | ax                            |                       |             |         |              |    |
| Total    |                               | 0.00 0.00             |             | 0.00    |              |    |
|          | Status <b>Unposted</b>        | Bala                  | nce         | 0.00    |              |    |
| Add      | Delete                        |                       |             |         | <u>C</u> lo: | se |

1. The Payments Entry tab is displayed as follows:

2. The fields shown on the screen are described below:

| Reference No | A numeric code assigned by the system from<br>the Next Payment Number in Company<br>Profile table. Whenever a new payment is<br>generated the Next Payment Number in<br>Company Profile table is incremented by 1.<br>To access an existing payment, enter the<br>reference number and hit <tab>.</tab> |
|--------------|----------------------------------------------------------------------------------------------------|
| Loan ID      | Enter the Loan ID, maximum 16 alphanumeric characters; user defined.                                                                                                    |
| Bank ID      | Enter the Bank ID of the bank from which<br>funds will be withdrawn. This field is<br>optional unless SYNDi is integrated with an<br>accounting package.                                                                                                    |
| Payment Date | Enter the date of payment.                                                                                                    |

| Billing Date                 | Displays billing dates of up to 24<br>undistributed borrower receipts in the<br>descending order of date. The user may<br>select a billing date by clicking on it.                                                                                                    |
|------------------------------|----------------------------------------------------------------------------------------------------|
| Outstanding<br>Amounts Table | The "Due" column shows the amounts billed<br>on the selected billing date. The "Other<br>Payments" column displays the amounts<br>distributed through other partial payments if<br>any. The "This Payment" column displays<br>the amounts to be distributed through the<br>current payment transaction. If the<br>outstanding balances are to be paid fully the<br>user may click Add to create the transaction. |

 To enter a new investor payment, click New to clear the screen. Hit <Tab>. Enter Loan ID and hit <Tab> or select a loan by clicking the Finder button. If there is no outstanding borrower receipt to be distributed, the following message is displayed:

| Messa | ge                                                                       |
|-------|--------------------------------------------------------------------------|
|       | There are no receipts from borrower that can be applied to this payment. |
|       | <u>OK</u>                                                                |

- 4. If there are outstanding borrower receipts waiting to be distributed, the system displays the outstanding amounts. If there are more than one billing records for a loan the billing dates are displayed in the descending order.
- 5. Choose the billing date for which the borrower receipt has to be distributed.
- 6. Enter Payment Date and hit <Tab>.
- 7. Click Investors Tab to display the principal, interest, fee, N/R Tax and sales tax for each investor.

|            | EntryInvest | ors Misc Cha | rges     |       |       |          |  |
|------------|-------------|--------------|----------|-------|-------|----------|--|
| InvestorID | RefNo       | Principal    | Interest | Fee   | NRTAX | SalesTax |  |
| BARBIL     | 2373        | 0.00         | 395.83   | 23.75 | 0.00  | 1.19     |  |
| BINSEB     | 2364        | 0.00         | 791.67   | 47.50 | 0.00  | 2.38     |  |
| GOLBAR     | 2362        | 0.00         | 1,385.42 | 83.13 | 0.00  | 4.16     |  |
| HIGBAR     | 2368        | 0.00         | 395.83   | 23.75 | 0.00  | 1.19     |  |
| JINJOH     | 2371        | 0.00         | 593.75   | 35.63 | 0.00  | 1.78     |  |
| KNOBEN     | 2366        | 0.00         | 197.92   | 11.88 | 0.00  | 0.59     |  |
| MCDROB     | 2365        | 0.00         | 0.00     | 0.00  | 0.00  | 0.00     |  |
| мсквов     | 2363        | 0.00         | 197.92   | 11.88 | 0.00  | 0.59     |  |
| NIMELY     | 2369        | 0.00         | 395.83   | 23.75 | 0.00  | 1.19     |  |
| SAUDAN     | 2772        | 0.00         | 395.83   | 23.75 | 0.00  | 1.19     |  |
| TABJAM     | 2367        | 0.00         | 197.92   | 11.88 | 0.00  | 0.59     |  |
| TINBOB     | 2370        | 0.00         | 395.83   | 23.75 | 0.00  | 1.19     |  |
| WATJAM     | 2372        | 0.00         | 395.83   | 23.75 | 55.63 | 1.19     |  |

- 8. If you need to change any of the amounts, click on it to highlight it and retype the new amount, otherwise leave the amounts unchanged.
- 9. Click Misc Charges tab to display miscellaneous charges for each investor.

| SYNDi LMS:      | Investor Payme       | ents - Sample Financi | al Company |
|-----------------|----------------------|-----------------------|------------|
| Menu Payments E | ntry Investors Misc. | Charges)              |            |
| InvestorID      | Code                 | Description           | Amount     |
| BARBIL          | MGMNT                | Management Fee        | 17.26      |
| BINSEB          | MGMNT                | Management Fee        | 34.48      |
| GOLBAR          | MGMNT                | Management Fee        | 60.34      |
| HIGBAR          | MGMNT                | Management Fee        | 17.24      |
| JINJOH          | MGMNT                | Management Fee        | 25.86      |
| KNOBEN          | MGMNT                | Management Fee        | 8.62       |
| МСКВОВ          | MGMNT                | Management Fee        | 8.62       |
| NIMELY          | MGMNT                | Management Fee        | 17.24      |
| SAUDAN          | MGMNT                | Management Fee        | 17.24      |
| TABJAM          | MGMNT                | Management Fee        | 8.62       |
| TINBOB          | MGMNT                | Management Fee        | 17.24      |
| WATJAM          | MGMNT                | Management Fee        | 17.24      |

- 10. If you need to change any of the amounts, click on it to highlight it and retype the new amount, otherwise leave the amounts unchanged.
- 11. Click Add to add and distribute the payment.
- 12. To modify an existing record, enter the Reference Number or use **Finder** to select a record. If the payment has already been posted, the following message is displayed:

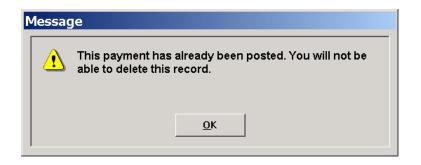

- 13. You cannot modify a payment once it has been posted..
- 14. To delete a payment, click **Delete**. You cannot delete a payment that has already been posted.

## **13.4.** Processing Investor Payments in Block

- 1. It is suggested that this option be used only while entering investor payments in large numbers. It does not allow partial payments and does not give the user much control. The procedure described in Section 13.3 for entering individual payments provides better control and allows partial payments.
- 2. Clicking Enter Payments in Block on Menu tab displays the following screen:

| Bank ID<br>Loan ID | Payment to Invest | Q       |              |          |         | er paid in ful | I |
|--------------------|-------------------|---------|--------------|----------|---------|----------------|---|
| LoanID             | BillingDate       | BatchNo | BorrowerOwes | Balance  | Process | DateError      |   |
| BAN2365            | 2/28/2011         | 143     | 0.00         | 1,684.28 | Yes     |                |   |
| BAN2365            | 3/31/2011         | 144     | 0.00         | 1,697.28 | Yes     |                |   |
| BAN2365            | 4/30/2011         | 147     | 0.00         | 2,234.35 |         | Yes            |   |
| BAN2365            | 5/31/2011         | 156     | 0.00         | 3,198.21 |         | Yes            |   |
| BAN2365            | 6/30/2011         | 157     | 0.00         | 5,250.30 |         | Yes            |   |
| CIR2251            | 3/31/2011         | 144     | 708.33       | 668.31   | Yes     |                |   |
| CIR2251            | 4/30/2011         | 147     | 708.33       | 668.31   |         | Yes            |   |
| CIR2251            | 5/31/2011         | 156     | 708.33       | 668.31   |         | Yes            |   |
| CIR2251            | 6/30/2011         | 157     | 708.33       | 668.31   |         | Yes            |   |
| COR5516            | 5/31/2011         | 156     | 2,368.49     | 2,320.70 |         | Yes            |   |
| COR5516            | 6/30/2011         | 157     | 2,789.58     | 2,733.68 |         | Yes            |   |
| DAMPLA             | 2/28/2011         | 143     | 5,843.75     | 5,313.08 | Yes     |                |   |
| DAMPLA             | 3/31/2011         | 144     | 5,843.75     | 5,313.08 | Yes     |                |   |
| DAMPLA             | 4/30/2011         | 4.47    | 5 843 75     | 5 313 08 |         | Yes            |   |

3. The fields shown on the screen are described below:

Payment Date Enter the date on which the payments to investors have been distributed.

All billed transactions are displayed in a grid in the sequence of billing date and loan ID. The investor payments must be processed only if borrower receipts have been processed and posted and the bank has advised that the borrower check has been cleared.

If you need to process a payment, doubleclick in the Process column on the desired row a Yes entry will appear in the cell. If you

|                             | double-click it again, the Yes entry will disappear and the transaction will not be processed.                                                           |
|-----------------------------|----------------------------------------------------------------------------------------------------|
| Description                 | Displays the default description defined in Company Profile. Change it if necessary.                                                                     |
| Bank ID                     | Enter the Bank ID of the bank from which<br>funds will be withdrawn. This field is<br>optional unless SYNDi is integrated with an<br>accounting package. |
| Loan ID                     | You may specify a Loan ID if you wish to process payments only for a certain loan.                                                                       |
| Select All                  | Flags all loans for processing.                                                                                                    |
| Select if Borrower has paid | Flags only those loans for which Borrower Receipts have been processed.                                                                                  |
| De-select All               | Removes processing flag from all loans.                                                                                                    |
| Process                     | Processes all flagged records                                                                                                    |

- 4. If you need to process most of the transactions in the grid, choose Select All and then unflag the records to be excluded. On the other hand if you need to process only some of the transactions in the grid, choose De-select All and then flag the records to be processed.
- 5. If the Payment Date is prior to the billing date of any of the transactions in the grid, they cannot be processed. Even if you double-click in the Process column the entry is not changed to Yes. You can view such transactions by scrolling the grid to the left to expose the Date Error column.
- 6. When all desired transactions have been selected, click **Process** to generate investor payments. Print unposted payments to review them and then post them.

# 13.5. Bank Account Verification

- 1. SYNDi Mortgage Manager can be integrated with SYNDi EFT System to deposit monthly payments to investors' accounts through Electronic Funds Transfer. Several security features have been incorporated into SYNDi to ensure that payments are not deposited in unauthorized accounts.
- 2. Clicking Bank Account Verification on Menu tab displays the following screen:

| SYNDi           | LMS: Ban   | k Accoun            | t Verific | ation - S | ample Fi   | inancial C |               |
|-----------------|------------|---------------------|-----------|-----------|------------|------------|---------------|
| User ID: JACKIE |            |                     |           |           |            |            |               |
| Verified        | InvestorID | LoanID              | In∨Num    | EnteredBy | BankID     | AccountNo  | Name          |
|                 | ARMTED     |                     | 0         | BOB       | 0400-02010 | 21076512   | Ted Arm       |
| Locked          | BARBIL     |                     | 0         | JACKIE    | 0260-01082 | 2176124    | Bill Baro     |
|                 | BARBIL     | BIR1160             | 2373      | BOB       | 0260-01082 | 2287610    | Bill Baro     |
|                 | BARBIL     | GOM556              | 2710      | BOB       | 0260-01082 | 2287610    | Bill Baro     |
|                 | BARBIL     | MAP2287             | 2211      | BOB       | 0260-01082 | 2287610    | Bill Baro     |
|                 |            |                     |           |           |            |            |               |
| •               |            |                     |           |           |            |            | Þ             |
| Process         | Print      | <u>M</u> aster List |           |           |            |            | <u>C</u> lose |

### 3. Security Measures

- 1. All passwords must be protected.
- 2. Only one person (and a backup) should have access to ADMIN account.
- 3. No user other than ADMIN should be authorized to set up users (User Right 8).
- 4. At least two users must be allowed to verify bank accounts (User Right 30)
- 5. If a loan contains one or more unverified bank account numbers, it will be excluded from billing.
- 4. When a new investor is set up the Bank Account is flagged as unverified. It is important that the account be verified before any loan receipt is entered otherwise all receipts will have to be verified. In the screenshot displayed above ARMTED is a new investor and

no loans have been set up yet. All records displayed with Investment Number 0 come from Investor Record while the ones with non-zero investment numbers come from Loan Receipts. The second record appears because the account number for BARBIL was changed. As a result the associated Loan Receipts are also flagged to be verified.

- 5. When a new Investor Receipt is entered the Bank ID and Account Number are flagged to be verified if different from banking information in the investor record.. Similarly when an Investor Transfer is performed the account number of the new investor has to be verified. Finally in case of Loan Adjustment to advance additional funds to the borrower, the bank accounts of investors contributing to the additional advance must be verified.
- 6. If the bank account of an investor has been entered by ADMIN, it need not be verified.
- 7. If the bank account is entered or modified by a user authorized to verify bank account information it must be verified by someone else.
- 8. The fields shown on the screen are described below:

| User ID                  | Displays the user currently logged in                                  |
|--------------------------|------------------------------------------------------------------------|
| List of Bank<br>Accounts | Displays Loan ID, Investor ID, Bank ID and Bank Account Numbers.       |
| Process                  | Processes all verified records and changes to bank accounts.           |
| Print                    | Displays a report containing list of bank accounts.                    |
| <u>M</u> aster List      | Print a report showing Bank ID and Account Numbers in Investors Table. |

- 9. If a bank account was entered by the user currently logged in, the entry under Verified column shows Locked, which means that it can be verified only by another user which is authorized to perform Bank Account Verification.
- 10. If the bank account number is correct, double-click in the Verified column. The entry in the column now shows "Yes" which means that the account number has now been verified.

11. If the account number needs to be changed, double-click in any column other than Verified. The following screen is displayed:

| Change Bank Account |                |  |  |  |  |
|---------------------|----------------|--|--|--|--|
| Transit Number      | 0010-00922     |  |  |  |  |
| Account #           | 9304916        |  |  |  |  |
|                     |                |  |  |  |  |
| <u>0</u> K          | <u>C</u> ancel |  |  |  |  |
|                     |                |  |  |  |  |

Change Transit Number and / or Account Number and click **OK** to close the screen. The entry in EnteredBy column now displays the current user and the Verified column shows that the record is Blocked.

12. Click **Close** to close the Bank Verification screen.

# 13.6. Forfeitures

1. To be written.

# **Chapter 14 Generating Checks**

## 14.1. Introduction

- 1. Once a payment has been posted you may print a check for an investor or a borrower. You can also print checks to financial institutions holding RRSP accounts and to tax agencies collecting Property Taxes. However, before you do that it is important that you set up a bank. Refer to Section 4.2 for the procedure to set up a bank. Make sure that you enter the account number and the Next Check Number. The program increments the next check number by 1 every time a check is printed. However, if you write any checks manually it does not keep track of the next check number. For this reason it is suggested that you reset the Next Check Number in the bank record just before a check run. You may set up multiple bank accounts if necessary.
- 2. Click Generate Checks on Periodic Processing screen to display the following screen.

| SYNDiLM: Generate C                                                         | SYNDiLM: Generate Checks - Sample Financial Company                                         |  |  |  |  |  |  |  |
|-----------------------------------------------------------------------------|---------------------------------------------------------------------------------------------|--|--|--|--|--|--|--|
| Bank ID<br>Description<br>Account Number<br>Next Check Number<br>Payee Type | City Trust - Main Branch<br>1098212<br>235<br>• Borrowers<br>• Investors<br>• RRSP Accounts |  |  |  |  |  |  |  |
|                                                                             | <u>D</u> K <u>C</u> ancel                                                                   |  |  |  |  |  |  |  |

| Bank ID                                    | If a Bank ID has been set up in Company<br>Profile (Section 4.3) it is displayed here but it<br>can be changed. If there are unposted checks<br>waiting to be posted / printed, the Bank ID<br>cannot be changed.                                                                                                    |
|--------------------------------------------|----------------------------------------------------------------------------------------------------|
|                                            | Assuming that there are no unposted checks<br>in the database and that no bank has been<br>defined in Company Profile, the Bank ID is<br>blank. However, if there are any unposted<br>checks waiting to be posted the Bank ID is<br>already filled. All unposted checks form a<br>batch of checks and must belong to the same<br>bank. You cannot change the Bank ID until<br>you have posted all checks. |
|                                            | Enter Bank ID if necessary or select it using<br><b>Finder</b> . The program displays the Next<br>Check Number. If you have written manual<br>checks and the Next Check Number is not<br>correct, close the screen and go to Bank<br>Setup to reset the Next Check Number.                                                                                                    |
| Description                                | Displays the name of the bank.                                                                                                    |
| Account Number                             | Displays the account number set in Banks<br>table or the Company Profile. It can be<br>changed if necessary.                                                                                                    |
| Next Check<br>Number                       | Displays the next check number set for the bank in Banks Table.                                                                                                    |
| Payee Type                                 | You may generate checks for investors,<br>borrowers, financial institutions holding<br>RRSP accounts for individual investors, and<br>to tax agencies to remit property taxes<br>collected from borrowers.                                                                                                    |
| Clicking OK in the a containing the tabs d | bove screen displays the following menu<br>escribed below:                                                                                                    |
| Menu                                       | Print various listings, print and post checks.                                                                                                    |
| Checks Entry                               | Enter payments individually.                                                                                                    |
|                                            |                                                                                                    |

5. You may access various tabs by clicking on the tab header.

4.

# 14.2. Menu Tab

| 5. SYNDiLM: Generate Checks - Sample Financial Company | - |             | ×  |
|--------------------------------------------------------|---|-------------|----|
| Menul Checks Entry                                     |   |             |    |
| Print Unposted Checks                                  |   |             | _  |
| Print/Post Checks                                      |   |             |    |
| Print Check Register                                   |   |             |    |
|                                                        |   |             |    |
|                                                        |   |             |    |
|                                                        |   |             |    |
|                                                        |   |             |    |
|                                                        |   |             |    |
|                                                        |   |             |    |
|                                                        |   |             |    |
| <u> </u>                                               |   |             |    |
| Add Delete Print                                       |   | <u>C</u> lo | se |

3. The tab is displayed as follows:

4. The functions shown on the screen are described below:

### **Print Unposted Checks**

Generates a report displaying all unposted checks.

### **Print/Post Checks**

Assigns check numbers, posts checks and prints them.

### **Print Check Register**

Prints Check Register for a specified bank in a given range of check numbers and check dates.

## 14.3. Checks Entry Tab

- 1. Enter the Check Date if different from the date displayed on the screen.
- 2. If a check has already been written manually and you are entering it here just to record it, click Manual Check and enter the Check Number. If Manual Check is not clicked it still show the check number as 0 and will be assigned at the time of posting the check.
- 3. You may use this routine to write checks for borrowers, investors, trust companies holding RSP accounts for investors and to tax agencies to remit property tax collected from borrowers. The Payee Type should be selected accordingly.

| 🖏 SYNDiLM: Generate Checks - Sample Financial Company – 🗆 🗙 |                                                                                                    |          |               |                             |                                                                            |  |              |  |        |             |     |
|-------------------------------------------------------------|----------------------------------------------------------------------------------------------------|----------|---------------|-----------------------------|----------------------------------------------------------------------------|--|--------------|--|--------|-------------|-----|
| μ                                                           | Menu Checks Entry                                                                                                    |          |               |                             |                                                                            |  |              |  |        |             |     |
|                                                             | Record No     * NEW * @       Payee Type     Borrower       Payee ID     BL0JIM       Name     Jim Blouski       Address     5516 Corvetter Cr |          |               | Next<br>Man<br>Cheo<br>Cheo | Next Check #<br>Manual Check<br>Check Number<br>Check Date<br>Check Amount |  | 2018-11-15 # |  |        |             |     |
|                                                             | Action Lc                                                                                                    | Kingston | RefNo<br>9217 | Dontario                    | [ransT] Des                                                                |  |              |  | Amount | 000.00      |     |
|                                                             | Add                                                                                                    | Delete   | Print         |                             |                                                                            |  |              |  |        | <u>C</u> lo | ose |

- 4. Enter Payee ID (which will be Borrower ID, Investor ID, Bank ID for RSP accounts or government tax agency to which property tax is being remitted depending on the Payee Type. Alternatively select it using **Finder**. The following screen is displayed.
- 5. Change the Name and Address if necessary.
- 6. The table shows all posted payments for which no checks were generated. Choose the records that are being included in the check by double-clicking under the Action column to change No to Yes.

- 7. The Description field in the table shows the default description set in Company Profile. You may change the description for individual records by clicking inside the table and retyping the new description.
- 8. Click **Add** to write the check record. Notice that the Record Number on top of the screen changes from \*NEW\*. You may access the check record later for deletion or modification by using the Record Number.
- 9. After all checks have been entered, click on Menu tab, print unposted checks and delete or change any records if necessary. Then mount check forms on the printer and make sure that the Next Check Number in the Bank record is identical to the first check on the printer. Print checks and then print the Check Register as necessary.
- 10. All checks printed in a check run (with the exception of manual checks) are saved in a Microsoft Word file Check Run Bank xxxxyyyyy Starting Check nnnn.doc (xxxx-yyyyy is the Bank ID and nnnn is the starting check number) in \SYNDi\Documents folder and can be reprinted any time. The next page shows a typical check produced by the program.

### One Thousand One Hundred Fifty-Three Dollars and Forty-One Cents

| 2007-01-31 | 1,153.41 |
|------------|----------|
| YYYY-MM-DD |          |

Sitara Gustov 1160 Birchmount Road Scarborough Ontario M1P 2B8

| Payee ID  | Paid To       |             | Check Date | Check Number | Check Amount |
|-----------|---------------|-------------|------------|--------------|--------------|
| GUSSIT    | Sitara Gustov |             | 07/12/2007 | 2182         | 1,153.41     |
|           |               |             |            |              |              |
| Reference | Loan ID       | Description | ו          |              | Amount       |
| 8387-8694 | DAMPLA        | Payment to  | o Investor |              | 496.94       |
| 8388-8710 | DOR1872       | Payment to  | o Investor |              | 108.90       |
| 8393-8793 | PARK2781      | Payment to  | o Investor |              | 547.57       |
|           |               | -           |            |              |              |
|           |               |             |            |              |              |
|           |               |             |            |              |              |
|           |               |             |            |              |              |
|           |               |             |            |              |              |
|           |               |             |            |              |              |
|           |               |             |            |              |              |
|           |               |             |            |              |              |
|           |               |             |            |              |              |

| Payee ID  | Paid To       |             | Check Date | Check Number | Check Amount |
|-----------|---------------|-------------|------------|--------------|--------------|
|           |               |             |            |              |              |
| GUSSIT    | Sitara Gustov |             | 07/12/2007 | 2182         | 1,153.41     |
|           |               |             |            |              |              |
| Reference | Loan ID       | Description | า          |              | Amount       |
| 8387-8694 | DAMPLA        | Payment to  | o Investor |              | 496.94       |
| 8388-8710 | DOR1872       | Payment to  |            |              | 108.90       |
| 8393-8793 | PARK2781      | Payment to  | o Investor |              | 547.57       |
|           | -             | ,           |            |              |              |
|           |               |             |            |              |              |
|           |               |             |            |              |              |
|           |               |             |            |              |              |
|           |               |             |            |              |              |
|           |               |             |            |              |              |
|           |               |             |            |              |              |
|           |               |             |            |              |              |
|           |               |             |            |              |              |
|           |               |             |            |              |              |

# **Chapter 15 Periodic Processing**

## 15.1. Delete Old G/L Entries

- 1. Journal entries are generated as various transactions are entered as shown in Company Profile Setup (section 4.3). These entries should be printed and posted into General Ledger before they are deleted at the end of each month as shown in this section.
- 2. Click Delete Old G/L Entries on Periodic Processing Menu to display the following screen:

| 🖏 SYNDiLM: Delete G/L Entries - Sample Financial Company                                                                                                   | - |             | ×   |
|----------------------------------------------------------------------------------------------------|---|-------------|-----|
| Delete                                                                                                    |   |             |     |
| Make sure that you have printed all G/L entries that you are<br>going to delete. This function will delete all G/L entries in the<br>specified date range. | • |             |     |
| From 2014-03-07 III To 2018-04-30 III                                                                                                    |   |             |     |
|                                                                                                    |   |             |     |
| Delete                                                                                                    |   | <u>C</u> lc | ose |

| Cut-off Date    | Displays the last date of the previous month.<br>You may change this date if necessary. The<br>system deletes all G/L entries up to and<br>including the cut-off date. |
|-----------------|----------------------------------------------------------------------------------------------------|
| <u>P</u> rocess | Click to delete G/L entries with transaction date up to and including cut-off date.                                                                                    |

4. If no entries are found with transaction date up to cut-off date, the following message is displayed:

| Ν | lessag | je                                                                  |
|---|--------|---------------------------------------------------------------------|
|   | 1      | There are no entries with the specified cut-off date to be deleted. |
|   |        | <u>0</u> K                                                          |

5. If one or more entries are found with transaction date up to cut-off date, a message similar to the following screen is displayed:

| ۷ | Varnin | g                                                      |
|---|--------|--------------------------------------------------------|
|   | ٩      | 18 entries will be deleted.<br>Do you want to proceed? |
|   |        | Yes No                                                 |

6. Click **Yes** to delete the entries.

# 15.2. Cancel Latest Billing

- 1. One or more latest billing runs can be cancelled for a particular loan provided no borrower receipt has been entered.
- 2. Click Cancel Latest Billing on Periodic Processing Menu to display the following screen:

| Loan IC        | :             | BAN2365                   | C                 | 2365 Ba               | nglore Ave          |                    |                 |
|----------------|---------------|---------------------------|-------------------|-----------------------|---------------------|--------------------|-----------------|
| Record         | Number        | 124                       | 495 Billing I     | Date 2018-            | -04-30              |                    |                 |
| Cancel         | Date          | 2018-04-3                 | 0 III The B       | alance shoul          | ld be equal t       | o the Total Ar     | mount. Canot b  |
| Clink a        | anard ta      | cancel.                   | cance             |                       |                     |                    |                 |
|                |               |                           |                   |                       |                     |                    |                 |
| Reco<br>▶ 1249 | d Type<br>5 B | BillingDate<br>2018-04-30 | Principal<br>0.00 | Interest<br>35,274.99 | Adjustments<br>0.00 | Total<br>35,274.99 | Balance<br>0.00 |
|                |               |                           |                   |                       |                     |                    |                 |
|                |               |                           |                   |                       |                     |                    |                 |
|                |               |                           |                   |                       |                     |                    |                 |
|                |               |                           |                   |                       |                     |                    |                 |
|                |               |                           |                   |                       |                     |                    |                 |
|                |               |                           |                   |                       |                     |                    |                 |
|                |               |                           |                   |                       |                     |                    |                 |
|                |               |                           |                   |                       |                     |                    |                 |
|                |               |                           |                   |                       |                     |                    |                 |
|                |               |                           |                   |                       |                     |                    |                 |
|                |               |                           |                   |                       |                     |                    |                 |
|                |               |                           |                   |                       |                     |                    |                 |
|                |               |                           |                   |                       |                     |                    |                 |
|                |               |                           |                   |                       |                     |                    |                 |

| Loan ID       | Enter the Loan ID, maximum 16<br>alphanumeric characters; user defined. Hit<br><tab> to display all billing records in the<br/>descending order of billing dates.</tab>                                                                                                    |
|---------------|----------------------------------------------------------------------------------------------------|
| Record Number | Displays the Record Number of the selected record.                                                                                                    |
| Cancel Date   | Displays the effective date on which the<br>latest billing will be cancelled. The date<br>must be between the billing date and the<br>current date. When a record is selected the<br>cancel date is same as the billing date, but<br>you may change it if you want the<br>cancellation to be effective another fiscal<br>period. |

Billing DateDisplays the date for which the billing will<br/>be cancelled.ProcessClick to cancel the billing.

- 4. The Type in the grid is B for regular billing and A for a Loan Adjustment or an Overpayment.
- 5. You cannot cancel a billing to which you have already applied a Borrower Receipt totally or partially. Thus the Balance should be same as the Total amount billed. If the Borrower Receipt applied to a Billing has been reversed, you will be able to cancel the billing.
- 6. You can reverse only the latest billing to Type B. However, any billing of Type A can be reversed.
- 7. If you have reversed an old billing to Type A, be aware that the interest in subsequent Regular billings was calculated on the basis of principal balance which included the cancelled billing. This might give rise to inaccuracies and you may have to edit the next Regular billing to correct the amount if necessary.
- 7. If no error has been found, click Process and the following message is displayed:

| C | heck Save                                     |
|---|-----------------------------------------------|
|   | Are you sure you want to cancel this billing? |
|   | Yes <u>N</u> o                                |

- 8. Click **Yes** to cancel the billing.
- 9. Canceling billing deletes records from Billing Data and Transactions tables and generates reversing G/L entries with Cancel Date as the Transaction Date. It also subtracts principal billed and interest billed from the borrower and investor records and reverses miscellaneous charges, fee, withheld tax and sales taxes if any. If you have cancelled Regular billing, it also backs the Next Billing Date so that you can run that billing again.

## 15.3. Sage 300 ERP Interface

- 1. This screen is used to perform two functions: (a). Downloading Chart of Accounts and Banks from Sage 300 into SYNDi, (b). Transferring entries to Sage 300 A/R, A/P and G/L.
- (a). Download from Sage 300

| SYNDiLM: Sage Accpac Interface - Sample Financia                                                                                                    | <u>_   X</u>  |
|----------------------------------------------------------------------------------------------------|---------------|
| © 1. Download from Accpac                                                                                                    |               |
| This function downloads Chart of Accounts and Banks from Accpac.                                                                                                    |               |
| C 2. Transfer to Accpac                                                                                                    |               |
| Transaction Date: From 08/04/2013 🗰 to 08/04/2013 🏢                                                                                                    |               |
| This function transfers accounting entries to Accpac:<br>- All receipts are transferred as Misc Receipts to Receipts batch in A/R<br>- All payments are transferred as Misc Payments to a Payments batch in A/P<br>- All non-banking entries are transferred to a journal entries batch in G/L. |               |
|                                                                                                    |               |
| Process                                                                                                    | <u>C</u> lose |

- 2. Click the first choice and then click Process to download Chart of Accounts and Banks from Sage 300 into SYNDI. It should be performed as soon as SYNDi is integrated with Sage 300 as shown in Section 4.3 (Integration Tab) or when a new G/L account is set up or a new bank is defined in the accounting package. This process deletes existing data from Accounts and Banks tables and copies new data into the tables.
- 3. This function deletes existing accounts and banks from SYNDi and copies new information into the tables.
- 4. If any existing templates or Miscellaneous Charge Codes use G/L accounts that do not exist in Sage 300 they are displayed as shown below. This situation may arise if you have been using SYNDi as a standalone system and integrate it with an accounting package later.

5. If this situation is encountered the non-existent accounts should be defined in Sage 300 and this step be rerun until no more missing accounts are found.

|          |                               | wnloads Chart of A  |          |   | •               | c.        |
|----------|-------------------------------|---------------------|----------|---|-----------------|-----------|
|          | e rollowing G7L Ac<br>mplates | counts were not fou | ina in A | - | c<br>:c Charges |           |
|          | GLAccount                     | TemplateID          |          |   | GLAccount       | MiscChalD |
| ►        | 1040                          | LOANS               |          | • | 2600            | PROPTAX   |
|          | 1040                          | LOANS               |          |   | 4300            | BROKERAGE |
|          | 1050                          | LOANS               |          |   | 4300            | DISCHARGE |
|          | 1050                          | LOANS               |          |   | 4300            | LENDER    |
|          | 4400                          | LOANS               |          |   | 4300            | MGMNT     |
|          | 4600                          | LOANS               |          |   | 4400            | APPL      |
| $\vdash$ | -                             |                     |          |   | 4500            | NSF       |
|          |                               |                     |          |   |                 |           |

- (b). Transfer to Sage 300
- 6. SYNDi creates batches in Receipt batches in A/R, Payment batches in A/P and Journal entries batches in G/L modules of Sage 300 ERP.

| Messa    | ge                                                                                                    |
|----------|----------------------------------------------------------------------------------------------------|
| <u>1</u> | C:\Program Files\SYNDi\SYNDiGLEntries.txt still exists.<br>Please make sure that it has already been exported to<br>Simply Accounting. If so, please delete it first and then<br>rerun the transfer. |
|          | ΩΚ                                                                                                    |

7. Click Process to start transfer. If one or more G/L accounts are not found in the Chart of Accounts in the accounting system or if any of the entries are out of balance, an error message is displayed, and the transfer is cancelled. Otherwise the program displays the number of entries transferred and sets the Transferred flag so that there is no danger of them being transferred again.

# 15.4. Purge Old Data

- 1. Once a loan is paid-out it still stays on the database along with all related records. Eventually the database is cluttered with records that are not required anymore. This will increase the storage requirements as well as deteriorate the performance of the program. If this issue becomes your concern, you may purge old records from time to time (once a year or more frequently depending on the transaction volume.)
- 2. Click Purge Old Data on Periodic Processing Menu to display the following screen:

| LoanID   | Description              | StartDate  | MaturityDate | Principal    | Process |  |
|----------|--------------------------|------------|--------------|--------------|---------|--|
| AVE1077  | 1077 Avenue Street Plaza | 09/28/2004 | 09/27/2008   | 100,000.00   | Yes     |  |
| BAN2365  | 2365 Banglore Ave        | 06/14/2005 | 06/13/2007   | 1,050,000.00 | Yes     |  |
| BIR1160  | 1160 Birchmount Road     | 06/10/2004 | 06/09/2007   | 725,000.00   |         |  |
| CIR2251  | 2251 Circle Square       | 01/01/2007 | 12/31/2007   | 100,000.00   | Yes     |  |
| DAMPLA   | Damascus Plaza           | 04/11/2005 | 04/10/2007   | 800,000.00   |         |  |
| DOR1872  | 1872 Dorian Blvd         | 10/10/2004 | 10/09/2007   | 1,400,000.00 | Yes     |  |
| DOU2451  | 2451 Doubay Road         | 05/31/2005 | 05/30/2007   | 2,000,000.00 |         |  |
| FAN265   | 265 Fancer Cr            | 06/10/2004 |              | 500,000.00   |         |  |
| GOM556   | 556 Gomart Court         | 02/28/2005 | 02/27/2009   |              |         |  |
| MAP2287  | 2287 Maple Ave           | 05/09/2004 |              | 875,000.00   |         |  |
| MIDKEN   | Midland-Kennedy Plaza    | 09/01/2006 |              |              |         |  |
| PARK2781 | 2781 Park Road           | 08/31/2004 |              |              |         |  |
| WARPLAZ  | Warsak Plaza             | 06/15/2004 | 06/14/2008   | 1,000,000.00 | Yes     |  |
|          |                          |            |              |              |         |  |

| Loans<br>Borrowers<br>Investors | Select whether you want to purge loans that<br>have been paid out, or borrowers or investors<br>that are not linked to any loan.                                                                                                    |
|---------------------------------|----------------------------------------------------------------------------------------------------|
| Maturity Date<br>Cut-off        | Displays the date one year older than the<br>current date. You may change it if necessary.<br>The program selects all paid-out loans with<br>maturity date up to the specified date. The<br>Maturity Date Cut-off is displayed only if<br>you have selected to purge loans. |
| Select All<br>Deselect All      | When you click Select All, every record displayed in the table is marked for purge. It                                                                                                    |

is indicated by the Process column displaying "Yes". When you click Deselect All, every record displayed in the table which is marked for purge gets unmarked. If you want to purge most of the loans displayed on the screen, click Select All and then unmark the loans that you want to exclude by clicking on "Yes" to select it and double-clicking it.

<u>P</u>rocess

Click to perform the purge.

4. It is suggested that you purge loans first followed by borrowers and then investors so that the borrowers and investors connected to the purged loans will also get purged provided they are not connected to other loans.

# Chapter 16 Loan Transfer

# 16.1. Introduction

- You may transfer all or a portion of balance from one loan to another. This feature is especially useful in case of Construction Loans where you may set up a loan as the Credit Line with zero or low interest rate and then advanced money from it to another loan as needed. The Borrower ID must be same for both loans.
- If you are setting up a new loan to which the money will be coming in progressively from another loan (or credit line), you may set it with zero balance.

# 16.2. Entering Loan Transfers

### **Transfer Entry Tab**

1. Click Loan Transfer on Loan and Properties Menu (Section 4.3) to display the following screen:

| Transfer Number    | * NEW * @Ľ |    |            |                 |           |   |  |
|--------------------|------------|----|------------|-----------------|-----------|---|--|
| From Loan ID       | AVE1077    | Q  | Avenue Str | eet Plaza       |           |   |  |
| Record Number      | 0          |    | Date Range | 2018-05-01 to 2 | 018-05-31 |   |  |
| To Loan ID         | AVE1077    | Q, | Avenue Str | eet Plaza       |           |   |  |
| Record Number      | 0          |    | Date Range | 2018-05-01 to 2 | 018-05-31 |   |  |
| Bank ID            | CCB        | Q, | Canadian C | Commerce Bank   |           |   |  |
| Date               | · · · III  |    |            |                 |           |   |  |
| Available Balance  | 478,829.63 |    |            |                 |           |   |  |
| Amount Transferred | 0.00       |    |            |                 |           |   |  |
|                    |            |    |            |                 |           |   |  |
|                    |            |    |            |                 |           |   |  |
|                    |            |    |            | Status          | Unposte   | d |  |
|                    |            |    |            |                 |           |   |  |

| Transfer Number   | A number assigned by SYNDi to store and access the transfer.                                                                      |
|-------------------|----------------------------------------------------------------------------------------------------|
| From Loan ID      | Enter the Loan ID of the loan from which<br>you are transferring money. You cannot<br>transfer more than the balance in the loan. |
| Borrower ID       | Displays the Borrower ID for the loan.                                                                                            |
| Available Balance | Displays the balance in the loan.                                                                                                 |
| To Loan ID        | Enter the Loan ID of the loan to which you are transferring money.                                                                |
| Date              | Enter the date of transfer.                                                                                                    |
| Document No       | Enter the document, cheque or voucher number.                                                                                     |

| Paid To               | Normally the borrower or lawyer name.                                                                                                    |
|-----------------------|----------------------------------------------------------------------------------------------------|
| Description           | The default description is Loan Transfer.<br>Change it if necessary.                                                                                                    |
| Amount<br>Transferred | Enter the amount transferred.                                                                                                    |
| Interest              | The program calculates interest on the<br>amount transferred based on the interest rate<br>defined for From Loan and applies it to<br>Loan. You may change the amount if<br>necessary. |
| Calculat <u>e</u>     | Click to calculate the interest.                                                                                                    |
| Status                | Displays whether the Transfer has been posted or not.                                                                                                    |

### Menu Tab

3. The Menu Tab is displayed as follows:

| 🔄, SYNDil  | M: Loan Transfers - Sample Financial Company | - |              | × |
|------------|----------------------------------------------|---|--------------|---|
| (Menul) Tr | ansfer Entry                                 |   |              |   |
|            | Print Uposted Loan Transfers                 |   |              |   |
|            | Print Posted Loan Transfers                  |   |              |   |
|            | Post Loan Transfers                          |   |              |   |
|            |                                              |   |              |   |
|            |                                              |   |              |   |
|            |                                              |   |              |   |
|            |                                              |   |              |   |
|            |                                              |   |              |   |
|            |                                              |   |              |   |
|            |                                              |   |              |   |
|            |                                              |   |              |   |
| 1          |                                              |   |              |   |
| Add        | Delete Process                               |   | <u>C</u> los | e |

4. This Tab is used to print unposted or posted transfers or to post unposted transfers.

# Chapter 17 Loan Documents

## **17.1. Introduction**

- 1. This chapter is applicable only to SYNDi Mortgage Manager with multiple investors.
- 2. SYNDi can be used to generate loan originating documents in accordance with the Mortgage Brokerages, Lenders and Administrators Act of Ontario, Canada:
  - Statement of Mortgage
  - Administration Agreement
  - Investor Disclosure Statement
  - Investor Acknowledgement

Templates can be set up for other jurisdictions.

- Loan Documents are available only if you are managing Multiple Investors and are generated at the time of originating a loan.
- Loan Documents are generated as a .xls file if you are using Microsoft Excel 2003 or as a .pdf file if you use Microsoft Excel 2007 or higher. It is necessary to have Microsoft Excel installed on your computer.
- Loan Documents can also be e-mailed automatically to investors if you are using Microsoft Outlook for your e-mails and the investor has a valid e-mail address specified in the Investors table.
- Starting July 2015, Financial Services Commission of Ontario (FSCO) has issued fillable PDF forms for investor disclosure. SYNDiPDF.dll is a vb.Net application that performs this function. Please make sure to register it with RegAsm.exe utility, which normally sits in .NET Framework folder, e.g., C:\Windows\Microsoft.NET\Framework\v4.0.30319\RegAsm.exe "C:\Program Files (x86)\SYNDi\SYNDiPDF.dll")

## 17.2. Setting up Loan Documents

#### **Step 1: Specify Multiple Investors**

Make sure that you have specified in Company Profile Setup (Section 4.3) that you maintain Multiple Investors. If not, do it now.

#### **Step 2: Link Properties**

In order to generate Loan Documents it is necessary that Loans be linked to Properties. This can be done in Templates Setup (Section 5.2) by checking that Loans are linked to Real Estate Properties.

#### **Step 3: Define Property Types**

Please refer to Section 5.4 to set up Property Types. The valid Property Types for Loan Documents to work properly are as follows:

| 1 | Residential                     |
|---|---------------------------------|
| 2 | Commercial                      |
| 3 | Industrial                      |
| 4 | Land (e.g., Vacant Lot)         |
| 5 | Other (e.g., Mobile Home)       |
| 6 | Other (e.g., Place of Worship)  |
| 7 | Other (e.g., Theatre)           |
| 8 | Other (e.g., Heritage Property) |
| 9 | Other (e.g., Golf Course)       |

#### **Step 4: Define Ranks**

Each Loan must have a Rank that specifies mortgage type. Please refer to Section 5.3 to set up Ranks. The valid Ranks for Loan Documents to work properly are as follows:

| 1 | First Mortgage  |
|---|-----------------|
| 2 | Second Mortgage |
| 3 | Third Mortgage  |
| 4 | Other           |
| 5 | Other           |
| 6 | Other           |
| 7 | Other           |
| 8 | Other           |

#### **Step 5: Set up Other Parties**

SYNDi treats all entities other than Borrowers and Investors as Other Parties. Thus Mortgage Agents, Lawyers, Guarantors and Appraisers are Other Parties. See Section 4.12 to learn how to set up Other Parties. Before you set up Other Parties you will need to set up Party Types as shown in Section 4.12. Following are some recommended Party Types:

| А | Agent     |
|---|-----------|
| G | Guarantor |
| L | Lawyer    |
| Р | Appraiser |

You may define other Party Types as you need.

When you set up an Agent, make sure that you enter his /her License Number in the Remarks field.

#### Step 6: Set up Agents' Signature Files

SYNDi can embed the Agent's electronic signature on a document. The signature file should be saved as *AgentID*.jpg, *AgentID*.png or *AgentID*.gif in *database location*\*Templates* folder where *AgentID* is the Party ID used to set up the Agent in Other Parties table. For instance if the Agent ID is SMITH the name of the signature file should be SMITH.png, SMITH.jpg or SMITH.gif.

The recommended size of the image is 100 pixels wide and 50 pixels high. If the image height is not 50 pixels, SYNDi resizes it to 50 pixels and adjusts the width accordingly.

#### Step 7: Add your Company Logo

If you wish to display your logo or letterhead on some documents, provide it as an image. SYNDi can embed the logo on a document. The company logo file should be saved as CompanyLogo.jpg, CompanyLogo.png or CompanyLogo.gif in *database location*\*Templates* folder.

The recommended size of the image is 250 pixels wide and 50 pixels high. If the image height is not 50 pixels, SYNDi resizes it to 50 pixels and adjusts the width accordingly.

#### Step 8: Set up the Loan

Set up the new loan with zero principal to start. The principal will be built as loan advances are applied. Link the loan to a property with valid Property Type. You must also enter the Rank and the Lawyer ID for the loan.

#### **Step 9: Generate Loan Documents**

You are now ready to generate Loan Documents for new loans that have not been funded yet. The documents are saved in *database location\Documents\Loans\LoanID* folder as xls or pdf files depending on the version of Microsoft Excel.

Click on Loan Documents in Loan and Properties Maintenance Menu (Section 5.3) and follow the procedures described in the following pages.

# 17.3. Entering Data

- 4. Click LoanDocs button on the Loans screen.
- 5. The Loan Documents screen contains 15 tabs such that each tab contains groups of fields to define the details of Loan Documents.

### Tab 1: Loan Documents Menu

6. The tab is displayed as follows:

| 5, SYNDiLM:                                                                                 | Loan Documents - Sam                                                                       | ole Financial Compan | (                 | _                            |               |
|---------------------------------------------------------------------------------------------|--------------------------------------------------------------------------------------------|----------------------|-------------------|------------------------------|---------------|
| 1 2                                                                                         | 3 4 5                                                                                      | 6 7 8                | ▼ 9 ▼ 10 ▼ 11     | T 12 T 13 T 1∂               | 4 15          |
|                                                                                             | AVE1077                                                                                    | Avenue Stree         | et Plaza          |                              |               |
| i<br>i<br>i<br>i<br>i<br>i<br>i<br>i<br>i<br>i<br>i<br>i<br>i<br>i<br>i<br>i<br>i<br>i<br>i | Investor Disclosure Fo<br>Statement of Mortgag<br>Investor Documents<br>Apply Loan Advance | Attached             |                   | Date Advanced<br>5-01-17 Yes | Selected<br>X |
| Rene                                                                                        | wal Date Matu                                                                              | Äddendum             | <br>RenewalAmount | MortgageAmount               | Posted        |
|                                                                                             | 0 2015-01-17 202                                                                           | 20-01-17 8.5         | 0.0               | 0 1,200,00                   | 10.00 Yes     |
|                                                                                             |                                                                                            |                      |                   |                              | ]             |
| Save                                                                                        | <u>D</u> elete <u>W</u> ork                                                                | sheet                |                   | Eff Rate: 8.5                | <u>C</u> lose |

| Loan ID                  | Enter the Loan ID for which you are generating Loan Documents.                                                                          |
|--------------------------|----------------------------------------------------------------------------------------------------|
| Statement of<br>Mortgage | Click it to generate Statement of Mortgage.                                                                                             |
| Investor<br>Documents    | Click it to generate Investor Disclosure,<br>Investor Acknowledgement and<br>Administration Agreement for each investor<br>in the loan. |
| Apply Loan<br>Advance    | Click to apply the first and subsequent loan advances.                                                                                  |

### **Tab 2: General Information**

8. The tab is displayed as follows:

| 🖱 SYNDIMM: Loan Documents - Sample Financial Company – 🗖 🗙 |                                          |                                                          |                              |  |
|------------------------------------------------------------|------------------------------------------|----------------------------------------------------------|------------------------------|--|
| 1 2 3<br>General Information                               | 4   5   6   7<br>n                       | ▼ 8 ▼ 9 ▼ 10 ▼ 11 ▼                                      | 12   13   14   15            |  |
| Contract Number<br>Agent ID                                | COR5516<br>BONJAM                        | James Bond                                               |                              |  |
| Target Amount<br>Closing Date<br>Term (months)             | 3,750,000.00<br>02/21/2015<br>60         | Investor cheque expected<br>Interest Adj Date            | day(s) prior to Advance Date |  |
| Payments per year<br>Amortization (years)<br>Compounding   | 12<br>0                                  | First Payment Date<br>Last Payment Date<br>Maturity Date | 04/01/2015<br>02/28/2020     |  |
| Rank<br>Interest Rate                                      | None<br>1st Mortgage<br>© Fixed 9.5000 % | Construction Loan                                        | 02/28/2020                   |  |
| Payments<br>Payment Amount                                 | only<br>29,687.50                        |                                                          |                              |  |
| Agent License No                                           | B2089123                                 |                                                          | Lenders 5                    |  |
| <u>Save</u> <u>D</u> elet                                  | e <u>₩</u> orksheet                      |                                                          | Eff Rate: 9.5 Close          |  |

| Contract Number         | User-defined code to identify the loan. It may or may not be same as Loan ID. |
|-------------------------|-------------------------------------------------------------------------------|
| Agent ID                | The agent is defined in Other Parties.                                        |
| Target Amount           | Total amount of mortgage which could be advanced in 1 to 6 installments.      |
| Closing Date            | Start Date of the loan.                                                       |
| Term (months)           | Defined in Loans Table.                                                       |
| Payments per year       | Calculated from Payment Frequency of the loan.                                |
| Amortization<br>(years) | Amortization Period for blended payments.                                     |
| Compounding             | Compounding frequency defined in Loans table.                                 |

| Rate (%)                    | Annual rate of interest.                                                                                                    |
|-----------------------------|----------------------------------------------------------------------------------------------------|
| Rank                        | Defined in Loans table.                                                                                                    |
| Payments                    | Specifies whether it is interest-only loan or interest plus principal.                                                                                                    |
| Payment Amount              | Calculated amount of payment.                                                                                                    |
| Agent License No            | License Number of mortgage agent specified in the Remarks field of the Agent record.                                                                                                    |
| Investor Cheque<br>Expected | Enter the number of days before the loan<br>advance date when the investor is supposed<br>to send the cheque.                                                                                                   |
| Interest Adj Date           | Unused.                                                                                                    |
| First Payment<br>Date       | Calculated from the start date and payment frequency of the loan.                                                                                                    |
| Last Payment<br>Date        | Normally same as the maturity date.                                                                                                    |
| Maturity Date               | Calculated from Start Date and the Term.                                                                                                    |
| Construction Loan           | In a construction loan, the borrower needs<br>the loan in multiple instalments based on the<br>progress of the project. Normally the<br>instalment dates are established at the time of<br>setting up the loan. |
| Lenders                     | Shows the number of investors in the loan.                                                                                                    |

## Tab 3: Mortgage Particulars

10. The tab is displayed as follows:

| SYNDIMM: Loan Documents - Sample Financial Company -                               |                    | o x |
|------------------------------------------------------------------------------------|--------------------|-----|
|                                                                                    | Ť                  | 15  |
| Mortgage Particulars Type C Regular C Collateral                                   |                    |     |
| Variable Interest - Explain                                                        | $\hat{}$           |     |
| Terms and Conditions of<br>Repayment                                               | Ŷ                  |     |
| Mortgage not Renewable<br>Except as follows                                        | $\hat{}$           |     |
| In what name(s) will<br>mortgage be<br>registered?                                 | $\hat{\downarrow}$ |     |
| If the mortgage is not<br>registered in Investor's<br>Name, explain                | $\hat{}$           |     |
| If the mortgage rank can<br>change, explain how it<br>might change.                | $\hat{}$           |     |
| Please describe the nature<br>of relationship between<br>broker and lender, if any | $\hat{}$           |     |
| Save Delete Worksheet Eff Rate: 9.5                                                |                    |     |

| Mortgage                                        | New or Existing?                                                 |
|-------------------------------------------------|------------------------------------------------------------------|
| Туре                                            | Regular or Collateral?                                           |
| Variable interest                               | Explain if the interest rate is variable (e.g., prime plus).     |
| Terms and<br>Conditions of<br>Repayment         | Enter details.                                                   |
| Mortgage not<br>renewable except<br>as follows. | Describe the conditions under which the mortgage can be renewed. |

### **Tabs 4 and 5: Prior Encumbrances**

12. The tab is displayed as follows:

| 🛢 SYNDiMM: Loan Docume        | nts - Sample Financial Company                            | —                                     |               |
|-------------------------------|-----------------------------------------------------------|---------------------------------------|---------------|
| 1 2 3 4<br>Prior Encumbrances | 5 6 7 7 8 9 10 11 12 1<br>• Yes C No                      | 3   14                                | 15            |
| Priority A<br>Details         | ି1 ି2 ି3 ି Other                                          | ^                                     |               |
| Face Amount<br>In Default?    | 150,000.00 Amount Owing 45,000.00<br>© No © Yes © Unknown | Ŷ                                     |               |
| If Yes, Explain               |                                                           | · · · · · · · · · · · · · · · · · · · | ,             |
| Name of Mortgagee             | TD Trust, 5516 Lanncaster Road, Toronto ON M1K 1J#        |                                       |               |
|                               |                                                           |                                       |               |
| <u>Save</u> <u>D</u> elete    | <b>₩orksheet</b> Eff Rate: S                              | 9.5                                   | <u>C</u> lose |

| Prior<br>Encumbrances | Click Yes if any monies are owed to other parties otherwise click No,              |
|-----------------------|------------------------------------------------------------------------------------|
| Priority A            | Indicate the rank $(1^{st}, 2^{nd}, 3^{rd} \text{ or other})$ .                    |
| Details               | Enter details if the level of Priority A is "Other".                               |
| Face Amount           | Enter the original amount advanced in Priority A encumbrance.                      |
| Amount Owing          | Enter the balance for Priority A encumbrance.                                      |
| In Default?           | Enter Yes or No.                                                                   |
| Name of<br>Mortgagee  | Enter the description of the party to whom monies are owed under Priority A.       |
| Any Other Party       | Enter the description of any other party to whom monies are owed under Priority A. |

| Priority B           | Indicate the rank (1 <sup>st</sup> , 2 <sup>nd</sup> , 3 <sup>rd</sup> or other).<br>If no monies are owed under Priority B, click None. |
|----------------------|----------------------------------------------------------------------------------------------------|
| Details              | Enter details if the level of Priority B is "Other".                                                                                     |
| Face Amount          | Enter the original amount advanced in Priority B encumbrance.                                                                            |
| Amount Owing         | Enter the balance for Priority B encumbrance.                                                                                            |
| In Default?          | Enter Yes or No.                                                                                                    |
| Name of<br>Mortgagee | Enter the description of the party to<br>whom monies are owed under Priority<br>B.                                                       |
| Any Other Party      | Enter the description of any other party<br>to whom monies are owed under<br>Priority B.                                                 |

# Tab 6: Fees Payable By Investors

# 14. The tab is displayed as follows:

| SYNDiMM: Loan Docume                    | ents - Sample Financial Company                | -     |              | × |
|-----------------------------------------|------------------------------------------------|-------|--------------|---|
| 1 2 3 4<br>Fees Payable By Inve         | ▼5 ↓ 165 ▼ 7 ▼ 8 ▼ 9 ▼ 10 ▼ 11 ▼ 12 ▼<br>stors | 13 14 | 15           |   |
| Broker Commission etc.                  | 0.00                                           |       |              |   |
| Legal Fees                              | 0.00                                           |       |              |   |
| Administration Fee                      | % May vary from investor to investor.          |       |              |   |
| Other Charges                           | HST - 13%                                      | 0.00  |              |   |
|                                         |                                                | 0.00  |              |   |
|                                         |                                                | 0.00  |              |   |
|                                         | Total                                          | 0.00  |              |   |
| Explain if any of the<br>above fees are |                                                | ^     |              |   |
| refundable                              |                                                |       |              |   |
|                                         | 1                                              | ~     |              |   |
|                                         |                                                |       |              |   |
|                                         |                                                |       |              |   |
|                                         |                                                |       |              |   |
| <u>S</u> ave <u>D</u> elete             | Worksheet Eff Rate                             | ε 9.5 | <u>C</u> los | e |

15. The fields shown on the screen are described below:

| Broker<br>Commission etc. | Enter the amount if applicable.                                                                                                    |
|---------------------------|----------------------------------------------------------------------------------------------------|
| Legal Fees                | Enter the amount if applicable.                                                                                                    |
| Administration<br>Fee     | Percentage of interest deducted from the<br>investor. The value comes from the default<br>set up in Company Profile. The actual<br>percentage may vary from investor to<br>investor as specified in individual loans. |
| Other Charges             | Specify if applicable.                                                                                                    |

### Tab 7: Fees Payable By Borrower

### 16. The tab is displayed as follows:

| Broker Fee<br>Co-operating Broker Fee<br>Administration Fee | 2,000.00                                                          |                                                                                                    | Broker                                                                                                    | Brokerage                                                                                                    |                                                                                                    |
|-------------------------------------------------------------|-------------------------------------------------------------------|----------------------------------------------------------------------------------------------------|----------------------------------------------------------------------------------------------------|----------------------------------------------------------------------------------------------------|----------------------------------------------------------------------------------------------------|
|                                                             | 0.00                                                              |                                                                                                    |                                                                                                    |                                                                                                    | -1                                                                                                    |
|                                                             | 0.00                                                              |                                                                                                    |                                                                                                    |                                                                                                    | -                                                                                                    |
| Approximate Legal Fee                                       | 5.000.00                                                          |                                                                                                    | Lawyer                                                                                                    | Legal Fee                                                                                                    | -                                                                                                    |
| Inspection & Appraisal Fee                                  | -,                                                                |                                                                                                    | Lanyoi                                                                                                    | Logario                                                                                                    | -                                                                                                    |
| Insurance Premium 1                                         |                                                                   |                                                                                                    |                                                                                                    |                                                                                                    | 1                                                                                                    |
| Insurance Premium 2                                         | 0.00                                                              |                                                                                                    |                                                                                                    |                                                                                                    | 1                                                                                                    |
| Insurance Premium 3                                         | 0.00                                                              |                                                                                                    |                                                                                                    |                                                                                                    |                                                                                                    |
| Insurance Premium 4                                         |                                                                   |                                                                                                    |                                                                                                    |                                                                                                    | 1                                                                                                    |
|                                                             |                                                                   |                                                                                                    |                                                                                                    |                                                                                                    |                                                                                                    |
|                                                             |                                                                   |                                                                                                    |                                                                                                    |                                                                                                    |                                                                                                    |
| Finders' Fee                                                | 0.00                                                              |                                                                                                    |                                                                                                    |                                                                                                    |                                                                                                    |
|                                                             | Insurance Premium 1<br>Insurance Premium 2<br>Insurance Premium 3 | Insurance Premium 1         0.00           Insurance Premium 2         0.00           Insurance Premium 3         0.00           Insurance Premium 4         0.00           Insurance Premium 4         0.00           Bornus         0.00           Bornus         0.00 | Insurance Premium 1         0.00           Insurance Premium 2         0.00           Insurance Premium 3         0.00           Insurance Premium 4         0.00           Tax on CMHC Insurance         0.00           Bonus         0.00 | Insurance Premium 1 0.00 Insurance Premium 2 0.00 Insurance Premium 3 0.00 Insurance Premium 4 0.00 Tax on CMHC Insurance 0.00 Bonus 0.00 | Insurance Premium 1 0.00<br>Insurance Premium 2 0.00<br>Insurance Premium 3 0.00<br>Insurance Premium 4 0.00<br>Tax on CMHC Insurance 0.00<br>Bonus 0.00 |

17. A predefined set of 12 types of fees is provided. Fill various rows as necessary and indicate whether it has to be deducted from the amount of loan.

### **Tab 8: Dates and Commitments**

# 18. The tab is displayed as follows:

| ľ   | 2            | 3 4           | 5 6 1                        | 7        | 18€ 1 9 1 10 1 | 11 12                      | 13   | <b>▼</b> 14 ▼ | 15        |
|-----|--------------|---------------|------------------------------|----------|----------------|----------------------------|------|---------------|-----------|
| ٨dv | vances       |               |                              |          |                |                            |      |               |           |
| Co  | ommitment D  | ate           | 07/20/2015                   | Ħ        | Proposal Dat   | te 07/20/                  | 2015 |               |           |
| Di  | sclosure Sta | atement Date  |                              |          | Arranged bef   |                            |      |               |           |
| 21  |              | alement blate | 07/22/2015                   | #        | And Iged bot   | fore 07/20/                | 2015 | #             |           |
| A   | dvances      |               |                              |          |                |                            |      |               |           |
|     | AdvNum       | AdvDate       | Committed                    |          | Subscribed     | Available                  |      | Applied       | 1         |
| •   | 1            | 02/21/20      |                              | ),000.00 |                |                            | 0.00 |               |           |
|     | 2            | 05/01/20      | 15 1,000                     | ),000.00 | 1,000,000.00   |                            | 0.00 | Yes           |           |
| *   |              |               |                              |          |                |                            |      |               | 4         |
| *   | 1            | Mor           | tgage Amount                 |          | Committed      | Subscribed                 |      | Availa        | →<br>able |
|     | Tota         |               | tgage Amount<br>3,750,000.00 |          |                | Subscribed<br>2,000,000.00 |      |               | b<br>able |

19. The fields shown on the screen are described below:

| Commitment Date              | Enter applicable date.                                                                                                    |
|------------------------------|----------------------------------------------------------------------------------------------------|
| Disclosure<br>Statement Date | Enter applicable date.                                                                                                    |
| Mortgage<br>Proposal Date    | Enter applicable date.                                                                                                    |
| Mortgage<br>arranged before  | Enter applicable date.                                                                                                    |
| Fund Advance<br>Dates        | Provision is there to enter dates for<br>installments in which the total mortgage<br>amount will be brought to the level specified<br>on Tab 2. The date for the first installment is<br>always equal to the Closing Date specified<br>on Tab 2 and cannot be changed. Normally<br>in construcion projects, the borrower needs<br>funds in instalments and investors are invited<br>to commit funds for whichever instalment<br>they would like to subscribe to. |
| Committed                    | This column contains the amounts committed                                                                                                    |

|            | to the borrower for each installment. The<br>total of all commitments should be equal to<br>the mortgage amount.                        |
|------------|----------------------------------------------------------------------------------------------------|
| Subscribed | This column displays the total amount<br>subscribed by investors for each installment.<br>Investor subscriptions are entered on Tab 12. |
| Available  | This column displays the amount still available to be subscribed for each installment.                                                  |

20. In order to enter a new advance, click in the empty date field under the last advance date and enter the date. Just make sure that the mortgage amount on Tab 2 has been increased to accommodate the amount committed for the new advance.

### Tab 9: Declaration by the Mortgage Broker

21. The tab is displayed as follows:

| SYNDiMM: Loan Documents - Sample Financial Company -                                           |                       | ×    |
|------------------------------------------------------------------------------------------------|-----------------------|------|
| 1 2 3 4 5 6 7 7 8 9 9 10 11 12 13 14<br>Section 2. Declaration by the Mortgage Broker          | <b>1</b> 5            |      |
| 2. Does the brokerage or any of its agents have direct or indisrect interest in this property? |                       |      |
|                                                                                                |                       |      |
| 3. Does anyone related to the broker have any interest in the property?                        |                       |      |
|                                                                                                |                       |      |
| 4. Is the borrower related to the broker?                                                      |                       |      |
|                                                                                                |                       |      |
| 5. Is the appraiser related to broker?                                                         |                       |      |
|                                                                                                | ~                     |      |
|                                                                                                |                       |      |
| Save Delete Worksheet Eff Rate: 9.5                                                            | <u><u></u><u></u></u> | lose |

22. This screen is used to answer the following questions:

Does the broker have any interest in the property?

Does anyone related to the broker have any interest in the property?

Is the borrower related to the broker?

#### Tab 10: Declaration 2

23. The tab is displayed as follows:

| SYNDiMM: Loan Documents - Sample Financial Company –                                        |             | ×   |
|---------------------------------------------------------------------------------------------|-------------|-----|
| 1 2 3 4 5 6 7 8 9 100 11 12 13 14<br>Section 2. (Continued)                                 | T 15        |     |
| 6. Any conflict or potential conflicts of interest?                                         |             |     |
|                                                                                             |             |     |
| 7. Steps taken to reduce the risk resulting from conflicts                                  |             |     |
|                                                                                             |             |     |
| 8 The mortgage broker is acting for C Lender C Borrower C Both                              |             |     |
| 9. If this investment is a purchase of existing morgage, is it now in default? • No · · Yes |             |     |
| Has it been in default in last 12 months?                                                   |             |     |
| If Yes to either, explain                                                                   |             |     |
| ^                                                                                           |             |     |
| ¥                                                                                           |             |     |
| Save Delete Worksheet Eff Rate: 9.5                                                         | <u>C</u> le | ose |

24. This screen is used to answer the following questions:

Is the broker, or any party with other than an arm's length business relationship to the mortgage broker acting as lender for this mortgage loan? If yes, describe the nature of relationship, and name and address of the lender.

Is the borrower related to an officer/partner/director of brokerage?

Is the appraiser related to the broker?

#### Tab 11: Declaration 3

25. The tab is displayed as follows:

| SYNDiMM: Loan Documents - Sample Financial Company                                                                                                    | -      |              | × |
|----------------------------------------------------------------------------------------------------|--------|--------------|---|
| 1         2         3         4         5         6         7         8         9         10         111         12         13         1           Section 2. (Continued) | 14     | 15           |   |
|                                                                                                    |        |              |   |
| <ol> <li>Will the proceeds be used to refinance/redeem an existing mortgager? If so, please explain</li> </ol>                                                            |        |              |   |
|                                                                                                    | ^      |              |   |
|                                                                                                    | ~      |              |   |
| 11. Interest / Benefits to Brokerage other than fees if any                                                                                                    |        |              |   |
|                                                                                                    | -      |              |   |
|                                                                                                    |        |              |   |
|                                                                                                    | $\sim$ |              |   |
| 12. Describe the material risk of this investment                                                                                                    |        |              |   |
|                                                                                                    | ^      |              |   |
|                                                                                                    |        |              |   |
|                                                                                                    |        |              |   |
|                                                                                                    | $\sim$ |              |   |
| Please sign the document C Yes <ul> <li>No</li> </ul>                                                                                                    |        |              |   |
| Save Delete Worksheet Eff Rate: 9.5                                                                                                    |        | <u>C</u> los | e |

26. This screen is used to answer the following questions:

Will the proceeds be used to refinance/redeem an existing mortgage?

If purchase of existing mortgage, is it currently in default or has it been in default in last 12 months?

Interest/benefits to the broker?

27. Please sign the documents: Click Yes or No. If you click No, the document displays "DO NOT SIGN" in signature areas, otherwise if a signature file is present (see Section 17.2 Step 6 above) the agent's signature is displayed in signature areas.

### Tab 12: The Borrower

# 28. The tab is displayed as follows:

| SYNDiMM: Loan Documents - Sample Financial Company                                                                                                    |    |               |  |
|----------------------------------------------------------------------------------------------------|----|---------------|--|
| 1     2     3     4     5     6     7     8     9     10     11     112     13       The Borrower       (* Evidence of Borrower identity attached or will be provided on the following date Identity provided on | 14 | 15            |  |
| C The Brokerage has not verified the identity of the borrower,<br>Steps to be taken to verify the identity before closing                                                                                        |    |               |  |
| Save Delete Worksheet Eff Rate: 9.5                                                                                                    |    | <u>C</u> lose |  |

29. This screen is used to declare the Borrower's identity.

### Tab 13: Commitments

# 30. The tab is displayed as follows:

| 1       2       3       4       5       6       7       8       9       10       11       12       13       14       15         Commitments         Investor ID       GAMJUL       Gambol       Julie Gambol       Gambol       Investor ID       Gambol       Investor ID       Investor ID       Investor ID       Gambol       Investor ID       Gambol       Gambol       Gambol       Investor ID       Gambol       Investor ID       Investor ID       Investor ID       Investor ID       Investor ID       Investor ID       Investor ID       Investor ID       Investor ID       Investor ID       Investor ID       Investor ID       Investor ID       Investor ID       Investor ID       Investor ID       < |          |
|----------------------------------------------------------------------------------------------------|----------|
| 1       02/21/2015       0       0.00       300,000.00       X       X       0       9.5       1         2       05/01/2015       0       0.00       0.00       X       0       9.5000         4                                                                                                    |          |
| 2         05/01/2015         0         0.00         0.00         %         0         9.5000           1                                                                                                    | Ar<br>Ye |
| Group Name InvestorID Amount                                                                                                    | Ye<br>Ye |
|                                                                                                    |          |
| David Gambol GAMDAV 0.00                                                                                                    | •        |
| ► Julie Gambol GAMJUL 0.00                                                                                                    | •        |
|                                                                                                    | •        |

31. The fields shown on the screen are described below:

| Investor ID       | Enter the Investor ID for whom the<br>subscription is being entered. In order to<br>view a list of investors participating in the<br>loan, click the corresponding <b>Finder</b> button.                                                                                                    |
|-------------------|----------------------------------------------------------------------------------------------------|
| Table of Advances | The table displays Advance Number,<br>Advance Date, Available Amount,<br>subscribed Amount, Check Receivable<br>indicator, Fees, Interest Rate, Investment<br>Number and Applied indicator.                                                                                                    |
|                   | You can enter the amount subscribed by an<br>investor in any advance provided it has not<br>been applied. If the amount has already been<br>received double-click ChkRec field to mark<br>it with an X. Indicate whether you are<br>entering the Fee Amount as a percentage of<br>monthly interest or as the monthly amount. |
|                   | The Subscribed Amount cannot exceed Available Amount.                                                                                                    |

| Group                 | If the investor belongs to a Group, a list of<br>members of the Group with their<br>contributions is displayed at the bottom of<br>the screen. To modify the contributions of<br>another member of the group, just double-<br>click on the row. |
|-----------------------|----------------------------------------------------------------------------------------------------|
| <u>S</u> ubscriptions | Displays a listing showing the names and contributions of investors subscribing to the loan.                                                                                                    |

### Tabs 14 and 15: Renewal

32. These tabs are displayed as follows:

|                                                                                                    |               | - 0         | ×  |
|----------------------------------------------------------------------------------------------------|---------------|-------------|----|
|                                                                                                    | 12 13         | 1141 15     |    |
| Renewal                                                                                                    |               |             |    |
| Mortgage C New C Existing                                                                                                    |               |             |    |
| Renewal Date                                                                                                    |               |             |    |
| Please explain if zoning has been changed since last disclosure                                                                                                    |               |             |    |
|                                                                                                    |               | ^           |    |
|                                                                                                    |               | $\sim$      |    |
| Is this mortgage in default at renewal time 🛛 🕥 No 🔿 Yes                                                                                                    |               |             |    |
| Has it been in default during your investment?                                                                                                    |               |             |    |
|                                                                                                    |               |             |    |
|                                                                                                    |               |             |    |
|                                                                                                    |               |             |    |
| Save Delete Worksheet                                                                                                    | Eff Rate: 9.5 | <u>C</u> lo | 99 |
| Terrer Terrer                                                                                                    | 2000          |             |    |
| SYNDiMM: Loan Documents - Sample Financial Company                                                                                                    |               | - 0         | ×  |
|                                                                                                    | 12 T 13 T     | 14 1 115    |    |
|                                                                                                    |               |             |    |
| Renewal (continued)                                                                                                    | 12 13         | 14 (1.3)    |    |
| Renewal (continued) Please explain if the answer is Yes to either condition                                                                                                    | 12   13       | 14 11.36    |    |
|                                                                                                    | 12 13         | U.3         |    |
|                                                                                                    | 12 13         | <u>^</u>    | _  |
|                                                                                                    | 12 13         | ^<br>~      | _  |
|                                                                                                    |               | 14 U.3      |    |
| Please explain if the answer is Yes to either condition                                                                                                    |               | ^<br>~      |    |
| Please explain if the answer is Yes to either condition                                                                                                    |               | ~<br>~      |    |
| Please explain if the answer is Yes to either condition         There has been no recalculation of the loan to value ratio since last disclosure         The Loan to value ratio has changed since last disclosure         The loan to value ratio has changed because of:         New appraisal or evidence of value       Change in encumbrances |               | ~<br>       |    |
| Please explain if the answer is Yes to either condition  There has been no recalculation of the loan to value ratio since last disclo The Loan to value ratio has changed since last disclosure The loan to value ratio has changed because of:                                                                                                    |               |             |    |
| Please explain if the answer is Yes to either condition         There has been no recalculation of the loan to value ratio since last disclosure         The Loan to value ratio has changed since last disclosure         The loan to value ratio has changed because of:         New appraisal or evidence of value       Change in encumbrances |               | ^<br>       |    |
| Please explain if the answer is Yes to either condition         There has been no recalculation of the loan to value ratio since last disclosure         The Loan to value ratio has changed since last disclosure         The loan to value ratio has changed because of:         New appraisal or evidence of value       Change in encumbrances |               | ^<br>~      |    |
| Please explain if the answer is Yes to either condition         There has been no recalculation of the loan to value ratio since last disclosure         The Loan to value ratio has changed since last disclosure         The loan to value ratio has changed because of:         New appraisal or evidence of value       Change in encumbrances |               | ^<br>       |    |

33. These screens are used to document the details of mortgage reneewal.

# 17.4. Generating Loan Documents

- 1. Once the data has been entered and saved, click on Tab 1 to display the list of documents.
- 2. Click Loan Documents to generate Administration Agreement, Investor Disclosure and Investor Acknowledgement.
- 3. After SYNDi has generated the documents, Tab 16 is displayed as shown below:

| 6 | SYN                                           | DiMM: Loan Docu       | ments - Sample Financial Company |                       | – 🗆 X         |  |  |  |  |  |
|---|-----------------------------------------------|-----------------------|----------------------------------|-----------------------|---------------|--|--|--|--|--|
|   | 1                                             | 2 3 1                 | 4 5 6 7 8                        | 9   10   11   12   13 | 14 15 14      |  |  |  |  |  |
|   | Advance 2 Date 05/01/2015 Select C All © None |                       |                                  |                       |               |  |  |  |  |  |
|   |                                               | InvestorID            | Name                             | EMail                 | Selected      |  |  |  |  |  |
|   | •                                             | CHOJIM                | Jim Chong                        | register@indussys.com |               |  |  |  |  |  |
|   | ŕ                                             | DREKEN                | Ken Drew Associates              | register@indussys.com |               |  |  |  |  |  |
|   |                                               | PIPPET                | Peter Piper                      | register@indussys.com |               |  |  |  |  |  |
|   |                                               | WATJAM                | James Watchman                   | register@indussys.com |               |  |  |  |  |  |
|   |                                               |                       |                                  | · · · · ·             |               |  |  |  |  |  |
|   |                                               |                       |                                  |                       |               |  |  |  |  |  |
|   |                                               |                       |                                  |                       |               |  |  |  |  |  |
|   |                                               |                       |                                  |                       |               |  |  |  |  |  |
|   |                                               |                       |                                  |                       |               |  |  |  |  |  |
|   |                                               |                       |                                  |                       |               |  |  |  |  |  |
|   |                                               |                       |                                  |                       |               |  |  |  |  |  |
|   |                                               |                       |                                  |                       |               |  |  |  |  |  |
|   |                                               |                       |                                  |                       |               |  |  |  |  |  |
|   | Sig                                           | nature line on e-mail | $\checkmark$                     |                       |               |  |  |  |  |  |
|   | Print <u>E</u> Mail                           |                       |                                  |                       |               |  |  |  |  |  |
|   |                                               |                       |                                  |                       |               |  |  |  |  |  |
|   | <u>S</u> av                                   | re <u>D</u> elete     | e <u>W</u> orksheet              | Eff Rate: 9.5         | <u>C</u> lose |  |  |  |  |  |

- 4. This screen is used to print investor documents and/or e-mail them to individual investors. The e-mail address of each investor comes from the Investors table.
- 5. Click All or None to select the investors for whom Loan Documents have to be printed and/or e-mailed. You may also double-click in the Selected column to select or unselect and individual investor.

# 17.5. Applying Loan Advances

#### 1. Applying first advance

Once the loan has been finalized and you are ready to close it, go to Tab 1 and click Apply Loan Advance. It performs the following functions:

- (a). generates investor receipts,
- (b). posts investor receipts.
- (c). displays borrower payments screen to fund the loan.

Enter the document number and save the record. The loan is now ready to be billed.

#### 2. Applying subsequent advances

Every time a loan advance date approaches, go to Tab 1 and click Apply Loan Advance. It generates a Loan Adjustment and posts it. Each advance increases the principal of the loan by the total amount advanced.

# Chapter 18 SYNDi A/R Collection System

### **18.1. Introduction**

- SYNDi has a comprehensive A/R Collection System module to manage overdue accounts. If you have it installed on your system, you can turn it on by going to Setup -> Company Profile -> Options from the Main Menu and checking "Do you have SYNDi A/R Collection System?" checkbox. Once it is turned on, it appears as one of the items on Main Menu.
- 2. The Menu tab of the Collections screen is used to print three key reports to follow up on overdue accounts.

| 🛱 SYNDiLM: Collections - Sample Financial Company – 🛛                                                                                                    |                                |              |   |  |  |  |  |  |  |
|----------------------------------------------------------------------------------------------------|--------------------------------|--------------|---|--|--|--|--|--|--|
| Menu   Transactions   Call Log                                                                                                    | Menu   Transactions   Call Log |              |   |  |  |  |  |  |  |
| Print Daily Call List<br>Print Call Log<br>Print Balance Due Report                                                                                      |                                |              |   |  |  |  |  |  |  |
| Daily Call List         From Loan ID       AVE 1077       Q       Avenue Street Plaza         To Loan ID       TST2075       Q       2075 Testers Avenue |                                |              |   |  |  |  |  |  |  |
|                                                                                                    |                                |              |   |  |  |  |  |  |  |
| <u>A</u> dd <u>E</u> Mail                                                                                                    |                                | <u>C</u> los | e |  |  |  |  |  |  |

3. Daily Call List shows overdue loans and balance for each loan.

| sample   | Financial Company | У               |                |           |             |         |         |            | 02/08/2018  | Page |
|----------|-------------------|-----------------|----------------|-----------|-------------|---------|---------|------------|-------------|------|
|          |                   |                 | Daily          | Call List |             |         |         |            |             |      |
| LoanID   | Name              | Contact         | Telephone      | Principal | Interest    | MiscChg | OnAcct  | Total      | LastContact |      |
| AVE1077  | Jim Blouski       |                 | (905) 555-1234 | 17,298.77 | 7,321.08    | 0.00    | -380.15 | 24,239.70  | 05/05/2015  |      |
| BAN2365  | Dataflow Systems  | Ted Kennedy     | (416) 555-2123 | 0.00      | 28,049.98   | 0.00    | 0.00    | 28,049.98  |             |      |
| 3IR1160  | Samuel Sampson    |                 | (416) 555-9831 | 22,164.42 | 8,610.38    | 0.00    | 0.00    | 30,774.80  |             |      |
| CIR2251  | Henry Srinivasan  |                 | (905) 555-2212 | 0.00      | 26,739.60   | 0.00    | 0.00    | 26,739.60  |             |      |
| OR5516   | Henry Srinivasan  |                 | (905) 555-2212 | 0.00      | 59,374.98   | 0.00    | 0.00    | 59,374.98  |             |      |
| DAMPLA   | Queen's Place     | Brian Smallwood | (416) 751-0751 | 0.00      | 113, 120.82 | 0.00    | 0.00    | 113,120.82 |             |      |
| IBERTY   | Queen's Place     | Brian Smallwood | (416) 751-0751 | 0.00      | 130,342.47  | 0.00    | 0.00    | 130,342.47 | 10/03/2015  |      |
| TST 2075 | Samuel Sampson    |                 | (416) 555-9831 | 0.00      | 45,384.02   | 0.00    | 0.00    | 45,384.02  |             |      |
| Total    |                   |                 |                | 39.463.19 | 418.943.33  | 0.00    | -380.15 | 458.026.37 |             |      |

4. Let us choose LIBERTY and take a look at unpaid transactions. Click on Transactions tab to display the following screen. It shows that the borrower is 11 months behind in payments and all unpaid billings are displayed.

| 🛱 SYNDiLM: Collections - Sample Financial Company – 🛛 🗙 |               |                       |                 |                    |       |            |         | ⊐ ×           |
|---------------------------------------------------------|---------------|-----------------------|-----------------|--------------------|-------|------------|---------|---------------|
| Menu Transactions Call Log                              |               |                       |                 |                    |       |            |         |               |
| Loan ID                                                 | LIBERTY       | a 🛔                   | Liberty Fa      | ırm\$              |       |            | _       |               |
| Borrower ID                                             | QUEPLA        |                       | Queen's P       | lace               |       |            |         |               |
| Telephone                                               | (416) 751-075 | i1 Months             | Behind          | 11 Balance [       | Due 🗌 | 13         | 0,342.4 | 7             |
| EMail                                                   | brian@qp.ca   |                       |                 |                    |       |            |         |               |
| Principal and Inter                                     | est           |                       |                 |                    | On    | Account Re | ceipts  |               |
| BillingDate                                             |               | Interest<br>12,500.00 | MiscChq<br>0.00 | Total<br>12.500.00 |       | Date       | Amou    | Int           |
| 04/30/2015                                              |               |                       |                 |                    |       |            |         |               |
| 05/31/2015                                              |               |                       |                 | · .                |       |            |         |               |
| 06/30/2015                                              |               |                       |                 |                    |       |            |         |               |
| 07/31/2015                                              | 0.00          | 12,500.00             | 0.00            | 12,500.00          |       | 1          | 1       | •             |
| 08/31/2015                                              | 0.00          | 12,500.00             | 0.00            | 12,500.00          | Mis   | c Charges  |         |               |
| 09/30/2015                                              | 0.00          | 12,500.00             | 0.00            | 12,500.00          |       | Code       | Amo     | unt           |
| 10/31/2015                                              | 0.00          | 12,500.00             | 0.00            | 12,500.00          |       |            |         |               |
| 11/30/2015                                              | 0.00          | 12,500.00             | 0.00            | 12,500.00          |       |            |         |               |
| 12/31/2015                                              | 0.00          | 12,500.00             | 0.00            | 12,500.00          |       | 1          |         |               |
|                                                         |               |                       |                 | •                  | [] ◀  |            |         | •             |
| Add                                                     | <u>E</u> Mail |                       |                 |                    |       |            |         | <u>C</u> lose |

5. Click on Call Log to see the past activity on this account. It appears that the account was followed up in June, August and October 2015. The customer has gone bankrupt and a notification has been received from the lawyers.

| 🖏 synd | 🛱 SYNDiLM: Collections - Sample Financial Company |               |                                                                                                    |             |             |     |
|--------|---------------------------------------------------|---------------|----------------------------------------------------------------------------------------------------|-------------|-------------|-----|
| Menu   | Transacti                                         | ons Call Log  |                                                                                                    |             |             |     |
| Loa    | an ID                                             | LIBERTY       | Liberty Farms                                                                                                    |             |             |     |
| Bor    | rower ID                                          | QUEPLA        | Queen's Place                                                                                                    |             |             |     |
| Tele   | ephone                                            | (416) 751-07  | 51 Months Behind 11 Balance Due 1                                                                                                    | 30,342      | 2.47        |     |
| EM     | ail                                               | brian@qp.ca   |                                                                                                    |             |             |     |
| Da     |                                                   | CommMode      | Note                                                                                                    |             |             |     |
| •      | 12/2015                                           | Follow up     | Called Brian to remind him that their account was<br>delnquent. He said that Queen's Plate was going thro<br>some tough times and that he would get back to me."<br>escalate to collection agency.                                                   |             |             |     |
| 08/    | 18/2015                                           | Phone Out     | Called Brian to find the status of the account. He said<br>that they have filed for bankruptcy and we would get<br>notificstion soon. It appears that the balance will hav<br>be written off. Notified Larry. Will generate a memo to<br>accounting. | the<br>e to |             |     |
| 10/    | 03/2015                                           | Letter In     | Received the notification regarding the bankruptcy of<br>Queen's Place.                                                                                                    |             |             |     |
| Add    |                                                   | <u>E</u> Mail |                                                                                                    |             | <u>C</u> le | ose |

6. Click Add to add another entry on the Log. The following screen is displayed:

| ٥ | SYNDiLM: Rem                                                           | inders Setup - Sample Financial Company                                                                                                    |        | —           |             | Х     |
|---|------------------------------------------------------------------------|----------------------------------------------------------------------------------------------------|--------|-------------|-------------|-------|
|   | Reminder ID<br>Reminder Type<br>Loan ID<br>Effective Date<br>Remind Me | • NEW •        ●         General ● Loan       ○ Borrower ○ Other         LIBERTY       ●         10/03/2015       ■         at       11       • OAM ● Ph         Create       Create |        | Communicati | on<br>▼     | [<br> |
|   | Note                                                                   | Preparing e-mail with relevant documentation for accour<br>should be ready by tomorrow.                                                                                              | nting. | The papers  | work        | ~     |
|   | Hold Billing                                                           |                                                                                                    |        |             |             |       |
|   | Add                                                                    | Delete                                                                                                    |        |             | <u>C</u> lo | se    |

7. Click Add to save the Log entry and return to the previous screen:

| SYNDiLM: Collections      | SYNDiLM: Collections - Sample Financial Company |                                                                                                    |                           |             |     |
|---------------------------|-------------------------------------------------|----------------------------------------------------------------------------------------------------|---------------------------|-------------|-----|
| Menu Transactions Ca      | ll Log                                          |                                                                                                    |                           |             |     |
| Loan ID LIBEF             | RTY                                             | Liberty Farms                                                                                                    | _                         |             |     |
| Borrower ID QUEF          | γLA                                             | Queen's Place                                                                                                    | _                         |             |     |
| Telephone (416)           | 751-0751 M                                      | Ionths Behind 11 Balance Due                                                                                                    | 130,34                    | 2.47        |     |
| EMail brian(              | @qp.ca                                          |                                                                                                    |                           |             |     |
| Date Comm                 |                                                 |                                                                                                    |                           |             | •   |
| 06/12/2015 Follow         | delnqu<br>some l                                | Brian to remind him that their account wa<br>Jent. He said that Queen's Plate was goin<br>Lough times and that he would get back to<br>It to collection agency.                              | g through                 |             |     |
| 08/18/2015 Phone          | that th<br>notific                              | Brian to find the status of the account. H<br>ey have filed for bankruptcy and we wou<br>stion soon. It appears that the balance w<br>tten off. Notified Larry. Will generate a mo<br>nting. | ld get the<br>ill have to |             | _   |
| 10/03/2015 Letter I       |                                                 | ved the notification regarding the bankrup<br>'s Place.                                                                                                    | otcy of                   |             |     |
| 10/03/2015 Email C        |                                                 | ing e-mail with relevant documentation fo<br>nting. The paperwork should be ready by                                                                                                    |                           |             | •   |
| <u>A</u> dd <u>E</u> Mail |                                                 |                                                                                                    |                           | <u>C</u> lo | ose |

8. Click Email to send a message to the management. The following screen is displayed:

| SYNDiLM: Send E Mails - Sample Financial Company -                                                                                                    |          | ×    |
|----------------------------------------------------------------------------------------------------|----------|------|
| List Message                                                                                                    |          |      |
| Subject Re: LIBERTY account to be written off                                                                                                    |          |      |
| Message Hi Larry,                                                                                                    |          |      |
| Font       I have attached a letter from the receiver for Queen's Place for further pursu appears that the outstanding balance will have to be written off.         I       The hard copy of the letter will follow.         Regards, John Smith       John Smith | al. It   |      |
| Signature 🔽                                                                                                    |          |      |
| <u>E</u> mail <u>A</u> ttach                                                                                                    | <u>C</u> | lose |

9. Click Attach to attach other files to the email and then click Email to send the message.